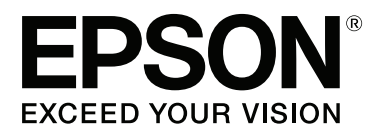

# **SC-P400 Series**

# **Guida utente**

CMP0038-01 IT

### <span id="page-1-0"></span>**Copyrights e Marchi registrati**

Nessuna parte di questa pubblicazione può essere riprodotta, memorizzata in sistemi informatici o trasmessa in qualsiasi forma o con qualsiasi mezzo, elettronico, meccanico, con fotocopie, registrazioni o altro mezzo, senza il consenso scritto di Seiko Epson Corporation. Le informazioni qui contenute riguardano solo questa stampante Epson. Epson non è responsabile per l'utilizzo di queste informazioni in riferimento ad altre stampanti.

Né Seiko Epson Corporation, né suoi affiliati sono responsabili verso l'acquirente di questo prodotto o verso terzi per danni, perdite, costi o spese sostenuti o patiti dall'acquirente o da terzi in conseguenza di: incidenti, cattivo uso o abuso di questo prodotto o modifiche, riparazioni o alterazioni non autorizzate effettuate sullo stesso o (esclusi gli Stati Uniti) la mancata stretta osservanza delle istruzioni operative e di manutenzione di Seiko Epson Corporation.

Seiko Epson Corporation non è responsabile per danni o problemi originati dall'uso di opzioni o materiali di consumo altri da quelli designati come prodotti originali Epson o prodotti approvati Epson da parte di Seiko Epson Corporation.

Seiko Epson Corporation non può essere ritenuta responsabile per danni cagionati da interferenze elettromagnetiche che avvengono per l'uso di cavi di interfaccia diversi dai prodotti approvati Epson specificati da Seiko Epson Corporation.

EPSON, EPSON EXCEED YOUR VISION, EXCEED YOUR VISION, UltraChrome e i relativi loghi sono marchi o marchi registrati di Seiko Epson Corporation.

PRINT Image Matching™ e il logo PRINT Image Matching sono marchi di Seiko Epson Corporation. Copyright © 2001 Seiko Epson Corporation. All rights reserved.

Microsoft®, Windows® e Windows Vista® sono marchi registrati di Microsoft Corporation.

Apple®, Macintosh®, Mac OS®, OS X®, iPad®, iPhone®, iPod touch®, iTunes® e ColorSync® sono marchi di Apple Inc., registrati negli Stati Uniti e in altri Paesi.

Intel® è un marchio registrato di Intel Corporation.

Adobe®, Photoshop®, Lightroom® e Adobe® RGB sono marchi registrati di Adobe Systems Incorporated.

*Avviso generale: gli altri nomi di prodotto qui riportati sono utilizzati solo a scopo identificativo e possono essere marchi dei rispettivi proprietari. Epson non riconosce alcun altro diritto relativamente a tali marchi.*

Copyright © 2015 Seiko Epson Corporation. All rights reserved.

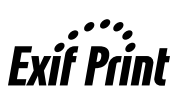

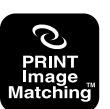

### **Sommario**

### **[Copyrights e Marchi registrati](#page-1-0)**

### **[Introduzione](#page-5-0)**

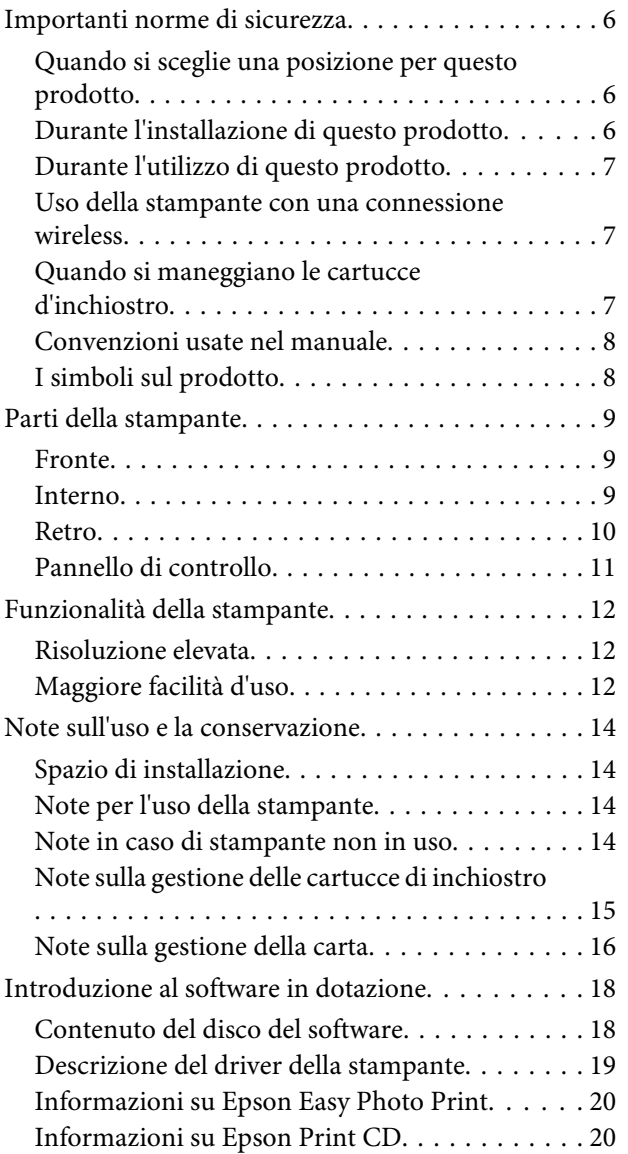

### **[Funzionamento generale](#page-20-0)**

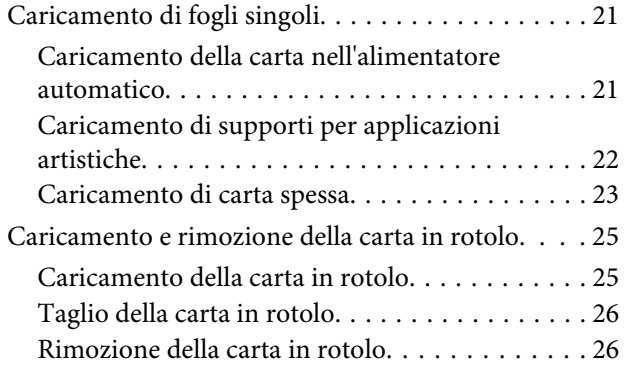

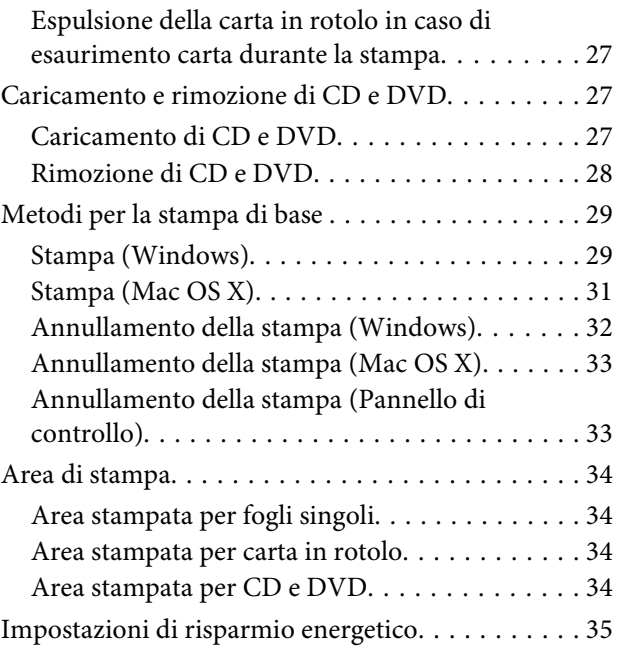

### **[Uso del driver della stampante](#page-35-0)  [\(Windows\)](#page-35-0)**

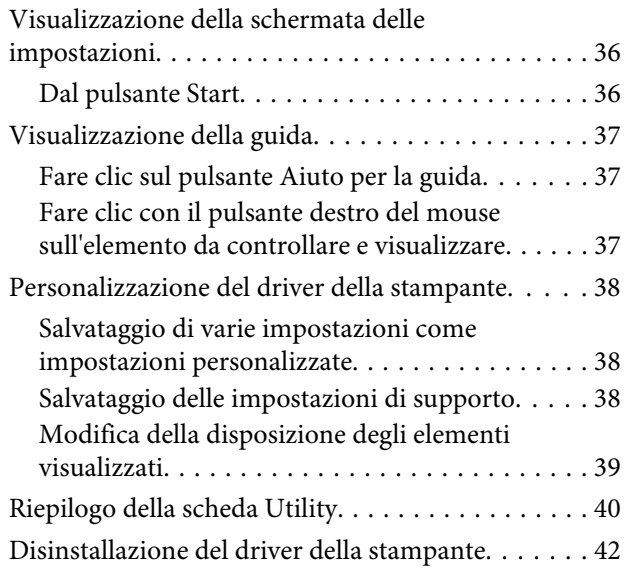

### **[Uso del driver della stampante](#page-42-0)  [\(Mac OS X\)](#page-42-0)**

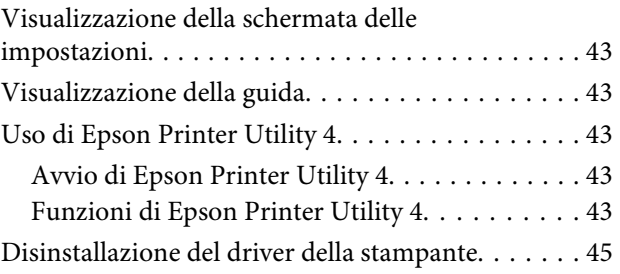

### **[Vari tipi di stampa](#page-45-0)**

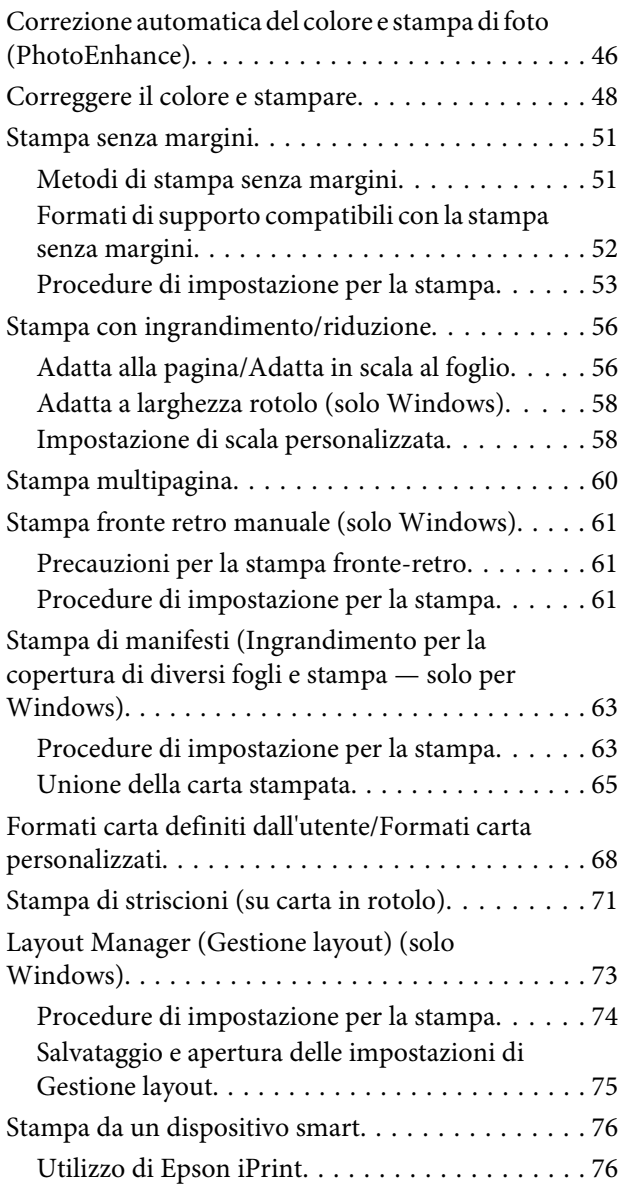

### **[Stampa con gestione del colore](#page-77-0)**

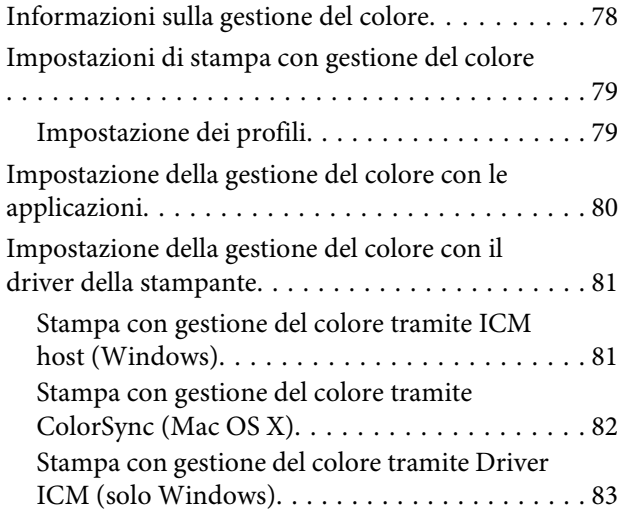

### **[Manutenzione](#page-84-0)**

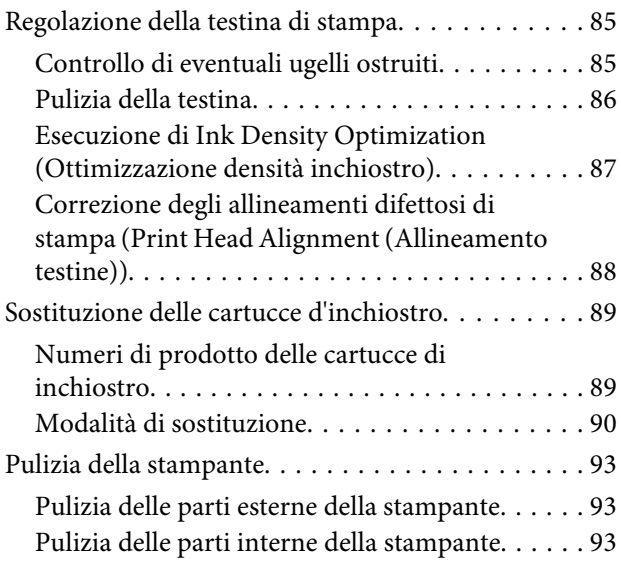

### **[Risoluzione dei problemi](#page-93-0)**

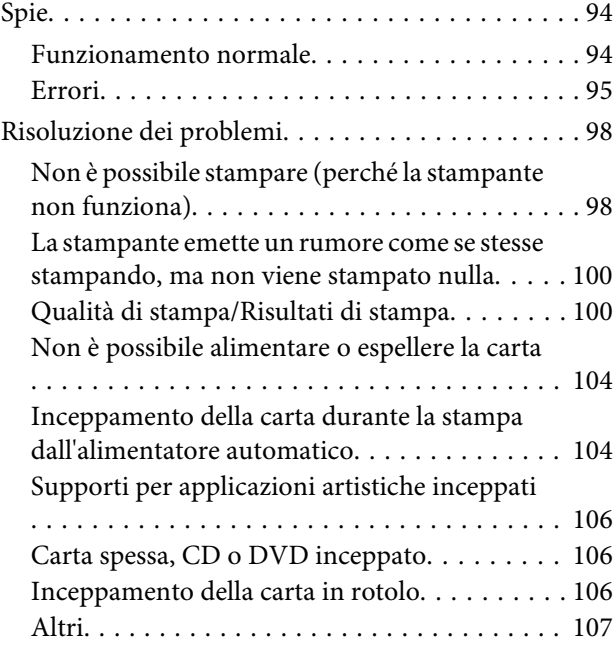

### **[Appendice](#page-107-0)**

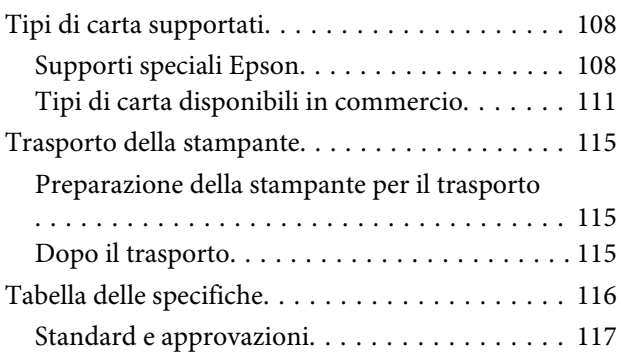

### **[Dove rivolgersi per l'assistenza](#page-118-0)**

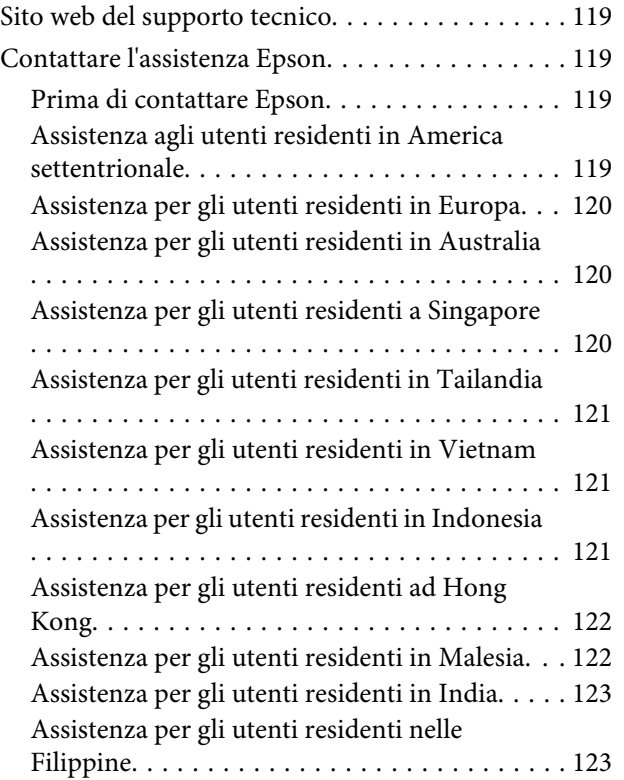

# <span id="page-5-0"></span>**Introduzione**

# **Importanti norme di sicurezza**

Prima di iniziare a usare la stampante, leggere attentamente queste avvertenze. Assicurarsi inoltre di seguire tutte le avvertenze e le istruzioni applicate sulla stampante.

### **Quando si sceglie una posizione per questo prodotto**

- ❏ Installare questo prodotto su una superficie piana e stabile che sia più larga di questo prodotto. Questo prodotto non funzionerà correttamente se si trova in posizione inclinata.
- ❏ Evitare luoghi soggetti a brusche variazioni di temperatura e di umidità. Inoltre, tenere la stampante lontana dalla luce diretta del sole, da sorgenti di illuminazione intensa o da fonti di calore.
- ❏ Evitare luoghi soggetti a urti e vibrazioni.
- ❏ Tenere questo prodotto lontano da zone polverose.
- ❏ Installare questo prodotto in prossimità di una presa elettrica dalla quale sia possibile scollegare facilmente il cavo di alimentazione.
- ❏ Nel conservare e trasportare la stampante, non inclinarla, non posizionarla verticalmente e non capovolgerla. In caso contrario, si rischiano fuoriuscite dalle cartucce.

### **Durante l'installazione di questo prodotto**

- ❏ Non bloccare od ostruire le aperture presenti sull'involucro esterno del prodotto.
- ❏ Non inserire oggetti nelle aperture. Prestare attenzione a non rovesciare liquidi su questo prodotto.
- ❏ Il cavo di alimentazione di questo prodotto può essere utilizzato solo con questo prodotto. L'utilizzo con altre apparecchiature potrebbe causare un incendio o una scossa elettrica.
- ❏ Collegare tutte le apparecchiature a delle prese elettriche dotate di messa a terra. Evitare di utilizzare prese sullo stesso circuito di fotocopiatrici o sistemi di aria condizionata che si accendono e spengono regolarmente.
- ❏ Evitare prese elettriche controllate da interruttori a parete o timer automatici.
- ❏ Tenere l'intero sistema di computer lontano da potenziali fonti di interferenza magnetica, quali altoparlanti o le unità base di telefoni cellulari.
- ❏ Usare esclusivamente il tipo di alimentazione indicato sulla targhetta della stampante.
- ❏ Utilizzare solo il cavo di alimentazione fornito con questo prodotto. L'utilizzo di altri cavi potrebbe causare un incendio o una scossa elettrica.
- ❏ Non usare un cavo di alimentazione danneggiato o logoro.
- ❏ Se si collega questo prodotto ad una presa multipla, assicurarsi che l'amperaggio totale dei dispositivi collegati non sia superiore a quello supportato dalla presa. Assicurarsi inoltre che l'amperaggio totale di tutti i dispositivi collegati alla presa a parete non sia superiore al livello massimo consentito.
- ❏ Non tentare di riparare questo prodotto da soli.
- ❏ Scollegare questo prodotto e rivolgersi al servizio di assistenza se si verifica una delle seguenti condizioni: Il cavo di alimentazione è danneggiato; è entrato del liquido nel prodotto; il prodotto è caduto o si è danneggiato l'involucro; il prodotto non funziona normalmente o mostra un evidente cambiamento di prestazioni.
- ❏ Se si prevede di utilizzare la stampante in Germania, osservare quanto segue: Garantire un'adeguata protezione per corto circuito e sovraccarico di corrente alla stampante, l'installazione dell'immobile deve essere protetta da un interruttore di circuito da 10 o 16 A.
- <span id="page-6-0"></span>❏ Se la spina è danneggiata, sostituire il cavo di alimentazione o rivolgersi ad un elettricista qualificato. Se nella spina ci sono dei fusibili, accertarsi di sostituirli con dei fusibili di dimensione e specifiche nominali corrette.
- ❏ Quando si collega la stampante a un computer o altro dispositivo tramite cavo, assicurarsi del corretto orientamento dei connettori. Ciascun connettore dispone di un singolo particolare orientamento. Se un connettore viene inserito con l'orientamento errato, possono verificarsi danneggiamenti ai dispositivi collegati tramite il cavo.

### **Durante l'utilizzo di questo prodotto**

- ❏ Non inserire le mani all'interno del prodotto e non toccare le cartucce d'inchiostro durante la stampa.
- ❏ Non spostare manualmente la testina di stampa, perché si potrebbero provocare danni alla stampante.
- ❏ Spegnere sempre il prodotto tramite il tasto di alimentazione situato sul pannello di controllo. Quando si preme questo tasto, la spia di alimentazione lampeggia brevemente e poi si spegne. Non staccare il cavo di alimentazione o spegnere il prodotto fino a quando la spia di alimentazione non avrà smesso di lampeggiare.

### **Uso della stampante con una connessione wireless**

- ❏ Non utilizzare questo prodotto all'interno di strutture sanitarie o in prossimità di apparecchiature mediche, poiché le onde radio in emissione potrebbero interferire con il funzionamento di queste apparecchiature.
- ❏ Mantenere il prodotto a un distanza minima di 22 cm dai pacemaker cardiaci, poiché le onde radio in emissione potrebbero interferire con il funzionamento dei pacemaker.

❏ Non utilizzare questo prodotto in prossimità di dispositivi a comando automatico come porte automatiche o allarmi antincendio, poiché le onde radio in emissione potrebbero interferire con questi dispositivi e provocare incidenti dovuti al malfunzionamento.

### **Quando si maneggiano le cartucce d'inchiostro**

- ❏ Tenere le cartucce d'inchiostro fuori dalla portata dei bambini e non berne il contenuto.
- ❏ Se l'inchiostro dovesse venire a contatto con la pelle, lavarsi accuratamente con acqua e sapone. Se l'inchiostro dovesse venire a contatto con gli occhi, sciacquarli immediatamente con acqua.
- ❏ Prima di aprire le confezioni, agitare le nuove cartucce di inchiostro quattro o cinque volte.
- ❏ Non agitare le cartucce di inchiostro dopo l'apertura delle confezioni, in quanto possono verificarsi delle perdite.
- ❏ Utilizzare la cartuccia d'inchiostro entro la data indicata sulla confezione.
- ❏ Per risultati ottimali, consumare la cartuccia d'inchiostro entro sei mesi dall'installazione.
- ❏ Non smontare le cartucce d'inchiostro e non tentare di ricaricarle. Ciò potrebbe danneggiare la testina di stampa.
- ❏ Non toccare il chip IC verde sul lato della cartuccia d'inchiostro. Ciò può alterare le normali operazioni di funzionamento e stampa.
- ❏ Il chip IC su questa cartuccia d'inchiostro contiene una varietà di informazioni sulla cartuccia, quali lo stato della cartuccia d'inchiostro, in modo che la cartuccia possa essere rimossa e reinserita liberamente. Ad ogni modo, ogni volta che la cartuccia viene inserita, si consuma un po' d'inchiostro perché la stampante esegue automaticamente una verifica di stampa.
- <span id="page-7-0"></span>❏ Se si toglie una cartuccia d'inchiostro per poi utilizzarla più avanti, proteggere la zona di uscita dell'inchiostro dallo sporco e dalla polvere e conservarla nello stesso ambiente dove si trova questo prodotto. Si noti che esiste una valvola nella porta di alimentazione dell'inchiostro, ciò che rende inutile l'utilizzo di coperchi o tappi, ma bisogna comunque fare attenzione ad evitare che l'inchiostro macchi gli oggetti toccati dalla cartuccia. Non toccare la porta di alimentazione dell'inchiostro o la zona circostante.
- ❏ Non rimuovere o strappare l'etichetta sulla cartuccia; ciò può provocare fuoriuscite di inchiostro.
- ❏ Installare la cartuccia di inchiostro immediatamente dopo averla estratta dalla confezione. Se si lascia una cartuccia fuori dalla confezione per un periodo prolungato di tempo prima di utilizzarla, potrebbe risultare impossibile utilizzarla per la stampa.
- ❏ Conservare le cartucce di inchiostro con l'etichetta rivolta verso l'alto. Non conservare le cartucce in posizione capovolta.

### **Convenzioni usate nel manuale**

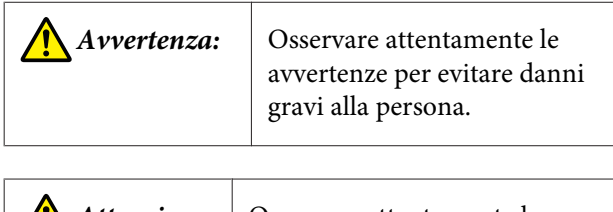

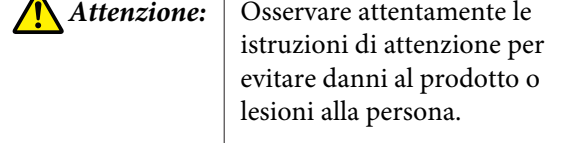

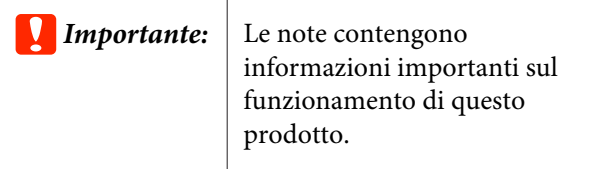

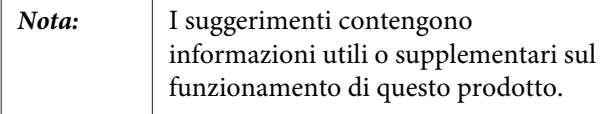

### **I simboli sul prodotto**

I simboli su questo prodotto Epson sono utilizzati per assicurare l'uso sicuro e corretto del prodotto e per prevenire danni a clienti, a persone terze e cose.

I simboli hanno il significato di seguito indicato. Assicurarsi di comprendere appieno il significato dei simboli prima di procedere all'utilizzo.

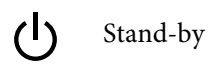

### <span id="page-8-0"></span>**Parti della stampante**

### **Fronte**

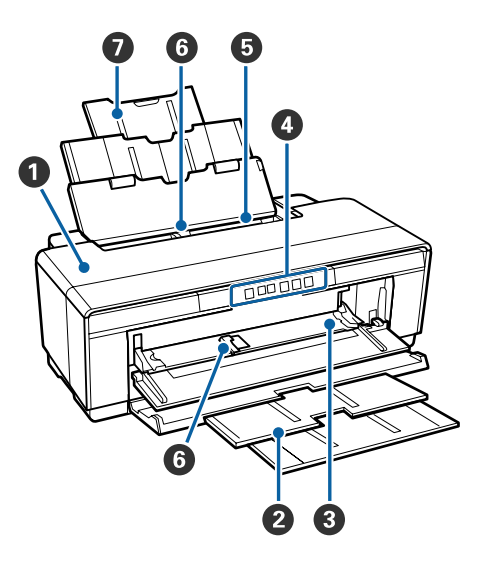

#### A **Coperchio stampante**

Da aprire in caso di inceppamento della carta o di sostituzione delle cartucce di inchiostro. Il coperchio risulta normalmente chiuso quando la stampante è in uso.

#### B **Vassoio di uscita**

Consente la raccolta della carta espulsa. Estendere il vassoio quando si utilizza la stampante.

#### C **Vassoio di alimentazione manuale anteriore**

Da aprire per l'inserimento di carta spessa o del vassoio CD/DVD.

#### D **Pannello di controllo**

U["Pannello di controllo" a pagina 11](#page-10-0)

#### E **Alimentatore automatico**

Consente di alimentare automaticamente la carta.

#### **G** Guida laterale

Da spostare a sinistra o a destra a seconda del formato della carta da caricare. Impedisce che la carta venga caricata in modo irregolare.

#### G **Supporto carta**

Sostiene la carta al fine di evitarne la caduta in avanti o indietro.

### **Interno**

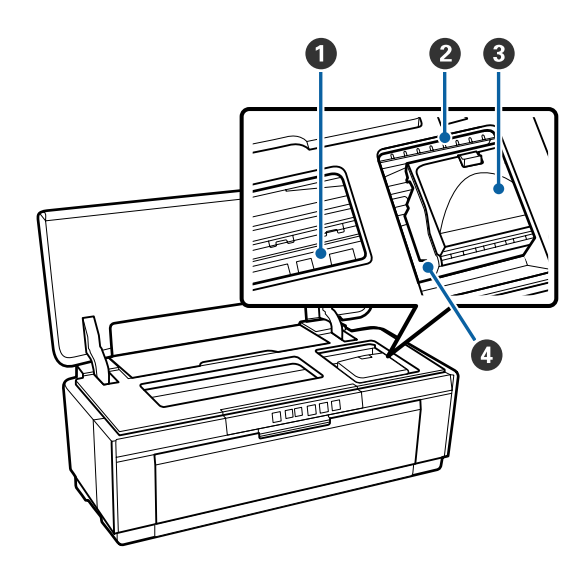

#### A **Tampone per inchiostro**

Assorbe l'inchiostro che sborda dalla carta durante la stampa senza margini.

#### B **Spia di controllo inchiostro**

Quando una cartuccia è in esaurimento o deve essere sostituita o si verificano altri problemi relativi all'inchiostro, la spia corrispondente si accende o lampeggia.

Il funzionamento di queste spie è analogo a quello della spia inchiostro nel pannello di controllo.

#### U["Spie" a pagina 94](#page-93-0)

#### **<sup>6</sup>** Coperchio delle cartucce

Da aprire quando si sostituiscono le cartucce di inchiostro.

U["Sostituzione delle cartucce d'inchiostro" a pa](#page-88-0)[gina 89](#page-88-0)

#### D **Testina di stampa**

Eroga l'inchiostro tramite ugelli ad alta densità durante lo spostamento destra-sinistra per la stampa. Non spostare la testina di stampa manualmente.

<span id="page-9-0"></span>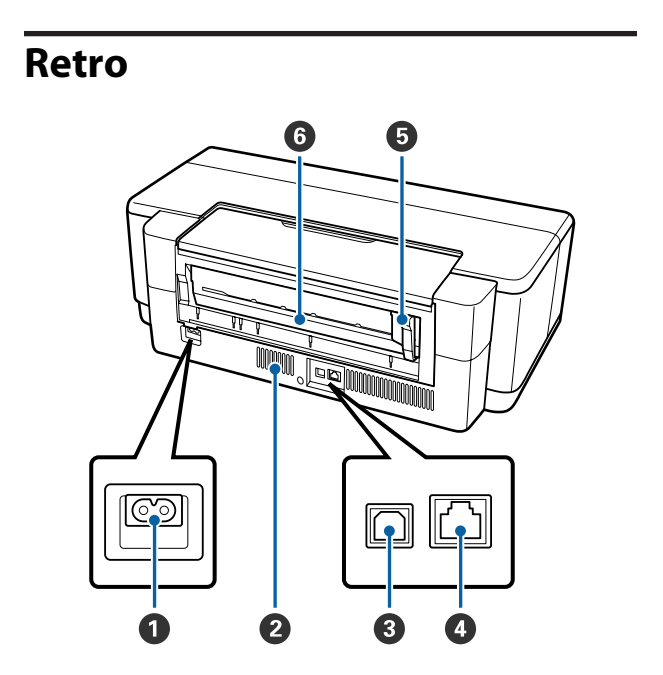

### A **Ingresso CA**

Consente di collegare il cavo di alimentazione.

#### B **Fessure di ventilazione**

Consentono di evitare l'accumulo di calore all'interno della stampante.

#### **B** Porta USB

Consente la connessione del cavo USB.

#### **<sup>O</sup>** Porta LAN

Consente la connessione del cavo LAN.

#### E **Guida laterale carta in rotolo**

Da spostare a sinistra o a destra in base alla larghezza del rotolo da caricare. Impedisce che la carta venga caricata in modo irregolare.

#### **6** Alimentatore per rotoli

Fessura di alimentazione carta per la stampa su carta in rotolo.

U["Caricamento della carta in rotolo" a pagi](#page-24-0)[na 25](#page-24-0)

#### <span id="page-10-0"></span>**Pannello di controllo**  $\bf \Phi$ —•— **WIFi** .<br>Wi-Fi ङ्खा  $\circ$ ′മ Ethernet 4 ່າ 3 G 6

### A **Tasto** P **(tasto di alimentazione)**

Consente di accendere e spegnere la stampante.

### B **Tasto Wi-Fi (tasto Wi-Fi)**

Consente di regolare le impostazioni per la connessione a una rete LAN wireless.

U*Guida di rete* (PDF)

### **O** Tasto  $\frac{d\vec{r}}{dt}$  (tasto foglio di stato della rete)

Se premuto per almeno tre secondi, consente di stampare un foglio di stato della rete.

U*Guida di rete* (PDF)

#### D **Tasto** I **(tasto carta)**

- ❏ Consente di alimentare ed espellere la carta. Di norma non è necessario premere questo tasto, perché la carta viene alimentata ed espulsa automaticamente. In caso di esaurimento o di inceppamento della carta, premere questo tasto dopo aver risolto il problema per annullare l'errore e riprendere la stampa.
- ❏ Da premere durante la stampa per annullare l'operazione di stampa.

#### $\bullet$  Tasto  $\circ$  (tasto inchiostro)

- ❏ La testina di stampa viene spostata nella posizione di sostituzione dell'inchiostro. Da premere di nuovo dopo la sostituzione della cartuccia di inchiostro per riportare la testina di stampa sul lato destro della stampante.
- ❏ Se premuto per almeno tre secondi, consente di avviare la pulizia della testina.
- ❏ Se premuto dopo una stampa su carta in rotolo, consente di stampare una linea di taglio e far avanzare la carta in modo da facilitarne il taglio. Da premere di nuovo dopo il taglio per riportare l'estremità del rotolo nella posizione di stampa.
- ❏ Se premuto per almeno tre secondi, consente di espellere la carta in rotolo o un supporto per applicazioni artistiche (alimentazione manuale posteriore) dal retro della stampante.

#### **<b>Ø** Spia ∆ (spia inchiostro)

Si accende o lampeggia quando le cartucce di inchiostro sono in esaurimento o devono essere sostituite o quando si verificano altri problemi relativi all'inchiostro.

U["Spie" a pagina 94](#page-93-0)

#### H **Spia** I **(spia carta)**

Si accende o lampeggia in caso di esaurimento o di inceppamento della carta.

#### $\bullet$  Spia  $\circlearrowleft$  (spia di alimentazione)

Lo stato di funzionamento della stampante viene indicato da una spia accesa o lampeggiante.

Acce-: La stampante è accesa. sa

Lam-: È in corso un'operazione o un processo. peg-

giante  $\mathscr{F}$  ["Spie" a pagina 94](#page-93-0)

Spen-: La stampante è spenta. ta

#### $\mathbf{\mathbf{\mathbb{O}}}$  Spia di rete

Si accendono o lampeggiano per indicare uno stato della rete o problemi relativi alla rete.

#### U["Spie" a pagina 94](#page-93-0)

Se entrambe le spie sono spente, la stampante non è collegata a una rete.

 $\bigcirc$  Tasto  $\mathbb{Q}$  (tasto carta in rotolo)

# <span id="page-11-0"></span>**Funzionalità della stampante**

Questa stampante a getto di inchiostro a colori supporta la carta formato A3+.

Le funzionalità principali di questa stampante vengono descritte di seguito.

### **Risoluzione elevata**

#### **Miglioramento dell'espressività creativa con riproduzione piena dei colori**

La tecnologia Epson UltraChrome Hi-Gloss2 ink consente di ottenere stampe ad alta risoluzione che assicurano risultati professionali.

#### **Riproduzione bilanciata del colore con Epson LUT Technology**

L'utilizzo di Epson LUT Technology offre le seguenti condizioni assicurando, allo stesso tempo, uno straordinario equilibrio tra questi parametri. Ciò consente una riproduzione uniforme del colore.

(1) Riduce le variazioni incoerenti di colore dovute all'illuminazione

- (2) Riproduce le gradazioni particolari
- (3) Riduce la granulosità

(4) Aumenta il gamut per una riproduzione dettagliata del colore

### **5760** × **Risoluzione massima di 1.440 dpi,**

**dimensione minima del punto inchiostro di 1,5** È possibile stampare fotografie di grande effetto con granulosità minima.

### **Stampe a lunga durata**

Gli inchiostri a pigmenti mantengono le stampe più belle e vivaci per periodi prolungati, in quanto assicurano un'elevata resistenza all'acqua e all'ozono e alta velocità luminosa, impedendo così agli inchiostri di venire separati dalla luce e dall'ozono presenti nell'aria.

#### **Riproduzione uniforme del colore**

La funzione Ink Density Optimization (Ottimizzazione densità inchiostro) viene periodicamente attivata per uniformare la densità del colore in ogni cartuccia. Ne consegue la possibilità di riprodurre colori coerenti anche con cartucce di inchiostro che restano inutilizzate per lunghi periodi.

U["Esecuzione di Ink Density Optimization](#page-86-0) [\(Ottimizzazione densità inchiostro\)" a pagina 87](#page-86-0)

### **Maggiore facilità d'uso**

### **Predisposizione per reti LAN wireless**

La funzione LAN wireless è uno standard della stampante e consente la stampa wireless da computer e periferiche compatibili Wi-Fi.

#### *Nota:*

*È possibile che le velocità di stampa risultino insoddisfacenti in alcune reti wireless o quando si stampa su formati A3 o su altri formati che utilizzano grandi quantità di dati. Se è necessario disporre di una velocità di stampa elevata, si consiglia di utilizzare una connessione fisica.*

#### **Funzione di stampa senza margini**

È possibile stampare senza margini in tutte le direzioni sia con le impostazioni di stampa di autoespansione che con le impostazioni di stampa di conservazione del formato.

### U["Stampa senza margini" a pagina 51](#page-50-0)

Inoltre, è presente una funzione di stampa in formato manifesto che consente di unire la carta in uscita con stampa senza margini, al fine di creare manifesti e calendari di grande formato.

U["Stampa di manifesti \(Ingrandimento per la](#page-62-0) [copertura di diversi fogli e stampa — solo per](#page-62-0) [Windows\)" a pagina 63](#page-62-0)

#### **Posizionamento libero dei dati di stampa creati da varie applicazioni utilizzando Layout Manager (Gestione layout)**

Questa funzione consente di posizionare vari dati di stampa creati in applicazioni diverse disponendoli liberamente su un foglio per creare manifesti e articoli di presentazione.

U["Layout Manager \(Gestione layout\) \(solo](#page-72-0) [Windows\)" a pagina 73](#page-72-0)

#### **Introduzione**

#### **Supporto di una vasta gamma di tipi di carta**

EPSON offre una vasta gamma di supporti speciali per una stampa di qualità elevata. La stampante consente l'uso di carta spessa, carta in rotolo e CD e DVD compatibili con le stampanti a getto d'inchiostro. Tali tipi di supporto possono essere caricati come descritto di seguito.

❏ Fogli singoli

I fogli singoli vengono alimentati nella stampante tramite l'alimentatore automatico. U["Caricamento della carta nell'alimentatore](#page-20-0) [automatico" a pagina 21](#page-20-0)

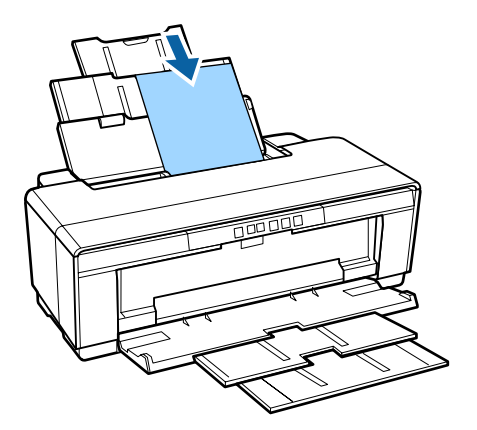

❏ Fogli singoli (supporti per applicazioni artistiche) Da caricare utilizzando la guida per l'alimentazione manuale posteriore in dotazione. U["Caricamento di supporti per applicazioni](#page-21-0) [artistiche" a pagina 22](#page-21-0)

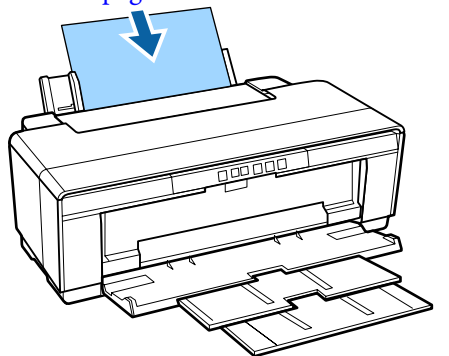

❏ Fogli singoli (carta spessa) Caricare dal vassoio di alimentazione manuale anteriore.

U["Caricamento di carta spessa" a pagina 23](#page-22-0)

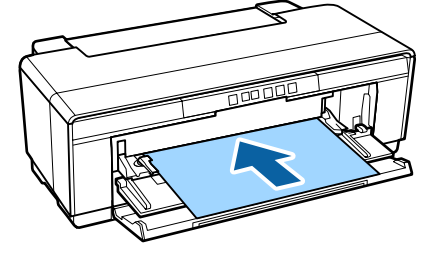

❏ Carta in rotolo

Da alimentare utilizzando il supporto per rotolo in dotazione, installato sul retro della stampante. U["Caricamento e rimozione della carta in](#page-24-0) [rotolo" a pagina 25](#page-24-0)

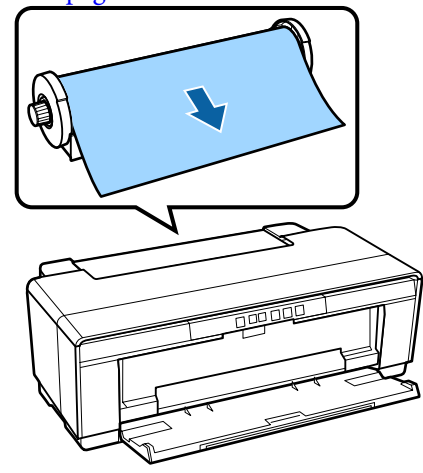

### ❏ CD/DVD

Utilizzare il vassoio CD/DVD in dotazione per caricare i CD e i DVD dal vassoio di alimentazione manuale anteriore.

U["Caricamento e rimozione di CD e DVD" a](#page-26-0) [pagina 27](#page-26-0)

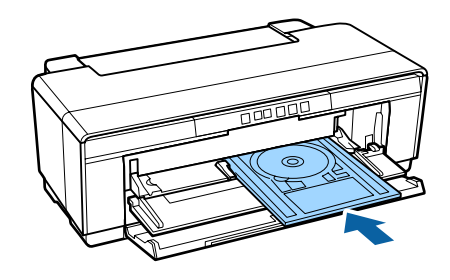

# <span id="page-13-0"></span>**Note sull'uso e la conservazione**

### **Spazio di installazione**

Assicurarsi di predisporre lo spazio che segue e di rimuovere eventuali altri oggetti in modo che l'espulsione della carta e la sostituzione dei materiali di consumo non risulti ostacolata.

Per le dimensioni esterne della stampante, vedere la "Tabella delle specifiche".

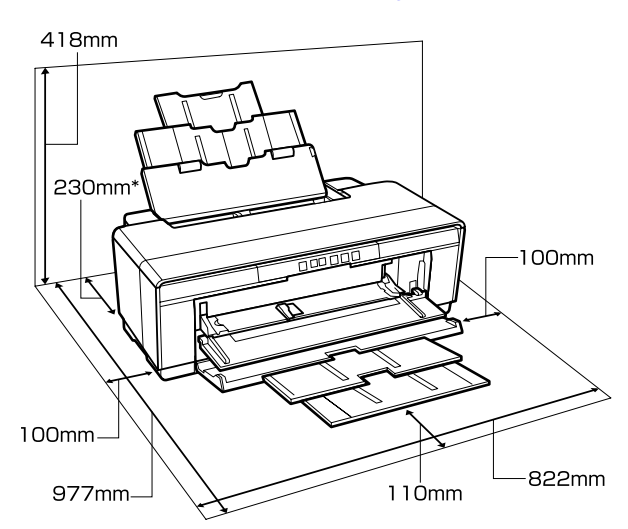

#### U["Tabella delle specifiche" a pagina 116](#page-115-0)

Quando si stampa su carta spessa, lasciare uno spazio di almeno 320 mm dietro la stampante.

### **Note per l'uso della stampante**

Tenere presente i seguenti punti quando si utilizza la stampante, al fine di evitare rotture, funzionamenti difettosi e diminuzioni della qualità di stampa.

❏ Quando si usa la stampante, rispettare gli intervalli dei valori di temperatura operativa e umidità descritti nella "Tabella delle specifiche". U["Tabella delle specifiche" a pagina 116](#page-115-0) Anche quando le condizioni di cui sopra sono soddisfatte, potrebbe non essere possibile stampare in modo corretto se le condizioni ambientali non sono adatte per la carta in uso. Assicurarsi di utilizzare la stampante in un ambiente che consenta di rispettare i requisiti

della carta. Per ulteriori dettagli, vedere il manuale fornito con la carta. Inoltre, quando si opera in luoghi secchi, ambienti con condizionamento d'aria o alla luce solare diretta, mantenere un livello di umidità appropriato.

- ❏ Il sigillamento potrebbe non avvenire (con testina di stampa non posizionata sul lato destro) se la stampante viene spenta durante un inceppamento carta o quando si verifica un errore. Il sigillamento è una funzione di copertura automatica della testina di stampa con un tappo (coperchietto) per evitare che la testina di stampa si secchi. In questo caso, accendere la stampante e attendere qualche istante fino a che il sigillamento viene automaticamente eseguito.
- ❏ Quando la stampante è accesa, non rimuovere la spina di alimentazione o staccare la corrente dall'interruttore generale. La testina di stampa potrebbe non venire sigillata in modo corretto. In questo caso, accendere la stampante e attendere qualche istante fino a che il sigillamento viene automaticamente eseguito.
- ❏ Non aprire il coperchio della stampante o il vassoio di alimentazione manuale anteriore mentre la stampante è in attività (spia  $\Theta$ lampeggiante). La mancata osservanza di questa precauzione può comportare danni alla stampante.

### **Note in caso di stampante non in uso**

Se la stampante non è in uso, tenere presente i seguenti punti per la conservazione della stampante. Se la stampante non viene conservata correttamente, potrebbe non risultare possibile stampare in modo appropriato durante il successivo utilizzo.

- ❏ Quando la stampante viene riposta, lasciare le cartucce di inchiostro installate e riporre la stampante su una superficie piana. Non capovolgere, ribaltare o posizionare su un lato la stampante.
- ❏ Se non si stampa per un lungo periodo di tempo, gli ugelli della testina di stampa potrebbero ostruirsi. Si consiglia di utilizzare periodicamente la stampante per evitare che la testina di stampa si ostruisca.
- <span id="page-14-0"></span>❏ Se la carta viene lasciata nella stampante, il rullo del pressa carta potrebbe lasciare un segno sulla superficie della carta. Ciò può inoltre causare ondulazioni o pieghe nella carta con conseguenti problemi di alimentazione della carta o graffiature della testina di stampa. Rimuovere tutta la carta quando la stampante viene riposta.
- ❏ Riporre la stampante dopo aver verificato che la testina di stampa sia stata sigillata (testina di stampa posizionata nell'angolo destro). Se la testina di stampa viene lasciata priva di sigillatura per un periodo prolungato, la qualità di stampa potrebbe diminuire.

#### *Nota:*

*Se la testina di stampa non è sigillata, accendere e quindi spegnere la stampante.*

- ❏ Prima di riporre la stampante, chiudere il coperchio, il vassoio di uscita e il supporto carta. Se la stampante non viene utilizzata per un periodo prolungato, posizionare un panno o una copertura antistatica sulla stampante per prevenire il deposito di polvere. Gli ugelli della testina di stampa sono estremamente piccoli. Possono ostruirsi facilmente se della polvere fine raggiunge la testina di stampa; in questo caso, la stampa potrebbe non risultare corretta.
- ❏ Se la stampante è rimasta inutilizzata per un periodo prolungato, controllare che gli ugelli della testina di stampa non siano ostruiti prima di riprendere la stampa. Eseguire la pulizia della testina se gli ugelli risultano ostruiti. U["Controllo di eventuali ugelli ostruiti" a](#page-84-0) [pagina 85](#page-84-0)

### **Note sulla gestione delle cartucce di inchiostro**

Tenere presente i seguenti punti quando si maneggiano le cartucce di inchiostro, al fine di mantenere una qualità di stampa ottimale.

❏ Come parte del processo di caricamento iniziale dell'inchiostro eseguito dopo l'acquisto, verrà utilizzato dell'inchiostro per riempire gli ugelli della testina di stampa fino alle estremità per predisporli alla stampa. Di conseguenza, le prime cartucce di inchiostro installate dopo l'acquisto stamperanno un numero inferiore di pagine rispetto alle cartucce successive.

- ❏ Si consiglia di conservare le cartucce di inchiostro in un luogo fresco e buio e di utilizzarle prima della data di scadenza riportata sulla confezione. Utilizzare le cartucce entro sei mesi dall'apertura.
- ❏ Non aprire la confezione della cartuccia di inchiostro finché non si è pronti a installarla nella stampante. La cartuccia è confezionata sottovuoto per conservarne l'efficienza.
- ❏ Se le cartucce vengono spostate da un luogo freddo a un luogo caldo, lasciarle a temperatura ambiente per più di tre ore prima di utilizzarle.
- ❏ Accertarsi di rimuovere il nastro giallo prima dell'installazione. Se non si rimuove il nastro, potrebbe essere impossibile stampare correttamente. Non rimuovere altre pellicole o etichette per evitare la fuoriuscita di inchiostro.
- ❏ Non toccare il chip IC sulla cartuccia di inchiostro. Potrebbe non risultare possibile stampare correttamente. U["Sostituzione delle cartucce d'inchiostro" a](#page-88-0) [pagina 89](#page-88-0)
- ❏ Installare le cartucce di inchiostro in tutti gli alloggiamenti. Non è possibile stampare se un alloggiamento è vuoto.
- ❏ Non sostituire le cartucce di inchiostro a stampante spenta. Non spostare manualmente la testina di stampa; in caso contrario, si potrebbero provocare danni alla stampante.
- ❏ Non spegnere la stampante durante il caricamento dell'inchiostro. Il caricamento dell'inchiostro potrebbe non venire completato normalmente e rendere impossibile la stampa.
- ❏ Non lasciare la stampante senza cartucce di inchiostro installate e non spegnere la stampante durante la sostituzione delle cartucce. Se la testina di stampa (ugelli) si essicca, la stampa potrebbe non risultare possibile.
- <span id="page-15-0"></span>❏ Poiché il chip IC verde contiene le informazioni sulla cartuccia, quali il livello di inchiostro rimanente, è possibile reinstallare e utilizzare la cartuccia di inchiostro dopo averla rimossa dalla stampante. Tenere presente tuttavia che potrebbe non risultare possibile riutilizzare cartucce con minime quantità di inchiostro residue dopo la rimozione dalla stampante. Una certa quantità di inchiostro potrebbe inoltre venire utilizzata per garantire l'uso appropriato al reinserimento delle cartucce.
- ❏ Le cartucce di inchiostro rimosse potrebbero presentare dell'inchiostro attorno alla porta di alimentazione inchiostro; pertanto, fare attenzione a non macchiare di inchiostro l'area circostante quando si rimuovono le cartucce.
- ❏ Per mantenere la qualità della testina di stampa, questa stampante interrompe la stampa prima che le cartucce di inchiostro siano completamente esaurite.
- ❏ Sebbene le cartucce di inchiostro possano contenere materiali riciclati, ciò non influisce sulle funzionalità o sulle prestazioni della stampante.
- ❏ Non disassemblare o modificare le cartucce di inchiostro. Potrebbe non risultare possibile stampare correttamente.
- ❏ Durante la sostituzione delle cartucce, la pulizia della testina e altre operazioni di manutenzione viene utilizzato inchiostro di tutti i colori per garantire che la testina di stampa rimanga in ottime condizioni.
- ❏ A seconda del tipo di carta e delle impostazioni di qualità di stampa, gli inchiostri a colori potrebbero inoltre venire utilizzati per il nero ad alta densità nella stampa monocromatica o a scala di grigi.
- ❏ Non utilizzare le cartucce in dotazione alla stampante per la sostituzione.

### **Note sulla gestione della carta**

Tenere presente i punti che seguono quando si utilizza e si conserva la carta. Se la carta non è in buone condizioni, la qualità di stampa può diminuire.

Verificare i manuali forniti con ciascun tipo di carta.

### **Note sulla gestione**

- ❏ Utilizzare i supporti speciali Epson in condizioni ambientali normali (temperatura: da 15 a 25 °C; umidità: dal 40 al 60%).
- ❏ Non piegare la carta o graffiare la superficie della carta.
- ❏ Evitare di toccare la superficie stampabile della carta a mani nude. Tracce umide o oleose sulle mani possono avere effetto sulla qualità di stampa.
- ❏ La carta può risultare ondulata o piegata se la temperatura e l'umidità variano. Fare attenzione a non graffiare o macchiare la carta e appiattirla prima di caricarla sulla stampante.
- ❏ Non bagnare la carta.
- ❏ Non gettare la confezione della carta, in quanto può essere utilizzata per la conservazione della stessa.
- ❏ Evitare di esporre la stampante alla luce diretta del sole, a fonti di calore elevato o all'umidità.
- ❏ Conservare la carta nella confezione originale dopo l'apertura, assicurandosi che sia collocata in posizione piana.

### **Note sulla gestione della carta stampata**

Per ottenere risultati di stampa di lunga durata e qualità ottimale, tenere presente i seguenti punti.

- ❏ Non strofinare o graffiare la superficie stampata. Altrimenti, l'inchiostro potrebbe staccarsi.
- ❏ Non toccare la superficie stampata; l'inchiostro potrebbe staccarsi.
- ❏ Assicurarsi che le stampe siano completamente asciutte prima di piegarle o impilarle; in caso contrario, il colore potrebbe variare nelle aree di contatto (segni sulle stampe). Tali segni scompaiono se le stampe vengono separate immediatamente e lasciate asciugare; rimangono invece in caso contrario.
- ❏ Le stampe possono risultare sfocate se inserite in un album prima di essere completamente asciutte.
- ❏ Non utilizzare un asciugacapelli per asciugare le stampe.
- ❏ Evitare la luce diretta del sole.
- ❏ Seguire le istruzioni nel manuale della carta al fine di evitare la distorsione del colore in caso di presentazione o conservazione delle stampe.
- ❏ Per evitare che le stampe scoloriscano, conservarle in un ambiente buio, al riparo dalla luce solare diretta e da condizioni di temperatura e umidità elevate.

#### *Nota:*

*Generalmente, le stampe e le foto sbiadiscono nel tempo (distorsione del colore) a causa degli effetti della luce e delle varie sostanze presenti nell'aria. Questo vale anche per i supporti speciali Epson. Tuttavia, con un metodo di conservazione corretto, il grado di distorsione del colore può essere ridotto al minimo.*

- ❏ *Per informazioni dettagliate sulla gestione della carta dopo la stampa, vedere i manuali forniti con i supporti speciali Epson.*
- ❏ *I colori di foto, manifesti e altri materiali stampati appaiono diversi in condizioni di luce variabili (sorgenti luminose\* ). Anche i colori delle stampe eseguite con questa stampante possono apparire diversi se esposti a sorgenti luminose differenti. \* Le sorgenti luminose includono la luce solare, la luce fluorescente, la luce a incandescenza e altri tipi di illuminazione.*

## <span id="page-17-0"></span>**Introduzione al software in dotazione**

### **Contenuto del disco del software**

Il seguente software per Windows si trova sul disco in dotazione.

Vedere<http://epson.sn>per Mac OS X o se non si dispone di un disco rigido.

È necessario installare l'apposito driver per utilizzare questa stampante.

Per dettagli su ciascun software, vedere la *Guida di rete* (PDF) o la guida in linea.

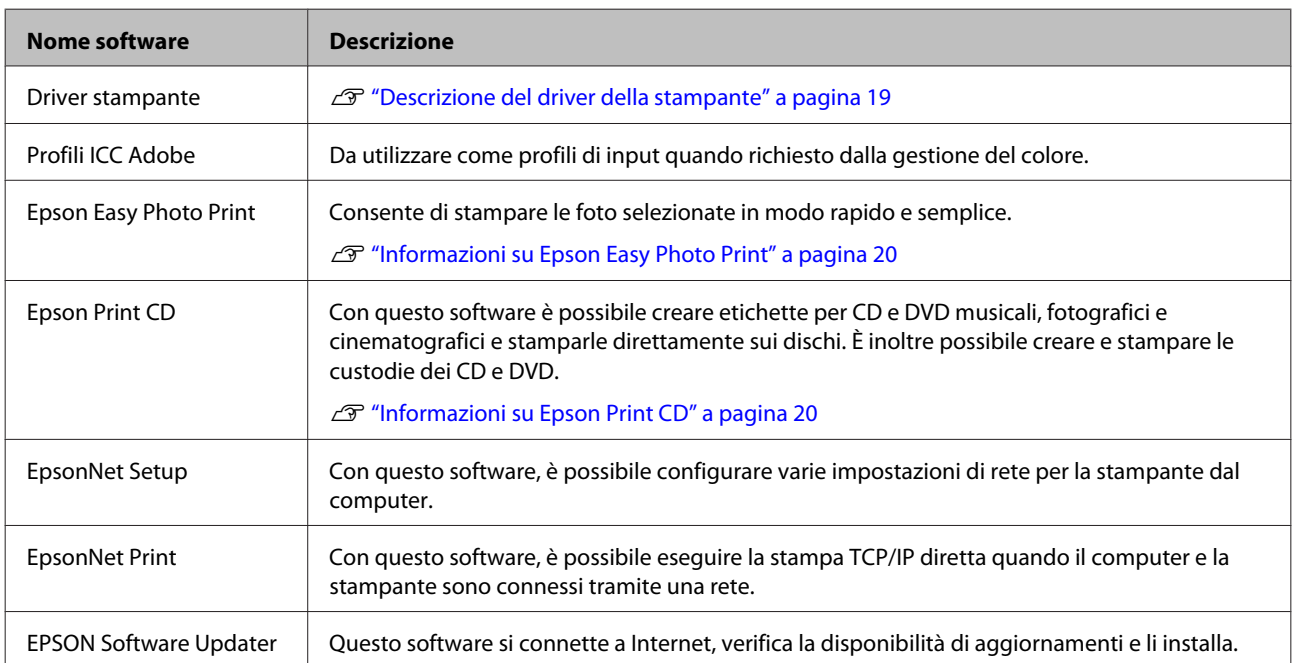

### <span id="page-18-0"></span>**Descrizione del driver della stampante**

Le funzionalità principali di questo driver della stampante vengono descritte di seguito.

- ❏ Converte i dati di stampa ricevuti dalle applicazioni in dati stampabili e li invia alla stampante.
- ❏ Consente all'utente di specificare impostazioni di stampa quali il tipo di supporto e il formato carta. **Windows**

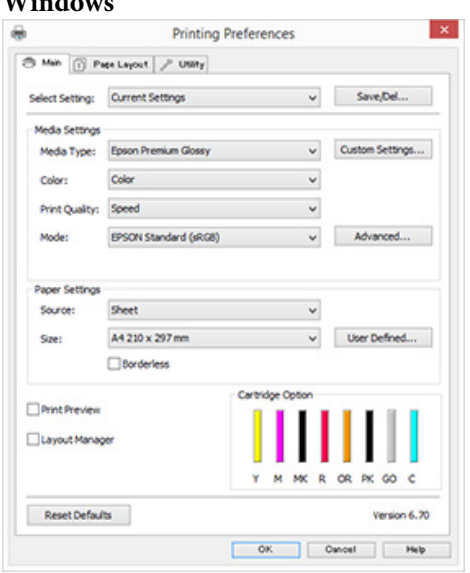

È possibile salvare le impostazioni. Ciò consente di importare ed esportare facilmente le impostazioni salvate.

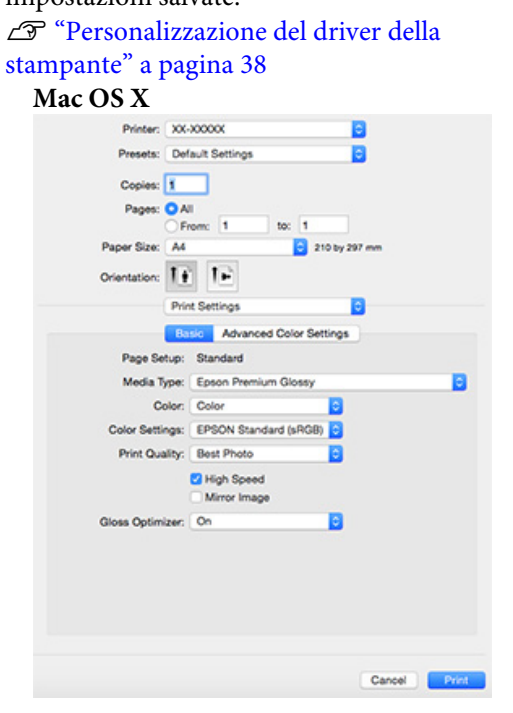

❏ Consente all'utente di eseguire funzioni di manutenzione della stampante per mantenere la qualità di stampa, controllare lo stato della stampante e altro ancora.

#### **Windows Printing Preferences**  $\overline{\mathbf{x}}$ 3 Min | [] Pape Layout | / USRy **FEL Nozde Check** Print Queue Ŵ **Head Gearing** er and Option Inf A.A Print Head Algres **Ink Density Optim FPSON Status Monitor 3** itoring Prefere P Driver Update Language: [English (English)  $\overline{\phantom{a}}$ Version 6.70  $\begin{bmatrix} 0 & 0 \\ 0 & 0 \end{bmatrix}$  . Direct  $\begin{bmatrix} 0 & 0 \\ 0 & 0 \end{bmatrix}$  . Help

È possibile importare o esportare facilmente le impostazioni del driver.

U["Riepilogo della scheda Utility" a pagina 40](#page-39-0) **Mac OS X**

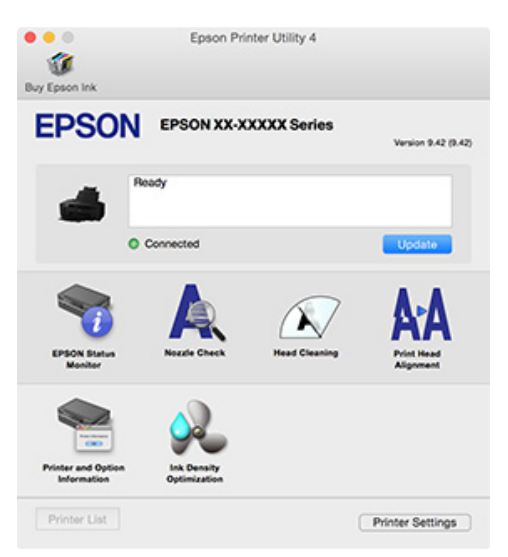

### <span id="page-19-0"></span>**Informazioni su Epson Easy Photo Print**

Epson Easy Photo Print consente di stampare foto in modo semplice in diversi layout. È possibile correggere o regolare le immagini durante la visualizzazione dell'anteprima di stampa. È possibile aggiungere le cornici alle foto prima di stamparle. Per ulteriori dettagli sull'utilizzo, vedere la guida del software.

#### *Nota:*

*È necessario installare l'apposito driver per utilizzare questo software.*

#### **Avvio in Windows**

- ❏ Windows 8.1/Windows 8 Immettere il nome del software nel charm di ricerca, quindi selezionare l'icona visualizzata.
- ❏ Esclusi Windows 8.1/Windows 8 Fare clic sul pulsante Start,quindi selezionare **All Programs (Tutti i programmi)** (o**Programs (Programmi)**) — **Epson Software** — **Easy Photo Print**.

#### **Avvio in Mac OS X**

Selezionare **Go (Vai)** — **Applications (Applicazioni)** — **Epson Software** — **Easy Photo Print**.

### **Informazioni su Epson Print CD**

Epson Print CD ti consente di creare etichette per CD e DVD musicali, fotografici e cinematografici e stamparle direttamente sui dischi. È inoltre possibile stampare le custodie dei CD e DVD. Per ulteriori dettagli sull'utilizzo, vedere la guida del software.

#### *Nota:*

*È necessario installare l'apposito driver per utilizzare questo software.*

#### **Avvio in Windows**

❏ Windows 8.1/Windows 8 Immettere il nome del software nel charm di ricerca, quindi selezionare l'icona visualizzata. ❏ Esclusi Windows 8.1/Windows 8 Fare clic sul pulsante Start,quindi selezionare **All Programs (Tutti i programmi)** (o**Programs (Programmi)**) — **Epson Software** — **Print CD**.

#### **Avvio in Mac OS X**

Selezionare **Go (Vai)** — **Applications (Applicazioni)** — **Epson Software** — **Print CD** — **Print CD**.

# <span id="page-20-0"></span>**Funzionamento generale**

# **Caricamento di fogli singoli**

Il metodo per il caricamento dei fogli singoli varia a seconda dello spessore della carta. Sono disponibili tre metodi.

- ❏ Alimentatore automatico: da 0,08 a 0,3 mm
- ❏ Alimentatore manuale posteriore (supporti per applicazioni artistiche): da 0,3 a 0,7 mm
- ❏ Alimentatore manuale anteriore (cartoncino): da 0,7 a 1,3 mm

Vedere di seguito per informazioni sui tipi di carta che è possibile caricare con i diversi metodi.

### U["Tipi di carta supportati" a pagina 108](#page-107-0)

### c*Importante:*

*Se la carta è ondulata o piegata, appiattirla prima di caricarla nella stampante oppure utilizzare della carta nuova. Se si carica della carta ondulata o piegata, questa stampante potrebbe non riconoscere il formato carta, alimentare la carta o stampare correttamente.*

*Inoltre, si consiglia di riporre la carta nella confezione originale e di tenerla piatta, togliendola dalla confezione soltanto prima di usarla.*

### **Caricamento della carta nell'alimentatore automatico**

Accendere la stampante.

B Aprire ed estendere completamente il supporto carta.

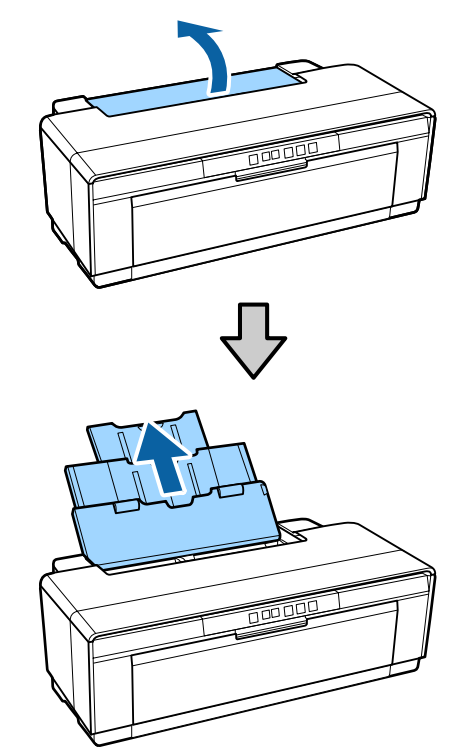

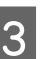

S Aprire ed estendere completamente il vassoio di uscita.

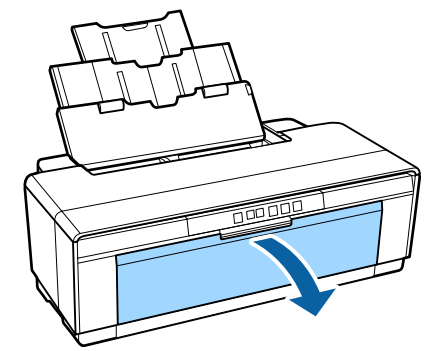

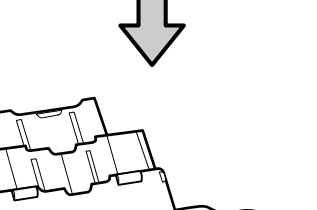

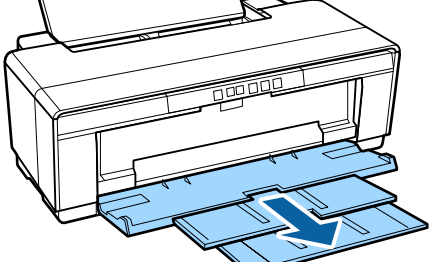

<span id="page-21-0"></span>D Caricare la carta verticalmente con il lato stampabile rivolto verso l'alto.

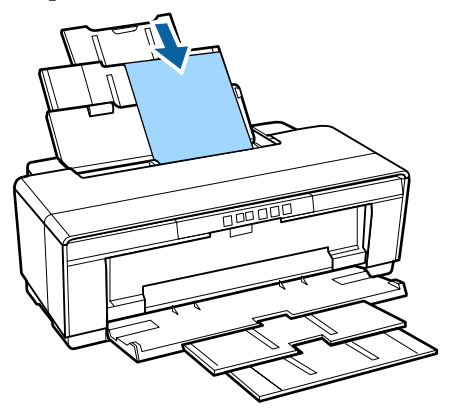

E Afferrare e far scorrere la guida laterale per adattarla alla larghezza della carta.

> La carta viene alimentata quando si invia un lavoro di stampa.

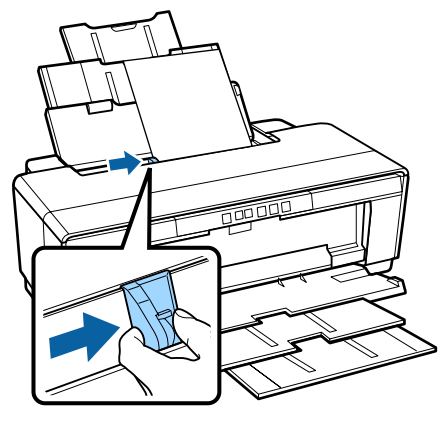

### **Caricamento di supporti per applicazioni artistiche**

Per caricare supporti speciali per applicazioni artistiche, utilizzare la guida per l'alimentazione manuale posteriore in dotazione.

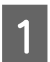

Accendere la stampante.

2 Aprire ed estendere completamente il vassoio di uscita.

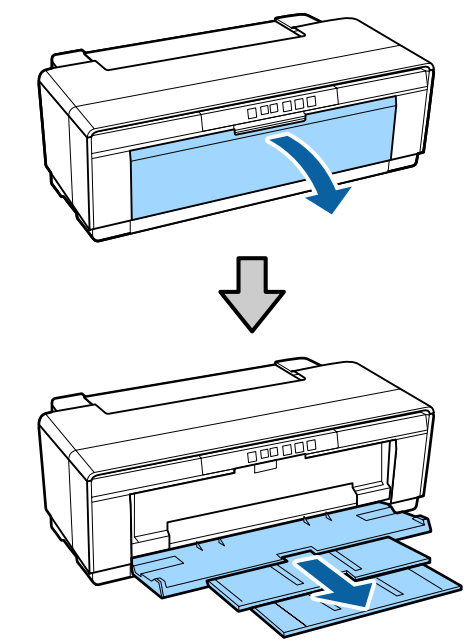

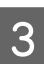

Spostare la guida laterale carta in rotolo posteriore completamente a destra.

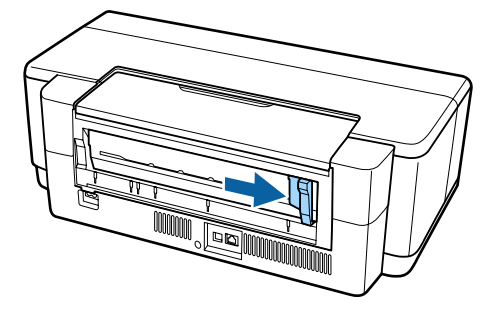

### *Nota:*

*Se il supporto per rotolo è attualmente in posizione sul retro della stampante, rimuoverlo prima di procedere.*

<span id="page-22-0"></span>D Montare la guida per l'alimentazione manuale posteriore in dotazione sul retro della stampante.

Allineare i triangoli presenti sulla guida per l'alimentazione manuale posteriore ai triangoli presenti sulla stampante e inserire le alette negli alloggiamenti corrispondenti.

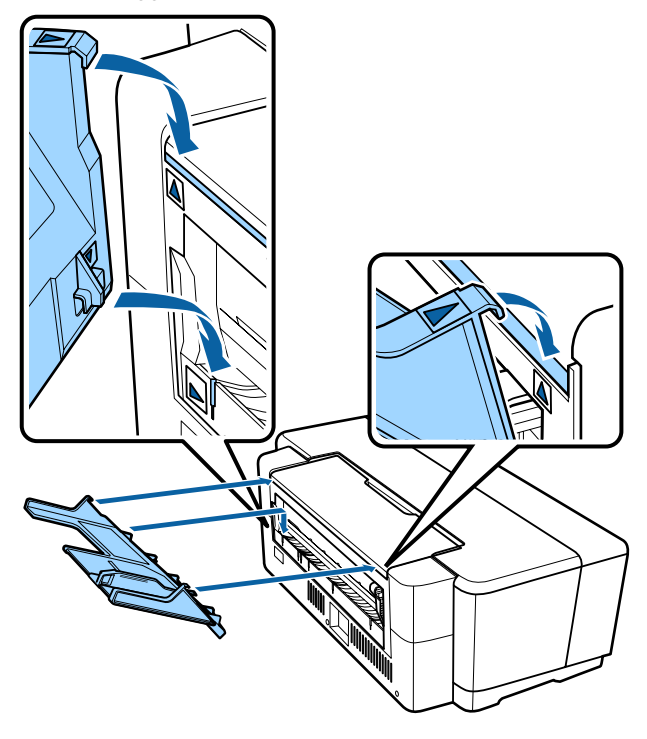

E Far corrispondere la guida laterale alla larghezza della carta e inserire un foglio.

Caricare la carta verticalmente con il lato stampabile rivolto verso l'alto.

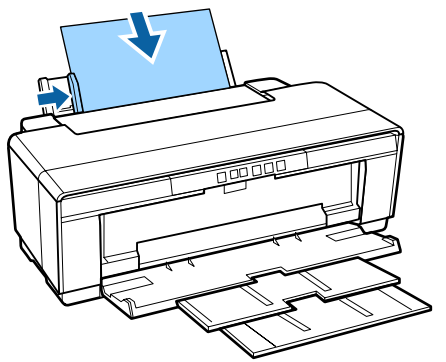

F Inserire la carta fino in fondo e trattenerla delicatamente in posizione per circa tre secondi.

> La carta verrà automaticamente alimentata nella stampante.

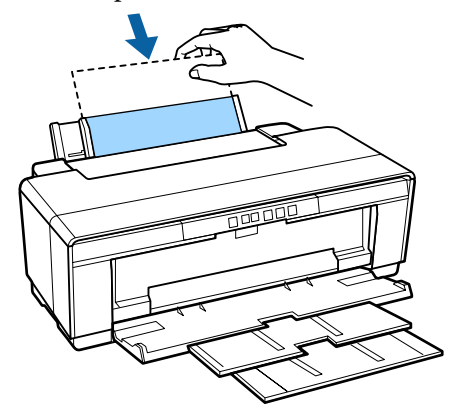

#### *Nota:*

*Per espellere la carta dal retro della stampante senza stampare, premere il tasto* M *per almeno tre secondi. Rimuovere la carta e premere di nuovo il tasto* M *per eliminare il lampeggio (errore) della spia* I*.*

### **Caricamento di carta spessa**

La carta spessa viene espulsa dal retro della stampante una volta durante il caricamento. Lasciare uno spazio di almeno 320 mm tra il retro della stampante e la parete adiacente.

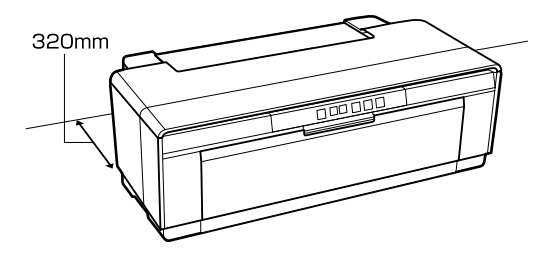

1 Accendere la stampante.

### c*Importante:*

*Non aprire il vassoio di alimentazione manuale anteriore o caricare carta spessa mentre la stampante è in attività. La mancata osservanza di questa precauzione può comportare danni alla stampante.*

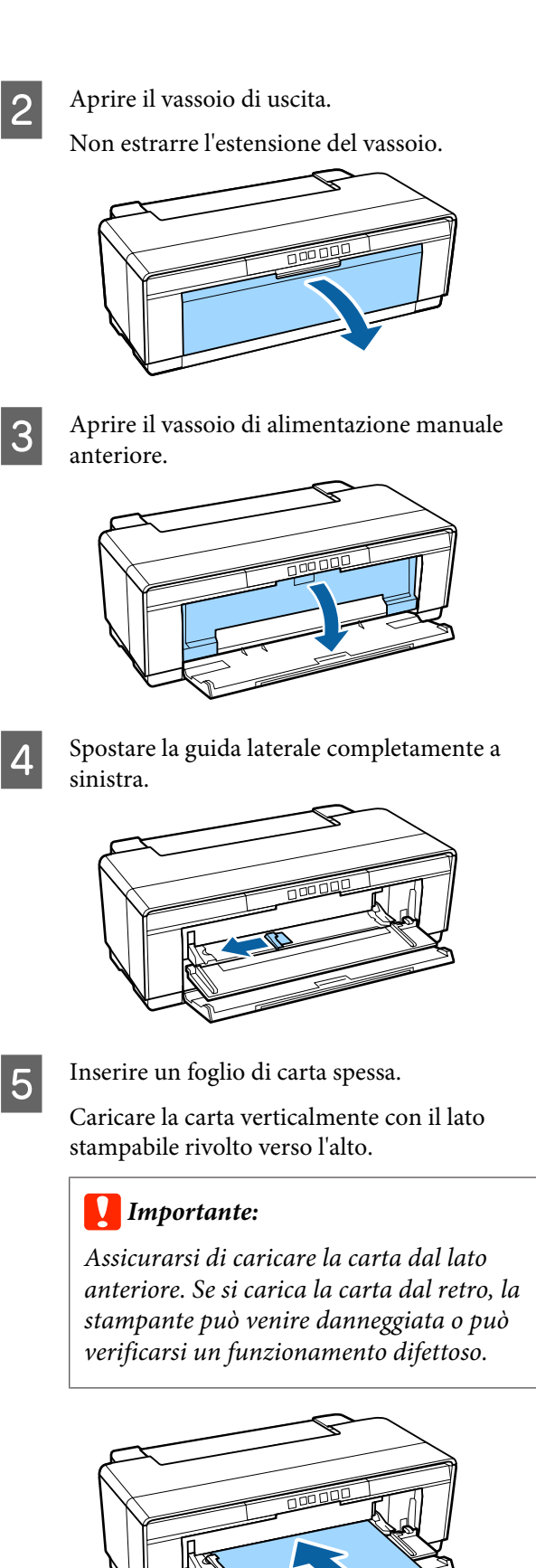

 $\overline{6}$  Far corrispondere la guida laterale alla larghezza della carta e allineare il bordo inferiore ai triangoli presenti a sinistra e a destra del vassoio.

> La carta viene alimentata quando si invia un lavoro di stampa.

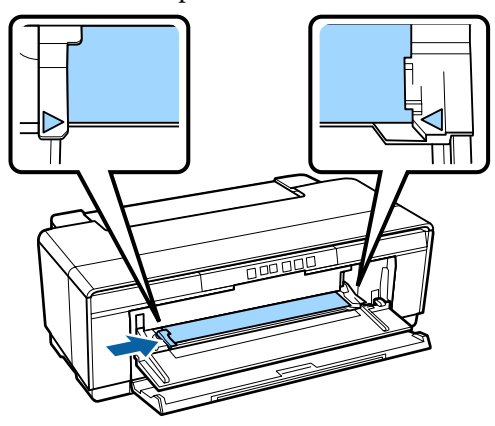

# <span id="page-24-0"></span>**Caricamento e rimozione della carta in rotolo**

### **Caricamento della carta in rotolo**

Utilizzando il supporto per rotolo in dotazione, posizionare la carta nel retro della stampante.

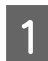

Accendere la stampante.

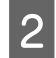

2 Aprire il vassoio di uscita.

Non estrarre l'estensione del vassoio.

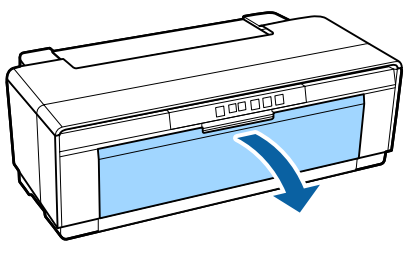

C Dopo aver verificato che l'estremità della carta in rotolo sia tagliata orizzontalmente, inserire il supporto per rotolo in dotazione nelle estremità del rotolo.

> Se l'estremità della carta in rotolo non è tagliata orizzontalmente, rifilarla prima di procedere.

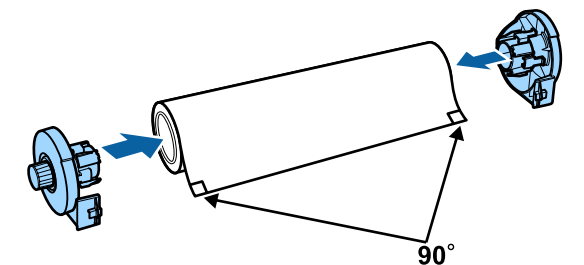

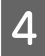

Spostare a destra la guida laterale carta in rotolo presente dietro la stampante.

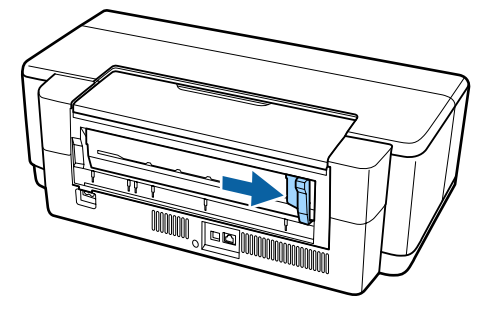

#### *Nota:*

*Rimuovere la guida per l'alimentazione manuale posteriore se è attualmente posizionata nel retro della stampante.*

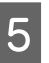

E Montare il supporto per rotolo sul retro della stampante.

> Allineare i triangoli presenti sul supporto per rotolo ai triangoli presenti sulla stampante e inserire le alette negli alloggiamenti corrispondenti.

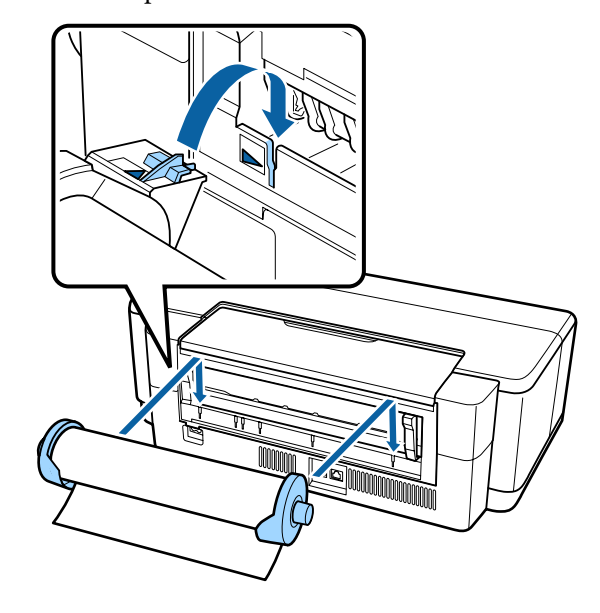

F Inserire delicatamente la carta in rotolo nell'alimentatore per rotolo posteriore e far corrispondere la guida laterale alla larghezza della carta.

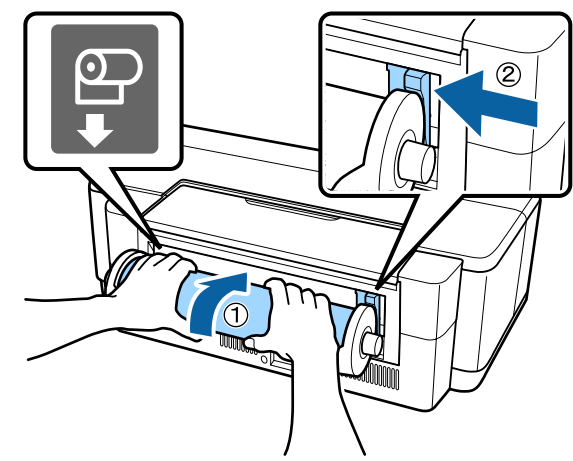

Inserire la carta in rotolo fino in fondo e trattenerla delicatamente in posizione per circa tre secondi.

La carta verrà automaticamente alimentata nella stampante.

<span id="page-25-0"></span>Aprire il coperchio della stampante e controllare visivamente nella stampante che la carta venga alimentata diritta.

Se la carta in rotolo è caricata in modo irregolare, rimuovere la carta e caricarla di nuovo.

#### U"Rimozione della carta in rotolo" a pagina 26

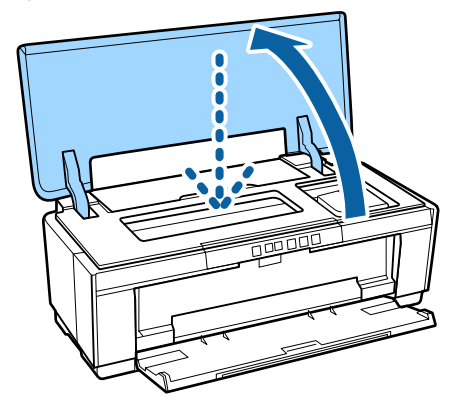

### **Taglio della carta in rotolo**

Utilizzare delle forbici o altri strumenti di taglio per tagliare i risultati di stampa dal rotolo una volta completata la stampa.

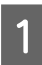

Premere il tasto **I** al termine della stampa.

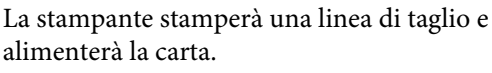

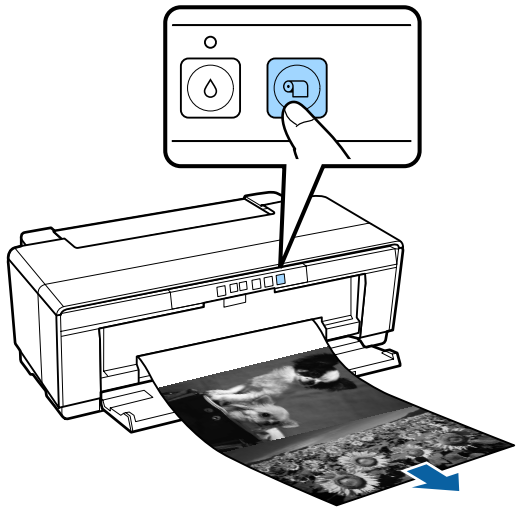

2 Tagliare la carta lungo la linea di taglio.

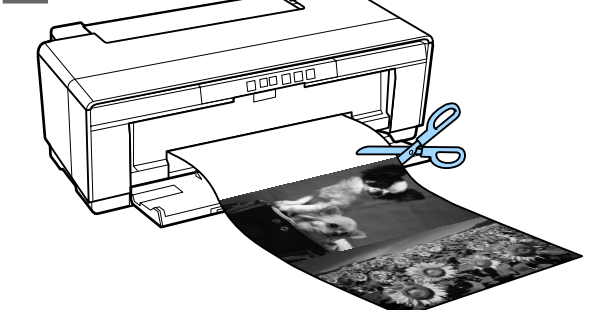

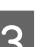

8 Eseguire una delle operazioni seguenti. Per continuare a stampare sulla carta in rotolo:

> Premere di nuovo il tasto <sup>II</sup> per riportare l'estremità del rotolo nella posizione di stampa.

Per rimuovere la carta in rotolo:

Premere il tasto **I** per almeno tre secondi per espellere la carta in rotolo dal retro della stampante. Ruotare la manopola sul supporto per rotolo per riavvolgere la carta in eccesso, quindi rimuovere la carta e premere il tasto M per eliminare il lampeggio (errore) della spia D-m.

### **Rimozione della carta in rotolo**

Premere il tasto **I** per almeno tre secondi.

La carta in rotolo viene espulsa dal retro della stampante.

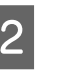

Ruotare la manopola sul supporto per rotolo per riavvolgere la carta espulsa.

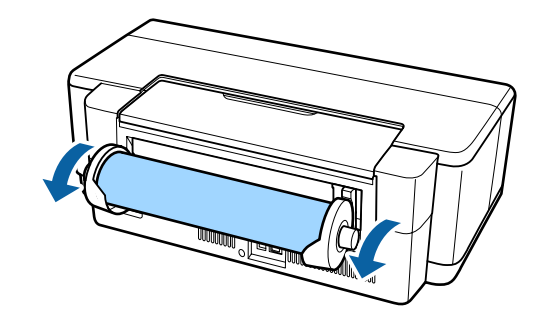

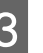

Premere il tasto *I* per eliminare il lampeggio della spia  $\nu$ .

### <span id="page-26-0"></span>**Espulsione della carta in rotolo in caso di esaurimento carta durante la stampa**

Per evitare la caduta in terra della carta in rotolo, essa non viene automaticamente espulsa in caso di esaurimento carta durante la stampa.

Tenere la carta in rotolo, quindi premere il tasto  $\sqrt[p]{u}$ .

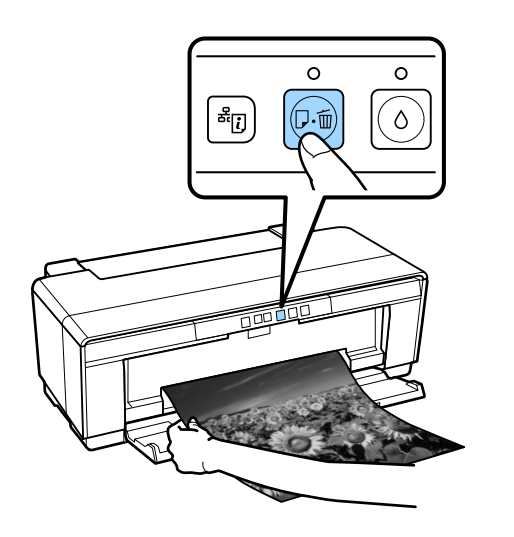

*Poiché i dati attualmente in fase di stampa vengono eliminati, è necessario ristampare il lavoro.*

# **Caricamento e rimozione di CD e DVD**

*Per stampare su CD e DVD, è richiesta una applicazione speciale. Utilizzare l'applicazione Epson Print CD in dotazione.*

### **Caricamento di CD e DVD**

Per caricare CD e DVD, utilizzare il vassoio CD e DVD in dotazione.

Accendere la stampante.

### c*Importante:*

*Non aprire il vassoio di alimentazione manuale anteriore o caricare il vassoio CD/ DVD mentre la stampante è in attività. La mancata osservanza di questa precauzione può comportare danni alla stampante.*

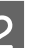

**2** Aprire il vassoio di uscita.

Non estrarre l'estensione del vassoio.

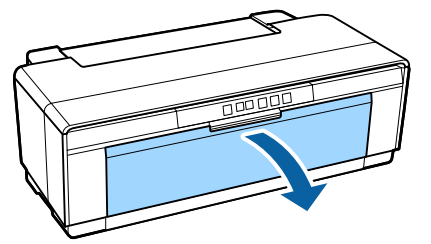

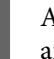

Aprire il vassoio di alimentazione manuale anteriore.

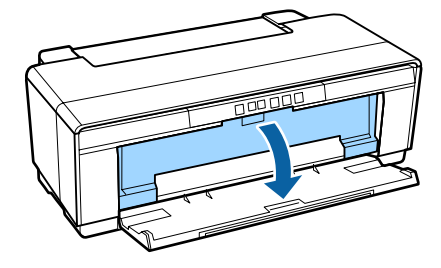

<span id="page-27-0"></span>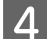

Spostare la guida laterale sulla sinistra.

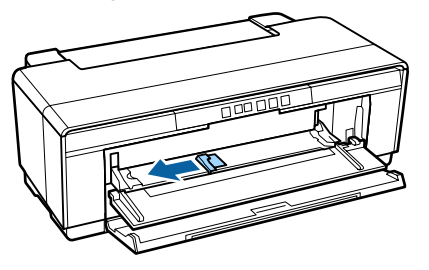

 $\overline{5}$  Collocare un disco nel vassoio CD/DVD in dotazione con il lato stampabile verso l'alto.

> Premere il disco verso il basso al centro per bloccarlo in posizione.

### c*Importante:*

*Utilizzare il vassoio CD/DVD in dotazione con la stampante. L'uso di un vassoio diverso può danneggiare la stampante, il vassoio o il disco oppure può causare funzionamenti difettosi della stampante.*

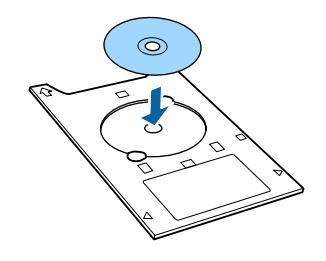

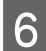

Posizionare il bordo anteriore del vassoio CD/<br>DVD nel vassoio di alimentazione manuale anteriore e regolare la guida laterale in modo che corrisponda alla larghezza del vassoio CD/ DVD.

### c*Importante:*

- ❏ *Se la guida laterale non viene regolata prima di caricare il vassoio CD/DVD nella stampante, è possibile che il vassoio venga alimentato storto e che i rulli tocchino la superficie del disco. Tenere presente che se la superficie del disco viene danneggiata, i dati presenti nel disco possono diventare illeggibili.*
- ❏ *Assicurarsi di caricare la carta dal lato anteriore. Se si carica la carta dal retro, la stampante può venire danneggiata o può verificarsi un funzionamento difettoso.*

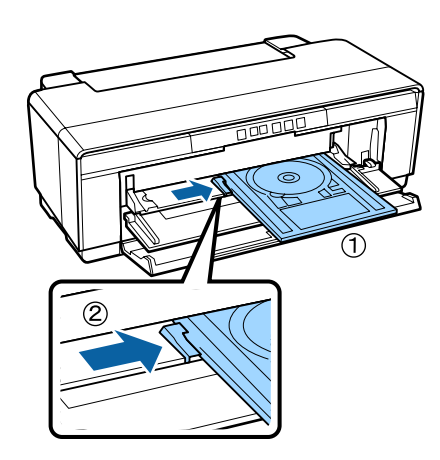

G Inserire il vassoio CD/DVD dritto e allineare i triangoli presenti sul vassoio CD/DVD a quelli presenti sul vassoio di alimentazione manuale anteriore.

> La carta viene alimentata quando si invia un lavoro di stampa.

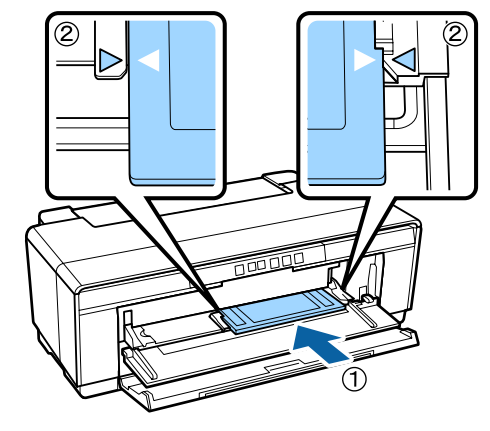

### **Rimozione di CD e DVD**

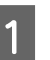

Rimuovere il vassoio CD/DVD quando la stampa è completata.

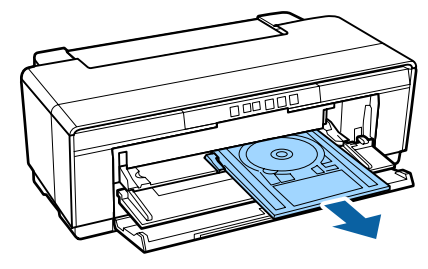

<span id="page-28-0"></span>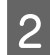

2 Chiudere il vassoio di alimentazione manuale anteriore.

### c*Importante:*

- ❏ *Non accendere o spegnere la stampante se il vassoio CD/DVD è inserito. La mancata osservanza di questa precauzione può comportare danni alla stampante.*
- ❏ *Conservare il vassoio CD/DVD in posizione piana. Se il vassoio è ondulato o deformato, possono verificarsi funzionamenti difettosi.*

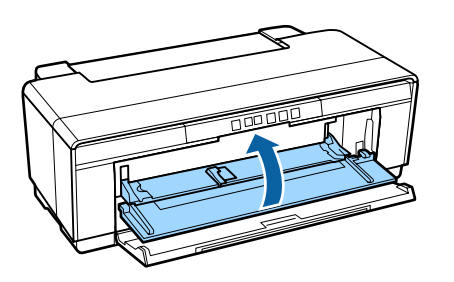

# **Metodi per la stampa di base**

Questa sezione mostra come stampare e annullare la stampa.

### **Stampa (Windows)**

È possibile definire delle impostazioni di stampa quali il formato carta e l'alimentazione della carta dal computer collegato e quindi stampare.

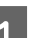

A Accendere la stampante e caricare la carta.

U["Caricamento di fogli singoli" a pagina 21](#page-20-0)

U["Caricamento della carta in rotolo" a](#page-24-0) [pagina 25](#page-24-0)

U["Caricamento di CD e DVD" a pagina 27](#page-26-0)

B Una volta creati i dati di stampa, fare clic su **Print (Stampa)** dal menu **File** (o fare clic su **Print (Stampa)**).

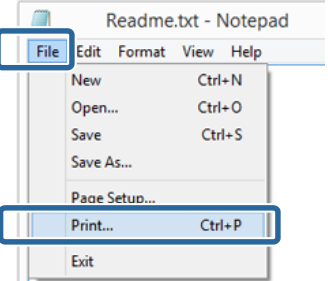

C Assicurarsi che sia selezionata la stampante in uso e quindi fare clic su **Preferences (Preferenze)** o **Properties (Proprietà)** per visualizzare la schermata delle impostazioni.

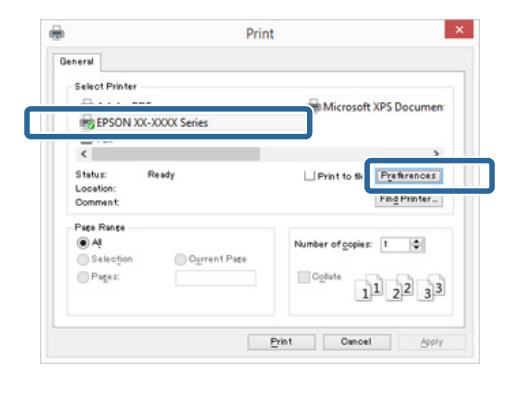

#### **Funzionamento generale**

D Impostare **Media Type (Supporto)**, **Color (Colore)**, **Print Quality (Qualità)**, **Source (Origine)** e altre impostazioni in base alla carta caricata nella stampante.

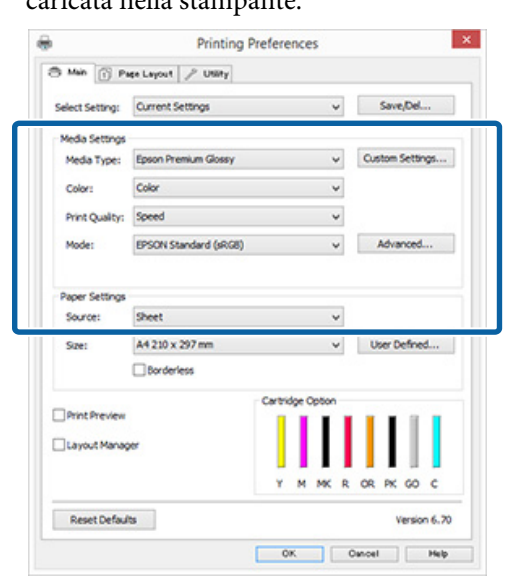

E Accertarsi di selezionare la stessa impostazione di **Page Size (Formato pagina)** o**Size (Formato)** definita nell'applicazione.

> Una volta eseguite le impostazioni, fare clic su **OK**.

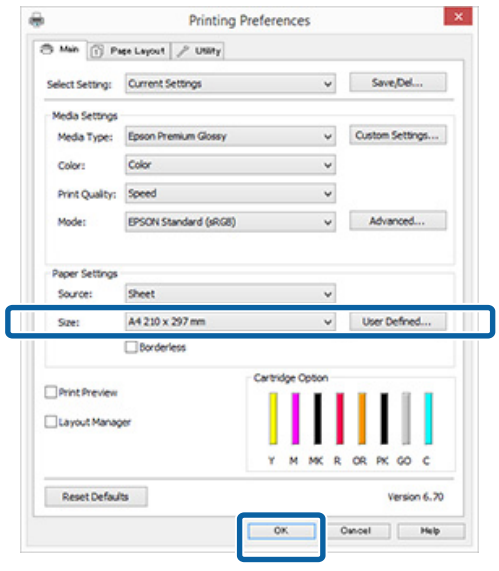

 $\begin{bmatrix} 6 \\ 0 \end{bmatrix}$  Una volta completate le impostazioni, fare clic su **Print (Stampa)**.

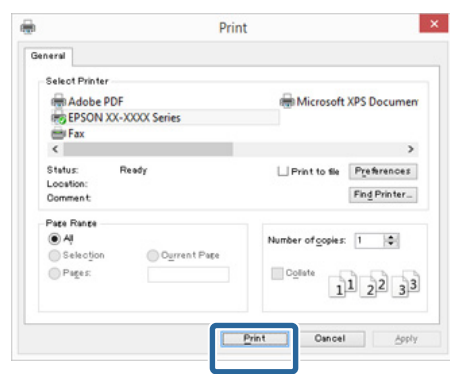

Viene visualizzata la barra di avanzamento e la stampa inizia.

#### **Schermata durante la stampa**

La seguente schermata viene visualizzata quando si avvia la stampa e appare la barra di avanzamento (stato dell'elaborazione del computer). In questa schermata è possibile controllare il livello di inchiostro rimanente, i numeri di prodotto delle cartucce di inchiostro e altro ancora.

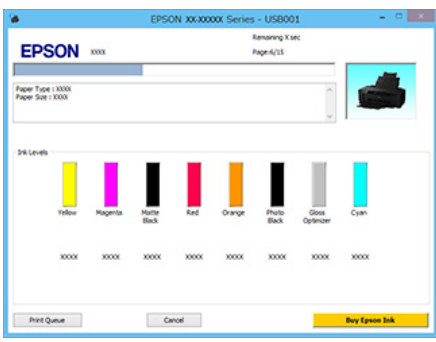

Viene visualizzato un messaggio di errore se si verifica un errore o se una cartuccia di inchiostro deve essere sostituita durante la stampa.

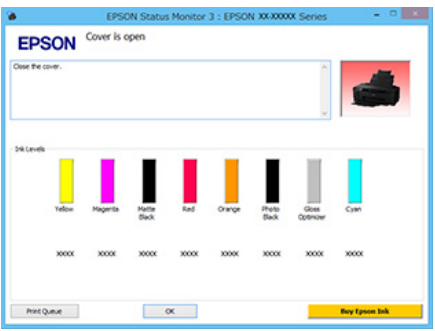

### <span id="page-30-0"></span>**Stampa (Mac OS X)**

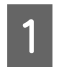

Accendere la stampante e caricare la carta.

U["Caricamento di fogli singoli" a pagina 21](#page-20-0)

U["Caricamento della carta in rotolo" a](#page-24-0) [pagina 25](#page-24-0)

U["Caricamento di CD e DVD" a pagina 27](#page-26-0)

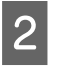

B Una volta creati i dati di stampa, dal menu **File** dell'applicazione, fare clic su **Print (Stampa)**.

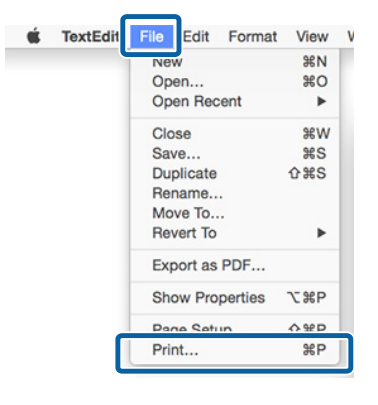

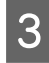

C Fare clic su **Show Details (Mostra dettagli)** nella parte inferiore della schermata.

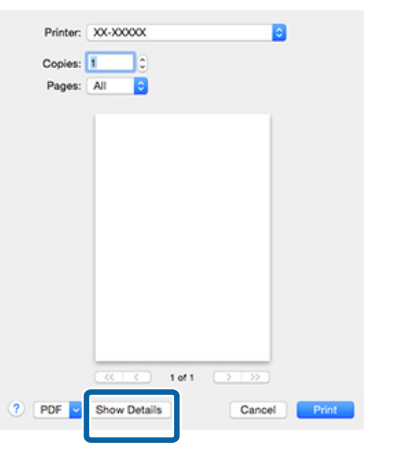

Per Mac OS X 10.6.8, fare clic sulla freccia  $(\lceil \cdot \rceil)$  per definire le impostazioni nella schermata Page Setup (Formato di stampa). *Nota:*

*Se le voci della schermata di impostazione della pagina non vengono visualizzate nella schermata di stampa, fare clic sul menu File — Page Setup (Formato di stampa) e così via all'interno dell'applicazione.*

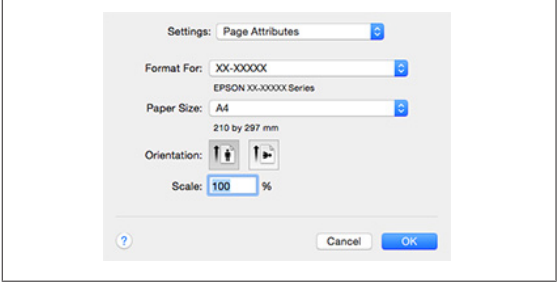

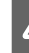

D Verificare che sia selezionata la stampante in uso e quindi impostare il formato carta.

> Selezionare il formato carta, le opzioni di stampa senza margini e l'origine carta nel menu **Paper Size (Formato carta)**.

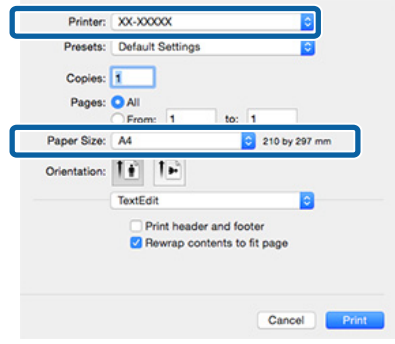

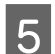

E Selezionare **Print Settings (Impostazioni di stampa)** dall'elenco e quindi impostare ciascuna voce.

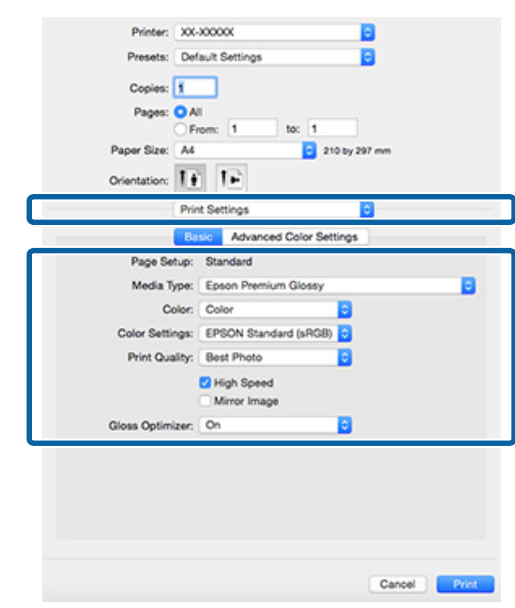

<span id="page-31-0"></span>Impostare **Media Type (Supporto)**, **Color (Colore)**, **Print Quality (Qualità)** e altre impostazioni in base alla carta caricata nella stampante. Generalmente, per stampare in modo appropriato è sufficiente impostare le voci nella schermata **Print Settings (Impostazioni di stampa)**.

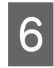

F Una volta completate le impostazioni, fare clic su **Print (Stampa)**.

L'icona della stampante appare nel Dock (Ancora) durante la stampa. Fare clic sull'icona della stampante per visualizzarne lo stato. È possibile controllare l'avanzamento del lavoro di stampa corrente e le informazioni di stato della stampante.

È inoltre possibile annullare un lavoro di stampa. Inoltre, se si verifica un errore durante la stampa, viene visualizzato un messaggio di notifica.

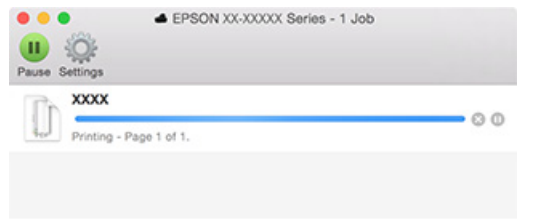

### **Annullamento della stampa (Windows)**

Quando il computer ha terminato l'invio dei dati alla stampante, non risulta possibile annullare il lavoro di stampa dal computer. Effettuare l'annullamento dalla stampante.

#### **Con barra di avanzamento visualizzata** Fare clic su **Cancel (Annulla)**.

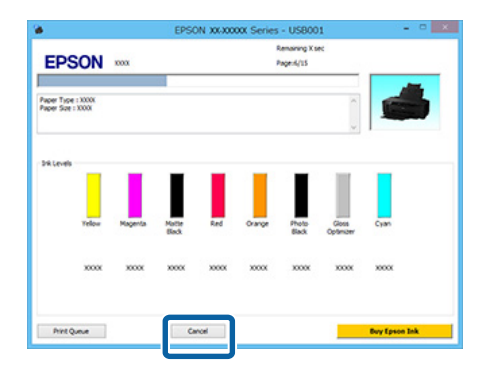

#### **Con barra di avanzamento non visualizzata**

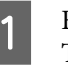

A Fare doppio clic sull'icona della stampante sulla Taskbar (Barra delle applicazioni).

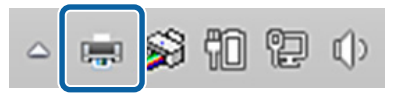

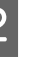

Selezionare il documento da eliminare, quindi scegliere **Cancel (Annulla)** dal menu **Document (Documento)**.

> Se si desidera eliminare tutti i lavori di stampa, selezionare **Cancel All Documents (Annulla tutti i documenti)** dal menu **Printer (Stampante)**.

Se il documento è stato inviato alla stampante, i dati di stampa non vengono visualizzati nella schermata seguente.

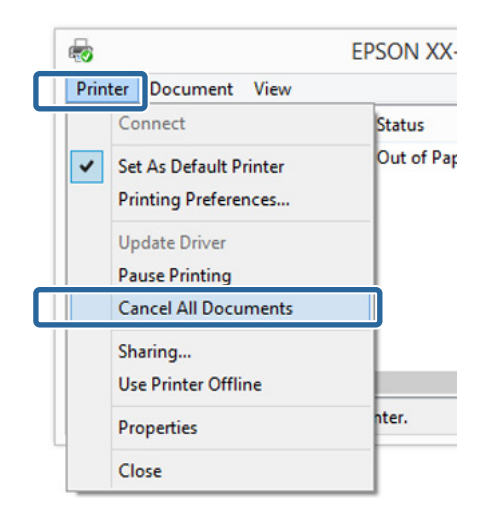

Quando si stampa su carta spessa, CD e DVD, o carta in rotolo, eseguire le seguenti operazioni.

Quando si stampa su altro supporto, le operazioni sono concluse.

- ❏ Carta spessa, CD o DVD Quando la spia  $\sqrt[p]{ }$  lampeggia, rimuovere la carta spessa, il CD o il DVD, quindi premere il tasto  $\sqrt[p]{u}$ .
- ❏ Carta in rotolo

Per evitare la sovrapposizione dell'immagine eliminata e di quella successiva, premere il tasto **D**.

Viene stampata una linea di taglio e la carta rotolo avanza.

### <span id="page-32-0"></span>**Annullamento della stampa (Mac OS X)**

Quando il computer ha terminato l'invio dei dati alla stampante, non risulta possibile annullare il lavoro di stampa dal computer. Effettuare l'annullamento dalla stampante.

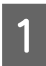

Fare clic sull'icona della stampante nel Dock (Ancora).

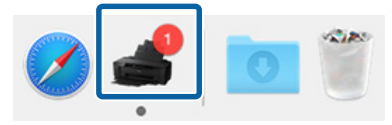

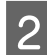

Selezionare il file che si desidera eliminare, quindi fare clic su **Delete (Elimina)**.

Se il documento è stato inviato alla stampante, i dati di stampa non vengono visualizzati nella schermata seguente.

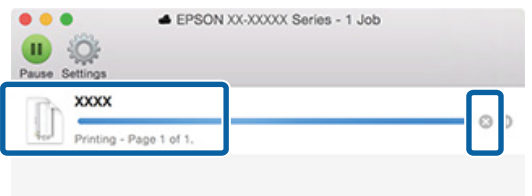

Quando si stampa su carta spessa, CD e DVD, o carta in rotolo, eseguire le seguenti operazioni.

Quando si stampa su altro supporto, le operazioni sono concluse.

- ❏ Carta spessa, CD o DVD Quando la spia  $\sqrt[p]{ }$  lampeggia, rimuovere la carta spessa, il CD o il DVD, quindi premere il tasto  $\nu$ <sup>6</sup>.
- ❏ Carta in rotolo Per evitare la sovrapposizione dell'immagine eliminata e di quella successiva, premere il tasto <sup>q</sup>.

Viene stampata una linea di taglio e la carta rotolo avanza.

### **Annullamento della stampa (Pannello di controllo)**

#### *Nota:*

*Non è possibile eliminare lavori di stampa presenti nella coda di stampa del computer. Per informazioni su come eliminare i lavori nella coda di stampa, vedere "Annullamento della stampa (Windows)" o "Annullamento della stampa (Mac OS X)".*

**Quando si stampa dall'alimentatore automatico o su supporti per applicazioni artistiche** Premere il pulsante  $\overline{\mathbb{P}}$ .

Il lavoro di stampa viene annullato anche se in fase di stampa. Potrebbe essere necessario un certo tempo affinché la stampante ritorni allo stato di pronta dopo l'annullamento di un lavoro.

**Quando si stampa su carta spessa, CD o DVD** Premere il pulsante  $\overline{\nu}$ .

Il lavoro di stampa viene annullato anche se in fase di stampa. Potrebbe essere necessario un certo tempo affinché la stampante ritorni allo stato di pronta dopo l'annullamento di un lavoro.

Quando la spia  $\sqrt{p}$  lampeggia, rimuovere la carta spessa, il CD o il DVD, quindi premere il tasto  $\sqrt[p]{u}$ .

### **Quando si stampa su carta in rotolo**

Premere il pulsante  $\overline{\nu}$ .

Il lavoro di stampa viene annullato anche se in fase di stampa. Potrebbe essere necessario un certo tempo affinché la stampante ritorni allo stato di pronta dopo l'annullamento di un lavoro.

Per evitare la sovrapposizione dell'immagine eliminata e di quella successiva, premere il tasto <sup>q</sup>.

Viene stampata una linea di taglio e la carta rotolo avanza.

## <span id="page-33-0"></span>**Area di stampa**

L'area stampabile viene mostrata in grigio nella figura che segue. Tenere presente tuttavia che, a causa del design della stampante, la qualità di stampa diminuirà nelle aree tratteggiate.

La freccia in figura indica la direzione della carta espulsa.

### c*Importante:*

*La larghezza dei margini può variare leggermente a seconda della modalità di caricamento della carta e dell'elasticità della carta.*

### **Area stampata per fogli singoli**

**Stampa normale Stampa senza margini\* 2**

36mm

∫39mm

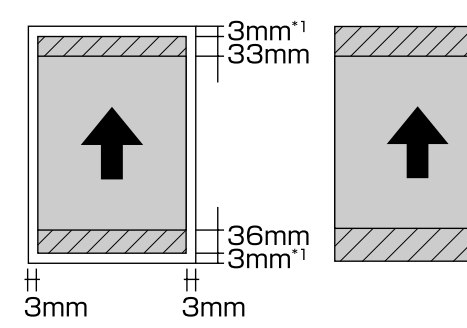

\*1 20 mm in caso di carta spessa.

\*2 Carta spessa non supportata.

### **Area stampata per carta in rotolo**

**Stampa normale Stampa senza margini**

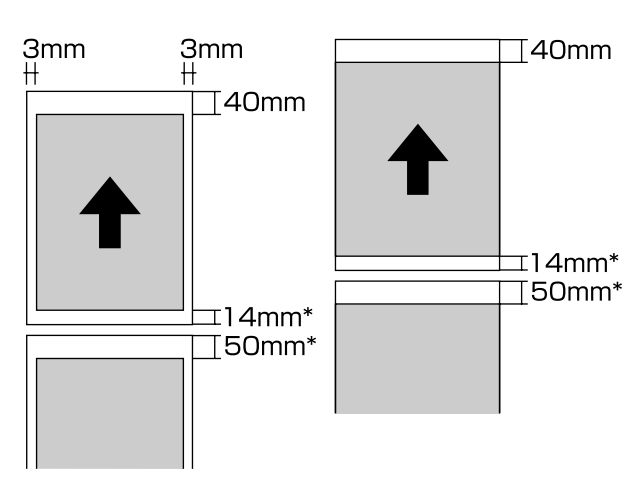

\* 0 mm se il lavoro di stampa è continuo.

### **Area stampata per CD e DVD**

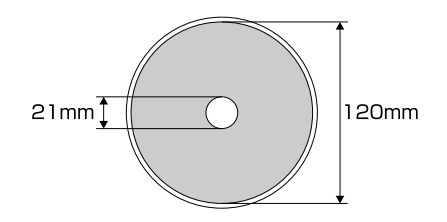

#### *Nota:*

*L'applicazione Epson Print CD in dotazione supporta un diametro interno minimo di 18 mm e un diametro esterno massimo di 120 mm. Quando si stampa su CD e DVD, controllare le dimensioni dell'area stampabile del disco prima di selezionare il diametro interno ed esterno.*

# <span id="page-34-0"></span>**Impostazioni di risparmio energetico**

La stampante è dotata di una funzione di spegnimento automatico per il risparmio energetico. La stampante si spegne automaticamente se non vi sono errori, non si ricevono lavori di stampa e non vengono eseguite operazioni sul pannello di controllo o altre operazioni per un determinato periodo di tempo. È possibile selezionare il tempo trascorso prima dello spegnimento automatico della stampante tra 30 minuti, 1h, 2h, 4h, 8h, e 12h.

Impostare la funzione di spegnimento automatico nell'utility.

Windows  $\mathscr{D}$  ["Riepilogo della scheda Utility" a](#page-39-0) [pagina 40](#page-39-0)

Mac OS X  $\mathscr{F}$  ["Funzioni di Epson Printer Utility 4" a](#page-42-0) [pagina 43](#page-42-0)

#### **Informazioni sulla gestione dell'alimentazione utilizzando Timer spegnimento**

È possibile regolare il tempo che deve trascorrere prima dell'attivazione di Gestione Alimentazione.

Eventuali incrementi andranno a incidere sull'efficienza energetica della stampante.

Tenere presente le ricadute sull'ambiente prima di effettuare qualsiasi modifica.

# <span id="page-35-0"></span>**Uso del driver della stampante (Windows)**

# **Visualizzazione della schermata delle impostazioni**

Per accedere al driver della stampante effettuare i seguenti passaggi:

- ❏ Da applicazioni Windows U["Stampa \(Windows\)" a pagina 29](#page-28-0)
- ❏ Dall'icona Stampante

### **Dal pulsante Start**

Effettuare i passaggi che seguono per specificare impostazioni comuni tra applicazioni o per eseguire operazioni di manutenzione della stampante, quali Nozzle Check (Controllo ugelli) o Head Cleaning (Pulizia testine).

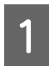

A Aprire la cartella **Printers (Stampanti)**<sup>o</sup> **Printers and Faxes (Stampanti e fax)**.

**Per Windows 8.1/Windows 8/Windows 7** Fare clic su **Start** (o **Settings (Impostazioni)**) — **Control Panel (Pannello di controllo)**, quindi fare clic su **View devices and printers (Visualizza dispositivi e stampanti)** (o**Devices and Printers (Dispositivi e stampanti)**) da**Hardware and Sound (Hardware e suoni)** (o**Hardware**).

**Per Windows Vista** Fare clic su **G**, **Control Panel (Pannello di controllo)**, **Hardware and Sound (Hardware e suoni)**, quindi scegliere **Printer (Stampante)**.

2 Fare clic con il pulsante destro del mouse sull'icona della stampante, quindi scegliere **Printing preferences (Preferenze stampa)**.

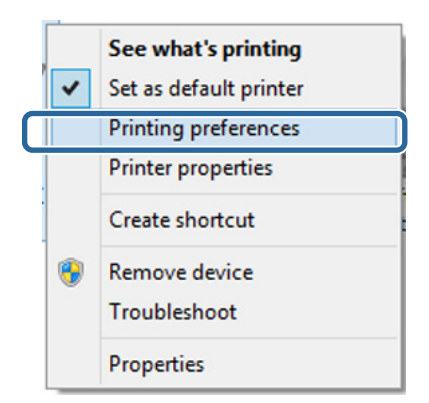

Viene visualizzata la schermata delle impostazioni del driver della stampante.

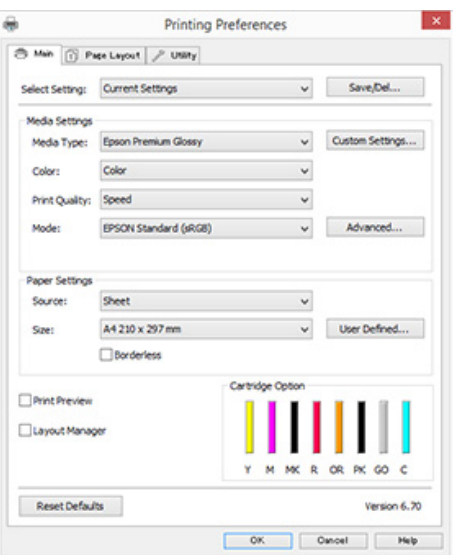

Eseguire le impostazioni necessarie. Tali impostazioni diventano le impostazioni predefinite del driver della stampante.
## **Visualizzazione della guida**

Per accedere alla guida del driver della stampante, effettuare i seguenti passaggi:

- ❏ Fare clic su **Help (Aiuto)**
- ❏ Fare clic con il pulsante destro del mouse sull'elemento da controllare e visualizzare

### **Fare clic sul pulsante Aiuto per la guida**

Visualizzando la guida, è possibile utilizzare la pagina del sommario o la ricerca per parola chiave nella guida.

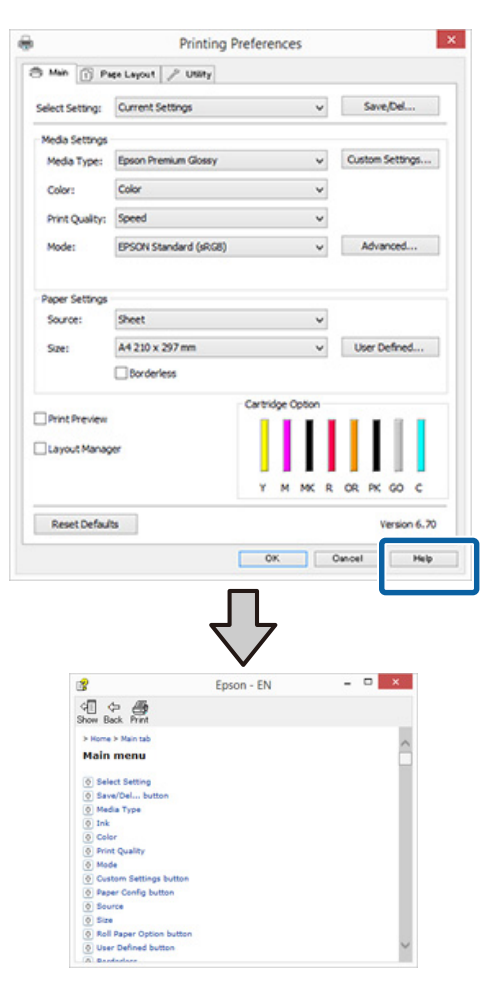

### **Fare clic con il pulsante destro del mouse sull'elemento da controllare e visualizzare**

Fare clic sull'elemento con il tasto destro del mouse, quindi fare clic su **Help (Aiuto)**.

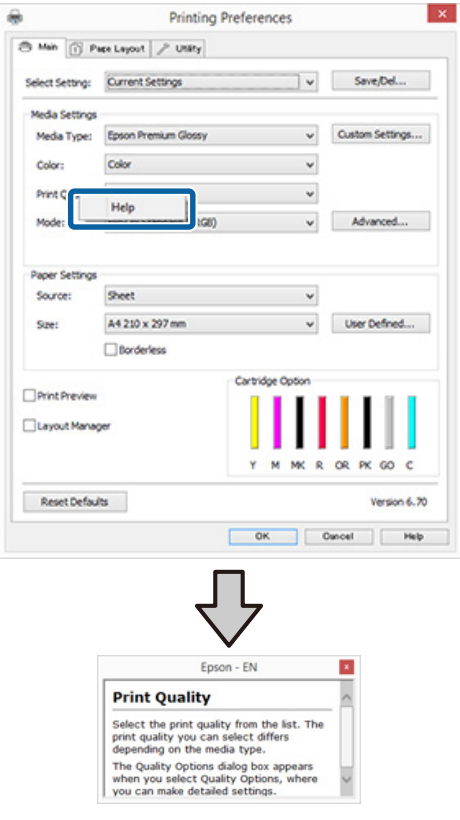

## **Personalizzazione del driver della stampante**

E' possibile salvare o modificare le voci visualizzate a vostro piacimento.

### **Salvataggio di varie impostazioni come impostazioni personalizzate**

È possibile salvare tutti gli elementi di impostazione del driver della stampante.

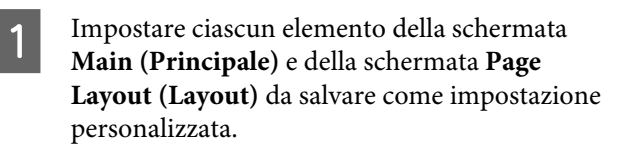

B Fare clic su **Save/Del. (Salva/Cancella)** nella scheda **Main (Principale)** o **Page Layout (Layout)**.

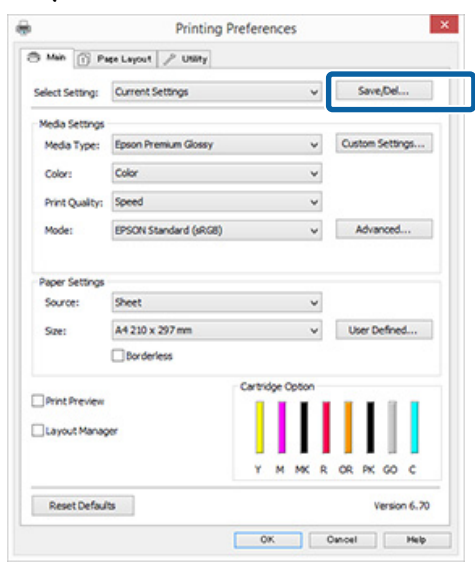

C Inserire un nome nella casella di testo **Name (Nome)**, quindi fare clic su **Save (Salva)**.

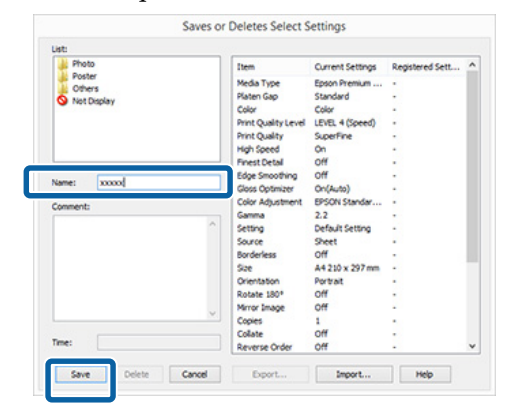

E' possibile salvare fino a 100 impostazioni. È possibile scegliere un'impostazione già registrata dalla casella di riepilogo **Select Setting (Seleziona impostazione)**.

#### *Nota:*

*È possibile salvare le impostazioni sotto forma di file facendo clic su Export (Esporta). È possibile condividere le impostazioni facendo clic su Import (Importa) per importare il file salvato in un altro computer.*

## **Salvataggio delle impostazioni di supporto**

È possibile salvare gli elementi dell'opzione **Media Settings (Impostazioni supporto)** nella schermata **Main (Principale)**.

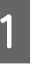

A Cambiare gli elementi dell'opzione **Media Settings (Impostazioni supporto)** nella schermata **Main (Principale)**.

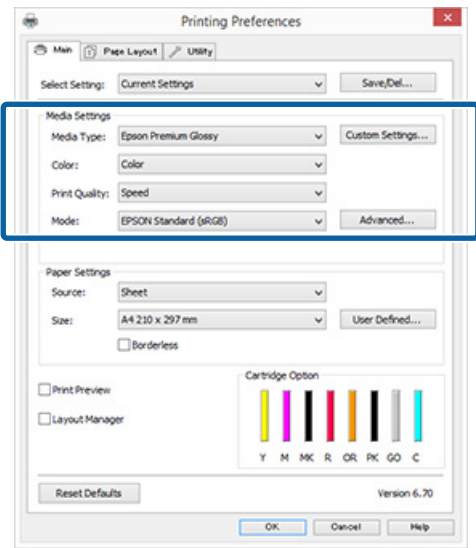

<span id="page-38-0"></span>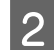

#### B Fare clic su **Custom Settings (Impost. personalizzate)**.

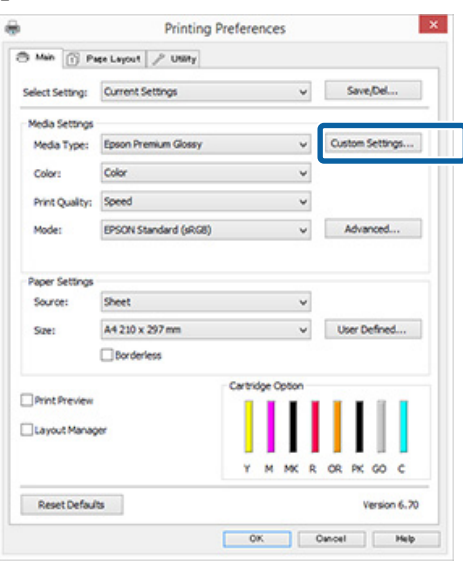

C Inserire un nome nella casella di testo **Name (Nome)**, quindi fare clic su **Save (Salva)**.

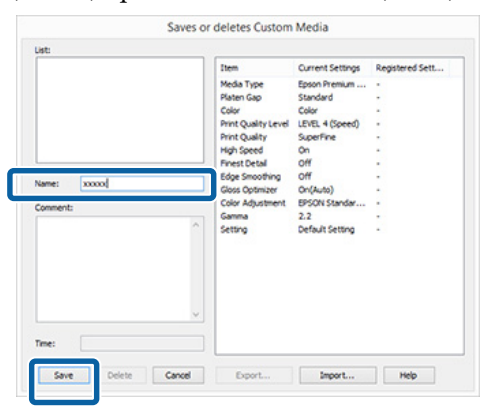

E' possibile salvare fino a 100 impostazioni. E' possibile scegliere un'impostazione già registrata dalla casella di riepilogo **Media Type (Supporto)**.

#### *Nota:*

*È possibile salvare le impostazioni sotto forma di file facendo clic su Export (Esporta). È possibile condividere le impostazioni facendo clic su Import (Importa) per importare il file salvato in un altro computer.*

### **Modifica della disposizione degli elementi visualizzati**

Per visualizzare istantaneamente gli elementi utilizzati di frequente, è possibile disporre le opzioni **Select Setting (Seleziona impostazione)**, **Media Type (Supporto)** e **Paper Size (Formato carta)** come segue.

- ❏ Nascondere gli elementi non necessari.
- ❏ Disporre gli elementi con criterio ordinativo di uso frequente.
- ❏ Disporre in gruppi (cartelle).
- A Andare alla scheda **Utility**, quindi fare clic su **Menu Arrangement (Disposizione menu)**.

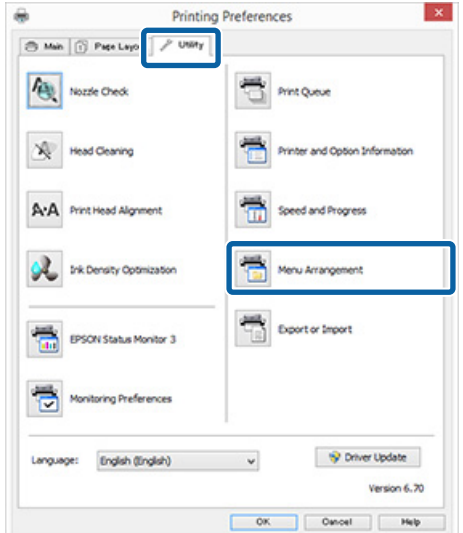

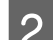

**2** Selezionare **Edit Item (Modifica elemento)**.

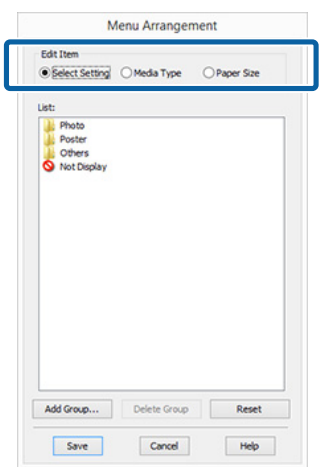

**3** Ordinare o raggruppare gli elementi nella casella **List (Elenco)**.

- ❏ È possibile spostare e ordinare gli elementi tramite trascinamento e rilascio.
- ❏ Per aggiungere un nuovo gruppo (cartella), fare clic su **Add Group (Aggiungi gruppo)**.
- ❏ Per eliminare un gruppo (cartella), fare clic su **Delete Group (Elimina gruppo)**.

❏ Trascinare e rilasciare gli elementi non necessari in **Not Display (Non visualizzare)**.

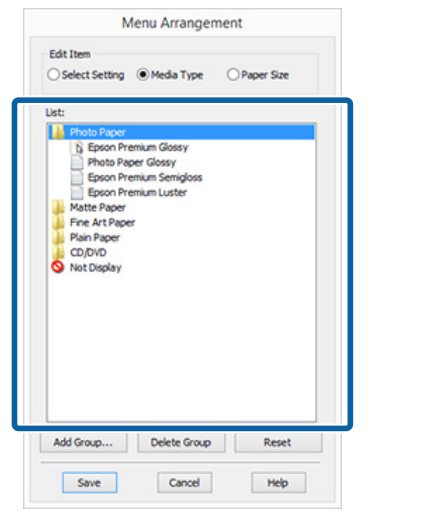

#### *Nota:*

*Quando si esegue Delete Group (Elimina gruppo), il gruppo (cartella) viene eliminato; tuttavia, gli elementi del gruppo (cartella) eliminato vengono mantenuti.*

D Fare clic su **Save (Salva)**.

## **Riepilogo della scheda Utility**

È possibile eseguire le funzioni di manutenzione che seguono dalla scheda **Utility** del driver della stampante.

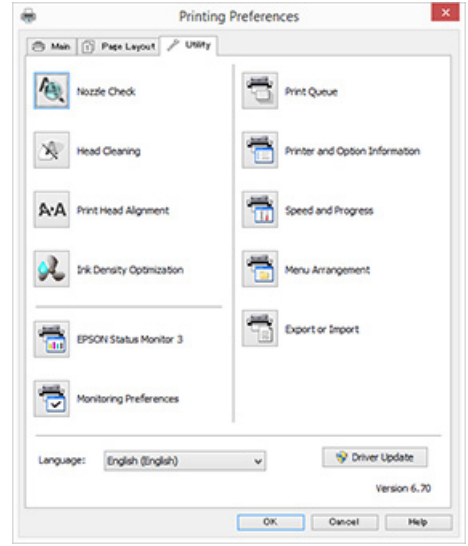

#### **Nozzle Check (Verifica ugelli)**

Stampare un motivo di controllo ugelli per individuare eventuali ugelli ostruiti nella testina di stampa. Se il motivo stampato appare indistinto o distanziato, eseguire la pulizia della testina per pulire gli ugelli ostruiti.

#### U["Controllo di eventuali ugelli ostruiti" a](#page-84-0) [pagina 85](#page-84-0)

#### **Head Cleaning (Pulizia testine)**

Consente di eseguire la pulizia della testina, in caso di strisce o parti vuote nei risultati di stampa. La pulizia della testina pulisce la superficie della testina di stampa.

#### U["Pulizia della testina" a pagina 86](#page-85-0)

#### **Print Head Alignment (Allineamento testine)**

Se i risultati di stampa appaiono granulosi o sfocati, eseguire Print Head Alignment (Allineamento testine). Tramite Print Head Alignment (Allineamento testine) vengono corrette le incongruenze nella testina di stampa.

U["Correzione degli allineamenti difettosi di stampa](#page-87-0) [\(Print Head Alignment \(Allineamento testine\)\)" a](#page-87-0) [pagina 88](#page-87-0)

#### **Esecuzione di Ink Density Optimization (Ottimizzazione densità inchiostro)**

Uniforma la densità del colore nelle cartucce per una riproduzione uniforme del colore.

#### U["Esecuzione di Ink Density Optimization](#page-86-0) [\(Ottimizzazione densità inchiostro\)" a pagina 87](#page-86-0)

#### **EPSON Status Monitor 3**

È possibile controllare lo stato della stampante, ad esempio il livello di inchiostro rimanente e i messaggi di errore, dallo schermo del computer.

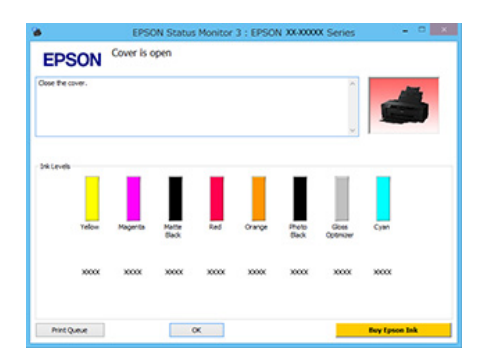

#### **Monitoring Preferences (Preferenze di controllo)**

È possibile selezionare le notifiche di errore visualizzate nella schermata EPSON Status Monitor 3 o registrare un collegamento per l'icona Utility sulla Taskbar (Barra delle applicazioni).

#### *Nota:*

*Se si seleziona Shortcut Icon (Icona di collegamento) nella schermata Monitoring Preferences (Preferenze di controllo), l'icona di collegamento a Utility viene visualizzata nella Taskbar (Barra delle applicazioni) di Windows.*

*Facendo clic con il pulsante destro del mouse sull'icona, è possibile visualizzare il menu che segue ed effettuare le funzioni di manutenzione.*

*EPSON Status Monitor 3 viene avviato quando si fa clic sul nome della stampante nel menu visualizzato.*

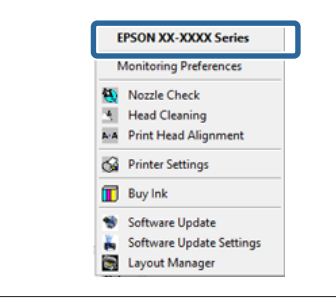

#### **Print Queue (Coda di stampa)**

È possibile visualizzare l'elenco di tutti i lavori in attesa di stampa.

Nella schermata Print Queue (Coda di stampa), è possibile visualizzare le informazioni sui dati in attesa di stampa, eliminare e ristampare tali lavori.

#### **Printer and Option Information (Informazioni su stampante e opzioni)**

È possibile modificare le impostazioni di spegnimento automatico e di Auto Ink Density Optimization (Ottimizz. automatica densità inchiostro).

#### **Speed and Progress (Velocità e avanzamento)**

È possibile impostare varie funzioni per le operazioni di base del driver della stampante.

#### **Menu Arrangement (Disposizione menu)**

È possibile disporre le voci, ad esempio, elencando le opzioni di **Select Setting (Seleziona impostazione)**, **Media Type (Supporto)** e **Paper Size (Formato** carta) in base alla frequenza d'uso. **T** ["Modifica](#page-38-0)" [della disposizione degli elementi visualizzati" a](#page-38-0) [pagina 39](#page-38-0)

#### **Export or Import (Esporta o importa)**

È possibile esportare o importare tutte le impostazioni del driver della stampante. Questa funzione è utile quando si desiderano utilizzare le stesse impostazioni del driver della stampante per più computer.

#### **Driver Update (Aggiornamento driver)**

Visitare il sito Web Epson per verificare l'eventuale presenza di un driver più aggiornato rispetto alla versione attualmente installata. Se viene rilevata una nuova versione, il driver della stampante verrà automaticamente aggiornato.

## **Disinstallazione del driver della stampante**

Per disinstallare il driver della stampante, seguire le istruzioni sotto riportate.

#### c*Importante:*

- ❏ *Occorre accedere al computer con un Administrator account (Account amministratore).*
- ❏ *In Windows 7/Windows Vista, se viene richiesta una password di Administrator (Amministratore), immettere tale password e quindi continuare l'operazione.*

Spegnere la stampante, quindi scollegare il cavo di interfaccia.

B Andare a **Control Panel (Pannello di controllo)** e fare clic su **Uninstall a program (Disinstalla un programma)** dalla categoria **Programs (Programmi)**.

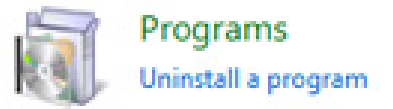

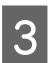

C Selezionare **Epson SC-P400 Printer Uninstall (Disinstalla Epson SC-P400 Printer)** e fare clic su **Uninstall/Change (Disinstalla/Cambia)** (oppure **Change/Remove (Cambia/Rimuovi)**/ **add or remove (aggiungi o rimuovi)**).

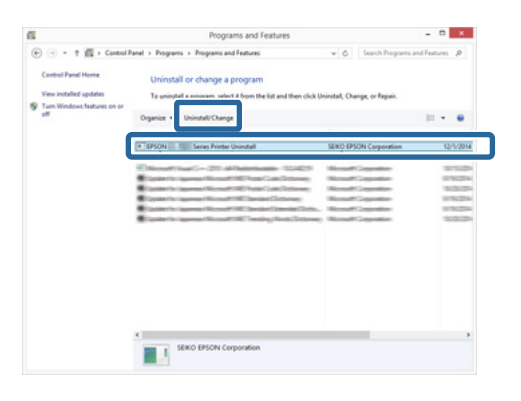

D Selezionare l'icona della stampante di destinazione, e quindi fare clic su **OK**.

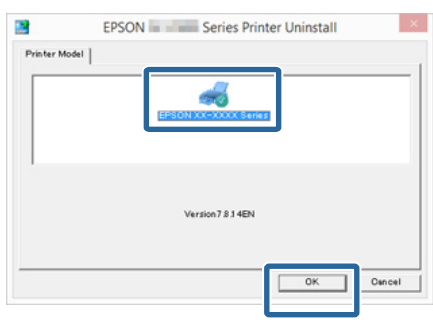

#### *Nota:*

*È inoltre possibile rimuovere Epson Network Utility (Utility di rete EPSON) facendo clic sulla scheda Utility e selezionando Epson Network Utility (Utility di rete EPSON).*

*Tenere presente tuttavia che i driver di altre stampanti Epson eventualmente in uso potrebbero dover accedere a Epson Network Utility (Utility di rete EPSON). Non rimuovere Epson Network Utility (Utility di rete EPSON) se si stanno utilizzando altre stampanti Epson.*

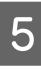

E Seguire le istruzioni visualizzate sullo schermo per continuare.

> Quando viene visualizzato un messaggio di conferma eliminazione, fare clic su **Yes (Sì)**.

Riavviare il computer se si reinstalla il driver della stampante.

# **Uso del driver della stampante (Mac OS X)**

## **Visualizzazione della schermata delle impostazioni**

Il metodo di visualizzazione della schermata delle impostazioni del driver della stampante può variare a seconda dell'applicazione e della versione del sistema operativo.

 $\mathscr{D}$  ["Stampa \(Mac OS X\)" a pagina 31](#page-30-0)

## **Visualizzazione della guida**

Fare clic su ? nella schermata delle impostazioni del driver per visualizzare la guida.

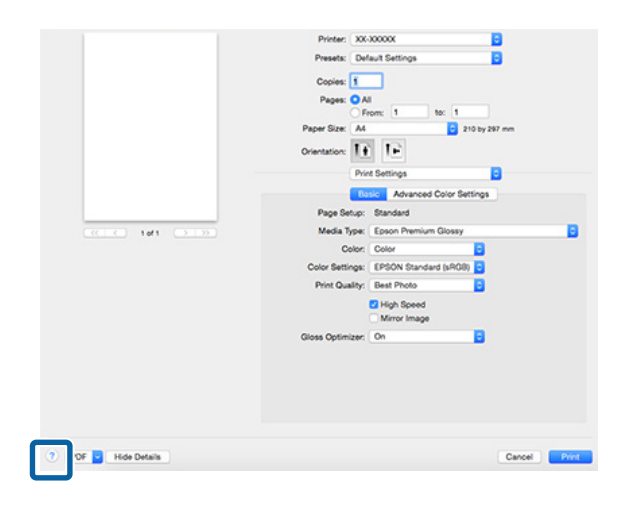

## **Uso di Epson Printer Utility 4**

È possibile eseguire operazioni di manutenzione quali il controllo degli ugelli o la pulizia della testina tramite Epson Printer Utility 4. Questa utility viene automaticamente installata all'installazione del driver della stampante.

## **Avvio di Epson Printer Utility 4**

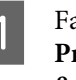

- A Fare clic sul menu Apple **System Preferences (Preferenze di Sistema)** — **Print & Scan (Stampa e Scanner)** (o**Print & Fax (Stampa e Fax)**).
- B Selezionare la stampante e fare clic su **Options & Supplies (Opzioni e forniture) Utility Open Printer Utility (Apri Utility Stampante)**.

### **Funzioni di Epson Printer Utility 4**

È possibile attuare le seguenti funzioni di manutenzione da Epson Printer Utility 4.

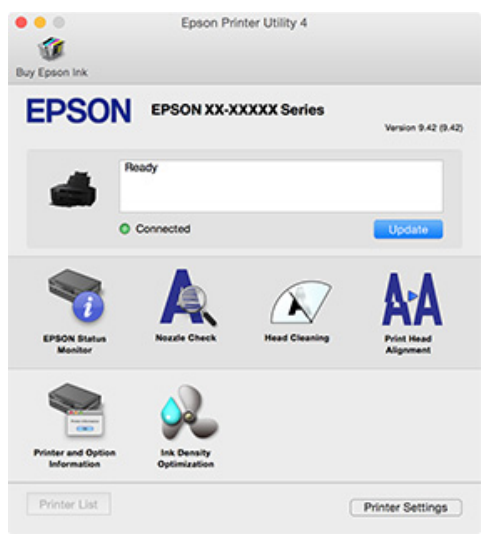

#### **EPSON Status Monitor**

È possibile controllare lo stato della stampante, ad esempio il livello di inchiostro rimanente e i messaggi di errore, dallo schermo del computer.

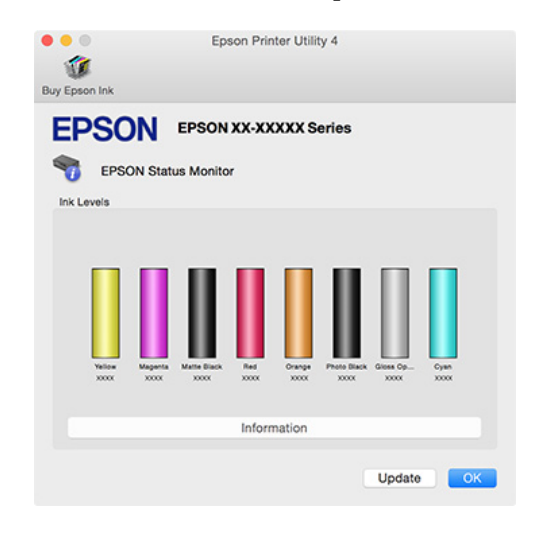

#### **Nozzle Check (Verifica ugelli)**

Stampare un motivo di controllo ugelli per individuare eventuali ugelli ostruiti nella testina di stampa. Se il motivo stampato appare indistinto o distanziato, eseguire la pulizia della testina per pulire gli ugelli ostruiti.

#### U["Controllo di eventuali ugelli ostruiti" a](#page-84-0) [pagina 85](#page-84-0)

#### **Head Cleaning (Pulizia testine)**

Consente di eseguire la pulizia della testina, in caso di strisce o parti vuote nei risultati di stampa. La pulizia della superficie della testina assicura una maggiore qualità di stampa.

### U["Pulizia della testina" a pagina 86](#page-85-0)

#### **Print Head Alignment (Allineamento testine)**

Se i risultati di stampa appaiono granulosi o sfocati, eseguire Print Head Alignment (Allineamento testine). Tramite Print Head Alignment (Allineamento testine) vengono corrette le incongruenze nella testina di stampa.

 $\mathcal{L}$ ["Correzione degli allineamenti difettosi di stampa](#page-87-0) [\(Print Head Alignment \(Allineamento testine\)\)" a](#page-87-0) [pagina 88](#page-87-0)

#### **Printer and Option Information (Informazioni su stampante e opzioni)**

È possibile modificare le impostazioni di spegnimento automatico e di Auto Ink Density Optimization (Ottimizz. automatica densità inchiostro).

U["Impostazioni di risparmio energetico" a](#page-34-0) [pagina 35](#page-34-0)

U["Esecuzione di Ink Density Optimization](#page-86-0) [\(Ottimizzazione densità inchiostro\)" a pagina 87](#page-86-0)

#### **Esecuzione di Ink Density Optimization (Ottimizzazione densità inchiostro)**

Uniforma la densità del colore nelle cartucce per una riproduzione uniforme del colore.

U["Esecuzione di Ink Density Optimization](#page-86-0) [\(Ottimizzazione densità inchiostro\)" a pagina 87](#page-86-0)

## **Disinstallazione del driver della stampante**

Disinstallare il driver della stampante di destinazione prima di reinstallare o aggiornare il driver della stampante.

Utilizzare il programma di disinstallazione per disinstallare il driver della stampante.

#### **Acquisizione del programma di disinstallazione**

Scaricare il programma di disinstallazione dal sito Web Epson.

<http://www.epson.com/>

#### **Disinstallazione**

Durante l'acquisizione del programma di disinstallazione, verificare la procedura di disinstallazione fornita sul sito Web.

## **Vari tipi di stampa**

## **Correzione automatica del colore e stampa di foto (PhotoEnhance)**

Il driver di questa stampante è dotato della funzione proprietaria Epson PhotoEnhance, che consente l'uso efficiente dell'area di riproduzione del colore e la correzione dei dati di immagine per migliorare i colori prima della stampa.

Utilizzando PhotoEnhance, è possibile correggere i colori delle foto in base al tipo di soggetto, quali persone, scenari o viste notturne. È possibile stampare i dati a colori in seppia o bianco e nero. I colori vengono automaticamente corretti semplicemente selezionando la modalità di stampa.

#### *Nota:*

*Si consiglia di utilizzare immagini con spazio colore sRGB.*

#### **Definizione di impostazioni in Windows**

A Quando si utilizzano applicazioni con funzione di gestione del colore, specificare la modalità di regolazione dei colori da tali applicazioni.

> Quando si utilizzano applicazioni prive di funzione di gestione del colore, iniziare dal passaggio 2.

A seconda del tipo di applicazione, definire le impostazioni in base alla tabella sotto riportata.

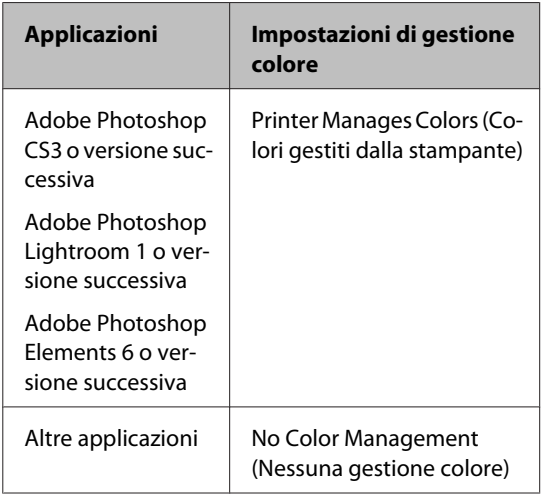

#### *Nota:*

*Per informazioni sui sistemi operativi supportati da ciascuna applicazione, visitare il sito Web del produttore.*

Esempio con Adobe Photoshop CS5

Aprire la schermata **Print (Stampa)**.

Selezionare **Color Management (Gestione colore)** e quindi **Document (Documento)**. Selezionare **Printer Manages Colors (Colori gestiti dalla stampante)** come impostazione di **Color Handling (Gestione colore)** e quindi fare clic su **Print (Stampa)**.

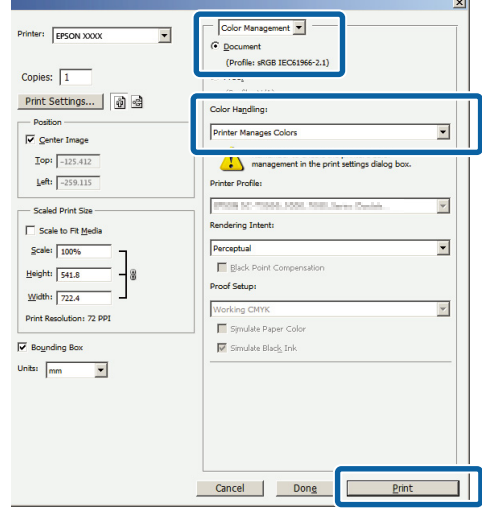

B Visualizzare la schermata **Main (Principale)** del driver della stampante, selezionare **PhotoEnhance** come impostazione di **Mode (Modo)**, quindi fare clic su **Advanced (Altre impost.)**.

#### U["Stampa \(Windows\)" a pagina 29](#page-28-0)

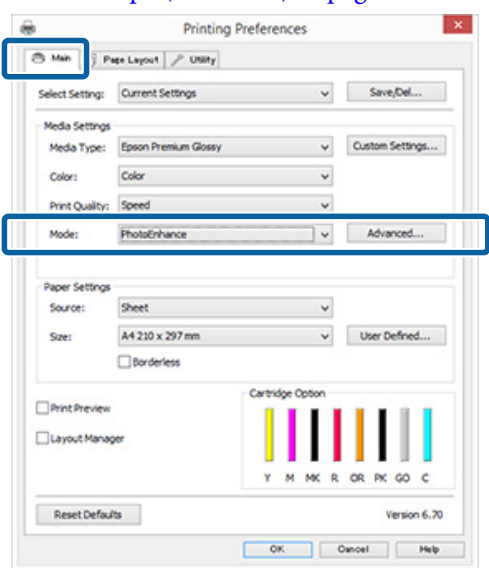

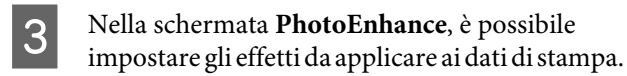

Per ulteriori dettagli su ciascun elemento, vedere la guida del driver della stampante.

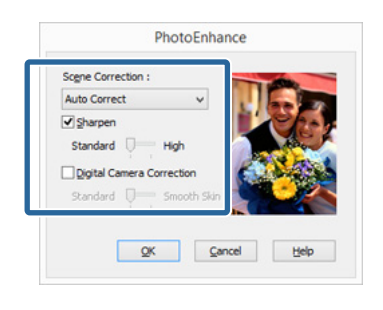

Controllare le altre impostazioni e quindi iniziare a stampare.

#### *Nota:*

*Se si desidera mantenere PhotoEnhance abilitato nell'impostazione Mode (Modo), visualizzare la schermata delle impostazioni del driver della stampante e definire le impostazioni.*

U*["Dal pulsante Start" a pagina 36](#page-35-0)*

#### **Definizione di impostazioni per Mac OS X**

Quando si utilizzano applicazioni con funzione di gestione del colore, specificare la modalità di regolazione dei colori da tali applicazioni.

A seconda del tipo di applicazione, definire le impostazioni in base alla tabella sotto riportata.

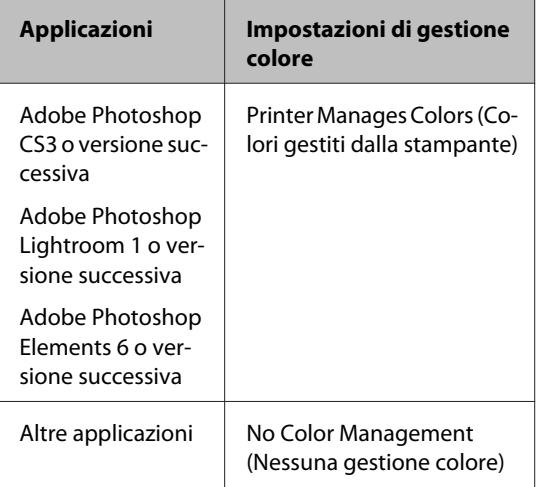

Esempio con Adobe Photoshop CS5

Aprire la schermata **Print (Stampa)**.

Selezionare **Color Management (Gestione colore)** e quindi **Document (Documento)**. Selezionare **Printer Manages Colors (Colori gestiti dalla stampante)** come impostazione di **Color Handling (Gestione colore)** e quindi fare clic su **Print (Stampa)**.

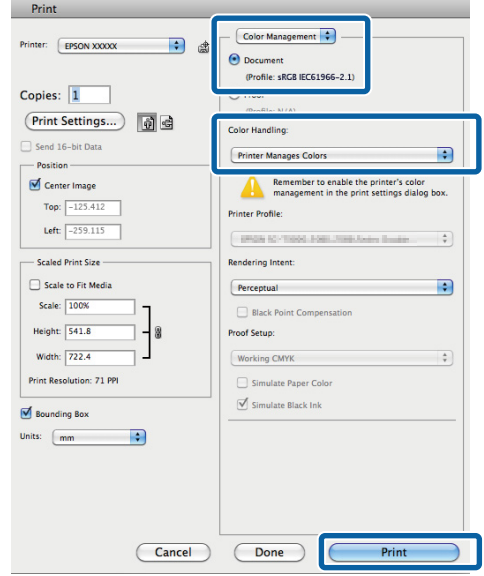

2 Visualizzare la finestra di dialogo Stampa, selezionare **Color Matching (Taratura colore)**, quindi fare clic su **EPSON Color Controls (EPSON Regolazione colore)**.

#### $\mathscr{D}$  ["Stampa \(Mac OS X\)" a pagina 31](#page-30-0) Printer: XX-XXXXX Presets: Default Settings Copies: 1 Pages: O Al From: 1  $\frac{1}{2}$ Paner Size: A4 20 210 hu 297 mm Orientation: T# T# Color Matching ColorSync **O EPSON Color Contr**

#### *Nota:*

*Quando si utilizzano Adobe Photoshop CS3 o versione successiva, Adobe Photoshop Lightroom 1 o versione successiva, o Adobe Photoshop Elements 6 o versione successiva, assicurarsi di eseguire il passaggio 1; altrimenti, non risulta possibile selezionare EPSON Color Controls (EPSON Regolazione colore).*

Cancel Print

C Selezionare **Print Settings (Impostazioni di stampa)** dall'elenco, selezionare **PhotoEnhance** come impostazione di **Color Settings (Impostazioni colore)**, quindi fare clic su **Advanced Color Settings (Impostazioni colore avanzate)**.

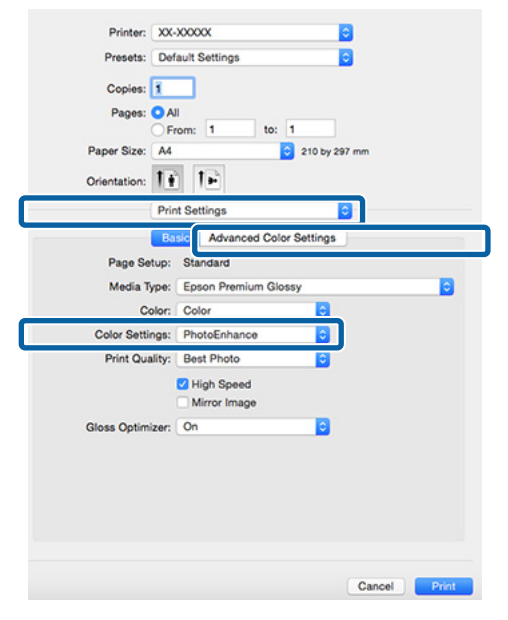

A Scegliere gli effetti da applicare ai dati di stampa nella schermata **Advanced Color Settings (Impostazioni colore avanzate)**.

> Per ulteriori dettagli su ciascun elemento, vedere la guida del driver della stampante.

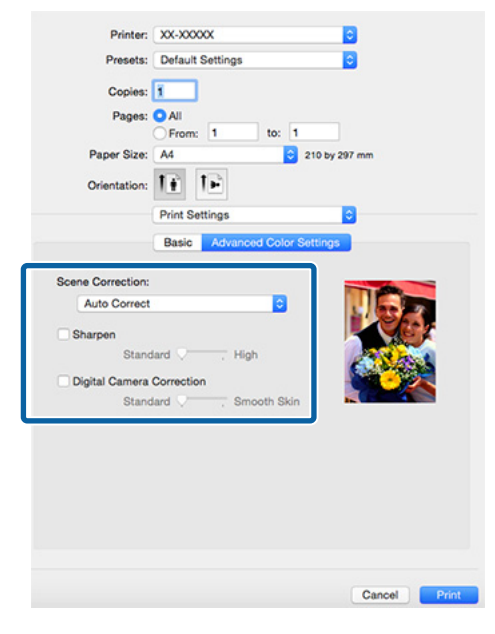

E Controllare le altre impostazioni e quindi iniziare a stampare.

## **Correggere il colore e stampare**

Il driver della stampante corregge automaticamente e internamente i colori per la corrispondenza allo spazio colore. È possibile selezionare le seguenti modalità di correzione del colore.

- ❏ EPSON Standard (sRGB) Ottimizza lo spazio sRGB e corregge il colore.
- ❏ Adobe RGB Ottimizza lo spazio Adobe RGB e corregge il colore.
- ❏ EPSON Vivid (EPSON vivido) Elabora i colori per produrre tonalità standard.

Tenere presente che se si fa clic su **Advanced (Altre impost.)** quando è selezionata una delle opzioni di elaborazione colore sopra riportate, è possibile regolare di precisione le impostazioni di Gamma, Brightness (Luminosità), Contrast (Contrasto), Saturation (Saturazione) e di bilanciamento del colore per l'opzione selezionata.

Utilizzare questa opzione quando l'applicazione in uso non dispone di una funzione di correzione del colore.

#### **Definizione di impostazioni in Windows**

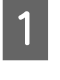

Quando si utilizzano applicazioni con funzione di gestione del colore, specificare la modalità di regolazione dei colori da tali applicazioni.

Quando si utilizzano applicazioni prive di funzione di gestione del colore, iniziare dal passaggio 2.

A seconda del tipo di applicazione, definire le impostazioni in base alla tabella sotto riportata.

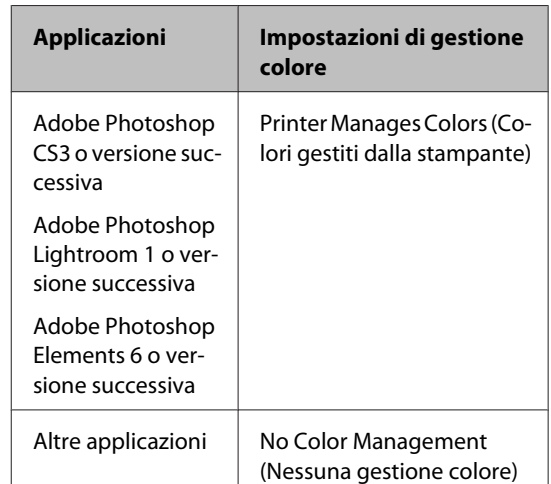

#### *Nota:*

*Per informazioni sui sistemi operativi supportati da ciascuna applicazione, visitare il sito Web del produttore.*

Esempio con Adobe Photoshop CS5

Aprire la schermata **Print (Stampa)**.

Selezionare **Color Management (Gestione colore)** e quindi **Document (Documento)**. Selezionare **Printer Manages Colors (Colori gestiti dalla stampante)** come impostazione di **Color Handling (Gestione colore)** e quindi fare clic su **Print (Stampa)**.

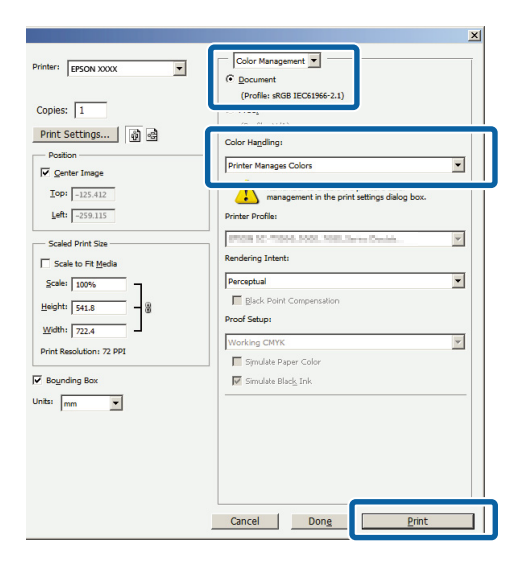

B Visualizzare la scheda **Main (Principale)** del driver della stampante e selezionare **EPSON Standard (sRGB)**, **Adobe RGB** o **EPSON Vivid (EPSON vivido)** come impostazione di **Mode (Modo)**.

U["Stampa \(Windows\)" a pagina 29](#page-28-0)

Per regolare le impostazioni manualmente, fare clic su **Advanced (Altre impost.)** per visualizzare **Color Controls (Regolazione colore)**.

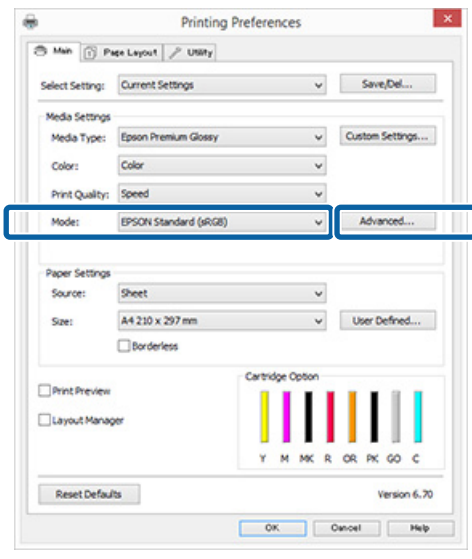

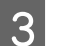

Se è stato scelto di visualizzare la schermata **Color Controls (Regolazione colore)** al passaggio 2, regolare le impostazioni in base alle esigenze.

> Per ulteriori dettagli su ciascun elemento, vedere la guida del driver della stampante.

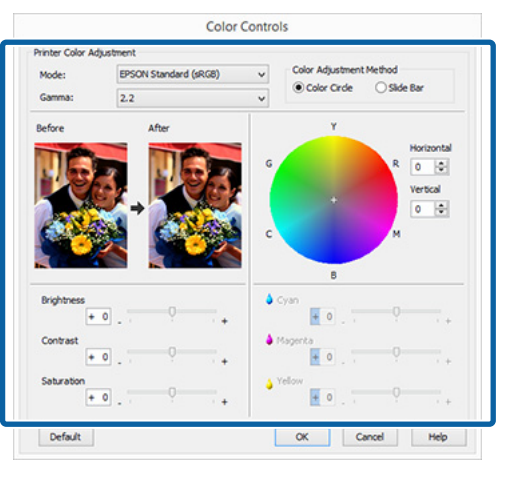

#### *Nota:*

*È possibile regolare il valore di correzione controllando l'immagine campione sul lato sinistro della schermata. È anche possibile utilizzare il cerchio del colore per la regolazione di precisione del bilanciamento del colore.*

4 Controllare le altre impostazioni e quindi iniziare a stampare.

#### **Definizione di impostazioni per Mac OS X**

A Quando si utilizzano applicazioni con funzione di gestione del colore, specificare la modalità di regolazione dei colori da tali applicazioni.

> Quando si utilizzano applicazioni prive di funzione di gestione del colore, iniziare dal passaggio 2.

> Impostare la gestione del colore su **Printer Manages Colors (Colori gestiti dalla stampante)** nelle seguenti applicazioni.

Adobe Photoshop CS3 o versione successiva Adobe Photoshop Elements 6 o versione successiva

Adobe Photoshop Lightroom 1 o versione successiva

Nelle altre applicazioni, impostare **No Color Management (Nessuna gestione colore)**.

#### *Nota:*

*Per informazioni sui sistemi operativi supportati da ciascuna applicazione, visitare il sito Web del produttore.*

Esempio con Adobe Photoshop CS5

Aprire la schermata **Print (Stampa)**.

Selezionare **Color Management (Gestione colore)** e quindi **Document (Documento)**. Selezionare **Printer Manages Colors (Colori gestiti dalla stampante)** come impostazione di **Color Handling (Gestione colore)** e quindi fare clic su **Print (Stampa)**.

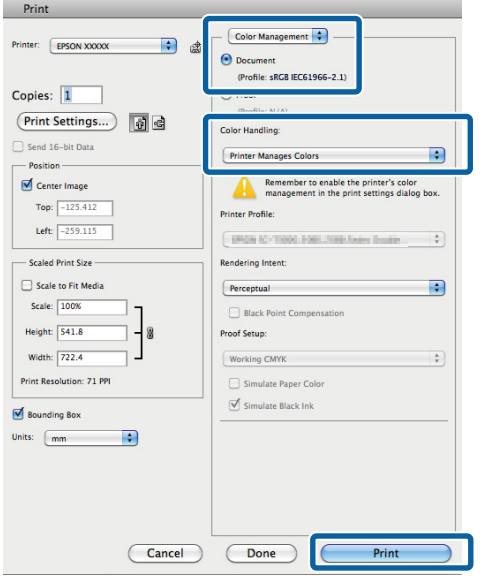

2 Visualizzare la schermata di stampa.

 $\mathscr{D}$  ["Stampa \(Mac OS X\)" a pagina 31](#page-30-0)

C Selezionare **Color Matching (Taratura colore)** dall'elenco, quindi fare clic su **EPSON Color Controls (EPSON Regolazione colore)**.

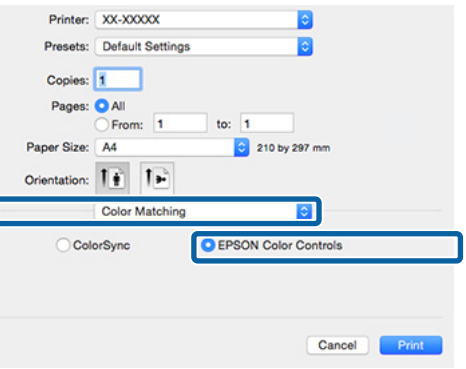

#### *Nota:*

*Quando si utilizzano le seguenti applicazioni, assicurarsi di eseguire il passaggio 1; altrimenti, non risulta possibile selezionare EPSON Color Controls (EPSON Regolazione colore).*

- ❏ *Adobe Photoshop CS3 o versione successiva*
- ❏ *Adobe Photoshop Lightroom 1 o versione successiva*
- ❏ *Adobe Photoshop Elements 6 o versione successiva*

D Visualizzare la schermata **Advanced Color Settings (Impostazioni colore avanzate)** per la correzione del colore.

> Selezionare **Print Settings (Impostazioni di stampa)** dall'elenco e quindi selezionare **EPSON Standard (sRGB)**, **EPSON Vivid (EPSON vivido)** o **Adobe RGB** come impostazione di **Color Controls (Regolazione colore)** in **Color Settings (Impostazioni colore)**. Quando si regolano le opzioni manualmente, fare clic su **Advanced Color Settings (Impostazioni colore avanzate)**.

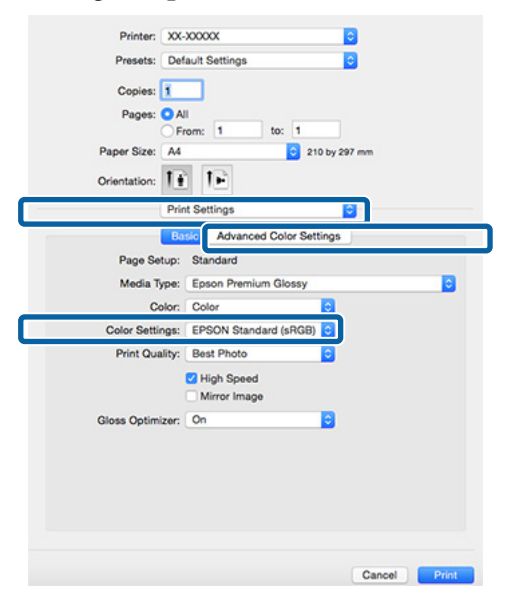

Eseguire le impostazioni necessarie.

Per ulteriori dettagli su ciascun elemento, vedere la guida del driver della stampante.

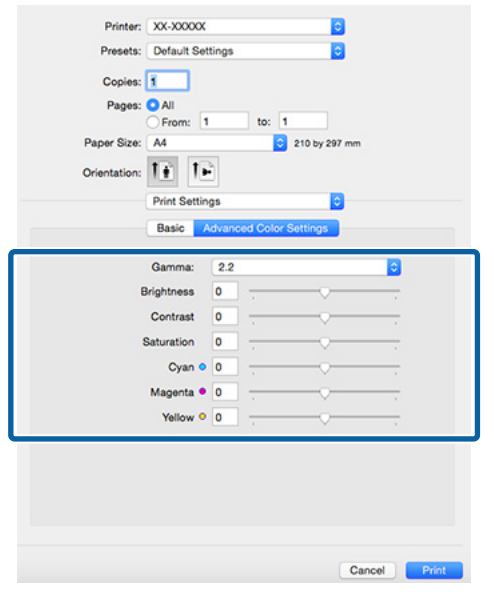

Controllare le altre impostazioni e quindi iniziare a stampare.

## **Stampa senza margini**

È possibile stampare i dati senza margini sulla carta.

I tipi di stampa senza margini selezionabili variano come mostrato sotto a seconda del tipo di supporto.

Fogli singoli: nessun margine su tutti i lati

Carta in rotolo: nessun margine per i lati sinistro e destro

Quando si esegue la stampa senza margini sui lati sinistro e destro, appariranno dei margini nella parte superiore e inferiore della carta.

Valori per i margini superiore e inferiore  $\mathscr{F}$  ["Area di](#page-33-0) [stampa" a pagina 34](#page-33-0)

La stampa senza margini non è disponibile con il cartoncino o i CD/DVD.

### **Metodi di stampa senza margini**

Per la stampa senza margini sono disponibili due opzioni: Auto Expand (Autoespansione) e Retain Size (Conserva formato).

Scegliere una delle opzioni quando si stampa su fogli singoli.

Le impostazioni per la carta in rotolo vengono automaticamente regolate come segue.

- ❏ Carta in rotolo: Auto Expand (Autoespansione)
- ❏ Carta in rotolo (striscione): Retain Size (Conserva formato) (solo Windows)

### **Auto Expand (Autoespansione)**

Il driver della stampante ingrandisce i dati di stampa a dimensioni leggermente superiori rispetto al formato carta e stampa l'immagine ingrandita. Le sezioni che risultano oltre i bordi della carta non vengono stampate; di conseguenza, si ottiene la stampa senza margini.

Utilizzare impostazioni quali Page Layout (Layout) nelle applicazioni per impostare le dimensioni dei dati di immagine come segue.

- <span id="page-51-0"></span>❏ Far corrispondere il formato carta e l'impostazione di pagina per i dati di stampa.
- ❏ Se l'applicazione utilizzata presenta delle impostazioni per i margini, impostarle a 0 mm.
- ❏ Ingrandire i dati dell'immagine alla stessa dimensione della carta.

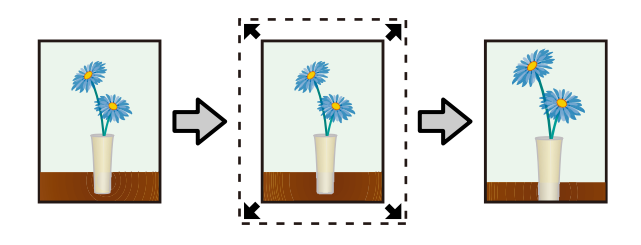

### **Retain Size (Conserva formato)**

Creare i dati di stampa più grandi rispetto al formato carta nelle applicazioni in modo da ottenere la stampa senza margini. Il driver della stampante non ingrandisce i dati dell'immagine. Utilizzare impostazioni quali Page Layout (Layout) nelle applicazioni per impostare le dimensioni dei dati di immagine come segue.

- ❏ Quando si stampa su fogli singoli, creare i dati di stampa più grandi rispetto al formato della carta di 5 mm (10 mm in totale) nella parte superiore, inferiore, a sinistra e a destra, in modo che si estendano leggermente oltre il formato della carta.
- ❏ Quando si stampa su carta in rotolo, creare i dati di stampa più grandi rispetto al formato della carta di 5 mm (10 mm in totale) a sinistra e a destra, in modo che si estendano leggermente oltre il formato della carta.
- ❏ Se l'applicazione utilizzata presenta delle impostazioni per i margini, impostarle a 0 mm.
- ❏ Ingrandire i dati dell'immagine alla stessa dimensione della carta.
- ❏ Non risulta necessario aumentare i margini superiore e inferiore per la carta in rotolo.

Selezionare questa impostazione se si desidera evitare l'ingrandimento dell'immagine eseguito dal driver della stampante.

#### **Fogli singoli**

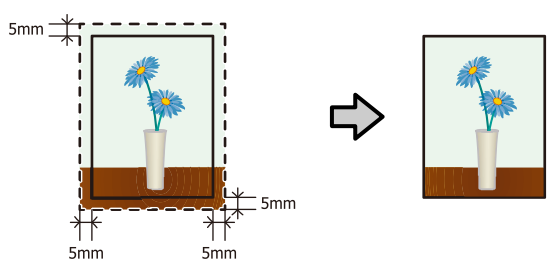

**Carta in rotolo**

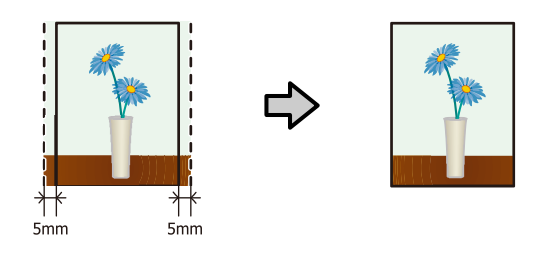

### **Formati di supporto compatibili con la stampa senza margini**

I seguenti formati di carta sono supportati per la stampa senza margini.

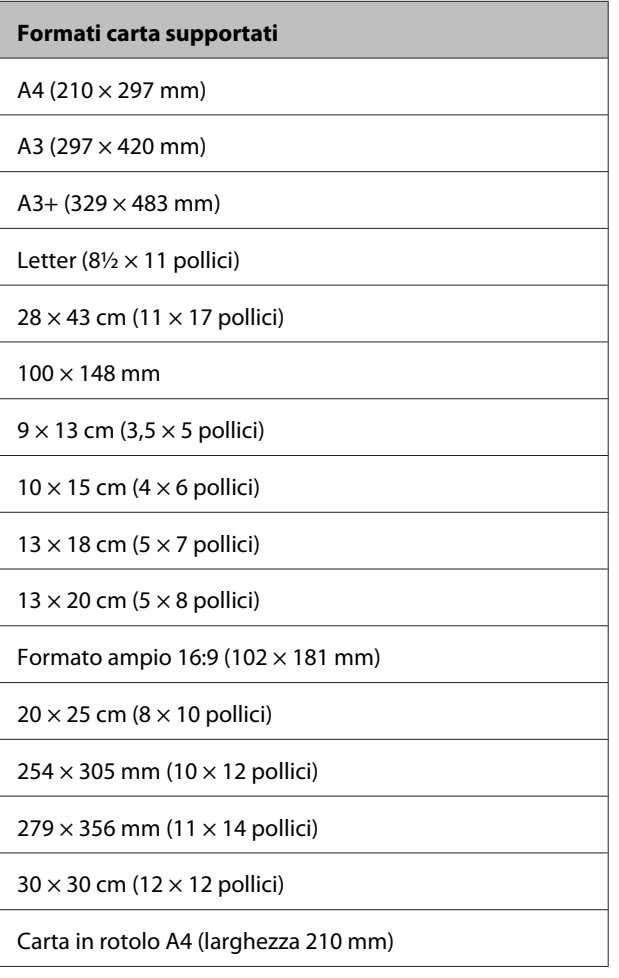

#### **Formati carta supportati**

Carta in rotolo A3+ (larghezza 329 mm)

A seconda del tipo di supporto utilizzato, la qualità della stampa potrebbe diminuire oppure la stampa senza margini potrebbe non essere selezionabile.

U["Tipi di carta supportati" a pagina 108](#page-107-0)

### **Procedure di impostazione per la stampa**

#### **Definizione di impostazioni in Windows**

A Quando viene visualizzata la schermata **Main (Principale)** del driver della stampante, è possibile configurare diverse impostazioni richieste per la stampa, quali **Media Type (Supporto)**, **Source (Origine)**, **Size (Formato)** e **Paper Size (Formato carta)**.

 $\mathscr{D}$  ["Stampa \(Windows\)" a pagina 29](#page-28-0)

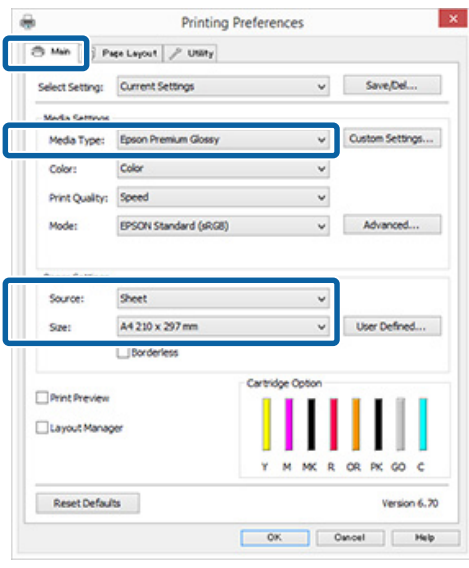

B Selezionare **Borderless (Senza margini)**, e quindi fare clic su **Expansion (Espansione)**.

> Non è possibile scegliere la quantità di espansione quando si seleziona **Roll Paper (Carta in rotolo)** o **Roll Paper (Banner) (Carta in rotolo (striscione))** come impostazione di **Source (Origine)**.

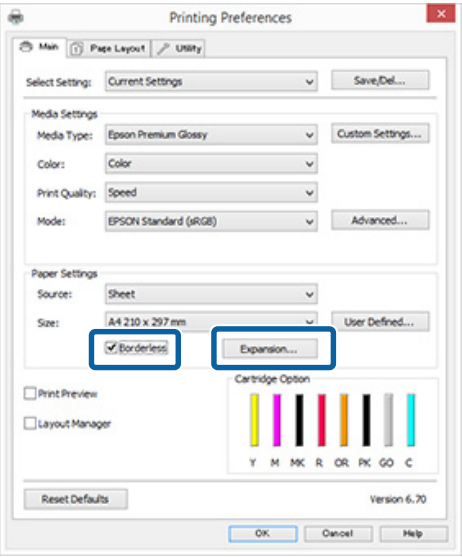

#### Selezionare Auto Expand (Autoespansione) o **Retain Size (Conserva formato)** per **Method of Enlargement (Metodo di ingrandimento)**. Se si seleziona **Auto Expand**

**(Autoespansione)**, impostare la quantità di immagine da estendere oltre il bordo della carta, come mostrato di seguito.

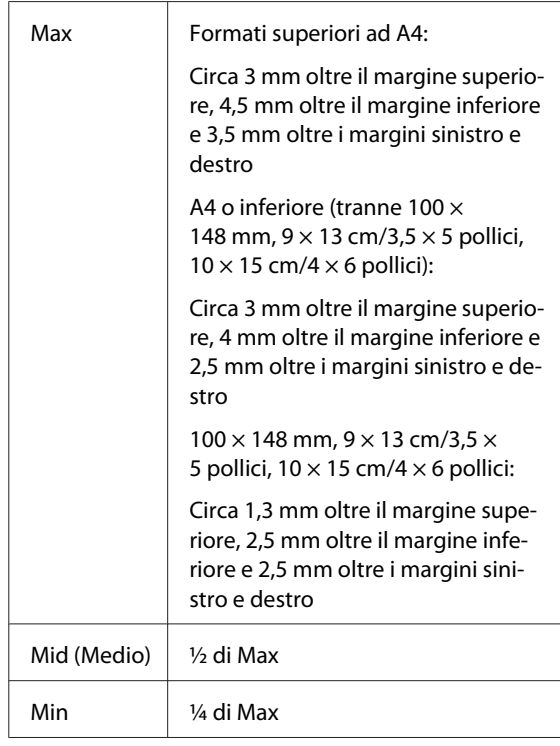

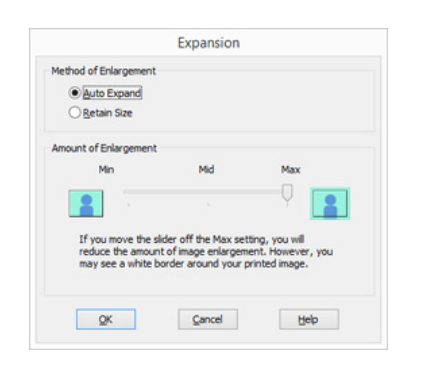

#### *Nota:*

*Se si sceglie Mid (Medio) o Min, il rapporto di ingrandimento dell'immagine diminuisce. Di conseguenza, i margini potrebbero apparire ai bordi della carta a seconda della carta e dell'ambiente di stampa.*

Controllare le altre impostazioni e quindi iniziare a stampare.

#### **Definizione di impostazioni per Mac OS X**

A Aprire la schermata di stampa e selezionare il formato carta in **Paper Size (Formato carta)**, quindi selezionare un metodo di stampa senza margini.

 $\mathscr{D}$  ["Stampa \(Mac OS X\)" a pagina 31](#page-30-0)

Le selezioni per i metodi di stampa senza margini vengono visualizzate come mostrato di seguito.

XXXX (Sheet Feeder - Borderless (Auto Expand)) (Foglio sing. - senza marg. (Autoespansione))

XXXX (Sheet Feeder - Borderless (Retain Size)) (Foglio sing. - senza marg.(Conserva formato))

XXXX (Roll Paper - Borderless) (Carta in rotoli - senza margini)

XXXX (Re.-FineArt-Borderless, Auto Expand)

XXXX (Re.-FineArt-Borderless, Retain Size)

XXXX rappresenta il formato carta effettivo, ad esempio A4.

Se le voci della schermata di impostazione della pagina non vengono visualizzate nella schermata di stampa a causa dell'applicazione in uso, aprire la schermata di impostazione della pagina, quindi definirle.

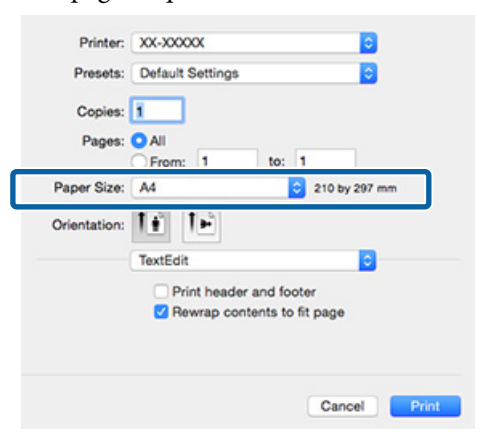

2 Se si seleziona Auto Expand (Autoespansione) come impostazione di **Paper Size (Formato carta)**, impostare la quantità di immagine da estendere oltre il bordo della carta nella schermata **Expansion (Espansione)**.

> Selezionare **Page Layout Settings (Impostazioni layout)** dall'elenco. Di seguito viene mostrata la quantità di immagine che risulterà esterna ai bordi della carta.

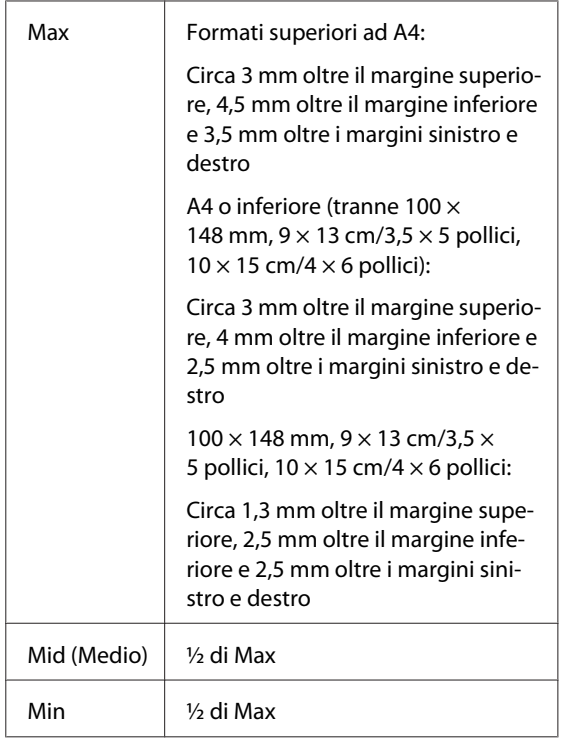

Non è possibile scegliere la quantità di espansione quando **Paper Size (Formato carta)** è impostato su Roll Paper (Carta in rotolo).

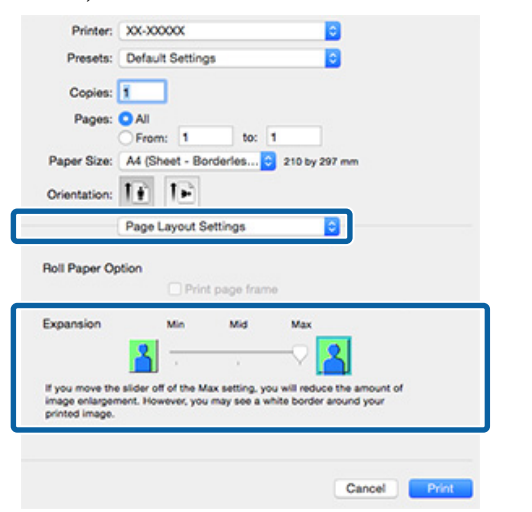

#### *Nota:*

*Se si sceglie Mid (Medio) o Min, il rapporto di ingrandimento dell'immagine diminuisce. Di conseguenza, i margini potrebbero apparire ai bordi della carta a seconda della carta e dell'ambiente di stampa.*

C Selezionare **Print Settings (Impostazioni di stampa)** dall'elenco, quindi definire l'impostazione di **Media Type (Supporto)**.

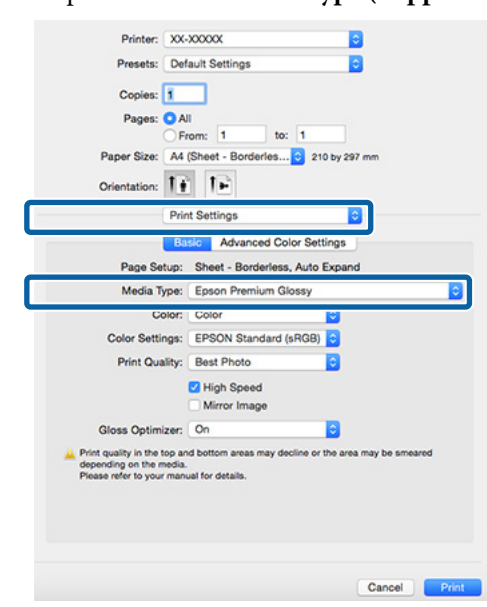

4 Controllare le altre impostazioni e quindi iniziare a stampare.

## <span id="page-55-0"></span>**Stampa con ingrandimento/riduzione**

È possibile ridurre o ingrandire il formato dei dati. Esistono tre metodi di impostazione.

❏ Stampa con la funzione Fit to Page (Adatta alla Pagina)

Consente di ingrandire o ridurre l'immagine automaticamente, adattandola al formato della carta.

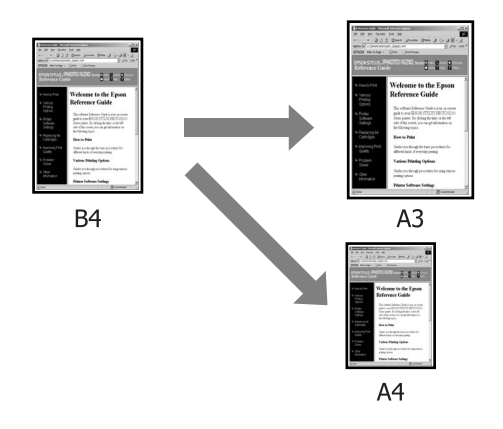

❏ Fit to Roll Paper Width (Adatta a larghezza rotolo) (solo per Windows) Consente di ingrandire o ridurre l'immagine automaticamente, adattandola alla larghezza della carta in rotolo.

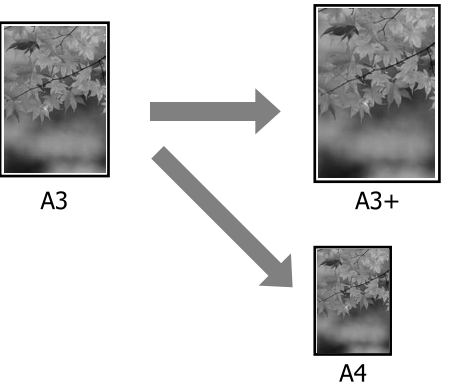

❏ Custom (Personal.) impostazioni È possibile specificare la percentuale di ingrandimento o di riduzione. Utilizzare questo metodo per un formato carta non standardizzato.

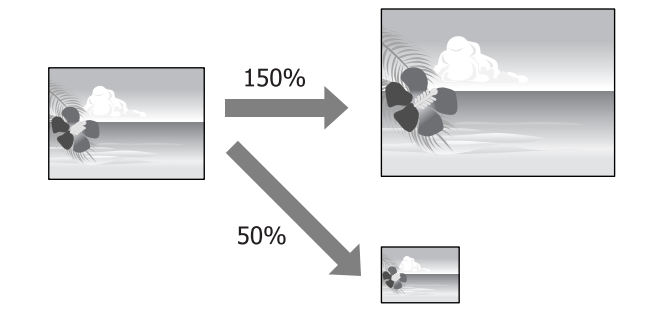

### **Adatta alla pagina/Adatta in scala al foglio**

#### **Definizione di impostazioni in Windows**

A Quando viene visualizzata la schermata **Page Layout (Layout)** del driver della stampante, impostare lo stesso formato carta del formato carta dei dati in **Page Size (Formato pagina)** o **Paper Size (Formato carta)**.

#### U["Stampa \(Windows\)" a pagina 29](#page-28-0)

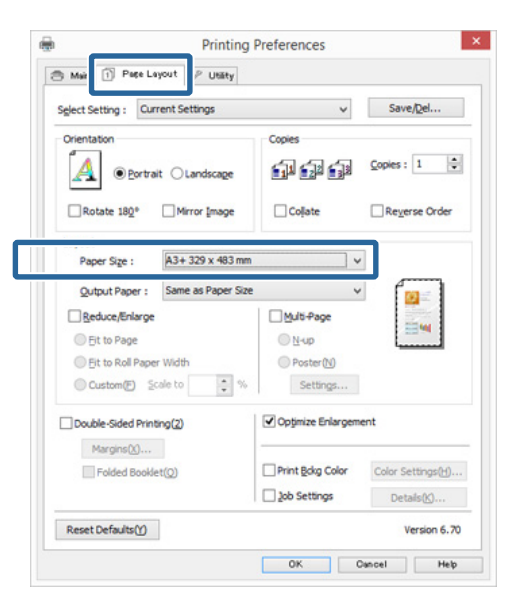

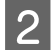

B Dall'elenco **Output Paper (Emissione carta)** selezionare il formato della carta caricata nella stampante.

> **Reduce/Enlarge (Stampa proporzionale)** è impostato su **Fit to Page (Adatta alla Pagina)**.

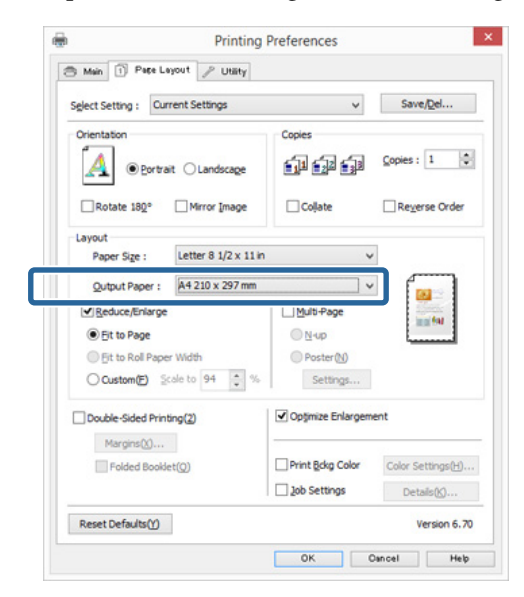

C Controllare le altre impostazioni e quindi iniziare a stampare.

#### **Definizione di impostazioni per Mac OS X**

Aprire la schermata di stampa, selezionare **Paper Handling (Gestione carta)** dall'elenco e quindi selezionare la casella di controllo **Scale to fit paper size (Adatta al formato carta)**.

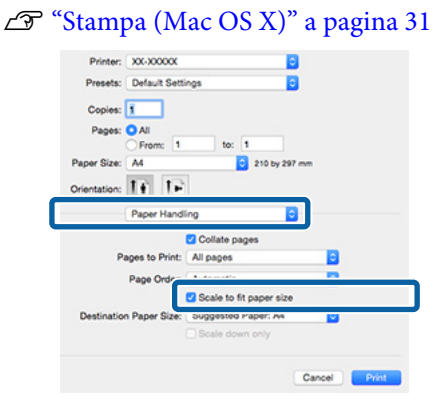

B In **Destination Paper Size (Formato carta destinazione)** selezionare il formato della carta caricata nella stampante.

#### *Nota:*

*Quando si esegue la stampa con ingrandimento, deselezionare la casella di controllo Scale down only (Riduci solamente).*

C Controllare le altre impostazioni e quindi iniziare a stampare.

### **Adatta a larghezza rotolo (solo Windows)**

A Visualizzare la scheda **Main (Principale)** del driver della stampante e selezionare **Roll Paper (Carta in rotolo)** come impostazione di **Source (Origine)**.

U["Stampa \(Windows\)" a pagina 29](#page-28-0)

B Visualizzare la scheda **Page Layout (Layout)**<sup>e</sup> scegliere un'impostazione di **Page Size (Formato pagina)** che corrisponda al formato di pagina del documento.

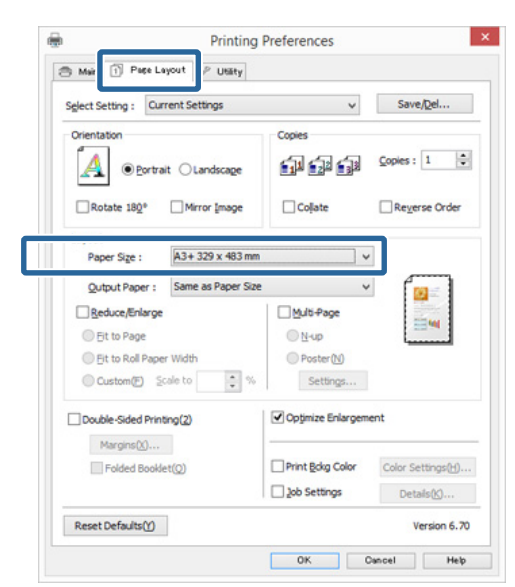

Selezionare Reduce/Enlarge (Stampa **proporzionale)**, quindi fare clic su **Fit to Roll Paper Width (Adatta a larghezza rotolo)**.

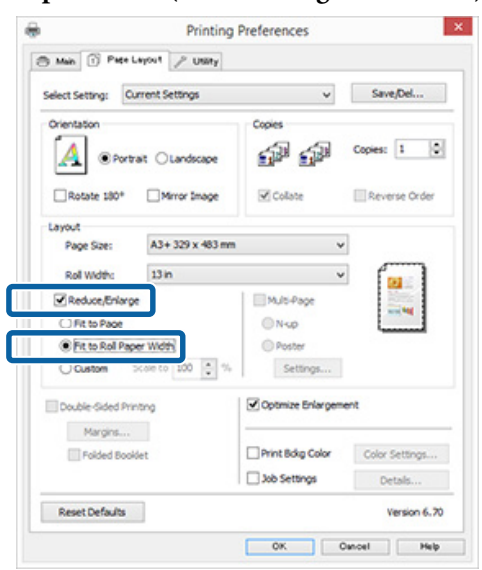

D Dall'elenco **Roll Width (Larghezza rotolo)** selezionare la larghezza della carta in rotolo caricata nella stampante.

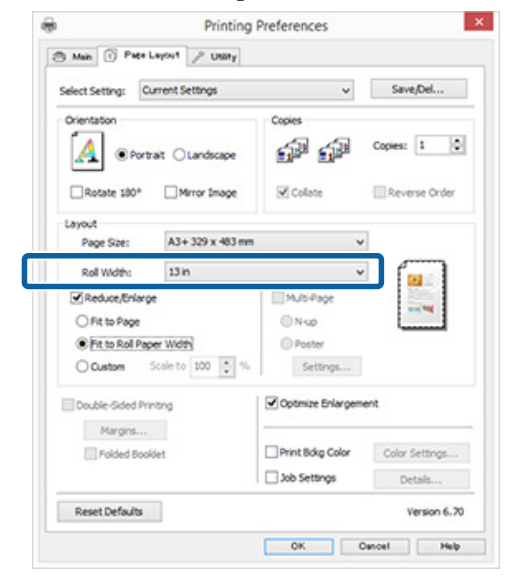

E Controllare le altre impostazioni e quindi iniziare a stampare.

### **Impostazione di scala personalizzata**

#### **Definizione di impostazioni in Windows**

A Quando viene visualizzata la schermata **Page Layout (Layout)** del driver della stampante, impostare lo stesso formato carta del formato carta dei dati in **Page Size (Formato pagina)** o **Paper Size (Formato carta)**.

 $\mathscr{D}$  ["Stampa \(Windows\)" a pagina 29](#page-28-0)

- B Selezionare l'impostazione di **Output Paper (Emissione carta)** che corrisponde al formato della carta caricata nella stampante.
- Selezionare Reduce/Enlarge (Stampa **proporzionale)**, fare clic su **Custom (Personal.)**, quindi impostare il valore di **Scale to (Proporzioni)**.

Immettere un valore direttamente o fare clic sulle frecce a destra della casella per impostare il valore.

Selezionare le proporzioni in un intervallo da 10 a 650%.

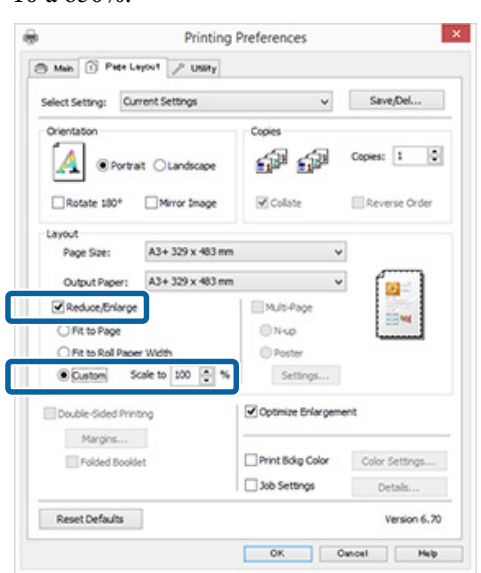

4 Controllare le altre impostazioni e quindi iniziare a stampare.

#### **Definizione di impostazioni per Mac OS X**

**A Quando viene visualizzata la schermata di** stampa, selezionare il formato della carta caricata nella stampante dall'elenco **Paper Size (Formato carta)**.

> Se le voci della schermata di impostazione della pagina non vengono visualizzate nella schermata di stampa a causa dell'applicazione in uso, aprire la schermata di impostazione della pagina, quindi definirle.

 $\mathscr{D}$  ["Stampa \(Mac OS X\)" a pagina 31](#page-30-0)

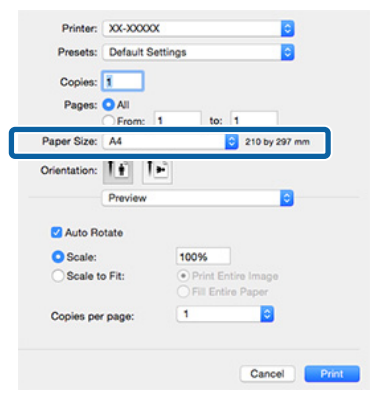

2 Immettere le proporzioni.

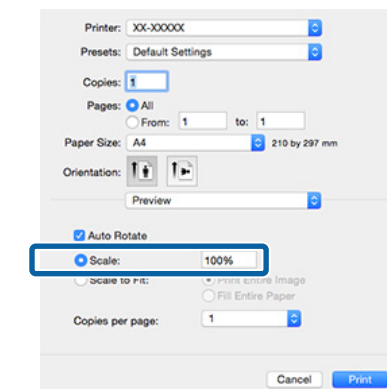

C Controllare le altre impostazioni e quindi iniziare a stampare.

## <span id="page-59-0"></span>**Stampa multipagina**

È possibile stampare più pagine del documento su un singolo foglio di carta.

Se si stampano dati in continuo preparati con formato A4, la stampa viene eseguita come mostrato di seguito.

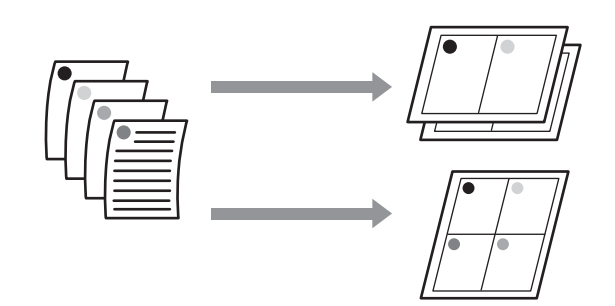

#### *Nota:*

- ❏ *In Windows, non è possibile utilizzare la funzione di stampa multipagina quando si esegue la stampa senza margini.*
- ❏ *In Windows, è possibile utilizzare la funzione di riduzione/ingrandimento (Adatta alla pagina) per stampare i dati su formati di carta diversi.* U*["Stampa con ingrandimento/riduzione" a](#page-55-0) [pagina 56](#page-55-0)*

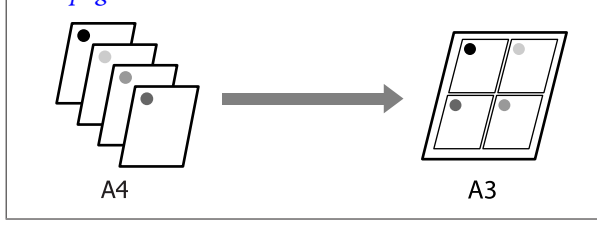

#### **Definizione di impostazioni in Windows**

A Fare clic sulla schermata **Page Layout (Layout)** del driver della stampante, selezionare la casella di controllo **Multi-Page (Multipagina)**, quindi **N-up** e infine **Settings (Impostazioni)**.

#### U["Stampa \(Windows\)" a pagina 29](#page-28-0)

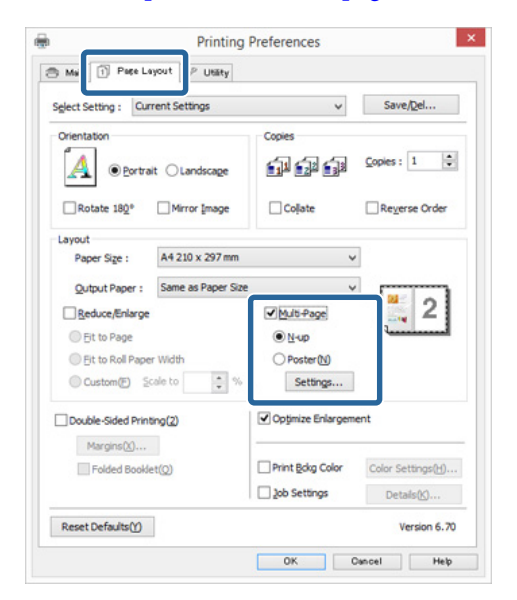

B Nella schermata **Print Layout (Layout di stampa)**, specificare il numero di pagine per foglio e l'ordine di pagina.

> Se è selezionata la casella di controllo **Print page frames (Stampa con bordi)**, i bordi di pagina vengono stampati in ogni pagina.

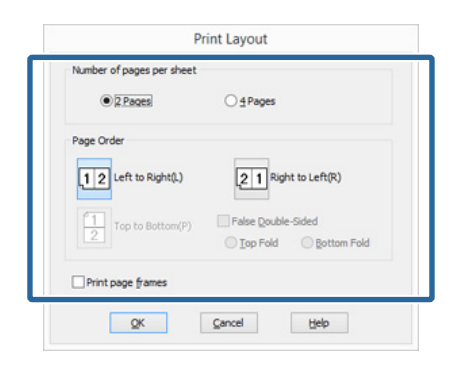

C Controllare le altre impostazioni e quindi iniziare a stampare.

#### **Definizione di impostazioni per Mac OS X**

A Quando viene visualizzata la schermata di stampa, selezionare **Layout** dall'elenco e quindi specificare il numero di pagine per foglio e altro ancora.

#### $\mathscr{D}$  ["Stampa \(Mac OS X\)" a pagina 31](#page-30-0)

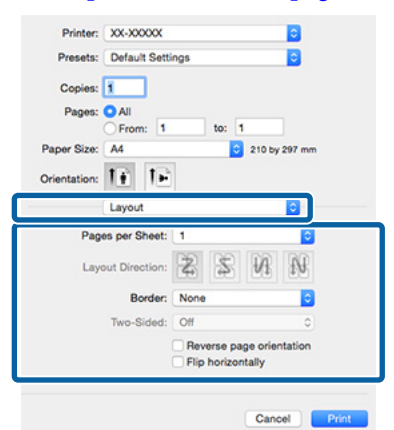

#### *Nota:*

*È possibile stampare delle cornici attorno alle pagine disposte utilizzando la funzione Border (Bordo).*

B Controllare le altre impostazioni e quindi iniziare a stampare.

## **Stampa fronte retro manuale (solo Windows)**

È possibile stampare agevolmente su entrambi i lati della carta stampando tutte le pagine pari e quindi girando tali pagine e ricaricandole manualmente per stampare le pagine dispari.

### **Precauzioni per la stampa fronte-retro**

Quando si esegue la stampa fronte-retro, tenere presente i seguenti punti.

- ❏ Utilizzare carta che supporti la stampa fronte-retro.
- ❏ A seconda del tipo di carta e dei dati di stampa, l'inchiostro potrebbe penetrare nel lato opposto della carta.
- ❏ La stampa fronte-retro è supportata solo con l'alimentatore automatico.
- ❏ L'esecuzione di lavori di stampa fronte-retro consecutivi può sporcare di inchiostro l'interno della stampante. Se la carta stampata viene sporcata da inchiostro presente nel rullo, pulire la stampante.

#### *Nota:*

*È possibile risparmiare ulteriore carta combinando questo metodo di stampa con la stampa di più pagine in un singolo foglio.*

U*["Stampa multipagina" a pagina 60](#page-59-0)*

### **Procedure di impostazione per la stampa**

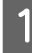

Caricare della carta nell'alimentatore automatico.

U["Caricamento della carta nell'alimentatore](#page-20-0) [automatico" a pagina 21](#page-20-0)

**61**

B Quando viene visualizzata la schermata **Page Layout (Layout)**, selezionare **Double-Sided Printing (Stampa fronte retro)**.

> Quando è selezionato **Roll Paper (Carta in rotolo)** come impostazione di **Source (Origine)**, non è possibile selezionare **Double-Sided Printing (Stampa fronte retro)**. In questo caso, definire innanzitutto l'impostazione di **Source (Origine)** dalla schermata **Main (Principale)**.

#### U["Stampa \(Windows\)" a pagina 29](#page-28-0)

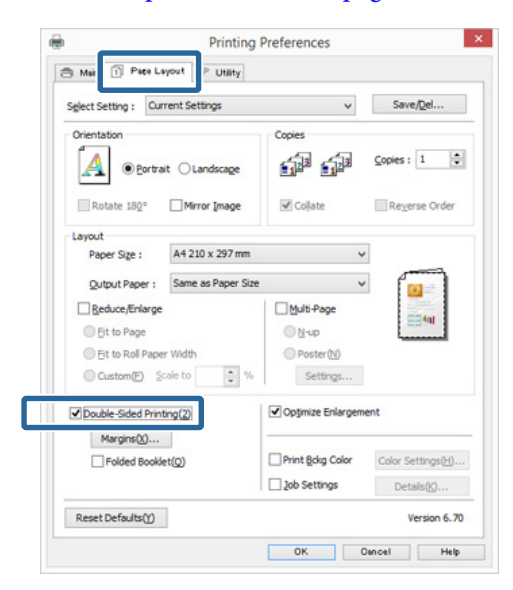

#### *Nota:*

❏ *È possibile definire le impostazioni di Binding Edge (Lato di rilegatura) e Binding Margin (Margine di rilegatura) facendo clic su Margins (Margini). A seconda dell'applicazione, il margine di rilegatura specificato e il risultato effettivo di stampa potrebbero risultare diversi.*

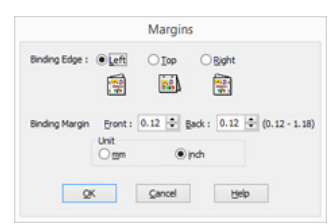

❏ *Selezionare Folded Booklet (Fascicoletto pieghevole) per stampare con il formato di un pieghevole. Nella figura di esempio riportata di seguito, le pagine che appaiono all'interno quando la pagina viene piegata in due (pagine 2, 3, 6, 7, 10, 11) vengono stampate per prime.*

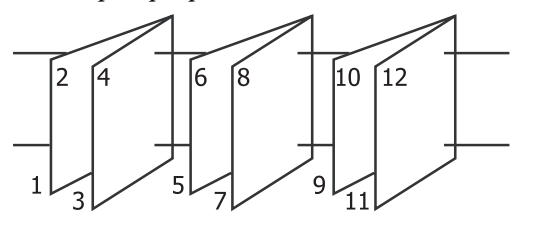

C Controllare le altre impostazioni e quindi iniziare a stampare.

D Quando le pagine dispari sono state stampate e appare la guida a video, ricaricare la carta come richiesto nelle istruzioni e quindi fare clic **Resume (Riprendi)**.

## **Stampa di manifesti (Ingrandimento per la copertura di diversi fogli e stampa — solo per Windows)**

La funzione di stampa di manifesti ingrandisce e divide i dati di stampa automaticamente. È possibile unire i fogli stampati per creare un manifesto o un calendario di grandi dimensioni. La funzione di stampa di manifesti consente di ingrandire le dimensioni di stampa normali fino a 16 volte (quattro fogli per quattro fogli). Esistono due modi per stampare i manifesti.

❏ Stampa su manifesto senza margini Tramite questa funzione, i dati di stampa vengono automaticamente ingranditi e divisi, quindi stampati senza margini. È possibile creare un manifesto semplicemente unendo tra loro i fogli stampati. Per eseguire la stampa senza margini, i dati vengono espansi in modo che si estendano leggermente oltre il formato della carta. Le aree ingrandite che si estendono oltre la carta non vengono stampate. Pertanto, l'immagine potrebbe non essere allineata nei tratti di unione. Per unire le pagine con precisione, eseguire la stampa di manifesti con margini come segue.

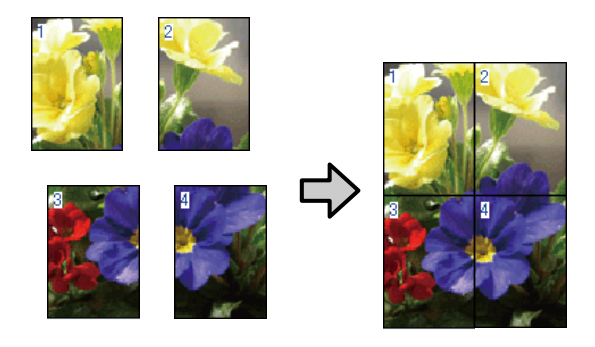

❏ Stampa su manifesto con margini Tramite questa funzione, i dati di stampa vengono automaticamente ingranditi e divisi, quindi stampati con i margini. Per creare un manifesto, è necessario tagliare i margini e quindi unire insieme la carta stampata. Sebbene l'immagine finale risulti leggermente più piccola a causa del taglio dei margini, le giunture dell'immagine coincideranno perfettamente.

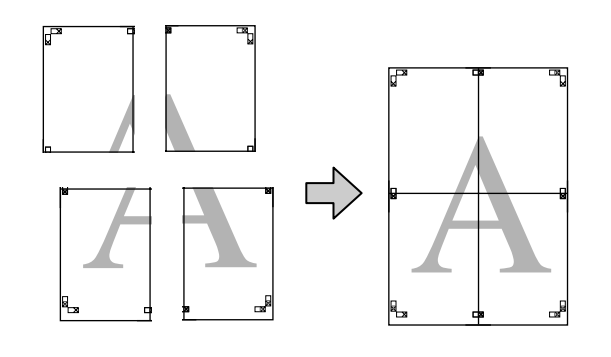

## **Procedure di impostazione per la stampa**

A Preparare i dati di stampa tramite le applicazioni.

Il driver della stampante ingrandisce automaticamente i dati dell'immagine durante la stampa.

B Fare clic sulla schermata **Page Layout (Layout)** del driver della stampante, selezionare la casella di controllo **Multi-Page (Multipagina)**, quindi **Poster (Manifesto)** e infine fare clic su **Settings (Impostazioni)**.

#### U["Stampa \(Windows\)" a pagina 29](#page-28-0)

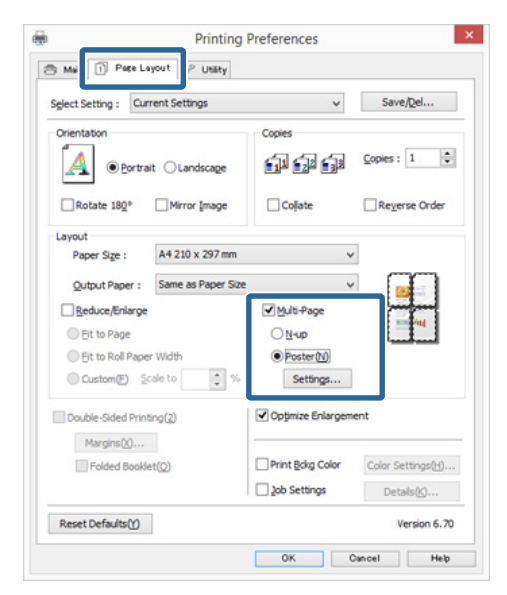

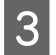

C Nella schermata **Poster Settings (Impostazioni manifesto)**, selezionare il numero di pagine per il manifesto.

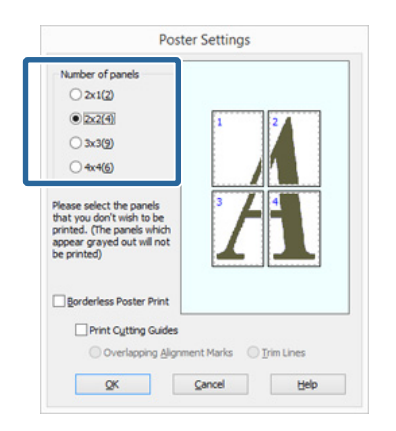

D Selezionare la stampa di manifesti senza margini o con i margini, quindi selezionare le pagine che non si desidera stampare.

> **Quando si seleziona la stampa senza margini:** Selezionare **Borderless Poster Print (Stampa manifesto senza margini)**.

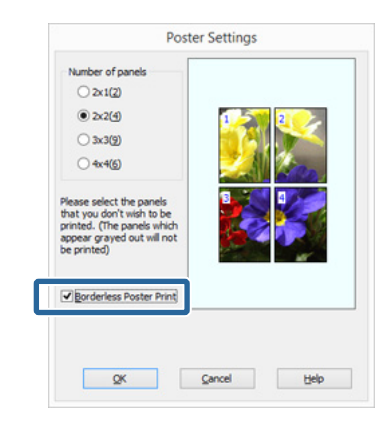

#### *Nota:*

*Se l'opzione Borderless Poster Print (Stampa manifesto senza margini) è sfumata in grigio, la carta o il formato selezionato non supporta la stampa senza margini.*

U*["Formati di supporto compatibili con la](#page-51-0) [stampa senza margini" a pagina 52](#page-51-0)*

U*["Tipi di carta supportati" a pagina 108](#page-107-0)*

**Quando si seleziona la stampa con i margini:** Deselezionare **Borderless Poster Print (Stampa manifesto senza margini)**.

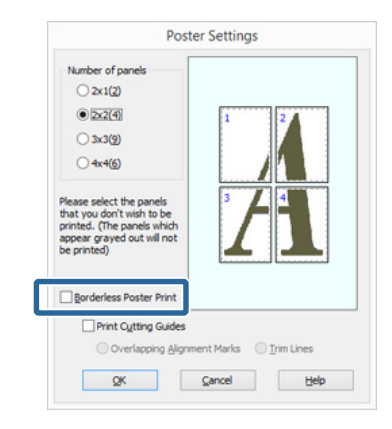

#### *Nota:*

*Informazioni relative al formato dopo l'unione:*

*Quando l'opzione Borderless Poster Print (Stampa manifesto senza margini) è deselezionata e si seleziona la stampa con i margini, vengono visualizzate le impostazioni di Print Cutting Guides (Stampa guide di taglio).*

*Le dimensioni finali sono le stesse indipendentemente dalla selezione o meno di Trim Lines (Linee di taglio). Tuttavia, se si seleziona Overlapping Alignment Marks (Crocini di allineamento sovrapposti), le dimensioni finali risultano inferiori con una sovrapposizione.*

E Controllare le altre impostazioni e quindi iniziare a stampare.

### **Unione della carta stampata**

I passaggi per l'unione della carta stampa variano per la stampa di manifesti senza margini e con i margini.

#### **Stampa su manifesto senza margini**

In questa sezione viene descritto come unire insieme quattro pagine stampate. Controllare e far corrispondere le pagine stampate, quindi unirle nell'ordine indicato sotto applicando del nastro adesivo sul retro dei fogli.

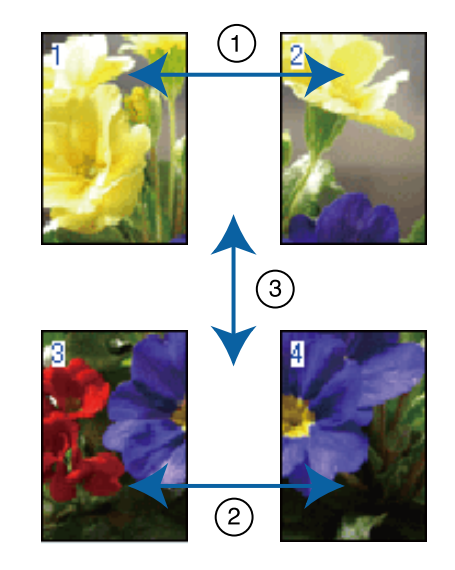

**Stampa su manifesto con margini** Selezionando l'opzione **Overlapping Alignment Marks (Crocini di allineamento sovrapposti)**, i seguenti crocini vengono stampati sulla carta. Per unire insieme le quattro pagine stampate utilizzando i crocini di allineamento, vedere le procedure sottoindicate.

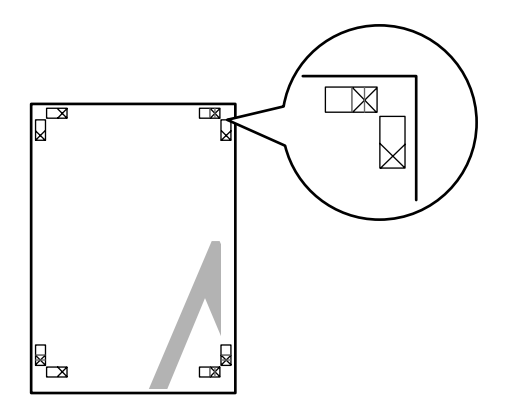

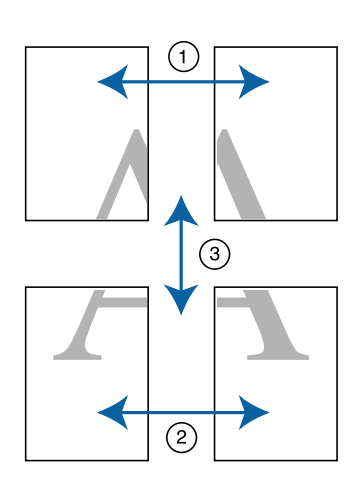

Nella seguente sezione viene descritto come unire insieme quattro pagine stampate.

A Tagliare il foglio superiore di sinistra lungo il crocino di allineamento (linea verticale di colore blu).

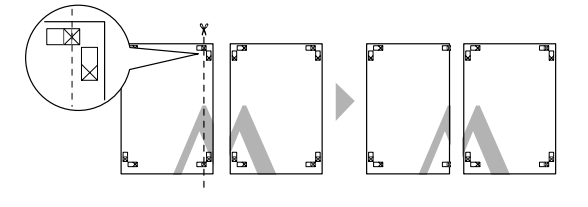

*Nota:*

*I crocini di allineamento sono neri per la stampa in bianco e nero.*

B Sovrapporre il foglio superiore di sinistra sul foglio superiore di destra. Allineare i crocini X come mostrato nella figura sotto riportata e fissare temporaneamente applicando del nastro adesivo sul retro.

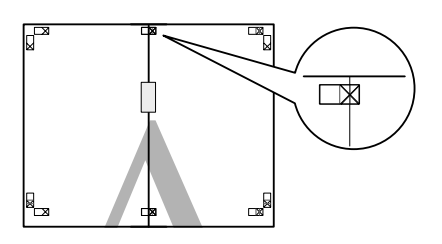

C Dopo aver sovrapposto le due pagine, tagliarle lungo il crocino di allineamento (linea rossa verticale).

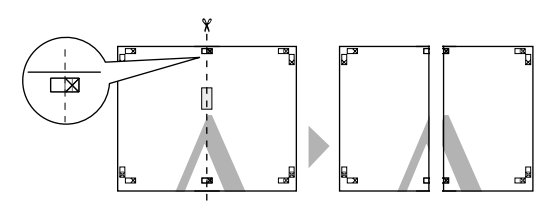

**4** Unire i fogli sinistro e destro.

Applicare un nastro adesivo per fissare il retro dei fogli.

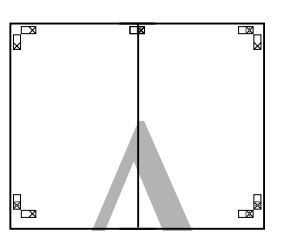

E Ripetere i passaggi da 1 a 4 per i fogli inferiori.

F Tagliare il fondo dei fogli superiori lungo i crocini di allineamento (linea orizzontale di colore blu).

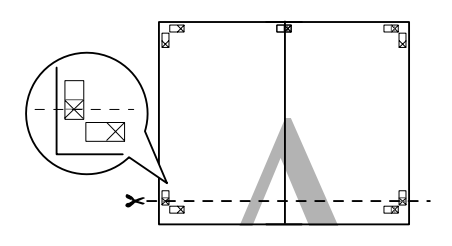

Sovrapporre il foglio superiore sul foglio inferiore. Allineare i crocini X come mostrato nella figura sotto riportata e fissare temporaneamente applicando del nastro adesivo sul retro.

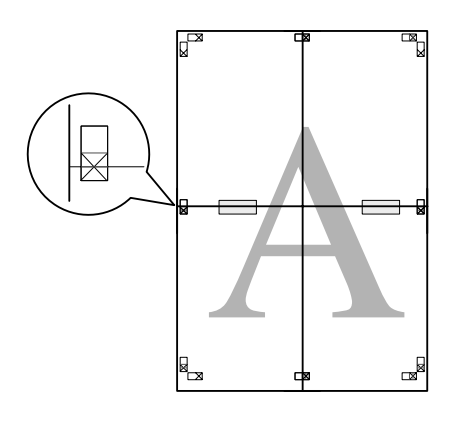

B Dopo aver sovrapposto le due pagine, tagliarle lungo i crocini di allineamento (linea rossa orizzontale).

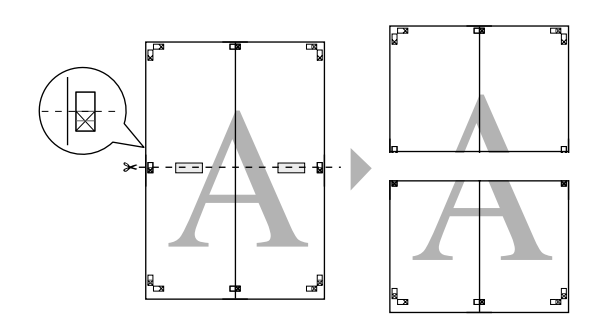

**9** Unire i fogli superiore e inferiore.

Applicare un nastro adesivo per fissare il retro dei fogli.

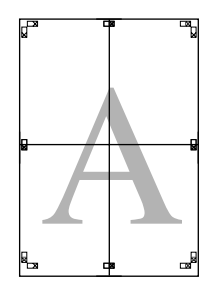

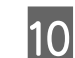

10 Dopo aver unito insieme tutti i fogli, tagliare i margini lungo le linee di taglio esterne.

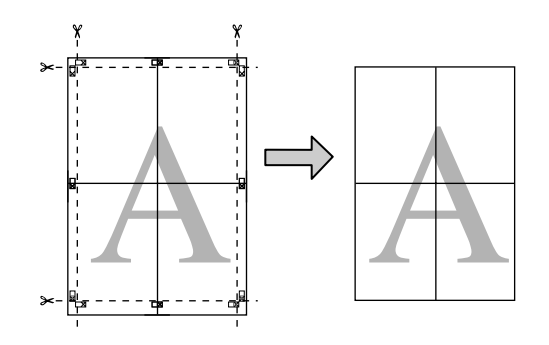

## <span id="page-67-0"></span>**Formati carta definiti dall'utente/Formati carta personalizzati**

È inoltre possibile stampare su formati carta non ancora resi disponibili nel driver della stampante. I formati carta definiti dall'utente creati e salvati come descritto di seguito possono essere selezionati utilizzando l'opzione di impostazione pagina dell'applicazione. Se l'applicazione in uso supporta la creazione di formati definiti dall'utente, effettuare i passaggi che seguono per selezionare lo stesso formato creato nell'applicazione e quindi stampare.

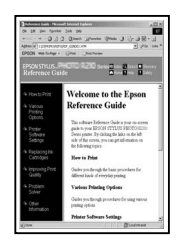

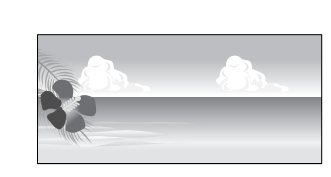

#### c*Importante:*

❏ *Sebbene il driver della stampante consenta di scegliere formati carta maggiori della dimensione supportata dalla stampante, è possibile che questi non vengano stampati correttamente.*

*Per informazioni sui formati carta supportati da questa stampante, vedere quanto segue.* U*["Tipi di carta supportati" a pagina 108](#page-107-0)*

❏ *Il formato disponibile potrebbe essere limitato a seconda dell'applicazione.*

Il driver della stampante supporta i formati carta seguenti.

#### **Alimentatore automatico**

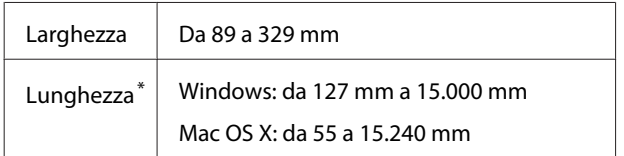

#### **Alimentatore manuale posteriore (supporti per applicazioni artistiche)**

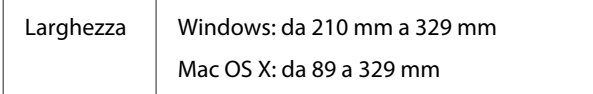

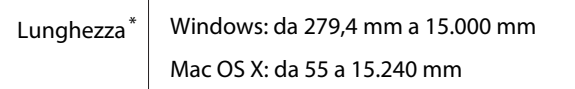

#### **Alimentatore manuale anteriore (cartoncino)**

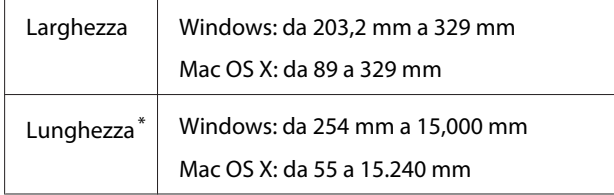

#### **Carta in rotolo**

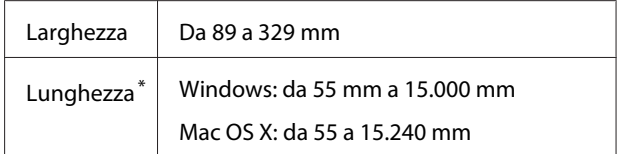

\* La lunghezza della carta può essere maggiore se si utilizzano applicazioni che supportano la stampa di striscioni. Tuttavia, le dimensioni effettive di stampa dipendono dall'applicazione, dal formato della carta caricata nella stampante e dalla piattaforma del computer.

#### **Definizione di impostazioni in Windows**

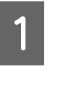

A Quando viene visualizzata la schermata **Main (Principale)**, selezionare **User Defined (Definito dall'utente)**.

#### U["Stampa \(Windows\)" a pagina 29](#page-28-0)

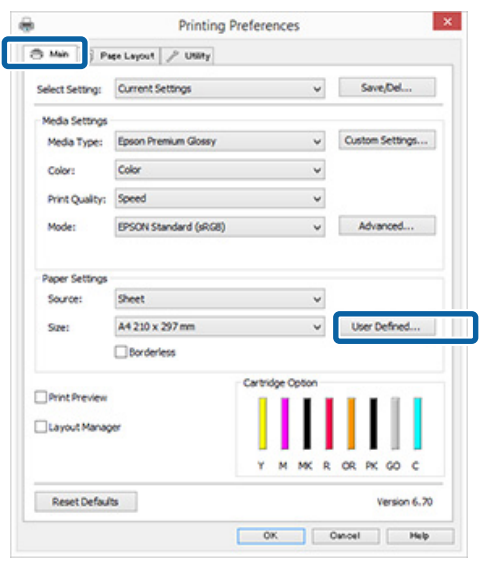

#### B Nella schermata **User Defined Paper Size (Formato carta definito dall'utente)**, impostare il formato carta da utilizzare e quindi fare clic su **Save (Salva)**.

❏ La casella **Paper Size Name (Nome formato carta)** può contenere fino a 24 caratteri a un byte.

- ❏ I valori di lunghezza e larghezza per un formato predefinito vicino al formato carta desiderato possono essere visualizzati selezionando l'opzione appropriata nel menu **Base Paper Size (Formato carta base)**.
- ❏ Se il rapporto lunghezza/larghezza è lo stesso di un formato carta predefinito, selezionare il formato carta predefinito da **Fix Aspect Ratio (Correggi rapporto larghezza/altezza)** e selezionare **Landscape (Orizzontale)** o **Portrait (Verticale)** come impostazione di **Base**. In questo caso, è possibile regolare solo la larghezza o l'altezza della carta.

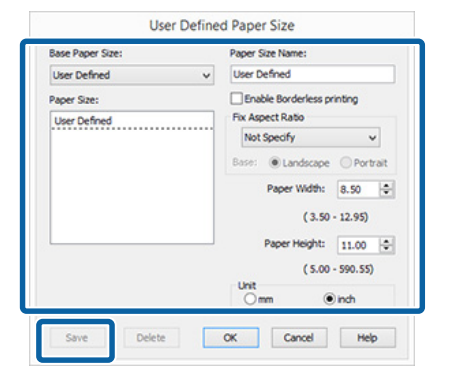

#### *Nota:*

- ❏ *Per modificare il formato carta salvato, selezionare il nome del formato carta dall'elenco a sinistra.*
- ❏ *Per eliminare il formato definito dall'utente già registrato, selezionare dall'elenco a sinistra il nome del formato e quindi fare clic su Delete (Cancella).*
- ❏ *È possibile salvare fino a 100 formati carta.*

### C Fare clic su **OK**.

È possibile ora selezionare il nuovo formato carta dal menu **Paper Size (Formato carta)** o dal menu **Page Size (Formato pagina)** nel menu **Main (Principale)**.

È ora possibile stampare normalmente.

#### **Definizione di impostazioni per Mac OS X**

A Quando viene visualizzata la schermata di stampa, selezionare **Manage Custom Sizes (Gestisci dimensioni ad hoc)** dall'elenco **Paper Size (Formato carta)**.

> Se le voci della schermata di impostazione della pagina non vengono visualizzate nella schermata di stampa a causa dell'applicazione in uso, aprire la schermata di impostazione della pagina, quindi definirle.

#### $\mathscr{D}$  ["Stampa \(Mac OS X\)" a pagina 31](#page-30-0)

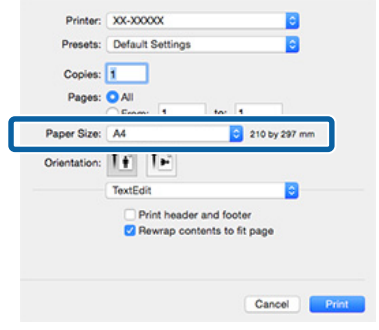

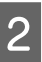

B Fare clic su **+** ed inserire il nome del formato carta.

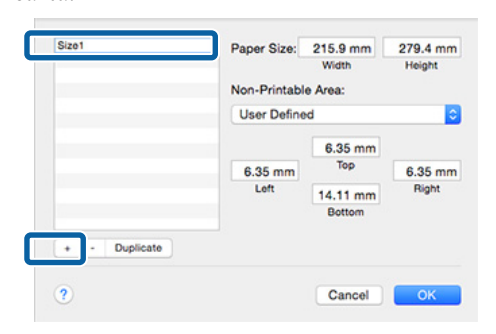

C Immettere le impostazioni di **Width (Larghezza)** e **Height (Altezza)** per il **Paper Size (Formato carta)**, immettere i margini, quindi fare clic su **OK**.

> È possibile impostare il formato pagina e i margini della stampante a seconda del metodo di stampa.

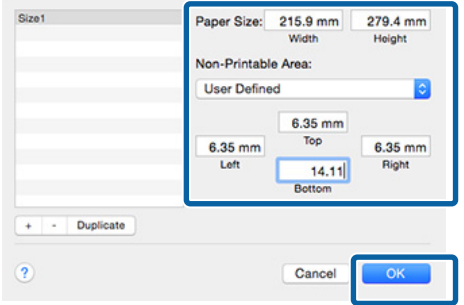

#### *Nota:*

- ❏ *Per modificare il contenuto salvato, selezionare il nome del formato carta dall'elenco a sinistra nella schermata Custom Paper Sizes (Formati carta personalizzati).*
- ❏ *Per duplicare il formato definito dall'utente già registrato, selezionare il nome del formato dall'elenco a sinistra nella schermata Custom Paper Sizes (Formati carta personalizzati) e quindi fare clic su Duplicate (Duplica).*
- ❏ *Per eliminare il formato definito dall'utente già registrato, selezionare il nome del formato dall'elenco a sinistra nella schermata Custom Paper Sizes (Formati carta personalizzati) e quindi fare clic su -.*
- ❏ *L'impostazione per il formato di carta personalizzato è diversa a seconda della versione del sistema operativo. Per dettagli, vedere la documentazione del sistema operativo.*
- **A** Fare clic su OK.

È possibile selezionare il formato carta salvato dal menu a comparsa Paper Size (Formato carta).

E Aprire il menu **Paper Size (Formato carta)**<sup>e</sup> selezionare il formato carta salvato utilizzando la finestra di dialogo **Custom Paper Size (Formati carta personalizzati)**.

#### F Selezionare **Print Settings (Impostazioni di stampa)** e scegliere un'origine carta nel menu **Page Setup (Formato di Stampa)**.

Le origini carta disponibili dipendono dal formato personalizzato della pagina.

È ora possibile stampare normalmente.

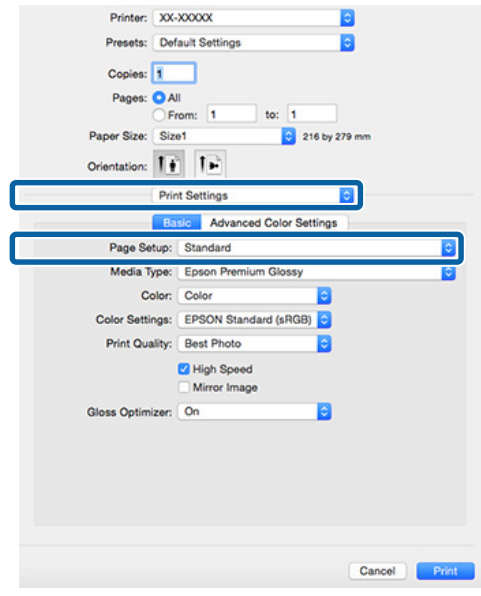

## **Stampa di striscioni (su carta in rotolo)**

È possibile stampare striscioni e foto panoramiche se i relativi dati di stampa sono stati creati e impostati per la stampa di striscioni nell'applicazione in uso.

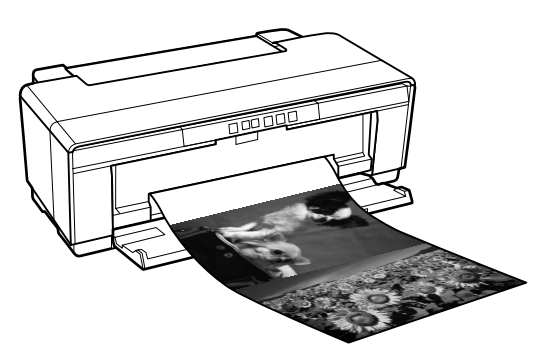

Esistono due modi per stampare uno striscione.

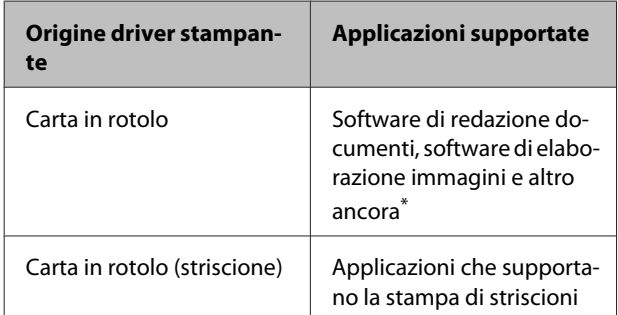

\* Creare i dati di stampa in un formato supportato dall'applicazione e mantenendo il rapporto lunghezza/ larghezza di stampa.

Il driver della stampante supporta i formati di stampa seguenti.

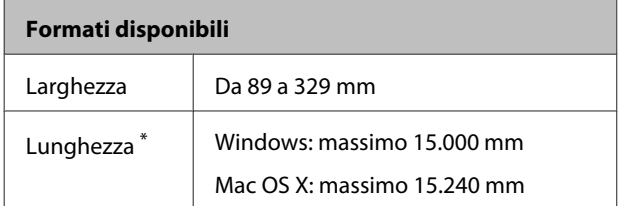

\* La lunghezza della carta può essere maggiore se si utilizzano applicazioni che supportano la stampa di striscioni. Tuttavia, le dimensioni effettive di stampa dipendono dall'applicazione, dal formato della carta caricata nella stampante e dalla piattaforma del computer.

#### **Definizione di impostazioni in Windows**

A Nella schermata **Main (Principale)** del driver della stampante, selezionare **Media Type (Supporto)**.

#### U["Stampa \(Windows\)" a pagina 29](#page-28-0)

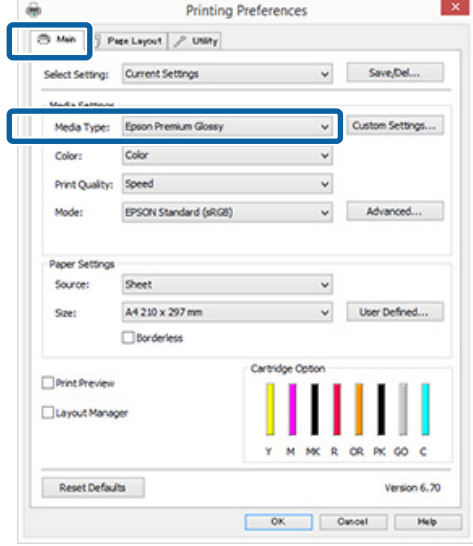

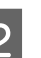

B Selezionare **Roll Paper (Carta in rotolo)** o **Roll Paper (Banner) (Carta in rotolo (striscione))** dall'elenco **Source (Origine)**.

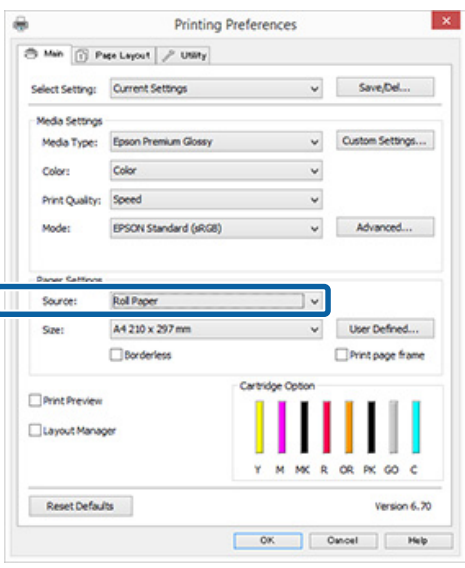

#### *Nota:*

- ❏ *Per la stampa da applicazioni che supportano la stampa di striscioni, è possibile utilizzare solo Roll Paper (Banner) (Carta in rotolo (striscione)).*
- ❏ *Se si seleziona Roll Paper (Banner) (Carta in rotolo (striscione)) nel driver della stampante, i margini superiore e inferiore della carta vengono impostati su 0 mm.*

Selezionare per **Size (Formato)** un'opzione che corrisponda alla dimensione del documento creato nell'applicazione.

> Selezionare **User Defined Paper Size (Formato carta definito dall'utente)** per specificare un formato carta non standard.

U["Formati carta definiti dall'utente/Formati](#page-67-0) [carta personalizzati" a pagina 68](#page-67-0)

#### *Nota:*

*Se si utilizza un'applicazione che supporta la stampa di striscioni, non è necessario impostare User Defined Paper Size (Formato carta definito dall'utente) se si seleziona Roll Paper (Banner) (Carta in rotolo (striscione)) come Source (Origine).*

Impostare il valore di scala desiderato.

U["Stampa con ingrandimento/riduzione" a](#page-55-0) [pagina 56](#page-55-0)

#### *Nota:*

*Se si utilizza un'applicazione che supporta la stampa di striscioni, non è necessario impostare la scala se si seleziona Roll Paper (Banner) (Carta in rotolo (striscione)) come Source (Origine).*

E Accertarsi che la casella di spunta **Optimize Enlargement (Ottimizza ingrandimento)** sia selezionata.

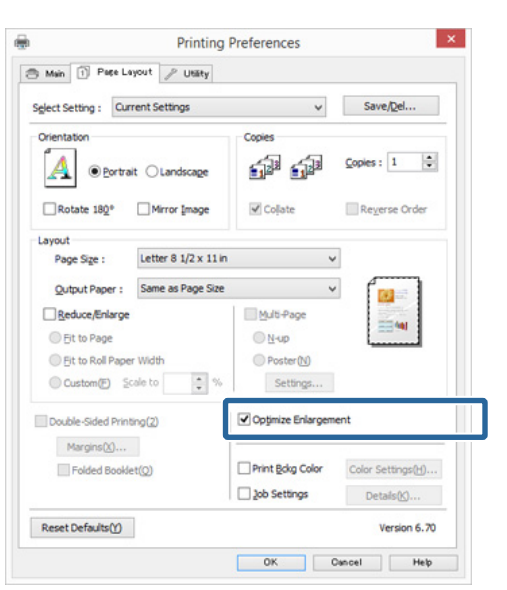

F Controllare le altre impostazioni e quindi iniziare a stampare.

#### **Definizione di impostazioni per Mac OS X**

A Quando viene visualizzata la schermata di stampa, selezionare il formato dei dati creati con l'applicazione in **Paper Size (Formato carta)**.

> Se le voci della schermata di impostazione della pagina non vengono visualizzate nella schermata di stampa a causa dell'applicazione in uso, aprire la schermata di impostazione della pagina, quindi definirle.

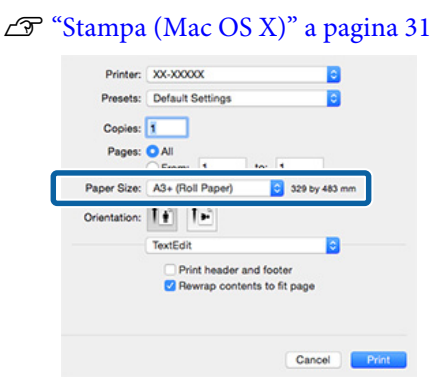

B Controllare le altre impostazioni e quindi iniziare a stampare.
# **Layout Manager (Gestione layout) (solo Windows)**

La funzione Layout Manager (Gestione layout) consente di collocare più parti di dati di stampa create in applicazioni diverse disponendole liberamente sulla carta e quindi stampandole insieme.

È possibile creare un manifesto o del materiale di presentazione collocando diverse parti di dati di stampa nella posizione desiderata. Inoltre, Layout Manager (Gestione layout) consente di utilizzare la carta in modo efficiente.

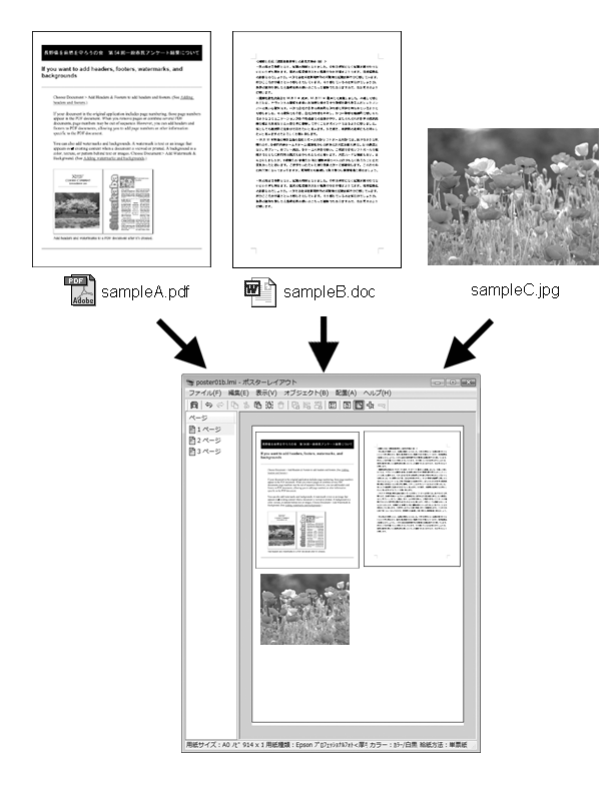

Di seguito viene riportato un esempio di layout.

## **Posizionamento di dati diversi**

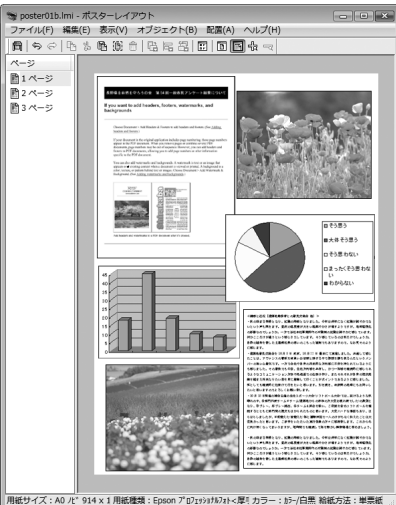

## **Posizionamento degli stessi dati**

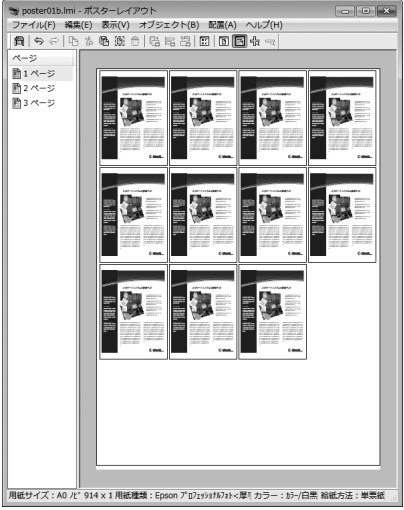

## **Posizionamento libero dei dati**

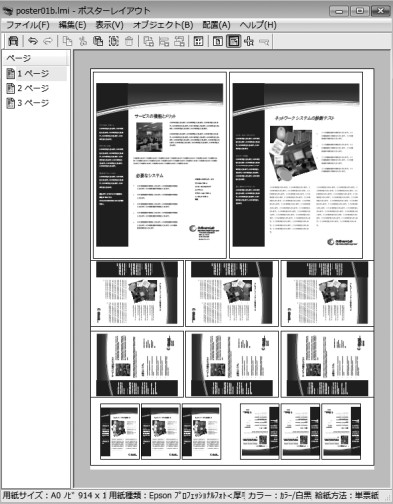

#### **Posizionamento dei dati su carta in rotolo**

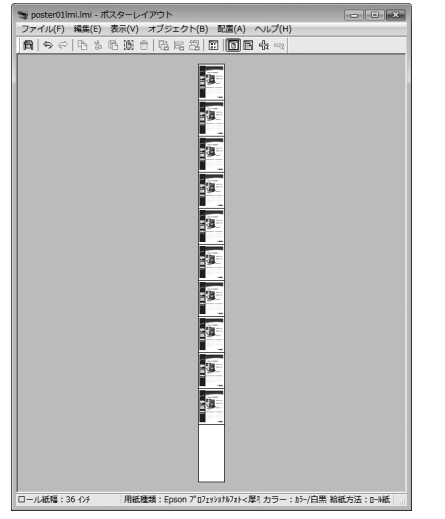

# **Procedure di impostazione per la stampa**

A Verificare che la stampante sia collegata e pronta per stampare.

Aprire il file da stampare nell'applicazione in uso.

C Selezionare **Layout Manager (Gestione layout)** nella scheda **Main (Principale)** del driver della stampante e scegliere un'impostazione di **Size (Formato)** che corrisponda al formato del documento creato nell'applicazione.

U["Stampa \(Windows\)" a pagina 29](#page-28-0)

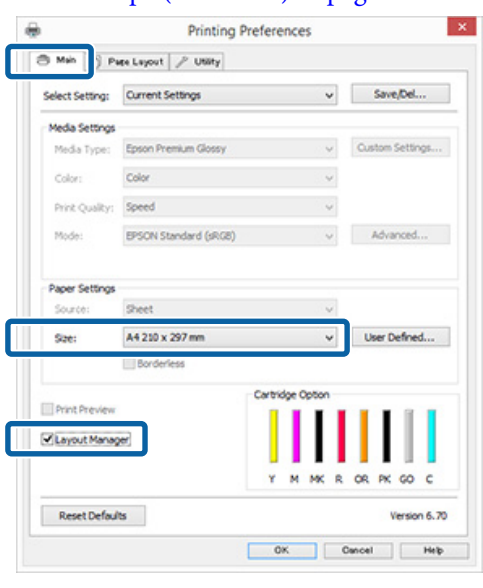

#### *Nota:*

*L'impostazione selezionata in Size (Formato) è il formato utilizzato in Layout Manager (Gestione layout). Il formato della carta di stampa effettivo viene impostato nella schermata al passaggio 7.*

D Fare clic su **OK**. Quando si stampa da un'applicazione, viene visualizzata la schermata **Layout Manager (Gestione layout)**.

> I dati di stampa non vengono stampati ma una pagina viene collocata sulla carta nella schermata **Layout Manager (Gestione layout)** sotto forma di un oggetto.

E Lasciare aperta la schermata **Layout Manager (Gestione layout)** e ripetere i passaggi da 2 a 4 per disporre altri dati.

> Gli oggetti vengono aggiunti alla schermata **Layout Manager (Gestione layout)**.

F Disporre gli oggetti nella schermata **Layout Manager (Gestione layout)**.

> È possibile trascinare gli oggetti per spostarli e ridimensionarli, utilizzare i tasti degli strumenti e il menu **Object (Oggetto)** per allineare e ruotare gli oggetti nella schermata **Layout Manager (Gestione layout)**.

È possibile ridimensionare e spostare interi oggetti nelle schermate Preference (Preferenze) e Arrangement Settings (Impostazioni disposizione).

Per ulteriori dettagli su ciascuna funzione, vedere la guida della schermata **Layout Manager (Gestione layout)**.

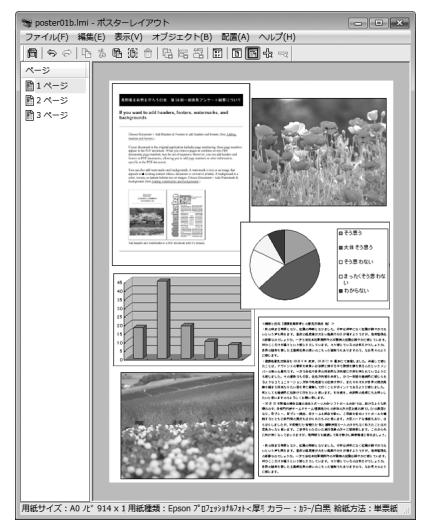

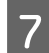

G Fare clic su **File** — **Properties (Proprietà)**, quindi definire le impostazioni di stampa nella schermata del driver della stampante.

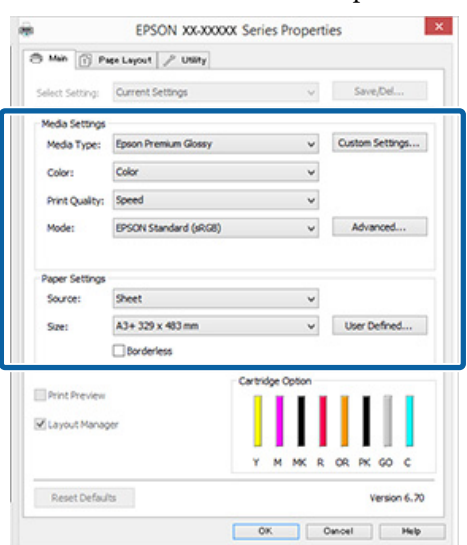

Definire le impostazioni di **Media Type (Supporto)**, **Source (Origine)**, **Size (Formato)** (**Page Size (Formato pagina)** per la carta in rotolo) e altro ancora.

H Fare clic sul menu **File** nella schermata **Layout Manager (Gestione layout)**, quindi fare clic su **Print (Stampa)**.

La stampa viene avviata.

## **Salvataggio e apertura delle impostazioni di Gestione layout**

È possibile salvare sotto forma di file il contenuto delle impostazioni e della disposizione della schermata **Layout Manager (Gestione layout)**. Se occorre chiudere l'applicazione in uso con un lavoro aperto, è possibile salvarlo sotto forma di file e quindi riaprirlo in seguito per continuare il lavoro.

## **Salvataggio**

- A Nella schermata **Layout Manager (Gestione layout)**, fare clic nel menu **File** e quindi scegliere **Save as (Salva come)**.
- 
- B Immettere il nome del file, selezionare il percorso e quindi fare clic su **Save (Salva)**.
- C Chiudere la schermata **Layout Manager (Gestione layout)**.

## **Apertura di file salvati**

Fare clic con il pulsante destro del mouse<br>sull'icona dell'utililty (<del>20</del>) nella taskbar (barra delle applicazioni) di Windows e selezionare **Layout Manager (Gestione layout)** dal menu visualizzato.

> Viene visualizzata la schermata **Layout Manager (Gestione layout)**.

Se l'icona dell'utility non viene visualizzata nella taskbar (barra delle applicazioni) di Windows  $\mathscr{D}$  ["Riepilogo della scheda Utility" a pagina 40](#page-39-0)

B Nella schermata **Layout Manager (Gestione layout)**, fare clic nel menu **File** e quindi scegliere **Open (Apri)**.

Selezionare il percorso e aprire il file desiderato.

# **Stampa da un dispositivo smart**

# **Utilizzo di Epson iPrint**

Epson iPrint è un'applicazione che consente di stampare foto, siti Web, documenti e così via da dispositivi smart quali smartphone e tablet.

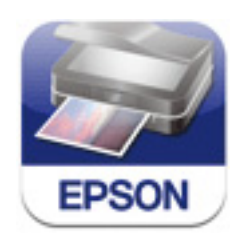

È possibile installare Epson iPrint su un dispositivo smart dall'URL o dal codice QR riportato di seguito.

## <http://ipr.to/d>

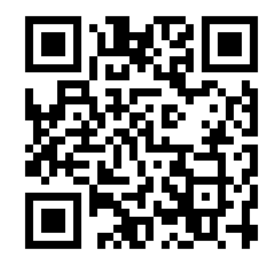

## **Utilizzo di Epson iPrint**

Avviare Epson iPrint sul proprio dispositivo smart, quindi selezionare l'elemento da utilizzare nella schermata principale riportata di seguito.

La seguente schermata è soggetta a modifiche senza preavviso.

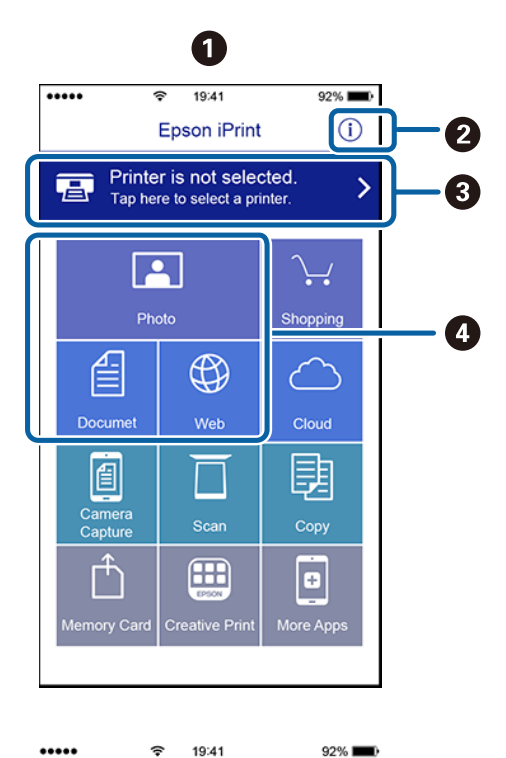

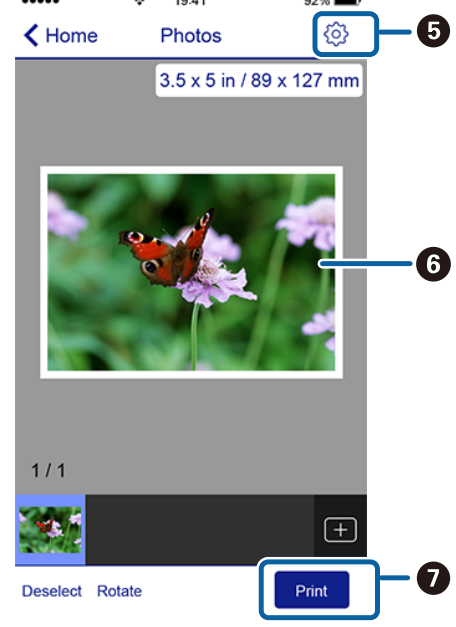

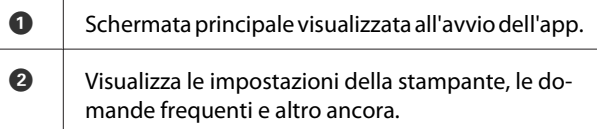

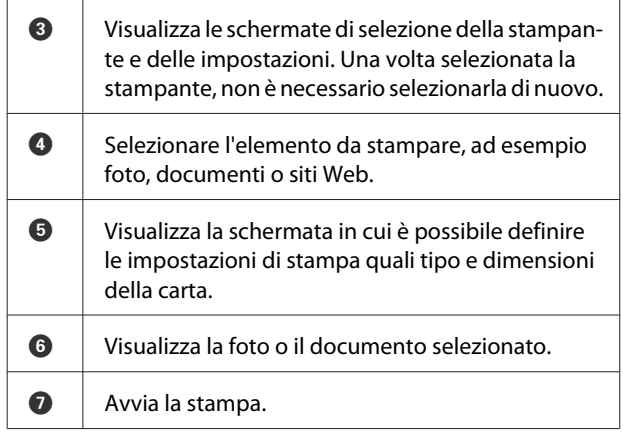

## *Nota:*

- ❏ *Dalla schermata principale di Epson iPrint, è possibile installare varie app tra cui Epson Creative Print.*
- ❏ *Quando si stampa dal menu Document (Documento) in iOS su iPhone, iPad e iPod touch, inviare il documento utilizzando la funzione di condivisione file di iTunes prima di avviare Epson iPrint.*

# <span id="page-77-0"></span>**Stampa con gestione del colore**

# **Informazioni sulla gestione del colore**

Anche quando si utilizzano gli stessi dati di immagine, l'immagine originale e l'immagine visualizzata possono apparire diverse e i risultati di stampa possono risultare diversi dall'immagine visualizzata sullo schermo. Ciò si verifica a causa delle differenti caratteristiche di acquisizione del colore sotto forma di dati elettronici delle periferiche di ingresso quali scanner e fotocamere digitali e delle differenti caratteristiche di riproduzione dei colori degli schermi e delle stampanti. Il sistema di gestione del colore è un mezzo per regolare le differenze nelle caratteristiche di conversione del colore tra periferiche di ingresso e periferiche di uscita. Come per le applicazioni di elaborazione delle immagini, ciascun sistema operativo è dotato di un sistema di gestione del colore, quale ICM per Windows e ColorSync per Mac OS X. Windows ha ICM e Mac OS X ha ColorSync come sistema di gestione del colore.

In un sistema di gestione del colore, viene utilizzato un file di definizione del colore chiamato "profilo" per eseguire la corrispondenza dei colori fra i dispositivi (tale file è definito anche profilo ICC.) Il profilo di un dispositivo di input viene definito profilo input (o profilo di origine), mentre quello di un dispositivo di output, come una stampante, viene definito profilo stampante (o profilo di output). Nel driver di questa stampante, viene predisposto un profilo per ciascun tipo di supporto.

L'area di conversione del colore della periferica di ingresso e l'area di riproduzione del colore della periferica di uscita sono diverse. Di conseguenza, vi sono aree colore che non corrispondono anche quando si esegue la corrispondenza del colore utilizzando un profilo. Oltre a specificare i profili, il sistema di gestione del colore attribuisce la qualifica di "intento" alle condizioni di conversione per le aree dove la corrispondenza del colore non riesce. Il nome e il tipo dell'intento variano a seconda del sistema di gestione dei colori utilizzato.

Non è possibile ottenere la corrispondenza dei colori tra le stampe e lo schermo tramite la gestione del colore tra periferica di ingresso e stampante. Per far corrispondere i colori, è necessario eseguire la gestione del colore anche tra la periferica di input e lo schermo.

# **Impostazioni di stampa con gestione del colore**

È possibile eseguire la stampa con gestione del colore tramite il driver di questa stampante nei due modi che seguono.

Scegliere il metodo ottimale in base all'applicazione in uso, all'ambiente del sistema operativo, allo scopo della stampa e altro ancora.

## **Impostazione della gestione del colore con le applicazioni**

Questo metodo è studiato per la stampa da applicazioni che supportano la gestione del colore. Tutti i processi di gestione del colore vengono eseguiti dal sistema di gestione del colore dell'applicazione. Questo metodo risulta utile quando si desidera ottenere risultati di stampa con stessa gestione del colore utilizzando un'applicazione comune a diversi sistemi operativi.

U["Impostazione della gestione del colore con le](#page-79-0) [applicazioni" a pagina 80](#page-79-0)

## **Impostazione della gestione del colore con il driver della stampante**

Il driver della stampante utilizza il sistema di gestione del colore del sistema operativo ed esegue tutti i processi di gestione del colore. È possibile effettuare impostazioni di gestione del colore nel driver della stampante tramite i due metodi che seguono.

❏ Host ICM (ICM host) (Windows)/ColorSync (Mac OS X)

Impostare quando si stampa da applicazioni che supportano la gestione del colore. Risulta efficace per ottenere risultati di stampa simili da applicazioni diverse che utilizzano uno stesso sistema operativo.

U["Stampa con gestione del colore tramite ICM](#page-80-0) [host \(Windows\)" a pagina 81](#page-80-0) U["Stampa con gestione del colore tramite](#page-81-0) [ColorSync \(Mac OS X\)" a pagina 82](#page-81-0)

❏ Driver ICM (solo Windows) Consente di eseguire la stampa con gestione del colore da applicazioni che non supportano la gestione del colore.

U["Stampa con gestione del colore tramite](#page-82-0) [Driver ICM \(solo Windows\)" a pagina 83](#page-82-0)

# **Impostazione dei profili**

Le impostazioni per il profilo di input, il profilo stampante e l'intento (metodo di corrispondenza) variano tra tre tipi di stampa con gestione del colore, in quanto i motori di gestione del colore vengono utilizzati in modo diverso. Ciò in quanto l'uso della gestione del colore è diverso tra i vari motori. Effettuare le impostazioni nel driver della stampante o nell'applicazione come descritto nella tabella che segue.

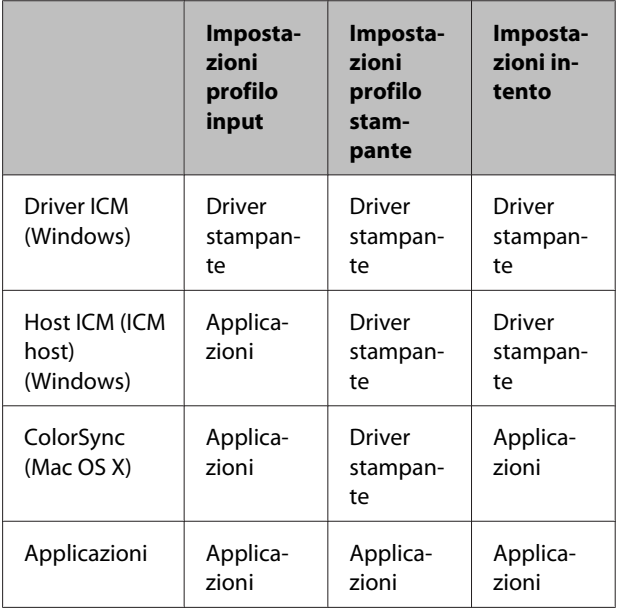

I profili stampante per ciascun tipo di carta, necessari per la gestione del colore, vengono installati con il driver di questa stampante.

È possibile selezionare il profilo dalla schermata delle impostazioni del driver della stampante.

U["Stampa con gestione del colore tramite Driver](#page-82-0) [ICM \(solo Windows\)" a pagina 83](#page-82-0)

 $\mathcal{L}$  ["Stampa con gestione del colore tramite ICM host](#page-80-0) [\(Windows\)" a pagina 81](#page-80-0)

 $\mathscr{D}$  ["Stampa con gestione del colore tramite](#page-81-0) [ColorSync \(Mac OS X\)" a pagina 82](#page-81-0)

U["Impostazione della gestione del colore con le](#page-79-0) [applicazioni" a pagina 80](#page-79-0)

# <span id="page-79-0"></span>**Impostazione della gestione del colore con le applicazioni**

Stampare utilizzando le applicazioni con una funzione di gestione del colore. Definire le impostazioni di gestione del colore nell'applicazione e disabilitare la funzione di regolazione del colore del driver della stampante.

Definire le impostazioni di gestione del colore nelle applicazioni.

Esempio con Adobe Photoshop CS5

Aprire la schermata **Print (Stampa)**.

Selezionare **Color Management (Gestione colore)** e quindi **Document (Documento)**. Selezionare **Photoshop Manages Colors (Colori gestiti da Photoshop)** come impostazione di **Color Handling (Gestione colore)**, selezionare **Printer Profile (Profilo Stampante)** e **Rendering Intent (Tipo di rendering)**, quindi fare clic su **Print (Stampa)**.

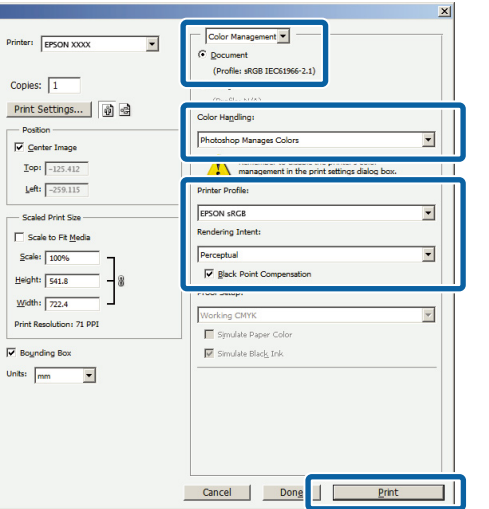

2 Visualizzare la schermata delle impostazioni del driver della stampante (Windows) o la schermata di stampa (Mac OS X).

> Definire le impostazioni del driver della stampante.

#### **Per Windows**

U["Stampa \(Windows\)" a pagina 29](#page-28-0)

**Per Mac OS X**  $\mathscr{D}$  ["Stampa \(Mac OS X\)" a pagina 31](#page-30-0)

3 Disattivare la gestione del colore.

**Per Windows** Selezionare **Off (No Color Adjustment) (Off (Nessuna regolazione colore))**come impostazione di **Mode (Modo)** nella schermata **Main (Principale)**.

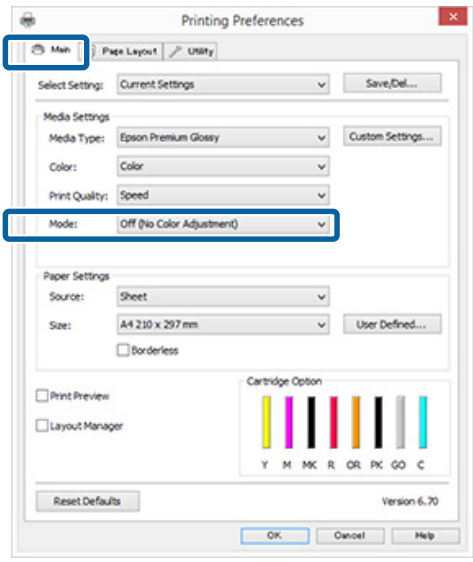

#### *Nota:*

*Per Windows 7 e Windows Vista, Off (No Color Adjustment) (Off (Nessuna regolazione colore)) è selezionato automaticamente.*

## **Per Mac OS X**

Selezionare **Print Settings (Impostazioni di stampa)** dall'elenco e quindi **Off (No Color Adjustment) (Off (Nessuna regolazione colore))** come impostazione di **Color Settings (Impostazioni colore)**.

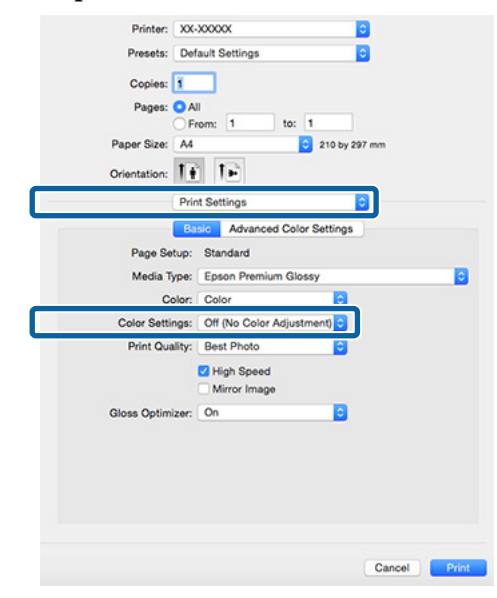

<span id="page-80-0"></span>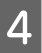

Controllare le altre impostazioni e quindi<br>iniziare a stampare.

# **Impostazione della gestione del colore con il driver della stampante**

# **Stampa con gestione del colore tramite ICM host (Windows)**

Utilizzare dati d'immagine nei quali è stato inserito un profilo input. Inoltre, l'applicazione deve supportare ICM.

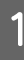

A Effettuare le impostazioni di regolazione del colore tramite l'applicazione.

> A seconda del tipo di applicazione, definire le impostazioni in base alla tabella sotto riportata.

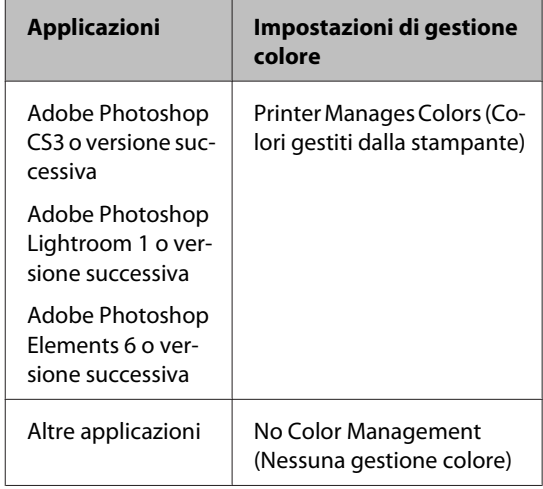

#### *Nota:*

*Per informazioni sui sistemi operativi supportati da ciascuna applicazione, visitare il sito Web del produttore.*

Esempio con Adobe Photoshop CS5

Aprire la schermata **Print (Stampa)**.

## **Stampa con gestione del colore**

<span id="page-81-0"></span>Selezionare **Color Management (Gestione colore)** e quindi **Document (Documento)**. Selezionare **Printer Manages Colors (Colori gestiti dalla stampante)** come impostazione di **Color Handling (Gestione colore)** e quindi fare clic su **Print (Stampa)**.

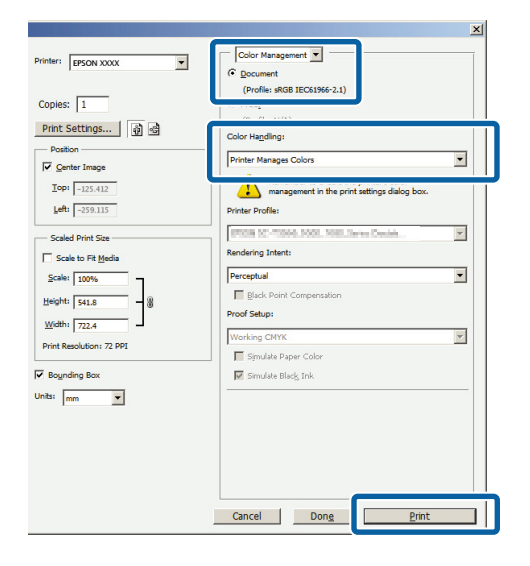

Quando si utilizzano applicazioni prive di funzione di gestione del colore, iniziare dal passaggio 2.

B Selezionare **ICM** come impostazione di **Mode (Modo)** nella scheda **Main (Principale)** del driver della stampante e fare clic su **Advanced (Altre impost.)**.

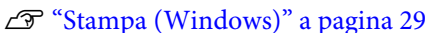

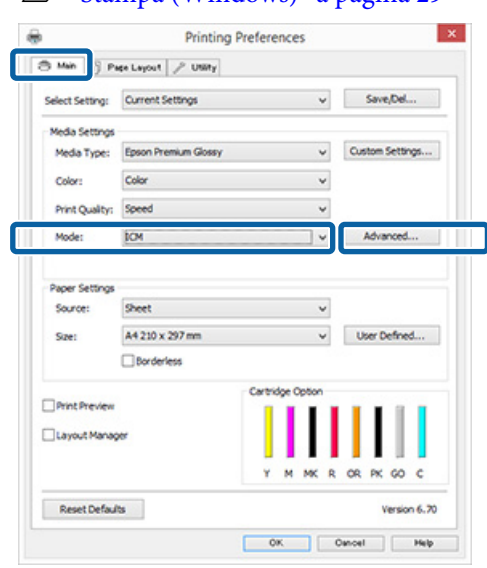

## Selezionare **Host ICM** (ICM host).

Quando si seleziona un supporto speciale Epson in **Media Type (Supporto)** nella schermata **Main (Principale)**, il profilo stampante corrispondente al tipo di supporto viene automaticamente selezionato e visualizzato nella casella **Printer Profile Description (Descrizione profilo stampante)**.

Per cambiare il profilo, selezionare **Show all profiles (Mostra tutti i profili)** nella parte inferiore.

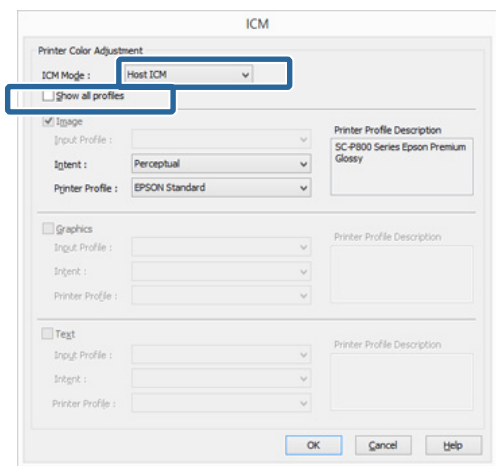

#### Controllare le altre impostazioni e quindi iniziare a stampare.

# **Stampa con gestione del colore tramite ColorSync (Mac OS X)**

Utilizzare dati d'immagine nei quali è stato inserito un profilo input. Inoltre, l'applicazione deve supportare ColorSync.

## *Nota:*

*A seconda dell'applicazione, la stampa con gestione del colore tramite ColorSync potrebbe non essere supportata.*

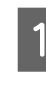

A Disabilitare le funzioni di gestione del colore nell'applicazione.

B Visualizzare la schermata di stampa.

 $\mathscr{D}$  ["Stampa \(Mac OS X\)" a pagina 31](#page-30-0)

<span id="page-82-0"></span>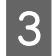

C Selezionare **Color Matching (Taratura colore)** dall'elenco e quindi fare clic su **ColorSync**.

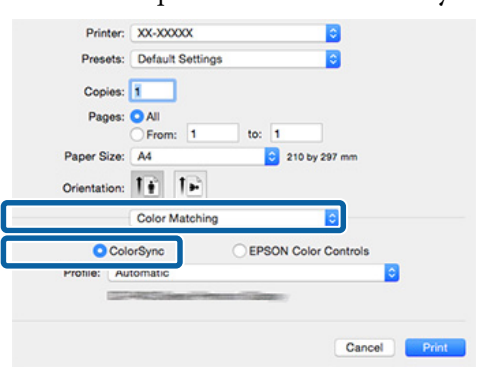

D Controllare le altre impostazioni e quindi iniziare a stampare.

# **Stampa con gestione del colore tramite Driver ICM (solo Windows)**

Il driver della stampante utilizza i profili stampante incorporati per eseguire la gestione del colore. È possibile utilizzare i due metodi di correzione del colore che seguono.

- ❏ Driver ICM (Basic) (Driver ICM (Base)) Specificare un tipo di profilo e di intento per l'elaborazione di tutti i dati dell'immagine.
- ❏ Driver ICM (Advanced) (Driver ICM (Avanzato)) Il driver della stampante divide i dati dell'immagine nelle aree **Image (Immagine)**, **Graphics (Grafica)** e **Text (Testo)**. Specificare tre tipi di profilo e di intento per l'elaborazione di ciascuna area.

#### **Quando si utilizza un'applicazione dotata di funzione di gestione del colore**

Effettuare le impostazioni per l'elaborazione del colore utilizzando l'applicazione prima di definire le impostazioni del driver della stampante.

A seconda del tipo di applicazione, definire le impostazioni in base alla tabella sotto riportata.

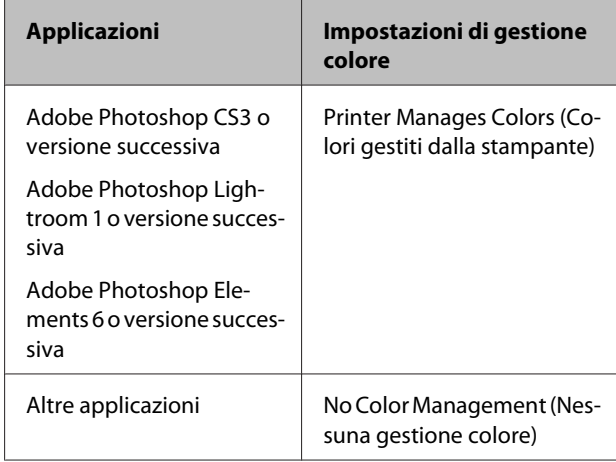

#### *Nota:*

*Per informazioni sui sistemi operativi supportati da ciascuna applicazione, visitare il sito Web del produttore.*

Esempio con Adobe Photoshop CS5

Aprire la schermata **Print (Stampa)**.

Selezionare **Color Management (Gestione colore)** e quindi **Document (Documento)**. Selezionare **Printer Manages Colors (Colori gestiti dalla stampante)** come impostazione di **Color Handling (Gestione colore)** e quindi fare clic su **Print (Stampa)**.

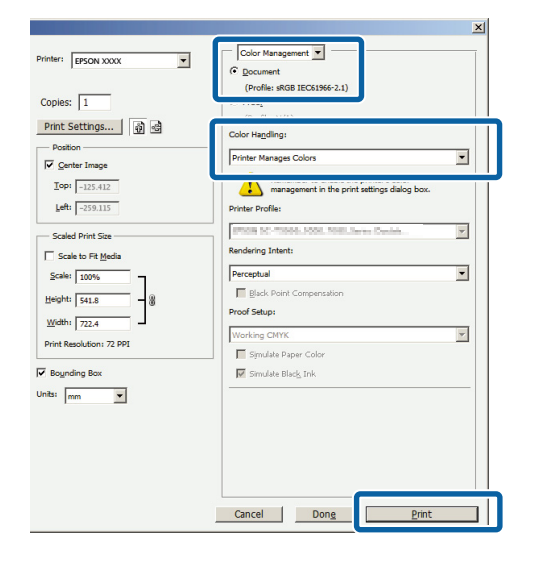

A Selezionare **ICM** come impostazione di **Mode (Modo)** nella scheda **Main (Principale)** del driver della stampante e fare clic su **Advanced (Altre impost.)**.

#### U["Stampa \(Windows\)" a pagina 29](#page-28-0)

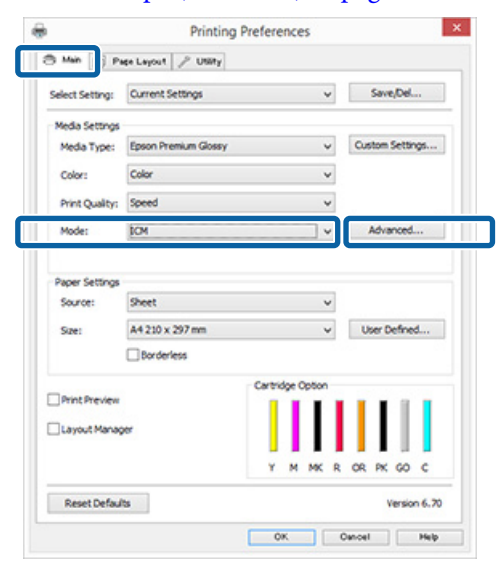

B Da **ICM Mode (Modo ICM)** nella schermata **ICM**, selezionare **Driver ICM (Basic) (Driver ICM (Base))** o **Driver ICM (Advanced) (Driver ICM (Avanzato))**.

> Selezionando **Driver ICM (Advanced) (Driver ICM (Avanzato))**, è possibile specificare i profili e l'intento per ciascuna immagine, quali foto, grafica e testo.

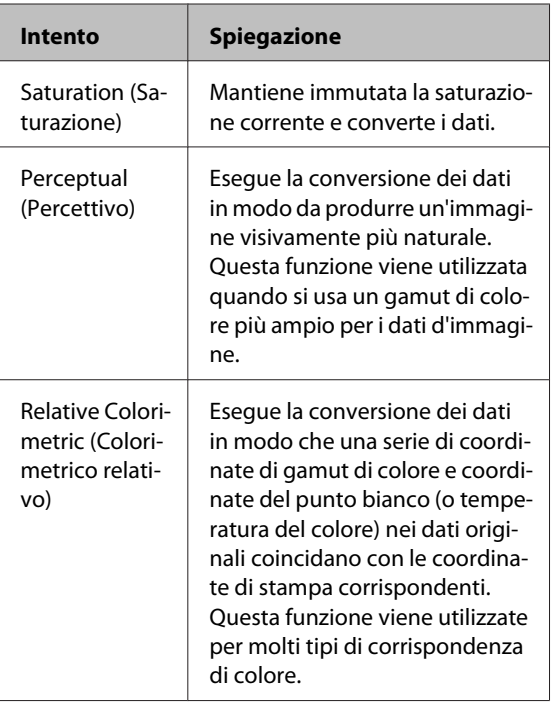

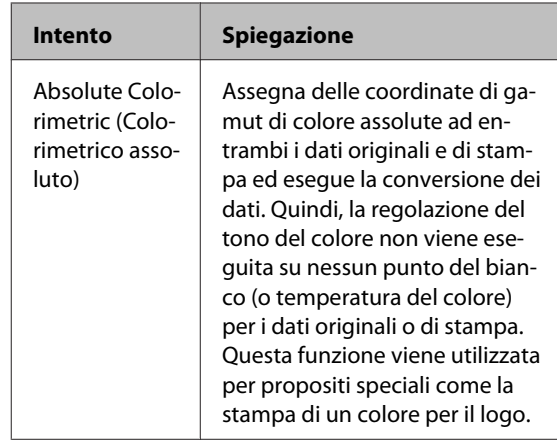

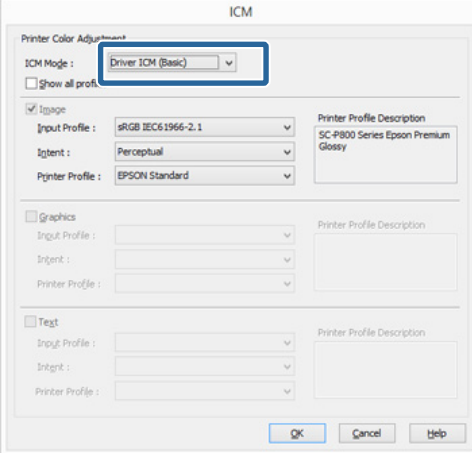

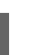

3 Controllare le altre impostazioni e quindi iniziare a stampare.

# <span id="page-84-0"></span>**Manutenzione**

# **Regolazione della testina di stampa**

Risulta necessario regolare la testina di stampa se sulle stampe appaiono delle righe bianche o se si nota un peggioramento della qualità di stampa. È possibile eseguire le seguenti funzioni di manutenzione della stampante per mantenere la testina di stampa in condizioni ottimali e per garantire la qualità di stampa migliore.

Effettuare la manutenzione appropriata a seconda dei risultati di stampa e della situazione.

## **Controllo di eventuali ugelli ostruiti**

Questa funzione verifica se gli ugelli della testina di stampa sono ostruiti. Se gli ugelli della testina di stampa sono ostruiti, la stampa può presentare striature o colori anomali. In tal caso, controllare che non vi siano ugelli ostruiti e, se necessario, eseguire una pulizia della testina di stampa.

## U"Controllo di eventuali ugelli ostruiti" a pagina 85

## **Pulizia della testina**

Consente di eseguire la pulizia della testina, in caso di strisce o parti vuote nei risultati di stampa. La pulizia della superficie della testina assicura una maggiore qualità di stampa.

## U["Pulizia della testina" a pagina 86](#page-85-0)

## **Esecuzione di Ink Density Optimization (Ottimizzazione densità inchiostro)**

Uniforma la densità del colore nelle cartucce per una riproduzione uniforme del colore.

U["Esecuzione di Ink Density Optimization](#page-86-0) [\(Ottimizzazione densità inchiostro\)" a pagina 87](#page-86-0)

## **Regolazione della posizione della testina di stampa**

**(Print Head Alignment (Allineamento testine))** Se i risultati di stampa appaiono granulosi o sfocati, eseguire Print Head Alignment (Allineamento testine). La funzione Print Head Alignment (Allineamento testine) consente di correggere gli allineamenti difettosi di stampa.

U["Correzione degli allineamenti difettosi di stampa](#page-87-0) [\(Print Head Alignment \(Allineamento testine\)\)" a](#page-87-0) [pagina 88](#page-87-0)

# **Controllo di eventuali ugelli ostruiti**

Stampare un motivo di controllo ugelli per individuare eventuali ugelli ostruiti nella testina di stampa.

Se il motivo di controllo risulta sbiadito o discontinuo, gli ugelli sono ostruiti. Eseguire la pulizia della testina per pulire gli ugelli ostruiti.

Il controllo degli ugelli può essere eseguito in uno dei modi seguenti: Inserire carta comune A4 nell'alimentatore automatico. Questa funzione non è disponibile per altri metodi di alimentazione.

- ❏ Dal computer
- ❏ Dal pannello di controllo

## **Dal computer**

Le descrizioni fornite in questa sezione fanno riferimento al driver di stampante per Windows.

Per Mac OS X, utilizzare Epson Printer Utility 4.

U["Uso di Epson Printer Utility 4" a pagina 43](#page-42-0)

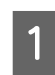

A Inserire carta A4 comune nell'alimentatore automatico.

U["Caricamento della carta nell'alimentatore](#page-20-0) [automatico" a pagina 21](#page-20-0)

<span id="page-85-0"></span>B Fare clic su **Nozzle Check (Controllo ugelli)** nella scheda **Utility** della schermata **Properties (Proprietà)** (o **Print Settings (Impostazioni di stampa)**) del driver della stampante.

Seguire le istruzioni visualizzate.

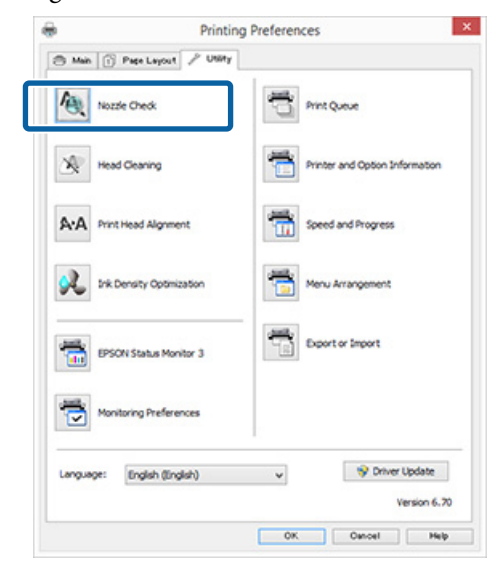

## **Dal pannello di controllo**

A Inserire carta A4 comune nell'alimentatore automatico.

> U["Caricamento della carta nell'alimentatore](#page-20-0) [automatico" a pagina 21](#page-20-0)

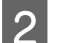

Spegnere la stampante.

Premere il tasto  $\circlearrowright$  mentre si preme il tasto  $\circ$  .

La stampante si accenderà e stamperà un motivo di controllo ugelli.

4 Verificare i risultati.

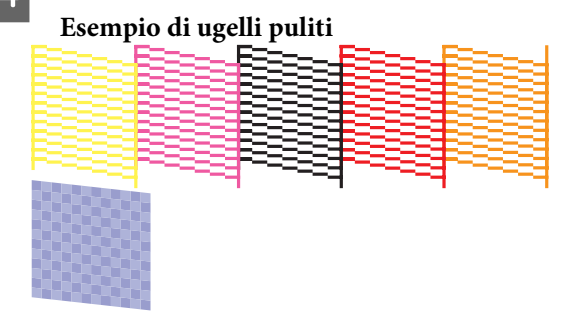

Non sono presenti vuoti nel motivo di controllo ugelli.

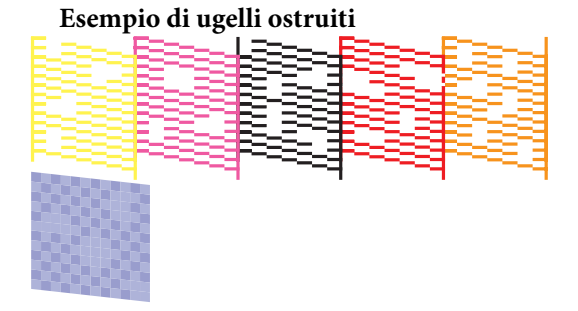

Se alcuni segmenti risultano mancanti nel motivo di controllo ugelli, eseguire la pulizia della testina.

# **Pulizia della testina**

## **Note sulla pulizia della testina**

Tenere presente i seguenti punti quando si esegue la pulizia della testina.

- ❏ Pulire la testina di stampa solo se la qualità di stampa peggiora; ad esempio, se la stampa appare indistinta o se il colore non è corretto o è assente.
- ❏ La pulizia della testina di stampa consuma inchiostro da tutte le cartucce. Anche se si stanno utilizzando solo gli inchiostri neri per la stampa in bianco e nero, vengono comunque consumati gli inchiostri a colori.
- ❏ Se gli ugelli sono ancora ostruiti dopo aver eseguito circa quattro cicli di controllo degli ugelli e pulizia della testina, spegnere la stampante, attendere almeno sei ore e quindi eseguire di nuovo un controllo degli ugelli e la pulizia della testina. Lasciando a riposo le cartucce per un certo periodo di tempo, l'inchiostro che causa l'ostruzione può dissolversi.

Se gli ugelli continuano ad essere ostruiti, contattare il rivenditore locale o l'assistenza Epson.

## **Esecuzione della pulizia della testina**

La pulizia della testina può essere eseguita in uno dei modi seguenti:

- ❏ Dal computer
- ❏ Dal pannello di controllo

#### **Manutenzione**

#### <span id="page-86-0"></span>**Dal computer**

Le descrizioni fornite in questa sezione fanno riferimento al driver di stampante per Windows.

Per Mac OS X, utilizzare Epson Printer Utility 4.

## U["Uso di Epson Printer Utility 4" a pagina 43](#page-42-0)

A Fare clic su **Head Cleaning (Pulizia testine)** nella scheda **Utility** della schermata **Properties (Proprietà)** (o **Print Settings (Impostazioni di stampa)**) del driver della stampante.

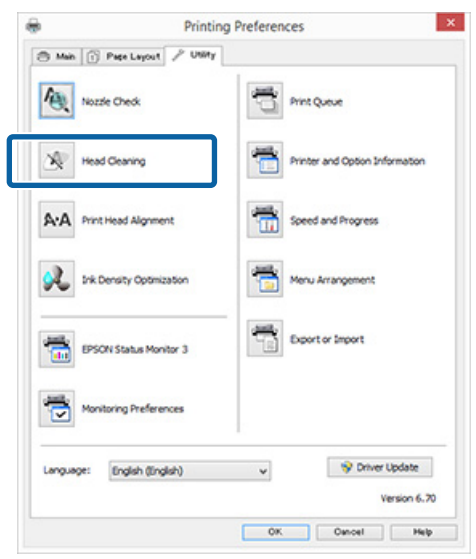

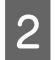

8 Seguire le istruzioni visualizzate.

La pulizia della testina richiede circa tre minuti.

## **Dal pannello di controllo**

Premere il tasto Oper almeno tre secondi per avviare la pulizia della testina. Il processo richiede circa tre minuti.

# **Esecuzione di Ink Density Optimization (Ottimizzazione densità inchiostro)**

Uniforma la densità del colore nelle cartucce per una riproduzione uniforme del colore. La testina di stampa viene spostata a sinistra e a destra per uniformare la densità del colore. Questa operazione non consuma inchiostro.

Per impostazione predefinita, la funzione che periodicamente esegue questa operazione automaticamente (Auto Ink Density Optimization (Ottimizz. automatica densità inchiostro)) è impostata su **On**. Si raccomanda normalmente di mantenere l'impostazione su **On**.

Per la modifica delle impostazioni di Auto Ink Density Optimization (Ottimizz. automatica densità inchiostro), consultare quanto segue.

U"Regolazione delle impostazioni di Auto Ink Density Optimization (Ottimizz. automatica densità inchiostro)" a pagina 87

Se Auto Ink Density Optimization (Ottimizz. automatica densità inchiostro) è impostato su Off, eseguire Ink Density Optimization (Ottimizzazione densità inchiostro) una volta alla settimana.

U["Esecuzione di Ink Density Optimization](#page-87-0) [\(Ottimizzazione densità inchiostro\)" a pagina 88](#page-87-0)

## **Regolazione delle impostazioni di Auto Ink Density Optimization (Ottimizz. automatica densità inchiostro)**

Le descrizioni fornite in questa sezione fanno riferimento al driver di stampante per Windows.

Per Mac OS X, utilizzare EPSON Printer Utility 4.

U["Uso di Epson Printer Utility 4" a pagina 43](#page-42-0)

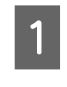

Fare clic su **Printer and Option Information (Informazioni su stampante e opzioni)** nella scheda **Utility** della schermata **Properties (Proprietà)** (o **Print Settings (Impostazioni di stampa)**) del driver della stampante.

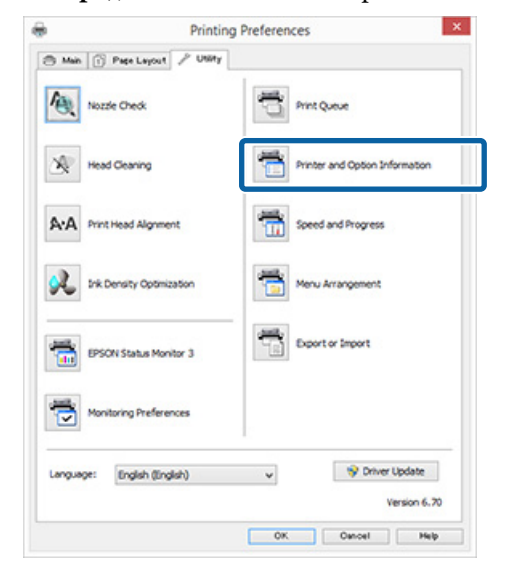

<span id="page-87-0"></span>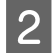

B Selezionare **On** o **Off** come impostazione di **Auto Ink Density Optimization (Ottimizz. automatica densità inchiostro)**.

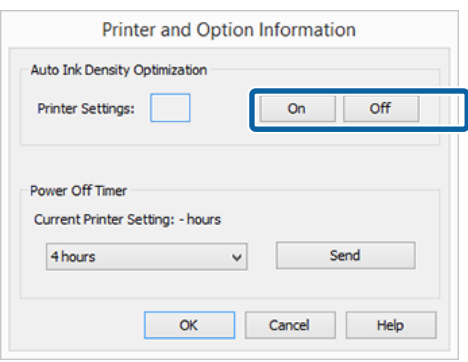

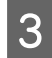

Fare clic su OK per chiudere la finestra di dialogo.

## **Esecuzione di Ink Density Optimization (Ottimizzazione densità inchiostro)**

Le descrizioni fornite in questa sezione fanno riferimento al driver di stampante per Windows.

Per Mac OS X, utilizzare EPSON Printer Utility 4.

U["Uso di Epson Printer Utility 4" a pagina 43](#page-42-0)

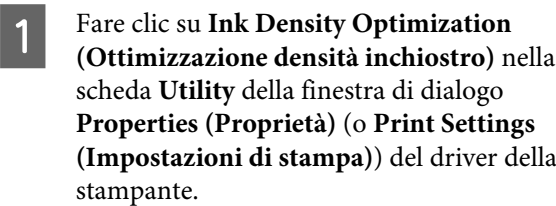

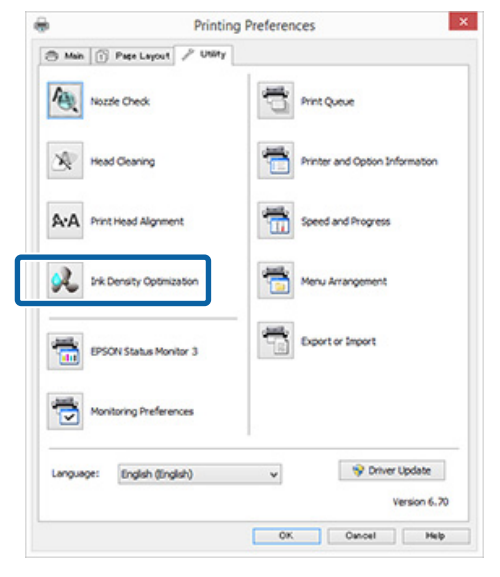

2 Seguire le istruzioni visualizzate.

Ink Density Optimization (Ottimizzazione densità inchiostro) richiede 30 secondi.

Non aprire il coperchio della stampante o il vassoio di alimentazione manuale anteriore mentre la spia  $\circlearrowright$  lampeggia (stampante in attività).

# **Correzione degli allineamenti difettosi di stampa (Print Head Alignment (Allineamento testine))**

Poiché lo spazio tra la testina di stampa e la carta è ridotto, potrebbero verificarsi degli allineamenti difettosi a causa di umidità o temperatura, per spinte inerziali dovute ai movimenti della testina di stampa o a causa della stampa bidirezionale. Di conseguenza, i risultati di stampa potrebbero apparire granulosi o sfocati. Quando ciò si verifica, eseguire Print Head Alignment (Allineamento testine) per correggere l'allineamento difettoso della stampa.

Questa operazione viene eseguita dal computer.

Le descrizioni fornite in questa sezione fanno riferimento al driver di stampante per Windows.

Per Mac OS X, utilizzare EPSON Printer Utility 4.

U["Uso di Epson Printer Utility 4" a pagina 43](#page-42-0)

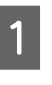

Caricare carta EPSON Photo Quality Inkjet Paper di formato A4 nell'alimentatore automatico.

U["Caricamento della carta nell'alimentatore](#page-20-0) [automatico" a pagina 21](#page-20-0)

## <span id="page-88-0"></span>B Fare clic su **Print Head Alignment (Allineamento testine)** nella scheda **Utility** della schermata **Properties (Proprietà)** (o **Print Settings (Impostazioni di stampa)**) del driver della stampante.

Seguire le istruzioni visualizzate.

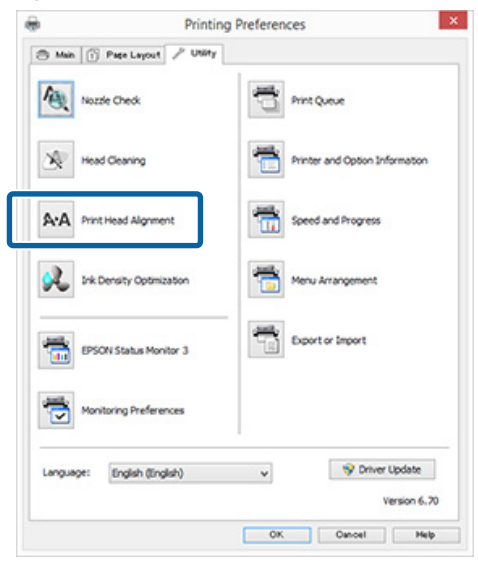

# **Sostituzione delle cartucce d'inchiostro**

# **Numeri di prodotto delle cartucce di inchiostro**

Con questa stampante è possibile utilizzare le cartucce di inchiostro seguenti (aggiornato a maggio 2015)

Per le informazioni più recenti, vedere il sito Web di Epson.

SC-P400

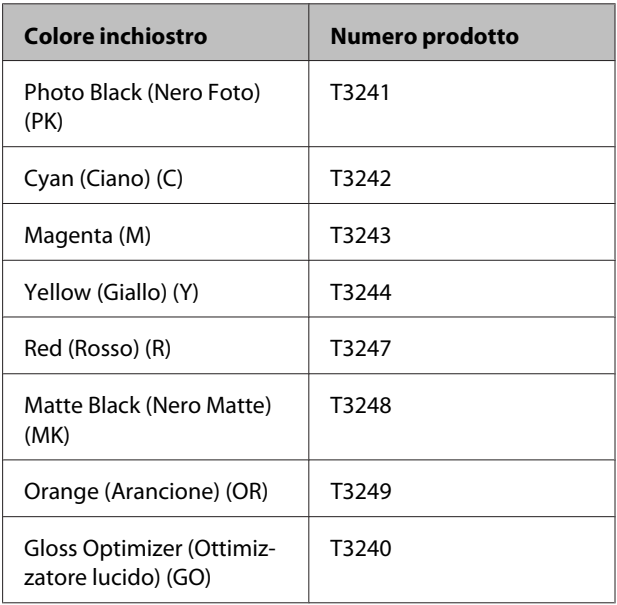

#### SC-P405

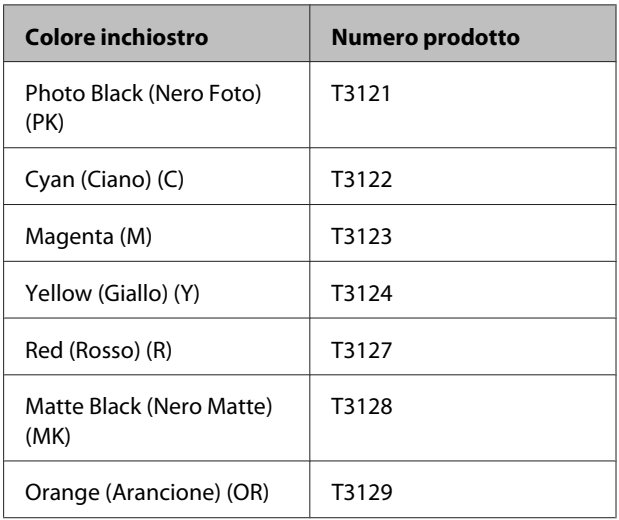

#### **Manutenzione**

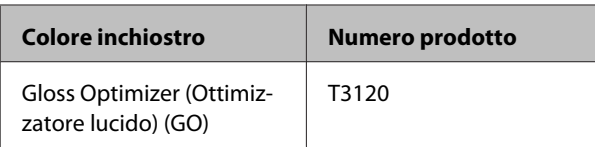

## SC-P407

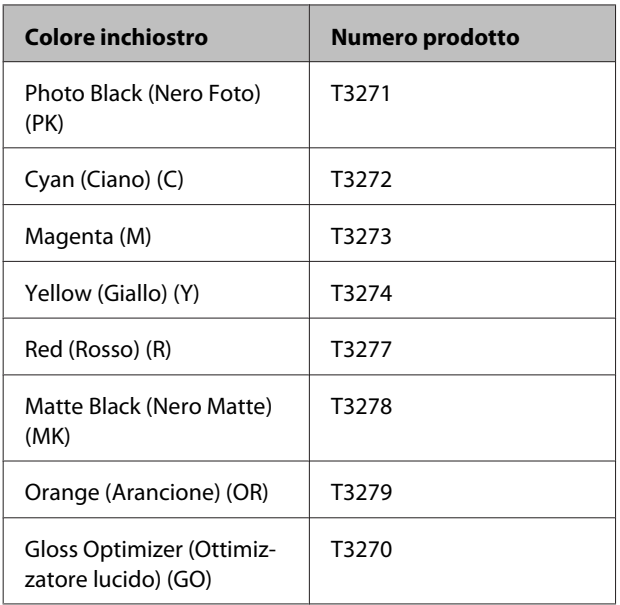

## SC-P408

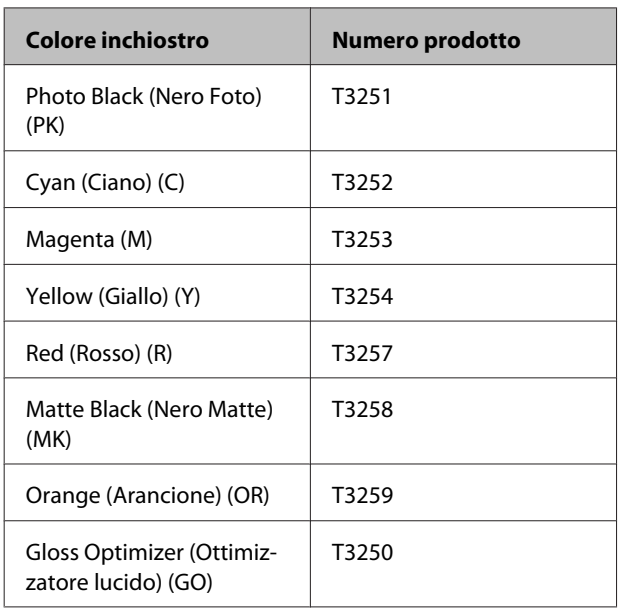

## **Modalità di sostituzione**

Se una delle cartucce di inchiostro installate risulta esaurita, non è possibile eseguire la stampa. Se appare un avviso di inchiostro scarso, si consiglia di sostituire le cartucce di inchiostro il prima possibile.

Se una cartuccia di inchiostro si esaurisce durante la stampa, è possibile continuare a stampare dopo la sostituzione della cartuccia. Tuttavia, quando si sostituisce l'inchiostro durante un lavoro di stampa, il colore potrebbe presentare delle differenze, a seconda delle condizioni di asciugatura.

## c*Importante:*

*Epson raccomanda l'uso di cartucce di inchiostro originali Epson. Epson non garantisce la qualità o l'affidabilità di inchiostri non originali. L'uso di inchiostro non originale potrebbe provocare danni non coperti dalle condizioni di garanzia Epson e, in determinate circostanze, potrebbe causare un funzionamento non corretto della stampante.*

*Le informazioni relative ai livelli dell'inchiostro non originale potrebbero non venire visualizzate e l'uso di inchiostro non originale viene registrato per un eventuale uso in sede di assistenza.*

Nella seguente procedura viene utilizzato l'inchiostro Giallo come esempio. La medesima procedura è valida per la sostituzione di tutte le cartucce di inchiostro.

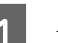

A Accertarsi che la stampante sia accesa.

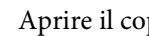

Aprire il coperchio della stampante.

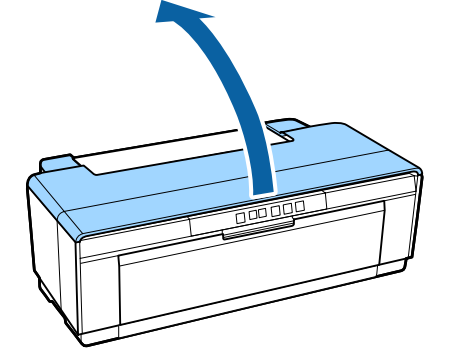

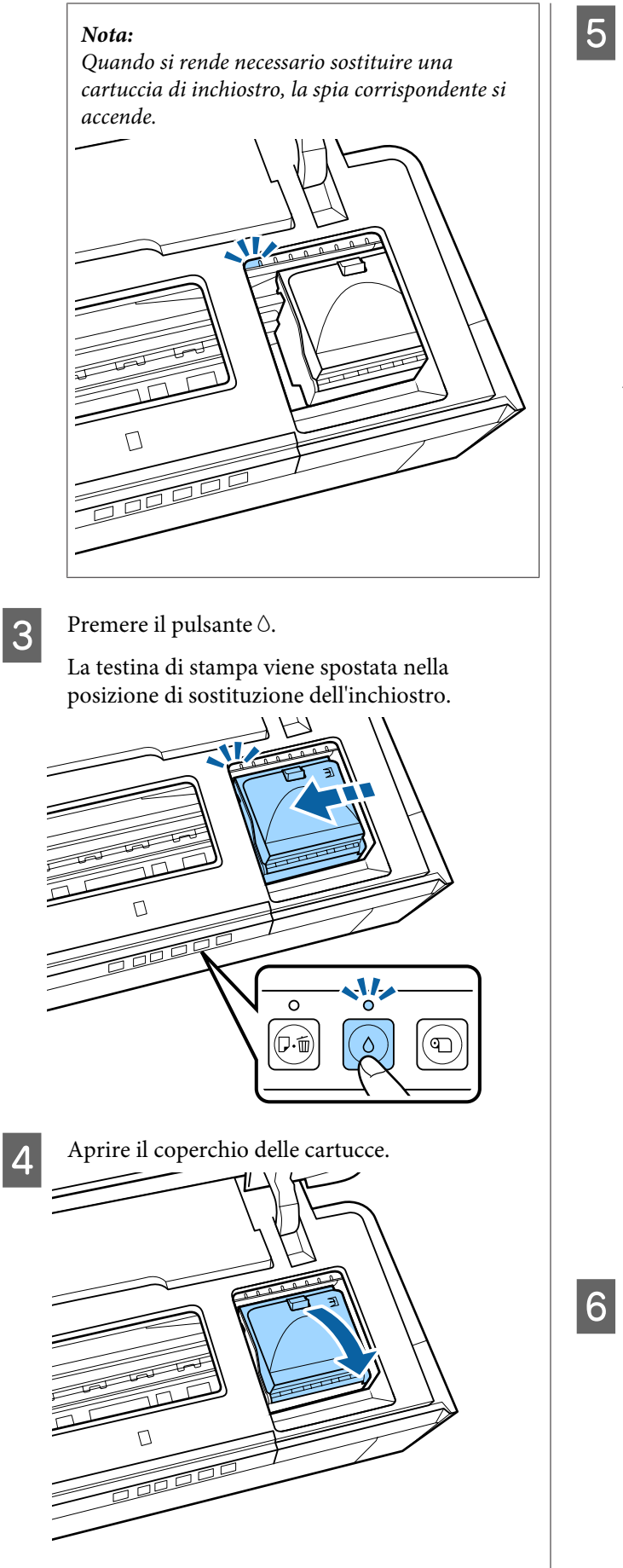

E Tenendo la nuova cartuccia come mostrato, agitarla quattro o cinque volte, quindi rimuoverla dalla confezione e togliere solo il nastro giallo.

> Quando si agita la cartuccia e durante la rimozione del nastro giallo, tenere la cartuccia con il nastro giallo rivolto verso l'alto.

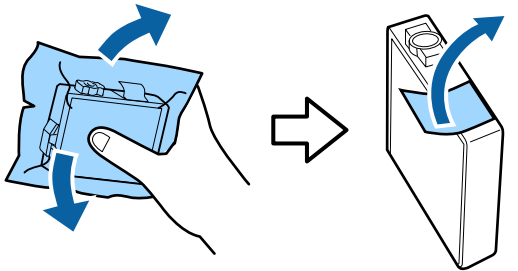

## c*Importante:*

*Non toccare le parti indicate nell'illustrazione. Potrebbe non risultare possibile stampare correttamente.*

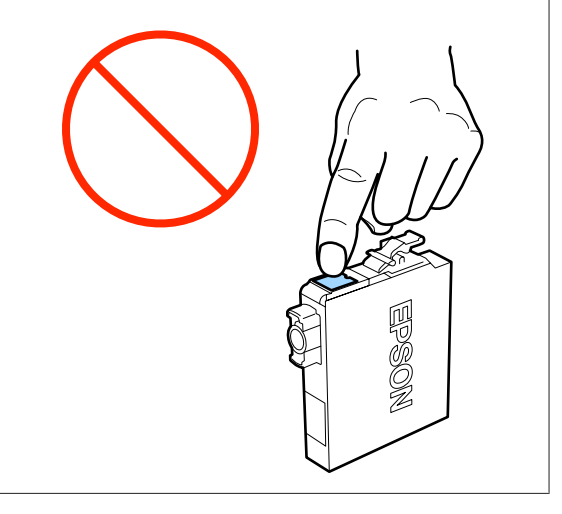

## *Nota:*

*Quando la cartuccia viene agitata, potrebbe venire emesso un suono battente all'interno della cartuccia.*

6 Rimuovere la cartuccia di inchiostro da sostituire.

> Tenere la cartuccia dai ganci e sollevarla in direzione verticale.

Se la cartuccia non fuoriesce agevolmente, tirare con forza.

## c*Importante:*

*Le cartucce di inchiostro rimosse potrebbero presentare dell'inchiostro attorno alla porta di alimentazione inchiostro; pertanto, fare attenzione a non macchiare di inchiostro l'area circostante quando si rimuovono le cartucce.*

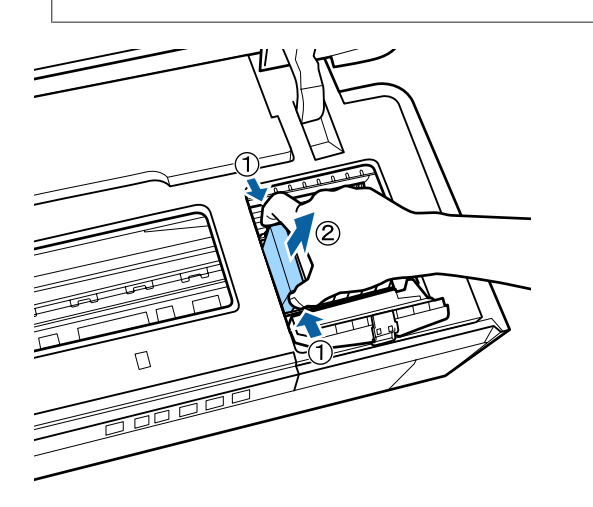

G Inserire la nuova cartuccia di inchiostro.

Spingere all'interno la cartuccia fino allo scatto in posizione.

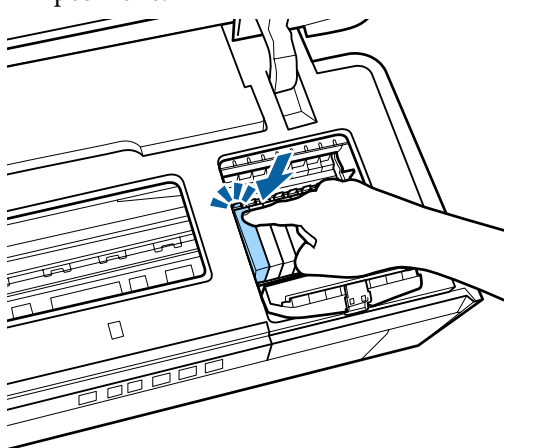

Ripetere i passaggi da 5 a 7 per sostituire altre cartucce di inchiostro.

## c*Importante:*

*Installare cartucce di inchiostro in tutti gli alloggiamenti. Se le cartucce non vengono installate in tutti gli alloggiamenti, non sarà possibile stampare.*

8 Chiudere il coperchio delle cartucce.

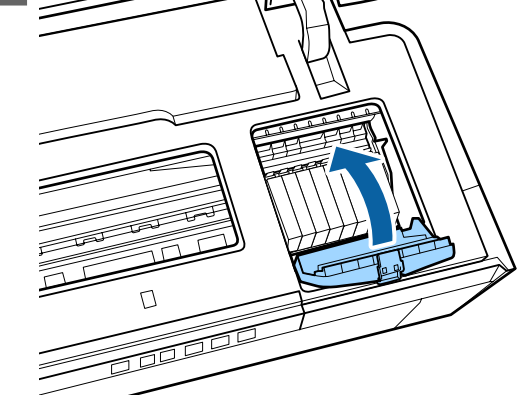

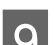

I Chiudere il coperchio della stampante.

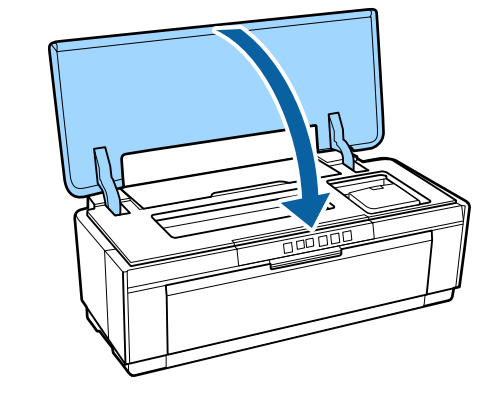

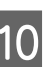

10 Premere il pulsante  $\Diamond$ .

Il caricamento dell'inchiostro ha inizio. Il caricamento richiede circa tre minuti.

Il caricamento termina quando la spia  $\mathcal O$ smette di lampeggiare e rimane accesa.

# <span id="page-92-0"></span>**Pulizia della stampante**

Per tenere la stampante in buone condizioni, pulirla periodicamente (circa una volta al mese).

# **Pulizia delle parti esterne della stampante**

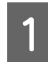

Rimuovere tutta la carta dalla stampante.

B Spegnere la stampante e scollegarla.

C Rimuovere con cura la polvere e altri elementi estranei con un panno morbido.

> Le macchie ostinate possono essere rimosse con un panno inumidito con acqua contenente una piccola quantità di detergente neutro ben strizzato. Asciugare quindi la stampante con un panno asciutto.

## c*Importante:*

*Non utilizzare pulitori volatili quali benzene, solventi o alcol. La mancata osservanza di queste indicazioni può comportare scolorimenti o deformazioni della stampante.*

# **Pulizia delle parti interne della stampante**

Pulire i rulli passando (alimentando ed espellendo) uno dei seguenti tipi di carta attraverso la stampante.

## **Carta comune**

Se i risultati di stampa sono graffiati o macchiati, potrebbe esserci dello sporco sui rulli. Passare (alimentare ed espellere) carta comune attraverso la stampante per rimuovere lo sporco dai rulli.

## **Foglio di pulizia**

Se un foglio di pulizia è in dotazione con i supporti speciali Epson, è possibile passarlo (alimentarlo ed espellerlo) attraverso la stampante per pulire i rulli quando la carta comune non sortisce i risultati desiderati.

Per ulteriori informazioni, vedere il manuale fornito con la carta.

Accendere la stampante.

B Inserire carta comune A3 o A3+ oppure un foglio di pulizia nell'alimentatore automatico.

Carta comune:

Se il formato della carta è inferiore ad A3 o A3+, verrà pulita solo l'area corrispondente al formato della carta.

Foglio di pulizia:

Rimuovere la copertura protettiva dal foglio di pulizia e inserire il foglio nell'alimentatore automatico. Sotto la copertura protettiva è situato un nastro adesivo. Non toccare il nastro adesivo o attaccarlo ad altri oggetti.

S Premere il tasto  $\overline{v}$  per alimentare la carta attraverso la stampante (alimentare ed espellere).

## Carta comune:

Continuare ad alimentare la carta attraverso la stampante finché le sbavature di inchiostro non cessano.

Foglio di pulizia:

Alimentare la carta attraverso la stampante tre volte.

# <span id="page-93-0"></span>**Risoluzione dei problemi**

# **Spie**

Le spie lampeggiano o si accendono per indicare lo stato della stampante. In caso di errore, seguire le istruzioni riportate nella tabella seguente.

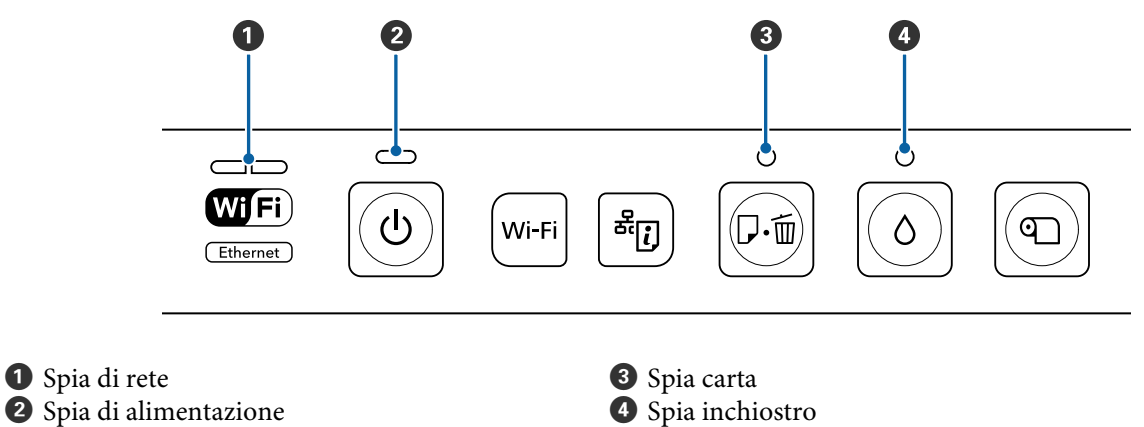

 $\bullet$  Spia di alimentazione

## **Funzionamento normale**

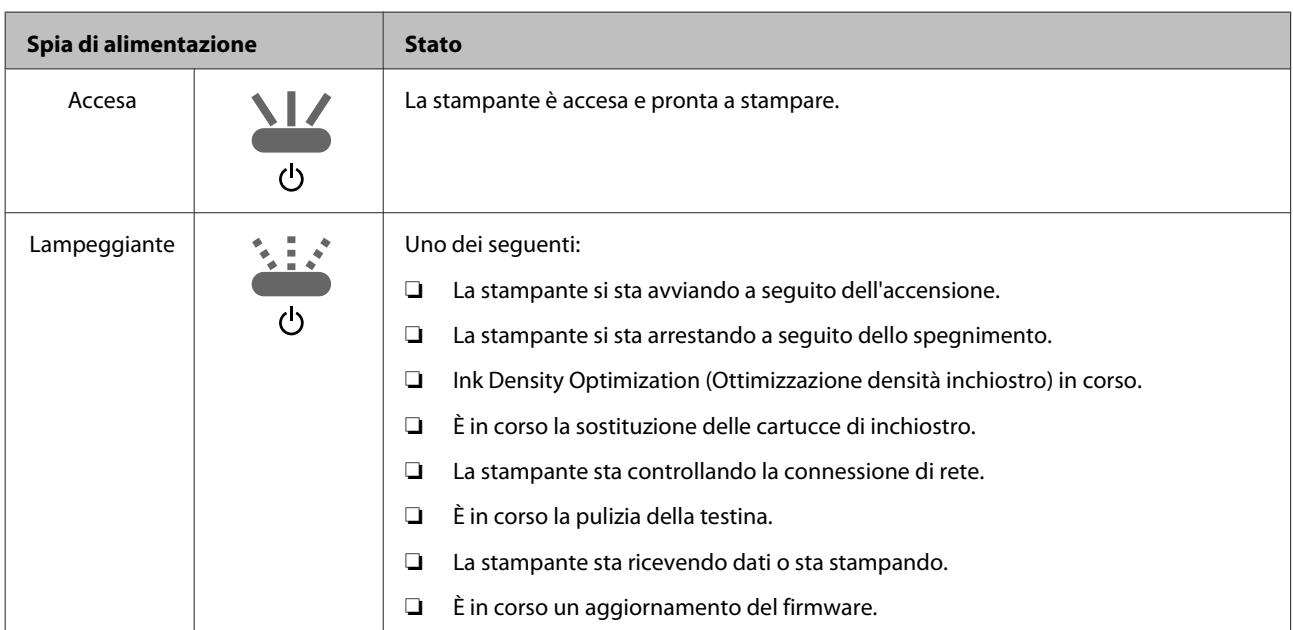

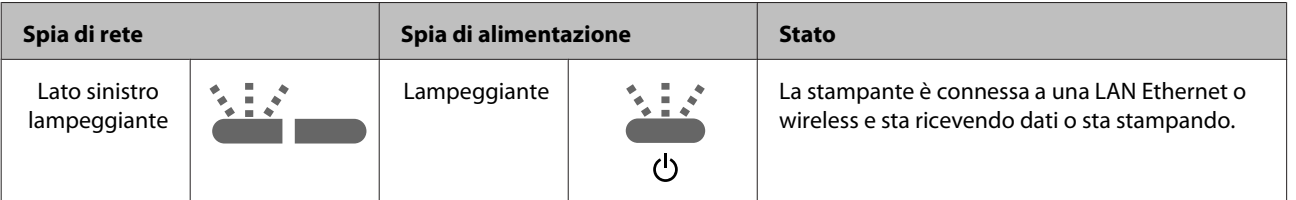

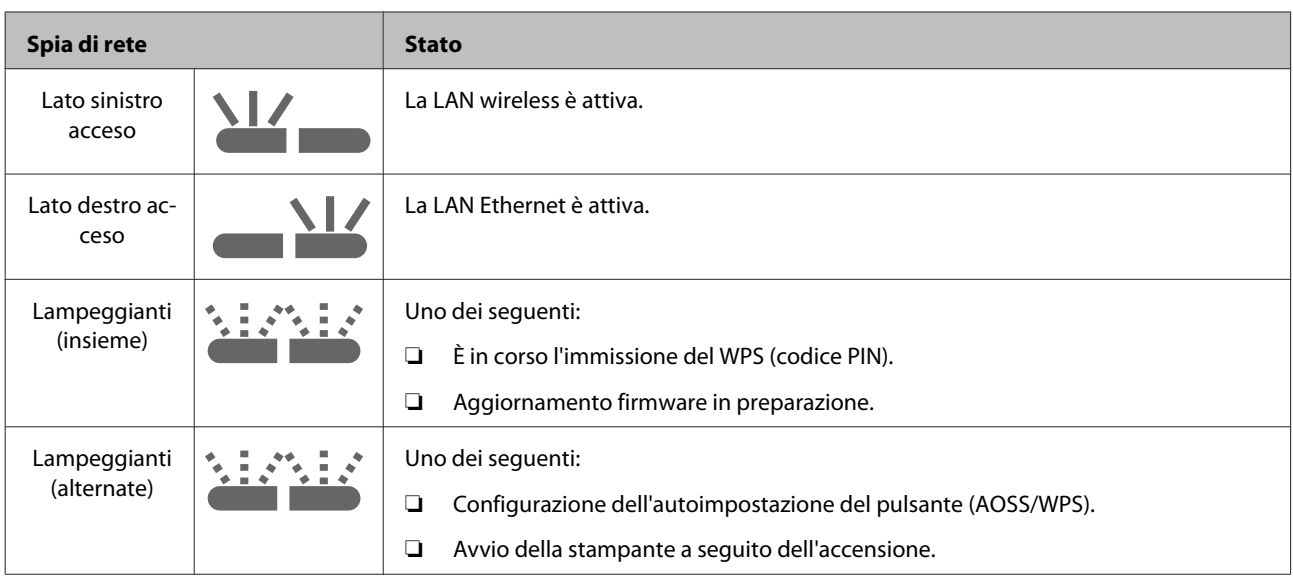

# **Errori**

# **Errori relativi all'inchiostro**

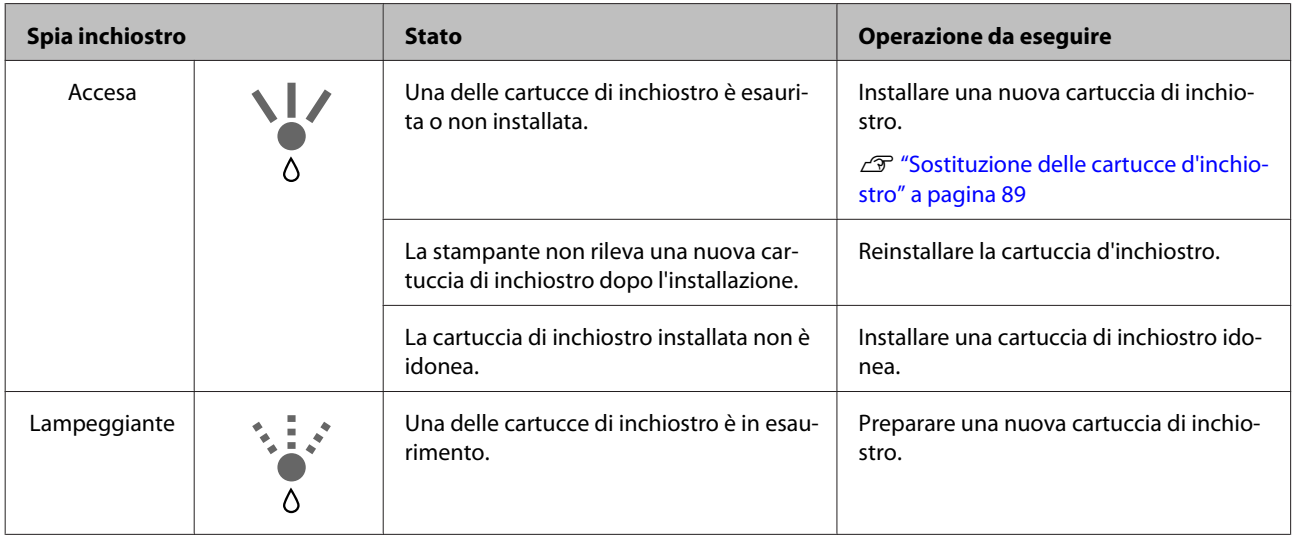

## **Errori relativi alla carta**

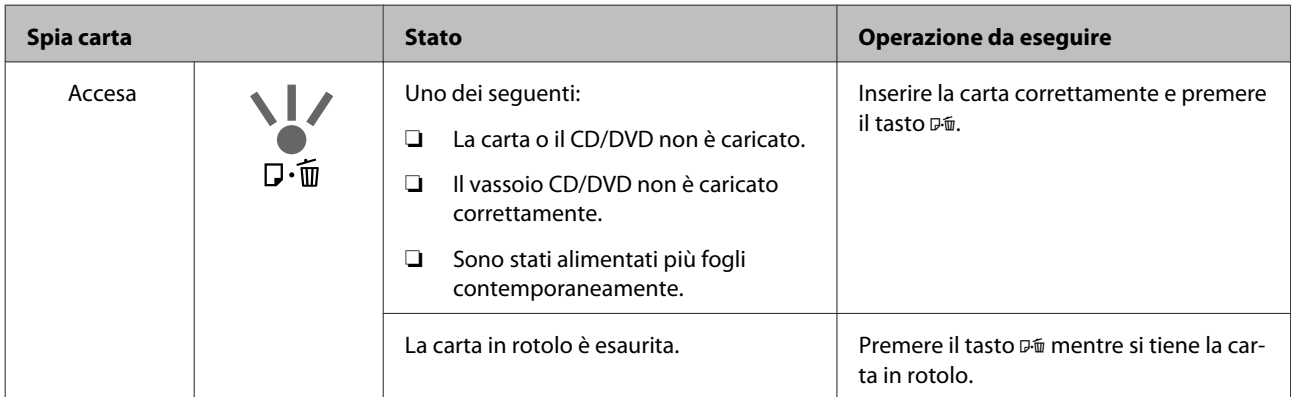

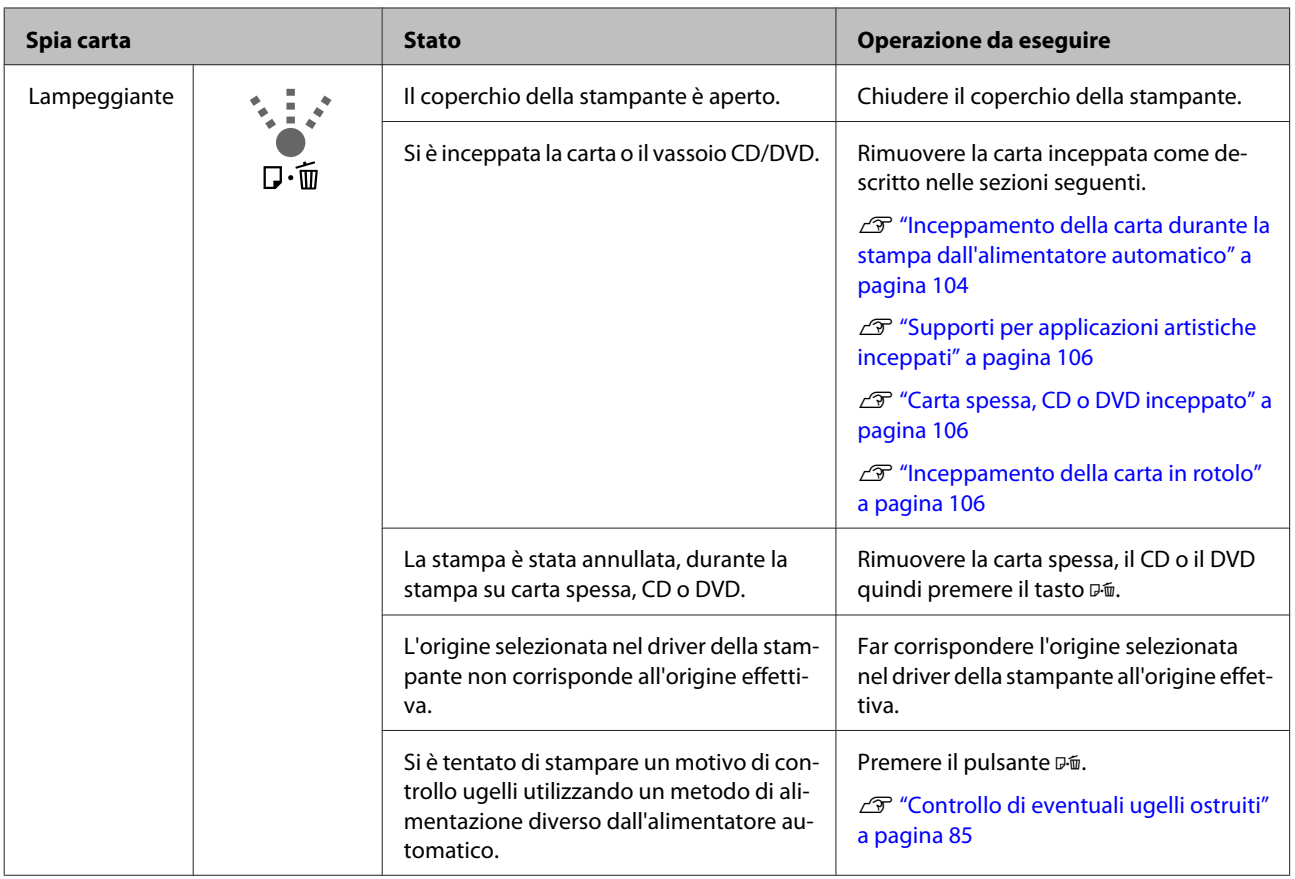

## **Errori relativi alla rete**

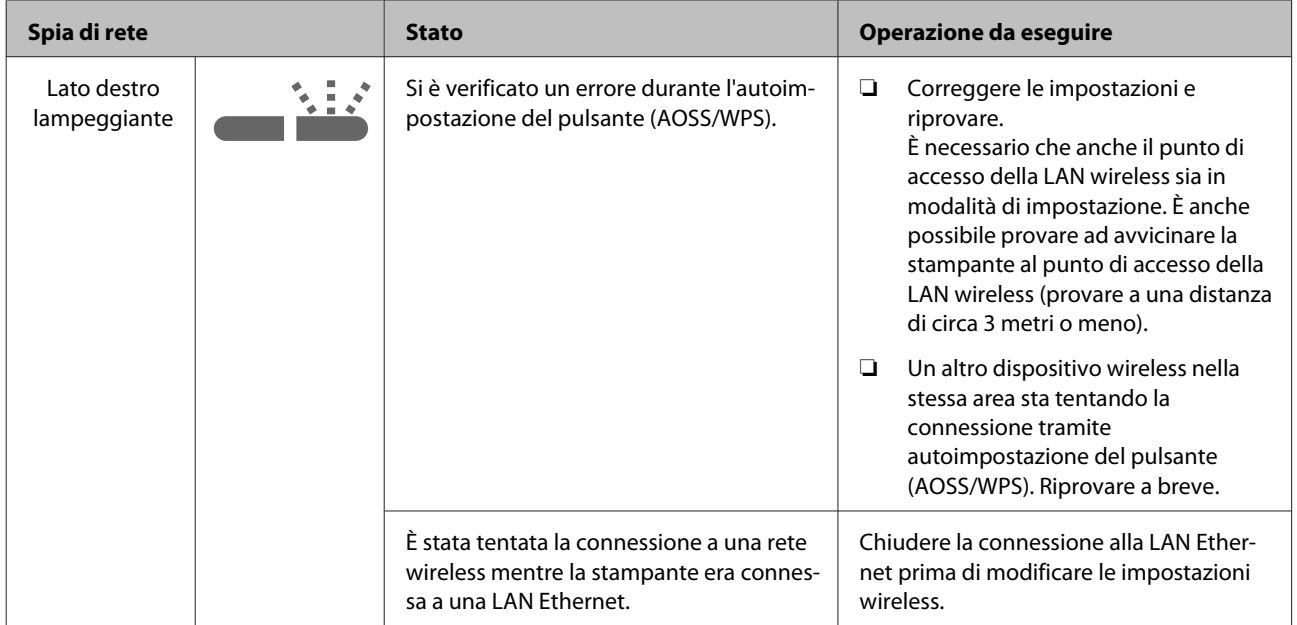

## **Altri errori**

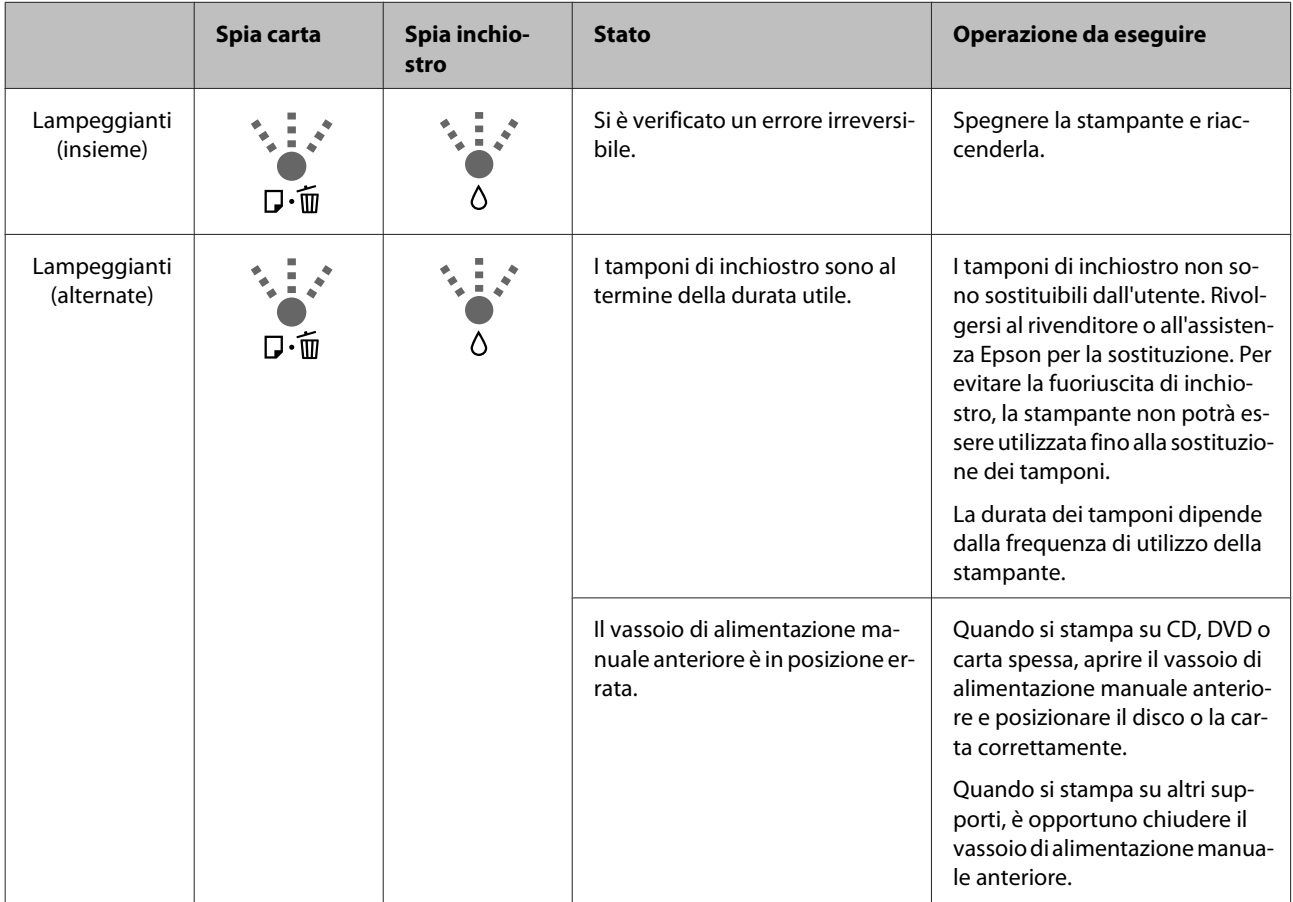

# <span id="page-97-0"></span>**Risoluzione dei problemi**

# **Non è possibile stampare (perché la stampante non funziona)**

## **La stampante non si accende**

o **Il cavo di alimentazione è inserito nella presa elettrica o nella stampante?** Assicurarsi che il cavo di alimentazione sia ben inserito nella stampante.

o **C'è qualche problema con la presa elettrica?** Assicurarsi che la presa elettrica funzioni collegando il cavo di alimentazione di un altro apparecchio elettrico.

 $\blacksquare$  Tenere brevemente premuto il tasto  $\lozenge$ .

## **Impossibile stampare**

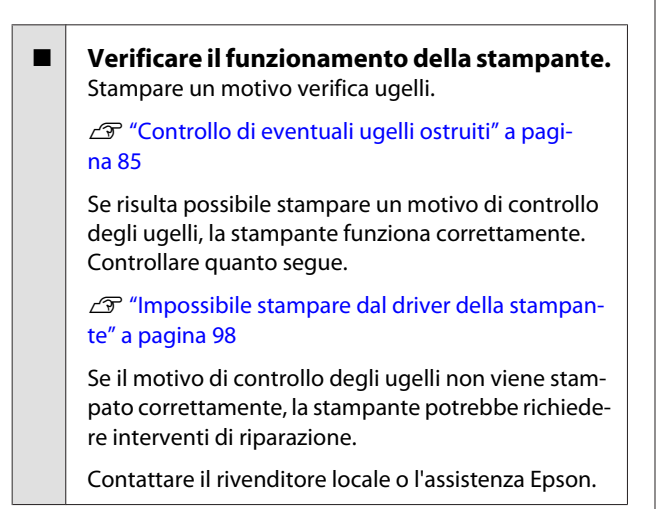

## **Impossibile stampare dal driver della stampante**

o **Il cavo è inserito correttamente?** Accertarsi che il cavo d'interfaccia della stampante sia collegato saldamente al terminale corretto del computer e della stampante. Inoltre accertarsi che il cavo non sia rotto o piegato. Se si dispone di un ca-

vo di scorta, provare a connettere il cavo di scorta.

#### o **Le specifiche del cavo d'interfaccia corrispondono a quelle del computer?** Accertarsi che le specifiche del cavo di interfaccia corrispondano a quelle della stampante e del computer.

U["Tabella delle specifiche" a pagina 116](#page-115-0)

## o **Il cavo d'interfaccia è collegato direttamente al computer?**

Se si utilizza un dispositivo di commutazione per stampante o un cavo di prolunga tra la stampante e il computer, potrebbe non risultare possibile stampare a seconda delle combinazioni reciproche. Collegare la stampante e il computer direttamente con il cavo di interfaccia e verificare che la stampa avvenga normalmente.

## ■ Se si utilizza un hub USB, lo si sta usando **correttamente?**

Nelle specifiche USB, sono possibili catene a margherita fino a 5 hub USB. In ogni caso, si consiglia di collegare la stampante al primo hub collegato direttamente al computer. A seconda dell'hub in uso, le operazioni della stampante potrebbero divenire poco stabili. Se ciò si verifica, collegare il cavo USB direttamente alla porta USB del computer.

## o **L'hub USB è stato riconosciuto correttamente?**

Accertarsi che l'hub USB venga riconosciuto correttamente nel computer. Se l'hub USB viene riconosciuto correttamente, scollegare tutti gli hub USB dalla porta USB del computer e collegare il connettore di interfaccia USB della stampante direttamente alla porta USB del computer. Chiedere informazioni sul funzionamento dell'hub USB al produttore dell'hub USB.

o **L'icona della stampante è elencata nella cartella Devices and Printers (Dispositivi e stampanti), Printers (Stampanti) o Printers and Faxes (Stampanti e fax) (Windows)?** Se l'icona della stampante non è elencata, il driver della stampante non è installato. Installare il driver della stampante.

#### o **L'impostazione della porta della stampante corrisponde alla porta a cui è connessa la stampante?**

Controllare la porta della stampante.

Fare clic sulla scheda **Ports (Porte)** della schermata Proprietà del driver della stampante e selezionare **Print to the following port(s) (Invia stampa alle seguenti porte)**.

- ❏ USB: **USB** xxx (x indica il numero della porta) per la connessione USB
- ❏ Rete: l'indirizzo IP corretto per la connessione di rete

Se non viene indicato, il driver della stampante non è installato correttamente. Eliminare e reinstallare il driver della stampante.

U["Disinstallazione del driver della stampante" a](#page-41-0) [pagina 42](#page-41-0)

#### o **La stampante è stata aggiunta all'elenco delle stampanti? (Mac OS X)**

Fare clic sul menu Apple, sulla cartella **System Preferences (Preferenze di Sistema)** e quindi sulla cartella **Print & Fax (Stampa e Fax)**.

Se il nome della stampante non è visualizzato, aggiungere la stampante.

## **Non risulta possibile stampare nell'ambiente di rete**

o **Collegare la stampante direttamente al computer usando un cavo USB e quindi provare a stampare.**

Se si riesce a stampare tramite USB, significa che ci sono dei problemi nell'ambiente di rete. Vedere la Guida di rete (PDF). Se non si riesce a stampare tramite USB, vedere la sezione appropriata in questa Guida utente.

## **La stampante ha un errore**

o **Controllare le spie nel pannello di controllo.** U["Spie" a pagina 94](#page-93-0)

## **La stampante ha smesso di stampare**

#### **■** Lo stato della coda di stampa è Pause **(Pausa)? (Windows)**

Se si smette di stampare o la stampante smette di stampare a causa di un errore, la coda di stampa entra in stato di **Pause (Pausa)**. Non è possibile stampare in questo stato.

Fare doppio clic sull'icona della stampante nella cartella **Devices and Printers (Dispositivi e stampanti)**, **Printers (Stampanti)** o **Printers and Faxes (Stampanti e fax)**; se la stampa è interrotta, deselezionare **Pause Printing (Sospendi stampa)** nel menu **Printer (Stampante)**.

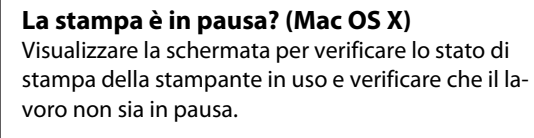

(1) Fare clic sul menu Apple, sulla cartella **System Preferences (Preferenze di Sistema)** e quindi sulla cartella **Print & Fax (Stampa e Fax)**.

(2) Fare doppio clic sulla stampante che si trova in stato di pausa.

(3) Fare clic su **Resume Printer (Riavvia stampante)**.

## **Il problema non è presente nell'elenco**

#### o **Stabilire se il problema è causato dal driver della stampante o dall'applicazione. (Windows)**

Eseguire una stampa di prova dal driver della stampante in modo da capire se il collegamento fra la stampante e il computer è corretto e se le impostazioni del driver della stampante sono corrette.

(1) Assicurarsi che la stampante sia accesa e in stato di pronta e caricare carta formato A4 o superiore.

#### (2) Aprire la cartella **Devices and Printers (Dispositivi e stampanti)**, **Printers (Stampanti)** o **Printers and Faxes (Stampanti e fax)**.

(3) Fare clic con il pulsante destro del mouse sull'icona della stampante di destinazione e quindi fare clic su **Properties (Proprietà)**.

(4) Nella scheda **General (Generale)**, fare clic sul pulsante **Print Test Page (Stampa pagina di prova)**.

Dopo un po' la stampante inizia a stampare un pagina di prova.

- ❏ Se la pagina di prova viene stampata correttamente, il collegamento fra la stampante e il computer è corretto. Passare alla sezione successiva.
- ❏ Se la pagina di prova non viene stampata correttamente, controllare nuovamente le voci sopra riportate. U["Non è possibile stampare \(perché la](#page-97-0) [stampante non funziona\)" a pagina 98](#page-97-0)

"Versione driver" visualizzato sulla pagina di prova è il numero di versione del driver interno di Windows. Non si tratta della versione del driver della stampante Epson che è stato installato.

# **La stampante emette un rumore come se stesse stampando, ma non viene stampato nulla**

## o **È stata eseguita la sostituzione di cartucce a stampante spenta?**

Se le cartucce vengono sostituite a stampante spenta, la stampante non potrà determinare correttamente il livello dell'inchiostro, con la conseguenza che le spie dell'inchiostro potrebbero non segnalare la necessità di sostituire le cartucce e la stampa potrebbe pertanto risultare irregolare. Assicurarsi di sostituire le cartucce osservando la procedura descritta in questo manuale.

U["Sostituzione delle cartucce d'inchiostro" a pagi](#page-88-0)[na 89](#page-88-0)

#### o **La stampante non è stata utilizzata per un lungo periodo di tempo?**

Se la stampante non è stata utilizzata per un lungo periodo di tempo, l'inchiostro potrebbe essersi essiccato e aver ostruito gli ugelli. Se la stampante è rimasta inutilizzata per un periodo prolungato, controllare che gli ugelli della testina di stampa non siano ostruiti prima di riprendere la stampa. Se gli ugelli sono ostruiti, eseguire la pulizia delle testine.

U["Controllo di eventuali ugelli ostruiti" a pagi](#page-84-0)[na 85](#page-84-0)

# **Qualità di stampa/Risultati di stampa**

## **La qualità di stampa è scarsa, irregolare, troppo chiara o troppo scura**

## o **Gli ugelli della testina di stampa sono ostruiti?**

Se degli ugelli sono ostruiti, tali ugelli non erogano inchiostro e la qualità di stampa diminuisce. Provare a stampare un motivo di controllo ugelli.

U["Controllo di eventuali ugelli ostruiti" a pagi](#page-84-0)[na 85](#page-84-0)

Se gli ugelli sono ostruiti, eseguire la pulizia della testina di stampa.

U["Pulizia della testina" a pagina 86](#page-85-0)

#### o **Print Head Alignment (Allineamento testine) è stato eseguito?**

Con la stampa bidirezionale, la testina stampa spostandosi a sinistra e a destra. Se la testina di stampa è fuori allineamento, anche le linee rette potrebbero risultare fuori allineamento. Se le linee rette verticali sono fuori allineamento con la stampa bidirezionale, eseguire Print Head Alignment (Allineamento testine).

Correzione degli allineamenti difettosi di stam[pa \(Print Head Alignment \(Allineamento testine\)\)" a](#page-87-0) [pagina 88](#page-87-0)

## o **Si sta utilizzando una cartuccia originale Epson?**

Questa stampante è studiata per l'uso con le cartucce di inchiostro Epson. Se si usano cartucce di inchiostro non originali Epson, le stampe potrebbero macchiarsi oppure il colore dell'immagine stampata potrebbe cambiare in quanto il livello di inchiostro rimanente non viene rilevato correttamente. Accertarsi di utilizzare la cartuccia d'inchiostro corretta.

## o **Si sta usando una cartuccia d'inchiostro vecchia?**

Quando si utilizza una cartuccia di inchiostro datata, la qualità di stampa si riduce. Installare una nuova cartuccia di inchiostro. È importante utilizzare le cartucce di inchiostro prima della data di scadenza stampata sulla confezione (entro sei mesi dall'installazione nella stampante).

## o **Le impostazioni di Media Type (Supporto) sono corrette?**

La qualità di stampa ne risentirà se la carta correntemente caricata nella stampante non corrisponde all'impostazione di **Media Type (Supporto)** selezionata nella scheda **Main (Principale)** del driver della stampante (Windows) o nella schermata Stampa (Mac OS X). Accertarsi che l'impostazione tipo supporto corrisponda con la carta caricata nella stampante.

#### o **Auto Ink Density Optimization (Ottimizz. automatica densità inchiostro) è impostato su Off?**

Quando Auto Ink Density Optimization (Ottimizz. automatica densità inchiostro) è impostato su Off, possono svilupparsi disomogeneità della densità del colore nelle cartucce. Eseguire Ink Density Optimization (Ottimizzazione densità inchiostro).

U["Esecuzione di Ink Density Optimization \(Ottimiz](#page-87-0)[zazione densità inchiostro\)" a pagina 88](#page-87-0)

In condizioni normali si consiglia di impostare Auto Ink Density Optimization (Ottimizz. automatica densità inchiostro) su On.

U["Regolazione delle impostazioni di Auto Ink Den](#page-86-0)[sity Optimization \(Ottimizz. automatica densità in](#page-86-0)[chiostro\)" a pagina 87](#page-86-0)

## o **La velocità di stampa è impostata come prioritaria rispetto alla qualità?**

La qualità di stampa può risultare leggermente ridotta quando si imposta la velocità come prioritaria in **Print Quality (Qualità)** — **Quality Options (Opzioni qualità)** nel driver della stampante. Per una migliore qualità di stampa, impostare la qualità come prioritaria.

#### o **È stata eseguita la gestione del colore?** Eseguire la gestione del colore.

U["Stampa con gestione del colore" a pagina 78](#page-77-0)

#### **E** E' stato confrontato il risultato di stampa **con l'immagine sul monitor?** Siccome i monitor e le stampante producono i colori

in modo diverso, i colori stampati non corrisponderanno sempre perfettamente con i colori sullo schermo.

#### o **L'inchiostro disponibile è sufficiente?** La qualità di stampa può risultare ridotta quando l'inchiostro scarseggia. Si consiglia di sostituire la cartuccia di inchiostro con una nuova. Se dopo aver sostituito la cartuccia i colori appaiono diversi, provare a eseguire alcuni cicli di pulizia della testina.

La quantità di inchiostro residuo è indicata nella finestra di EPSON Status Monitor.

Windows:  $\mathscr{F}'$  ["Riepilogo della scheda Utility" a pagi](#page-39-0)[na 40](#page-39-0)

Mac OS X:  $\mathscr{F}$  ["Funzioni di Epson Printer Utility 4" a](#page-42-0) [pagina 43](#page-42-0)

#### **Si sta stampando con PhotoEnhance (regolazione automatica della qualità di stampa)?**

PhotoEnhance migliora nel modo ottimale i dati che mancano di contrasto o saturazione appropriati per ottenere risultati più brillanti in fase di stampa. Di conseguenza, i colori nelle immagini stampate con PhotoEnhance possono risultare diversi dai colori visualizzati sullo schermo.

G ["Correzione automatica del colore e stampa di](#page-45-0) [foto \(PhotoEnhance\)" a pagina 46](#page-45-0)

## o **La fotografia o altra immagine a colori è stata stampa su carta comune?**

Il tipo di carta utilizzata per la stampa a colori riveste un'importanza fondamentale per la qualità dei risultati. Scegliere una carta (inclusi i supporti speciali e la carta comune) in base agli scopi desiderati.

## o **La stampa è stata effettuata sul lato errato della carta?**

I supporti speciali presentano un lato rovescio non stampabile. Collocare il lato anteriore (stampabile) rivolto verso l'alto.

## **Il colore non coincide esattamente rispetto a quello ottenuto con un'altra stampante**

o **I colori variano a seconda delle caratteristiche dei vari tipi di stampante.** Poiché gli inchiostri, i driver di stampante e i profili stampante sono sviluppati per ciascun modello di stampante, i colori stampati con modelli diversi non risultano esattamente coincidenti.

> È possibile ottenere colori simili utilizzando lo stesso metodo di regolazione del colore o la stessa impostazione gamma tramite il driver della stampante.

U["Stampa con gestione del colore" a pagina 78](#page-77-0)

## **La stampa non è posizionata correttamente sulla carta**

o **E' stata specificata l'area di stampa?** Controllare l'area di stampa nelle impostazioni dell'applicazione e della stampante.

#### o **Le impostazioni per il formato della carta sono corrette?**

Se le impostazioni di **Paper Size (Formato carta)** nel driver della stampante e il formato della carta caricata non corrispondono, la stampa potrebbe non essere posizionata nel punto desiderato, oppure parte di essa potrebbe essere tagliata. In questo caso, controllare le impostazioni di stampa.

## **Le linee rette verticali risultano fuori allineamento**

## o **La testina di stampa è fuori allineamento? (Nella stampa bidirezionale)**

Con la stampa bidirezionale, la testina stampa spostandosi a sinistra e a destra. Se la testina di stampa è fuori allineamento, anche le linee rette potrebbero risultare fuori allineamento. Se le linee rette verticali sono fuori allineamento con la stampa bidirezionale, eseguire Print Head Alignment (Allineamento testine).

U["Correzione degli allineamenti difettosi di stam](#page-87-0)[pa \(Print Head Alignment \(Allineamento testine\)\)" a](#page-87-0) [pagina 88](#page-87-0)

## **La superficie stampata è segnata o sporca**

```
o La carta è troppo spessa o troppo sottile?
Verificare che le specifiche della carta siano compati-
bili con questa stampante. Per maggiori informazio-
ni sui tipi di supporto e sulle impostazioni appropria-
te per la stampa su carta di produttori terzi o quan-
do si usa un software di elaborazione delle immagini
raster (RIP), vedere il manuale fornito con la carta op-
pure contattare il rivenditore della carta o il produt-
tore del RIP.
```
#### o **La carta è spiegazzata o piegata?** Non usare carta vecchia o con delle pieghe. Usare sempre della carta nuova.

#### **■** La carta è ondulata o piegata? I fogli singoli possono essere ondulati o piegati a causa dei cambi di temperatura o umidità che possono causare inceppamento della carta e diminuzione della qualità di stampa. Appiattire la carta prima di caricarla nella stampante.

## o **La testina di stampa sfrega sulla stampa?** La carta può risultare ondulata o piegata se la temperatura e l'umidità variano. In questo caso o quando si usa carta spessa, è possibile che la testina di stampa sfreghi sulla carta. Modificare le impostazioni del driver di stampa come descritto di seguito. Windows: Aprire la scheda **Utility**, fare clic su **Speed and Progress (Velocità e avanzamento)** e quindi selezionare **Thick paper (Carta spessa)**. Mac OS X: Selezionare la stampante da **System Preferences (Preferenze di sistema)** — **Print & Scan (Stampa e scanner)**, selezionare**Options & Supplies (Opzioni e forniture)** — **Options (Opzioni)** quindi impostare **Thick paper (Carta spessa)** su **On**. o **L'interno della stampante è sporco?** Potrebbe essere presente dello sporco sui rulli. Passare (alimentare ed espellere) della carta attraverso la stampante per pulire i rulli. U["Pulizia delle parti interne della stampante" a pa](#page-92-0)[gina 93](#page-92-0) cartuccia. [na 89](#page-88-0) **senza margini** stampante.

## **La carta è spiegazzata**

o **Si sta usando la stampante ad una temperatura ambiente normale?**

I supporti speciali Epson devono essere usati ad una temperatura ambiente normale (temperatura: da 15 a 25 °C, umidità: da 40 a 60%). Per ottenere informazioni sulla carta, ad esempio carta sottile di altri produttori che richiede una gestione speciale, vedere il manuale fornito con la carta.

# **Viene erogato troppo inchiostro**

## o **Le impostazioni di Media Type (Supporto) sono corrette?**

Assicurarsi che le impostazioni di **Media Type (Supporto)** del driver della stampante corrispondano alla carta in uso. La quantità di inchiostro erogato viene controllata in base al tipo di supporto. Se le impostazioni non corrispondono alla carta caricata, potrebbe venire erogata una quantità di inchiostro eccessiva.

## o **La cartuccia di inchiostro è stata agitata prima dell'installazione nella stampante?** La stampante utilizza inchiostri a pigmenti, per i quali è necessario che l'inchiostro all'interno della cartuccia venga mescolato prima dell'installazione della

U["Sostituzione delle cartucce d'inchiostro" a pagi-](#page-88-0)

# **Sono presenti margini nella stampa**

## **Le impostazioni per i dati di stampa nell'applicazione sono corrette?** Accertarsi che le impostazioni della carta nell'applicazione siano corrette, così come nel driver della

U["Stampa senza margini" a pagina 51](#page-50-0)

- o **Le configurazioni della carta sono corrette?** Accertarsi che le impostazioni della carta della stampante corrispondano con la carta che si sta usando.
- o **E' stato cambiato il valore di ingrandimento?** Regolare il valore d'ingrandimento per la stampa senza margini. I margini potrebbero comparire se si imposta il valore d'ingrandimento su **Min**.

 $\mathscr{D}$  ["Stampa senza margini" a pagina 51](#page-50-0)

## **■** La carta è stata immagazzinata **correttamente?**

La carta potrebbe espandersi o contrarsi se non viene immagazzinata correttamente, e quindi i margini vengono visualizzati anche se è stata impostata la stampa senza margini. Per ulteriori informazioni sul metodo di conservazione, vedere il manuale fornito con la carta.

#### ■ Si sta usando della carta che supporta la **stampa senza margini?**

La carta che non supporta la stampa senza margini potrebbe espandersi o contrarsi durante la stampa. In tal caso i margini appaiono anche con l'impostazione di stampa senza margini. Si consiglia di utilizzare carta specifica per la stampa senza margini.

**T** ["Tipi di carta supportati" a pagina 108](#page-107-0)

# <span id="page-103-0"></span>**Non è possibile alimentare o espellere la carta**

#### o **La carta è stata caricata nella posizione corretta?**

Per le posizioni di caricamento carta corrette, vedere quanto segue.

G ["Caricamento di fogli singoli" a pagina 21](#page-20-0)

 $\mathscr{D}$  ["Caricamento e rimozione della carta in rotolo"](#page-24-0) [a pagina 25](#page-24-0)

U["Caricamento e rimozione di CD e DVD" a pagi](#page-26-0)[na 27](#page-26-0)

Se la carta è stata caricata correttamente, controllare le condizioni della carta che si sta usando?

#### o **La carta è stata caricata nella direzione corretta?**

Caricare i fogli singoli verticalmente. Se la carta non è caricata con l'orientamento corretto, la stampante non riconoscerà la carta o la carta verrà alimentata in modo errato con conseguente verificarsi di errori.

U["Caricamento di fogli singoli" a pagina 21](#page-20-0)

o **La carta è spiegazzata o piegata?** Non usare carta vecchia o con delle pieghe. Usare sempre della carta nuova.

## o **La carta è umida?**

Non usare carta che sia umida. Inoltre, i supporti speciali Epson andrebbero lasciati nel sacchetto fino a quando non si intende usarli. Se viene lasciata fuori per un lungo periodo di tempo, la carta si arriccia e diventa umida, e quindi non viene alimentata correttamente.

## o **La carta è ondulata o piegata?**

I fogli singoli possono essere ondulati o piegati a causa dei cambi di temperatura o umidità che possono causare un'impossibilità da parte della stampante di riconoscere correttamente il formato della carta. Appiattire la carta prima di caricarla nella stampante o utilizzare carta nuova.

## o **La carta è troppo spessa o troppo sottile?**

Verificare che le specifiche della carta siano compatibili con questa stampante. Per maggiori informazioni sui tipi di supporto e sulle impostazioni appropriate per la stampa su carta di produttori terzi o quando si usa un software di elaborazione delle immagini raster (RIP), vedere il manuale fornito con la carta oppure contattare il rivenditore della carta o il produttore del RIP.

#### o **Si sta usando la stampante ad una temperatura ambiente normale?**

I supporti speciali Epson devono essere usati ad una temperatura ambiente normale (temperatura: da 15 a 25 °C, umidità: da 40 a 60%).

## $\blacksquare$  I rulli all'interno della stampante **potrebbero essere sporchi.**

Se con la carta è in dotazione un foglio di pulizia, passarlo (alimentarlo ed espellerlo) attraverso la stampante per pulire i rulli.

U["Pulizia delle parti interne della stampante" a pa](#page-92-0)[gina 93](#page-92-0)

o **Si è inceppata carta nella stampante?**

Aprire il coperchio della stampante e controllare che non vi sia della carta inceppata o degli oggetti estranei nella stampante. Se la carta è inceppata, vedere di seguito e rimuovere l'inceppamento.

# **Inceppamento della carta durante la stampa dall'alimentatore automatico**

Per rimuovere l'inceppamento, effettuare i passaggi che seguono:

## c*Importante:*

*Non forzare la rimozione della carta. La rimozione forzata della carta inceppata può danneggiare la stampante.*

## **Risoluzione dei problemi**

1 Tirare lentamente la carta inceppata<br>estraendola dalla stampante.

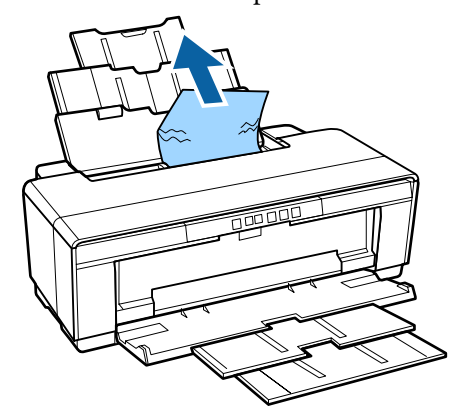

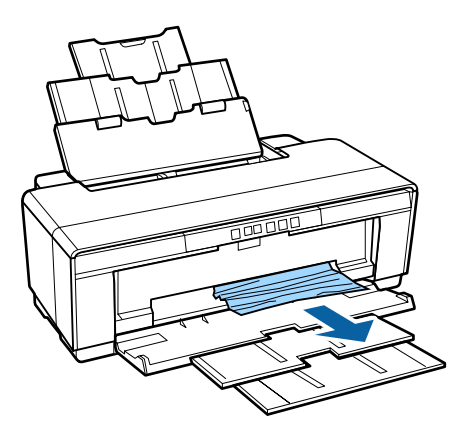

Tirare lentamente la carta inceppata<br>
estraendola dalla stampante.<br>
B Aprire il coperchio della stampante e tirare lentamente la carta inceppata fino a estrarla dalla stampante.

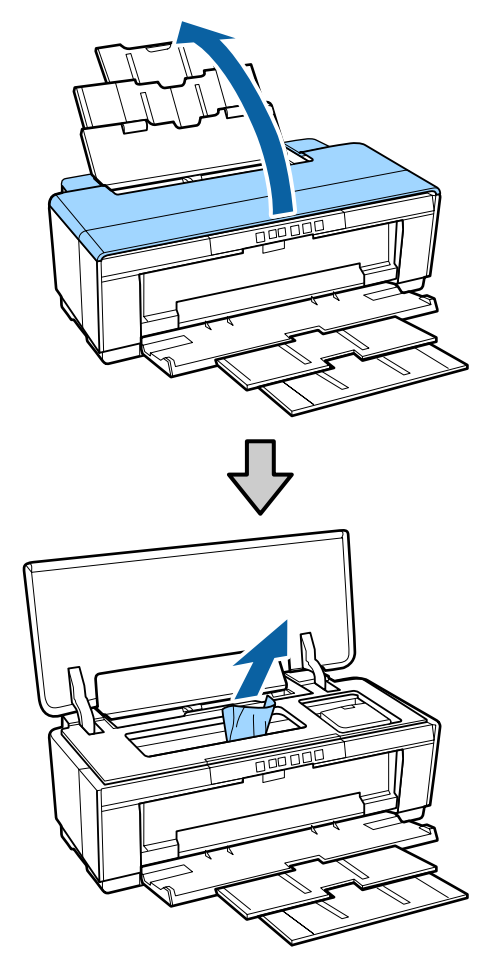

C Dopo aver rimosso la carta, chiudere il coperchio della stampante e premere il tasto  $\nu$ per annullare l'errore.

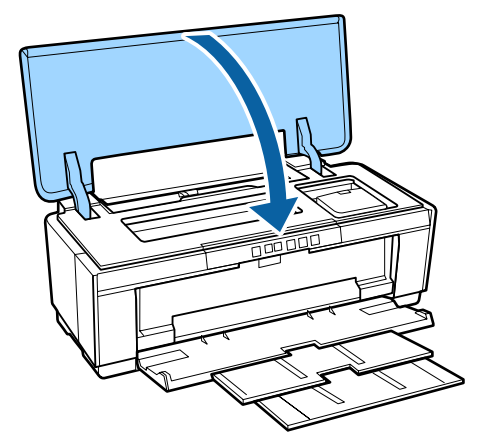

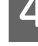

 $\frac{1}{2}$  Se non si riesce a rimuovere la carta, contattare il rivenditore locale o l'assistenza Epson.

## <span id="page-105-0"></span>**Supporti per applicazioni artistiche inceppati**

Per rimuovere l'inceppamento, effettuare i passaggi che seguono:

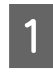

Premere il tasto  $\sqrt[p]{ }$  per espellere la carta dal retro della stampante.

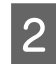

B Estrarre la carta dal retro della stampante.

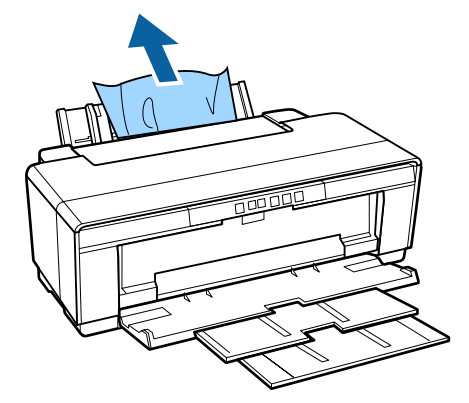

C Dopo aver rimosso la carta, premere il tasto I per annullare l'errore.

Se non si riesce a rimuovere la carta, spegnere la stampante ed estrarre lentamente la carta dal retro della stampante.

Se non è possibile rimuovere la carta dal retro, provare a rimuoverla dal lato anteriore.

## c*Importante:*

*La rimozione forzata della carta inceppata può danneggiare la stampante.*

Se non si riesce a rimuovere la carta, contattare il rivenditore locale o l'assistenza Epson.

# **Carta spessa, CD o DVD inceppato**

Per rimuovere l'inceppamento, effettuare i passaggi che seguono:

Nell'illustrazione viene mostrato un disco, ma la stessa procedura è valida anche per il cartoncino.

Estrarre la carta o il disco dal lato anteriore.

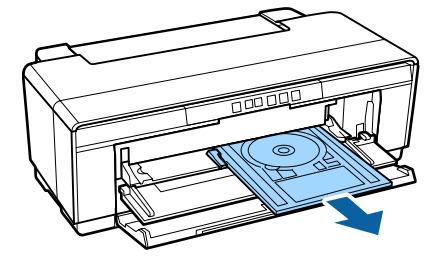

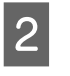

B Dopo aver rimosso la carta inceppata, premere il tasto  $\sqrt[p]{u}$  per annullare l'errore.

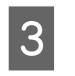

C Se l'estrazione non riesce, contattare il rivenditore locale o l'assistenza Epson.

# **Inceppamento della carta in rotolo**

Per rimuovere l'inceppamento, effettuare i passaggi che seguono:

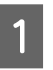

Premere il tasto  $\sqrt[p]{ }$  per espellere la carta dal retro della stampante.

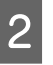

2 Ruotare la manopola sul supporto per rotolo per riavvolgere la carta in eccesso.

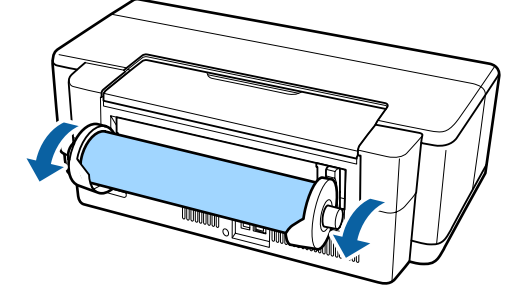

S Premere il tasto  $\overline{\nu}$  per annullare l'errore.

D Se non si riesce a rimuovere la carta, spegnere la stampante ed estrarre lentamente la carta dal retro della stampante.

> Se non è possibile rimuovere la carta dal retro, tagliare la carta dall'alimentatore per rotolo ed estrarla dal lato anteriore.

## c*Importante:*

*La rimozione forzata della carta inceppata può danneggiare la stampante.*

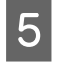

 $5<sup>o</sup>$  Se non si riesce a rimuovere la carta, contattare il rivenditore locale o l'assistenza Epson.

## **Altri**

## **L'inchiostro a colori finisce velocemente anche quando si stampa in modalità Black (Nero) o quando si stampano dati in colore nero**

o **L'inchiostro a colori si consuma durante la pulizia della testina di stampa.** Tutti gli ugelli vengono puliti durante la pulizia della testina, utilizzando tutti i colori di inchiostro. (Anche quando viene selezionata la modalità Black (Nero), durante la pulizia viene consumato inchiostro di tutti i colori.)

U["Pulizia della testina" a pagina 86](#page-85-0)

## **La stampante si scuote rumorosamente**

o **Attendere il termine dell'operazione in corso.** Se la spia  $\circlearrowright$  lampeggia mentre la stampante si scuote rumorosamente, Auto Ink Density Optimization (Ottimizz. automatica densità inchiostro) è in corso. Attendere il termine dell'operazione, che può richiedere da 15 secondi a tre minuti, a seconda delle condizioni.

U["Esecuzione di Ink Density Optimization \(Ottimiz](#page-86-0)[zazione densità inchiostro\)" a pagina 87](#page-86-0)

# <span id="page-107-0"></span>**Appendice**

# **Tipi di carta supportati**

Con questa stampante è possibile utilizzare i supporti seguenti.

Per risultati di stampa di alta qualità, si consiglia di utilizzare supporti speciali Epson (aggiornato a maggio 2015).

#### *Nota:*

*Per maggiori informazioni sui tipi di supporto e sulle impostazioni appropriate per la stampa su carta diversa dai supporti speciali Epson o quando si usa un software di elaborazione delle immagini raster (RIP), vedere il manuale fornito con la carta oppure contattare il rivenditore della carta o il produttore del RIP.*

Di seguito sono descritti tutti gli elementi e i loro margini.

- ❏ Supporto: indica il tipo di supporto selezionato nel driver della stampante.
- ❏ Dimensione: descrive il formato dei supporti a foglio singolo o la larghezza della carta in rotolo.
- ❏ Capacità: indica il numero di fogli caricabili nell'alimentatore automatico. Solo per fogli singoli.
- ❏ Origine: indica l'origine di alimentazione della carta.
- ❏ Senza margini: descrive l'eventuale disponibilità della stampa senza margini.
- ❏ Profilo ICC: descrive il profilo ICC per il supporto. Il nome del file del profilo viene utilizzato come nome del profilo nel driver della stampante o nell'applicazione.

## **Supporti speciali Epson**

## **Fogli singoli**

**Premium Glossy Photo Paper (Carta fotografica lucida Premium)** Profilo ICC: SC-P400 Series Premium Glossy.icc
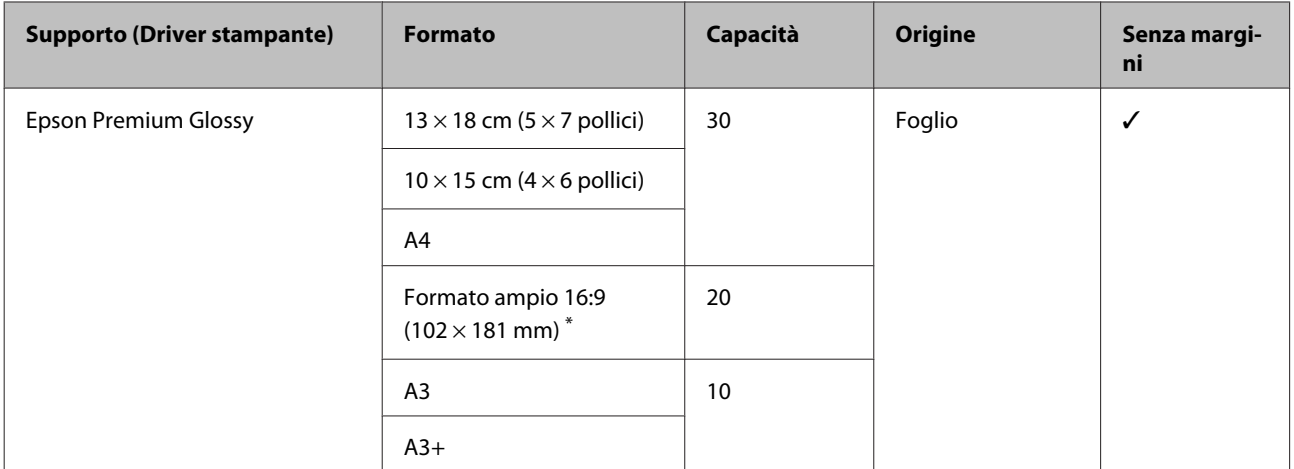

\* La disponibilità varia in base all'area di acquisto.

#### **Photo Paper Glossy (Carta fotografica lucida)**

Profilo ICC: SC-P400 Series Premium Glossy.icc

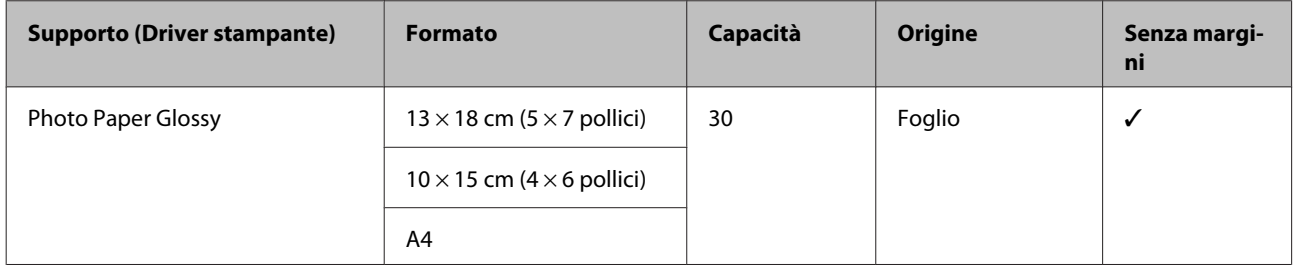

#### **Premium Semigloss Photo Paper (Carta fotografica semilucida Premium)**

Profilo ICC: SC-P400 Series Premium Semigloss.icc

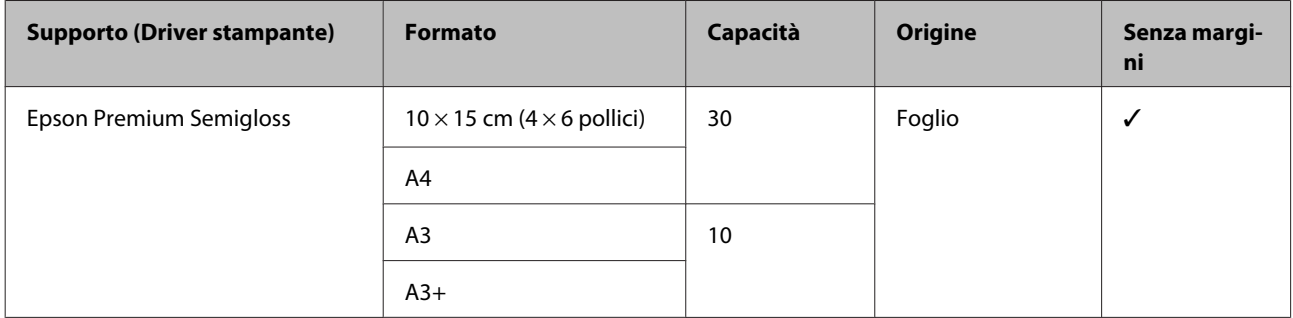

### **Premium Luster Photo Paper (Carta fotografica brillante Premium)**

\* La disponibilità varia in base all'area di acquisto.

### Profilo ICC: SC-P400 Series Premium Luster.icc

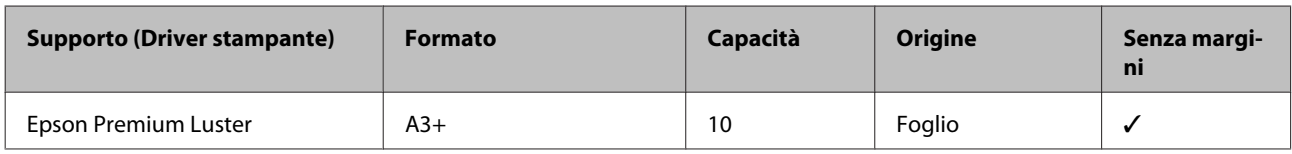

#### **Photo Quality Inkjet Paper**

Profilo ICC: SC-P400 Series Photo Quality IJP.icc

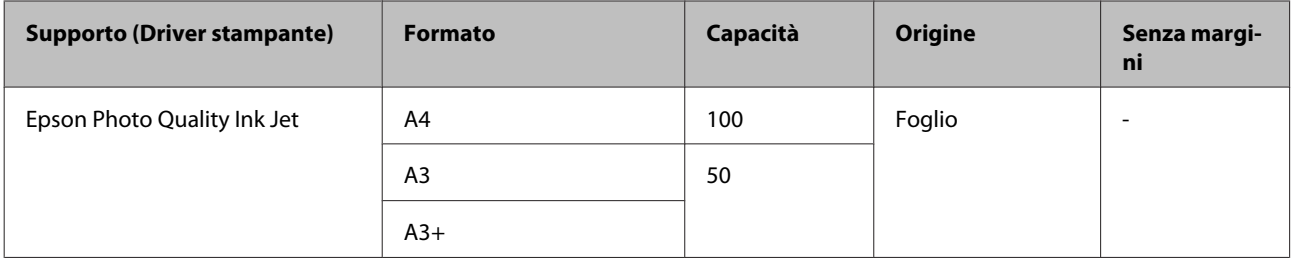

#### **Matte Paper-Heavyweight (Carta opaca ad alto spessore)**

Profilo ICC: SC-P400 Series Epson Matte.icc

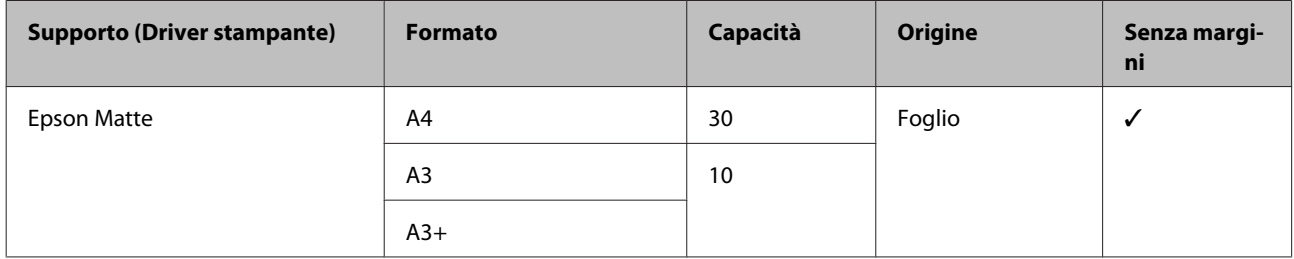

#### **Double-sided Matte Paper (Carta opaca "Matte" per stampe fronte/retro)**

Profilo ICC: SC-P400 Series Epson Matte.icc

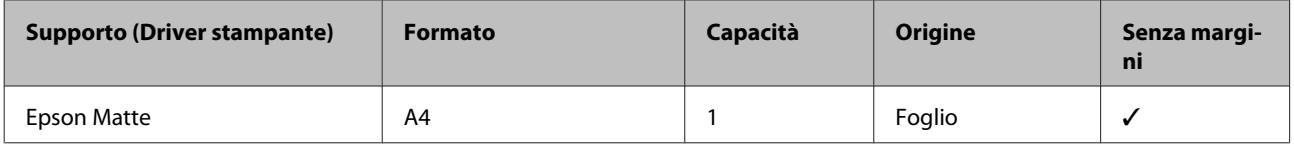

#### **Archival Matte Paper (Carta opaca da archivio fotografico)**

Profilo ICC: SC-P400 Series Archival Matte.icc

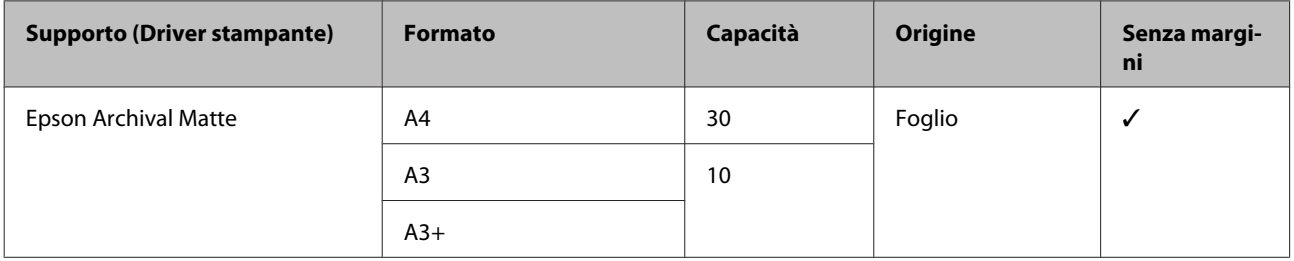

#### **Watercolor Paper - Radiant White (Carta acquerello "Radiant White")**

Profilo ICC: SC-P400 Series Watercolor Paper — Radiant White.icc

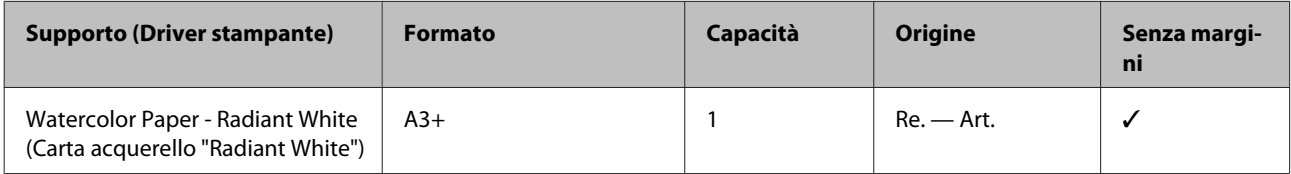

#### **Velvet Fine Art Paper (Carta vellutata per applicazioni artistiche)**

\* La disponibilità varia in base all'area di acquisto.

Profilo ICC: SC-P400 Series Velvet Fine Art Paper.icc

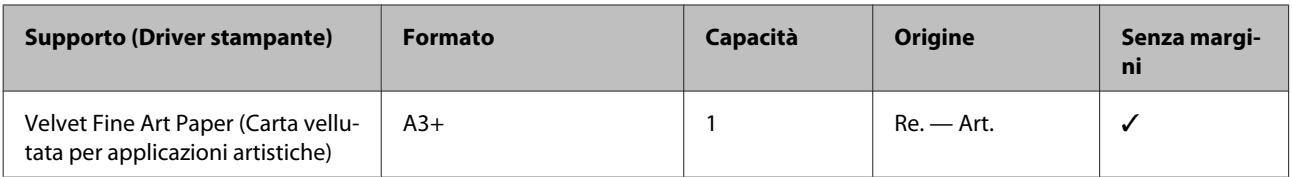

#### **UltraSmooth Fine Art Paper (Carta ultraliscia per applicazioni artistiche)**

Profilo ICC: SC-P400 Series Ultra Smooth Fine Art Paper.icc

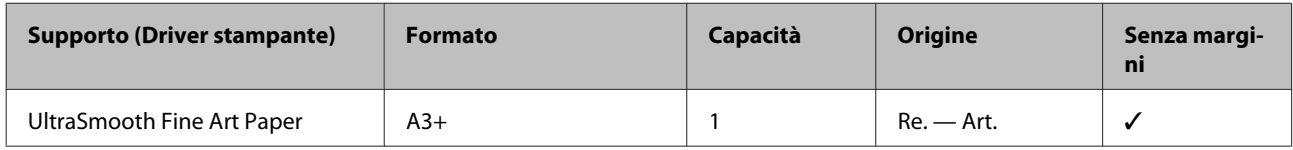

#### **Photo Quality Self Adhesive sheets (Fogli autoadesivi qualità fotografica)**

Profilo ICC: SC-P400 Series Photo Quality IJP.icc

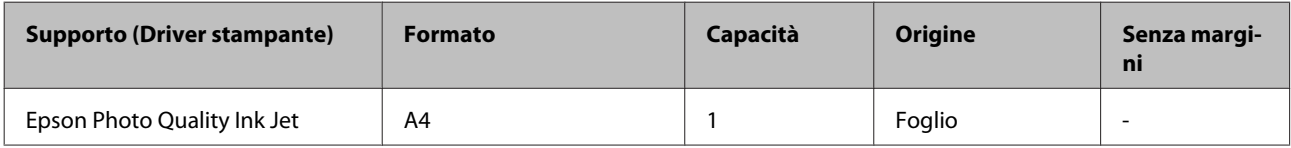

#### **Bright White Inkjet Paper (Carta comune "Bright White")**

Profilo ICC: SC-P400 Series Standard.icc

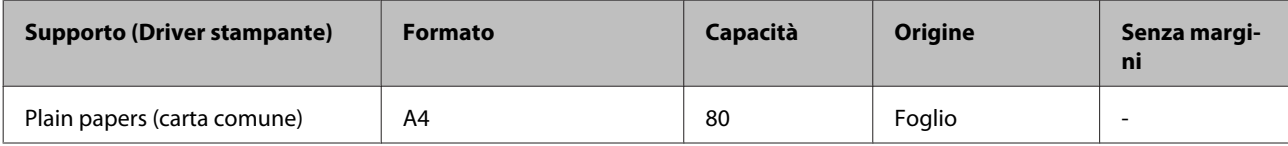

### **Carta in rotolo**

La massima lunghezza della carta per una qualità di stampa garantita è 483 mm.

#### **Premium Glossy Photo Paper (Carta fotografica lucida Premium)**

Profilo ICC: SC-P400 Series Premium Glossy.icc

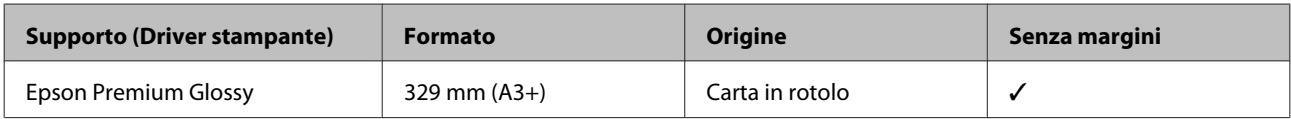

#### **Premium Semigloss Photo Paper (Carta fotografica semilucida Premium)**

Profilo ICC: SC-P400 Series Premium Semigloss.icc

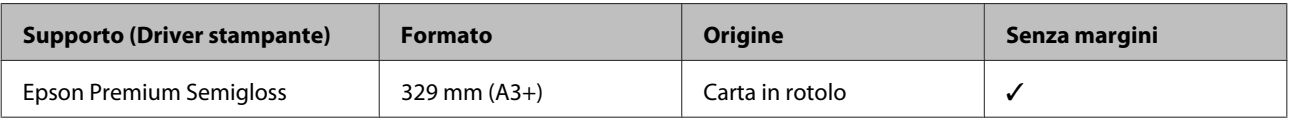

# **Tipi di carta disponibili in commercio**

Specifiche per carta diversa dai supporti Epson che può essere utilizzata nella stampante.

### c*Importante:*

- ❏ *Non utilizzare carta che sia increspata, segnata, consumata o sporca.*
- ❏ *Sebbene la carta comune o la carta riciclata diversa dai supporti Epson possa essere caricata e alimentata nella stampante se soddisfa le specifiche che seguono, Epson non può garantire la conseguente qualità di stampa.*
- ❏ *Sebbene la carta comune diversa dai supporti Epson possa essere caricata e alimentata nella stampante se soddisfa le specifiche che seguono, Epson non può garantire la corretta alimentazione della carta e la qualità di stampa.*

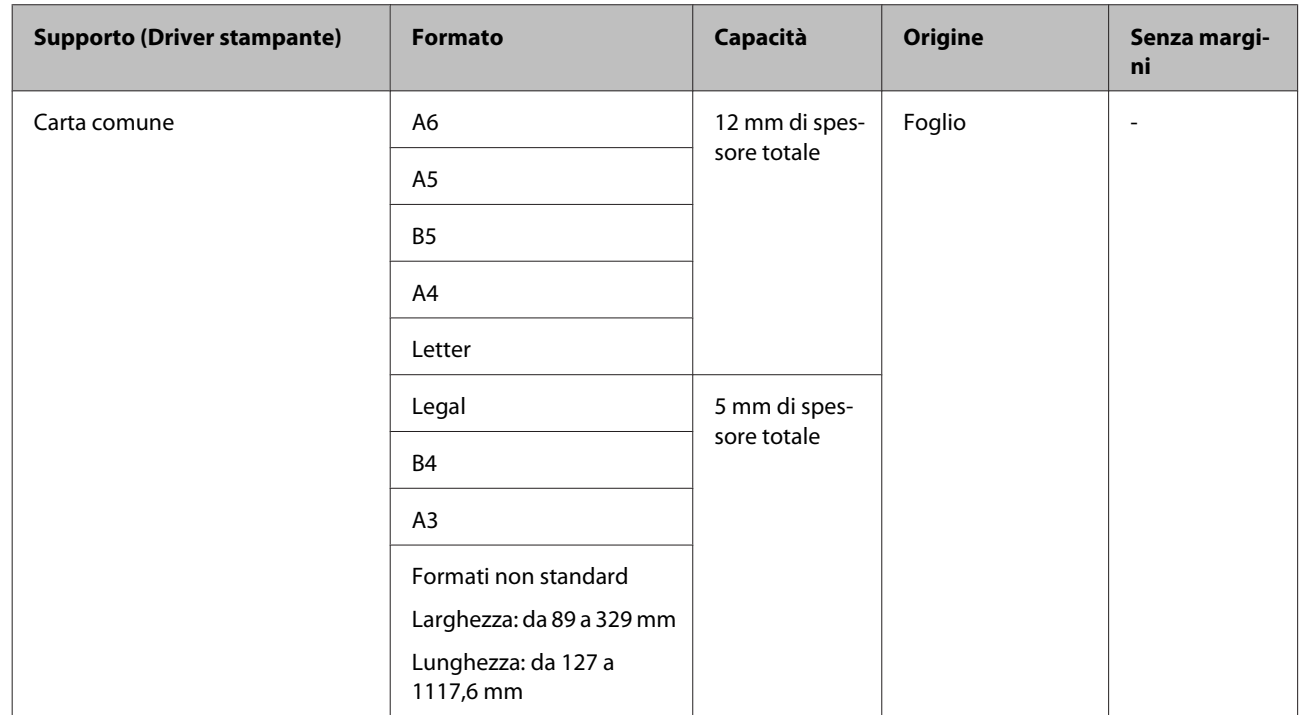

### **Carta comune (fogli singoli) (spessore da 0,08 a 0,3 mm (da 64 a 90 g/m2))**

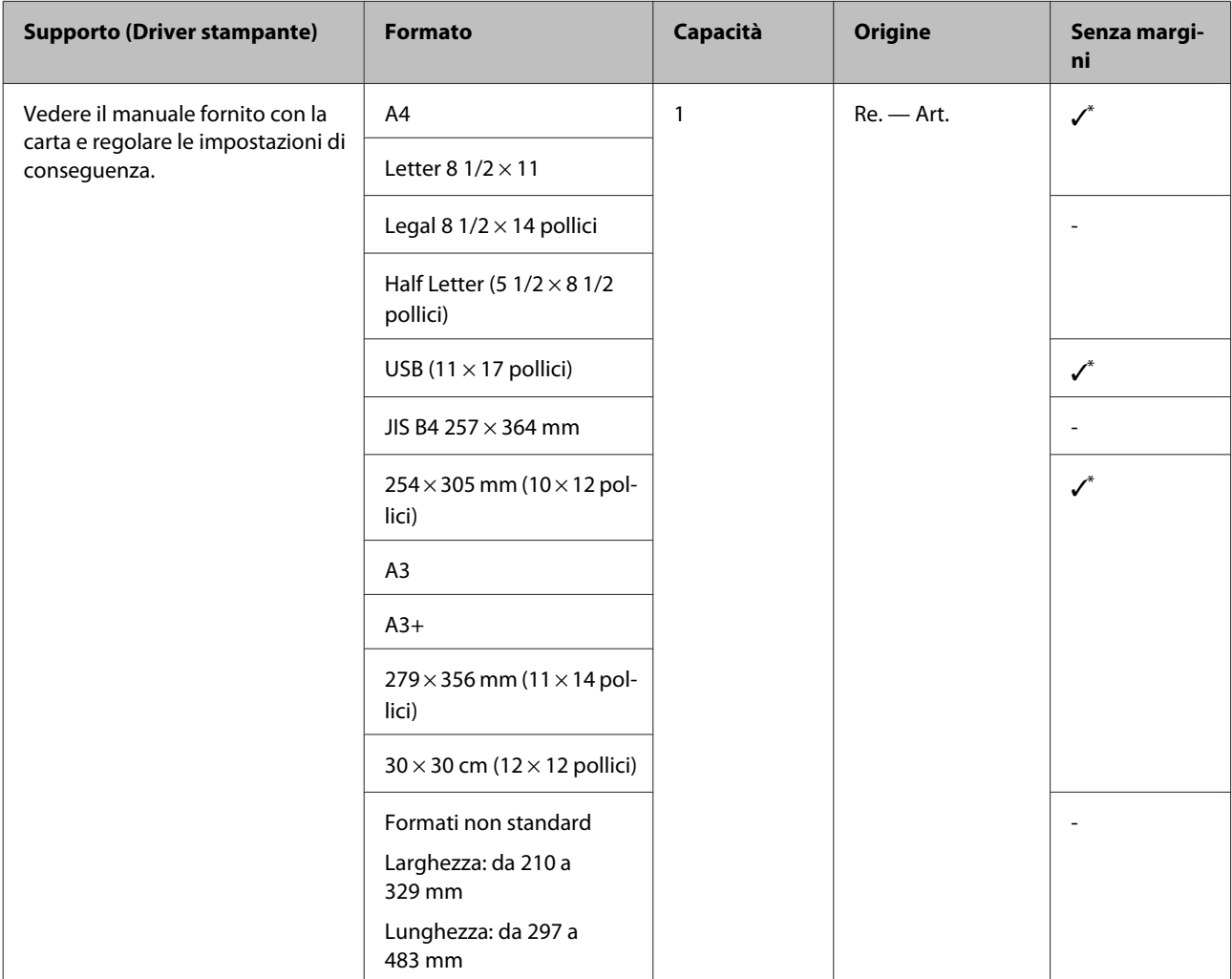

### **Carta spessa (spessore da 0,3 a 0,7 mm)**

\* A seconda della carta utilizzata, potrebbe non essere supportato. Per ulteriori dettagli, contattare il produttore della carta.

### **Carta spessa (spessore da 0,7 a 1,3 mm)**

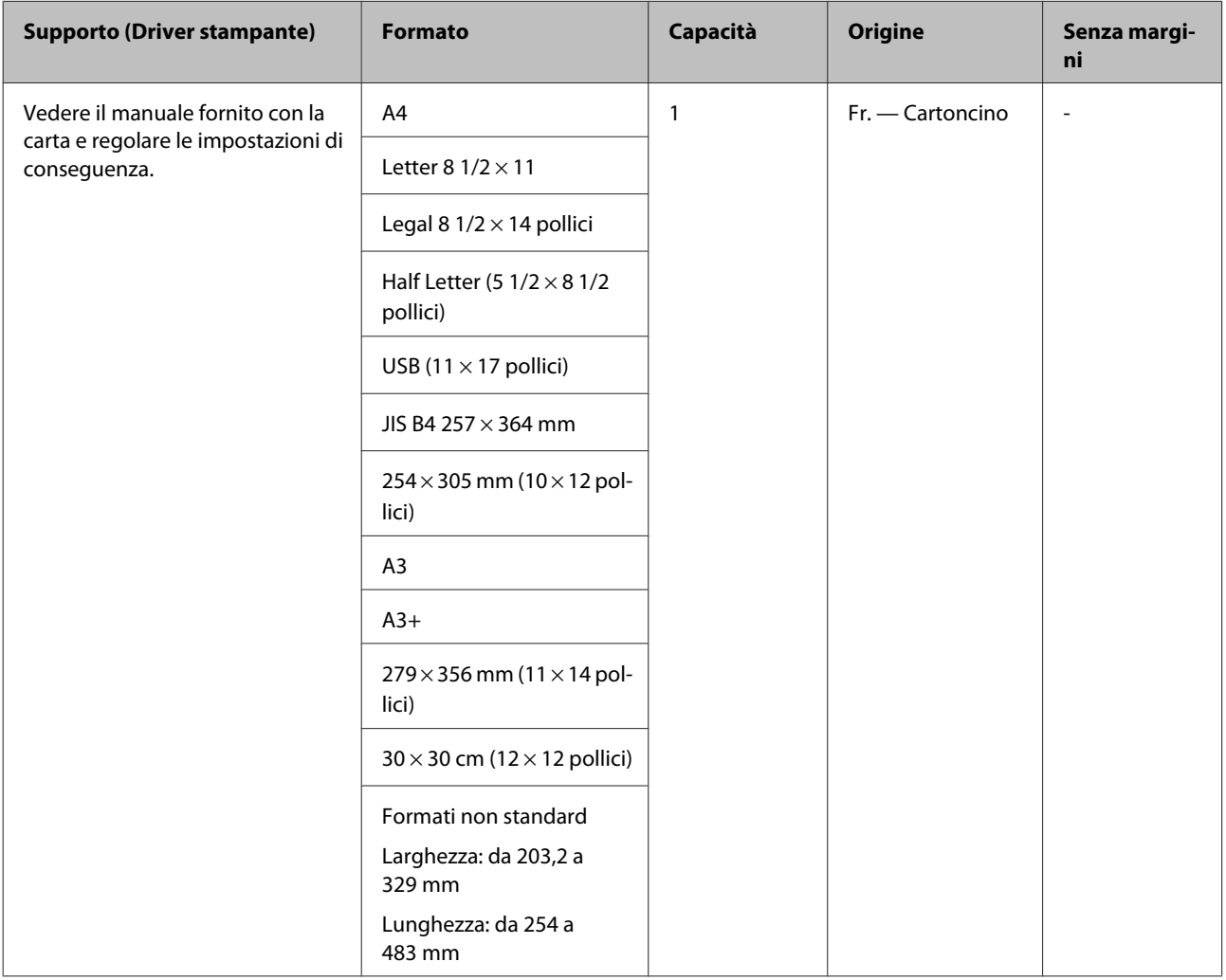

### **CD/DVD**

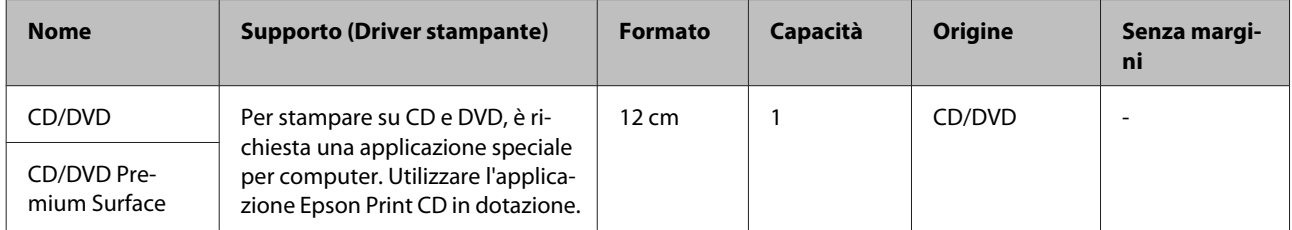

# **Trasporto della stampante**

Per lo spostamento o il trasporto della stampante, effettuare le seguenti operazioni. Per proteggere la stampante da urti e vibrazioni, reimballarla nella confezione originale utilizzando i materiali di imballaggio originali.

### c*Importante:*

- ❏ *Fare presa soltanto sull'area richiesta; in caso contrario, la stampante può venire danneggiata.*
- ❏ *Spostare e trasportare la stampante con le cartucce di inchiostro installate. Non rimuovere le cartucce di inchiostro; altrimenti, gli ugelli possono ostruirsi e rendere impossibile la stampa oppure l'inchiostro potrebbe fuoriuscire.*

# **Preparazione della stampante per il trasporto**

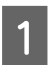

Spegnere la stampante e rimuovere tutti i cavi.

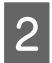

Rimuovere tutta la carta.

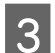

Aprire il coperchio della stampante.

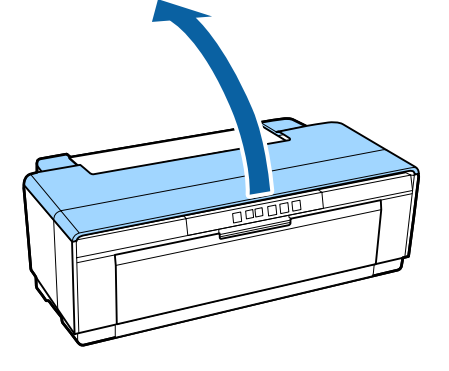

D Fissare in posizione la testina di stampa utilizzando del nastro adesivo comune.

Quando si applica il nastro, fare attenzione a non toccare le parti interne della stampante. La rimozione di un nastro rimasto in sede per lungo tempo può risultare difficile. Rimuovere il nastro subito dopo il trasporto.

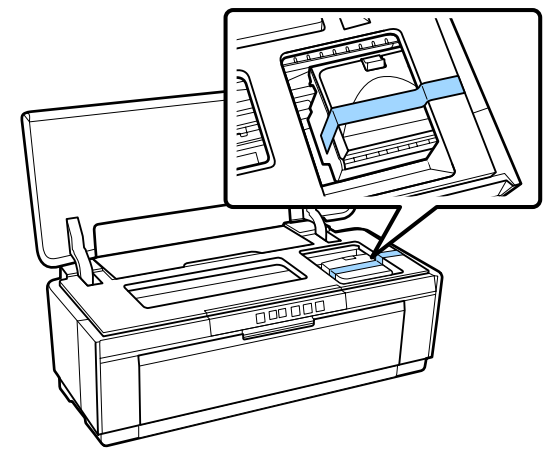

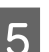

E Chiudere il coperchio della stampante.

 $\begin{array}{|c|c|c|c|}\n\hline\n\text{6} & \text{Mathenendo la stampante in positione piana,} \\
\text{inballable con noliotiendo e altro materiale.}\n\hline\n\end{array}$ imballarla con polistirolo o altro materiale protettivo e collocarla in una scatola.

### **Dopo il trasporto**

Prima di utilizzare la stampante per la prima volta dopo il trasporto, controllare che la testina di stampa non sia ostruita.

 $\mathscr{D}$  ["Controllo di eventuali ugelli ostruiti" a pagina 85](#page-84-0)

# **Tabella delle specifiche**

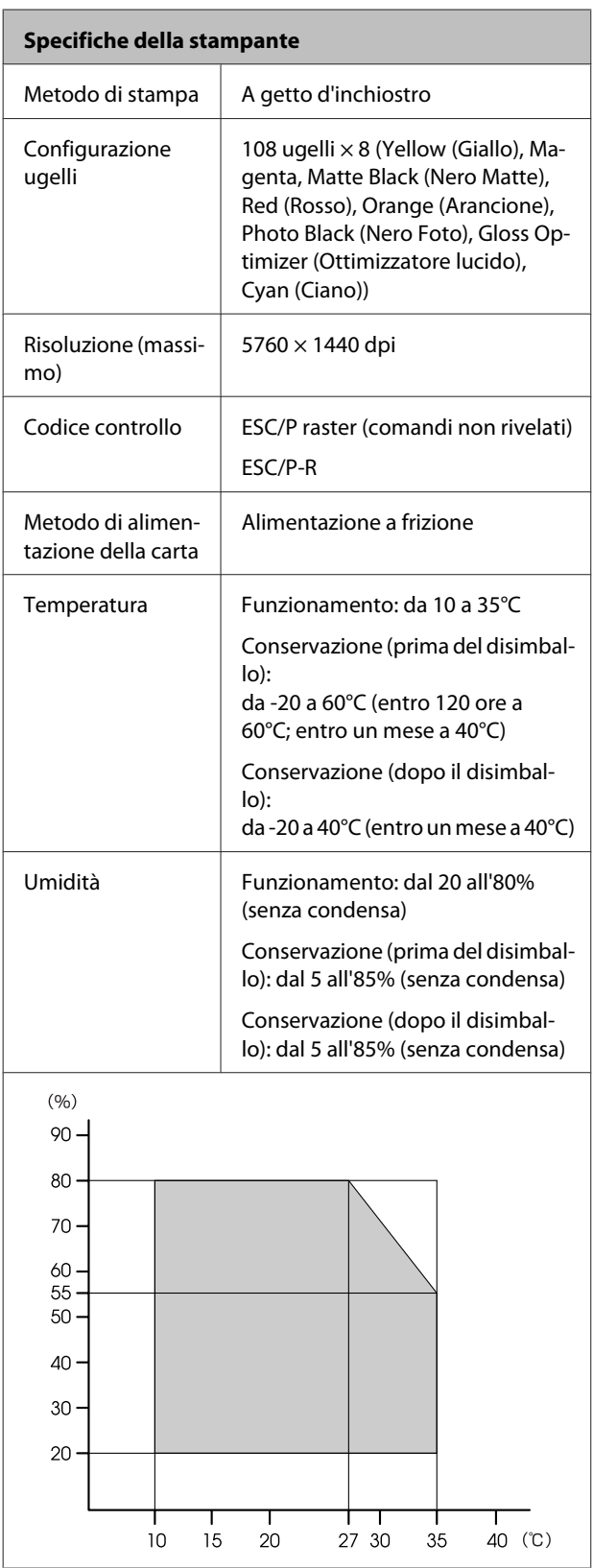

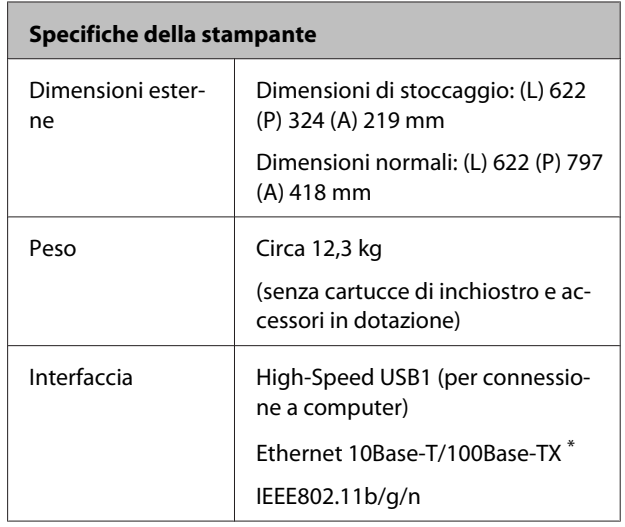

\* Utilizzare un cavo schermato a coppie intrecciate (Categoria 5 o superiore).

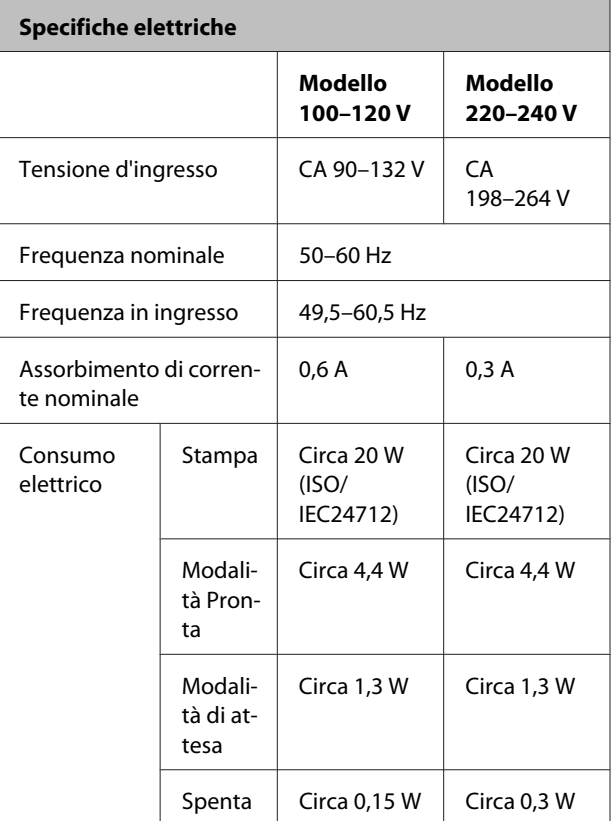

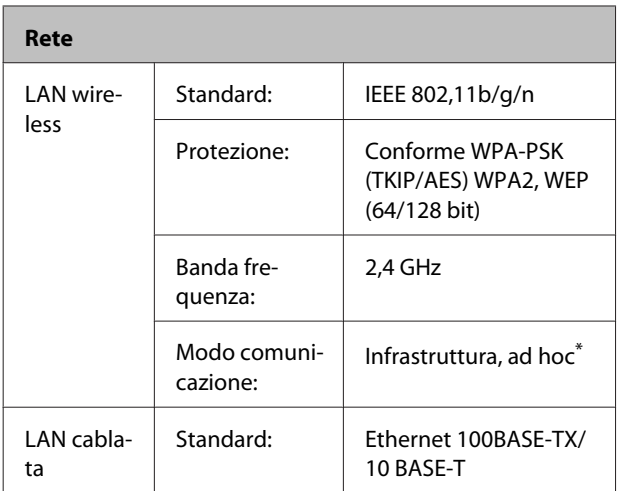

\* IEEE802.11n non supportato.

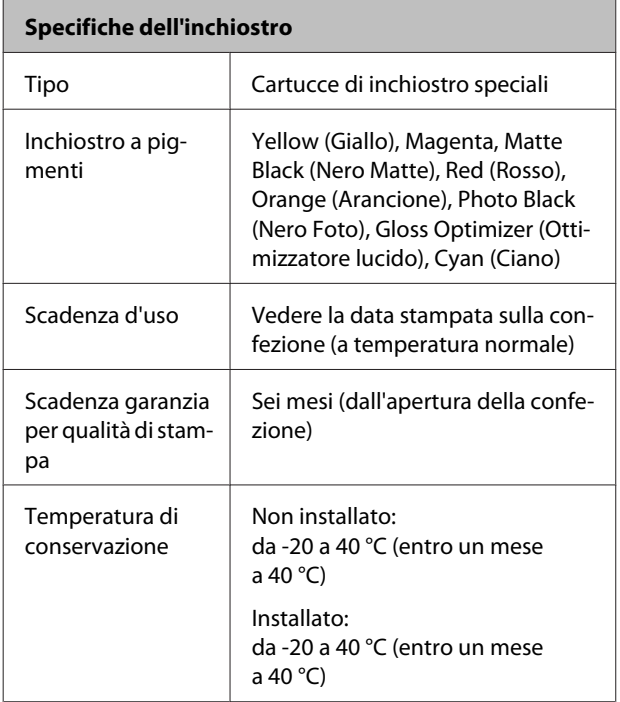

### c*Importante:*

- ❏ *L'inchiostro ghiaccia se lasciato a temperature inferiori a -15°C per un periodo prolungato. Se l'inchiostro ghiaccia, lasciarlo a temperatura ambiente (25°C, senza condensa) per almeno tre ore prima dell'uso.*
- ❏ *Non ricaricare le cartucce di inchiostro.*

#### **Sistemi operativi supportati**

Windows Vista/Windows Vista x64

Windows 7/Windows 7 x64

Windows 8/Windows 8 x64

Windows 8.1/Windows 8.1 x64

Mac OS X 10.6.8/10.7.x/10.8.x/10.9.x/10.10.x

#### *Nota:*

*Per informazioni aggiornate sui sistemi operativi supportati, visitare il sito:*

*Indirizzo: <http://www.epson.com/>*

# **Standard e approvazioni**

#### **Modello statunitense:**

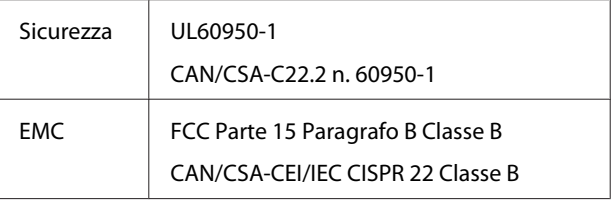

Questa apparecchiatura contiene il modulo wireless che segue.

Fabbricazione: Marvell Semiconductor Inc.

Tipo: WLU6117-D69 (WLU6117-D69 (RoHS))

Questo prodotto è conforme alla sezione 15 delle normative FCC e alla sezione RSS-210 delle normative IC. Epson declina ogni responsabilità per qualsiasi omissione nell'adempimento dei requisiti di protezione derivante da modifiche non consigliate del prodotto. Il funzionamento è soggetto alle due seguenti condizioni: (1) il dispositivo non deve causare interferenze dannose e (2) il dispositivo deve tollerare le interferenze ricevute, incluse le interferenze che possano causare un funzionamento indesiderato del dispositivo.

Per evitare interferenze radio al servizio previsto, questo dispositivo è studiato per l'uso in interni e lontano da finestre in modo da garantire la schermatura massima. L'apparecchiatura (o antenna trasmittente) è soggetta a concessione di licenza se installata in esterni.

#### **Modello europeo:**

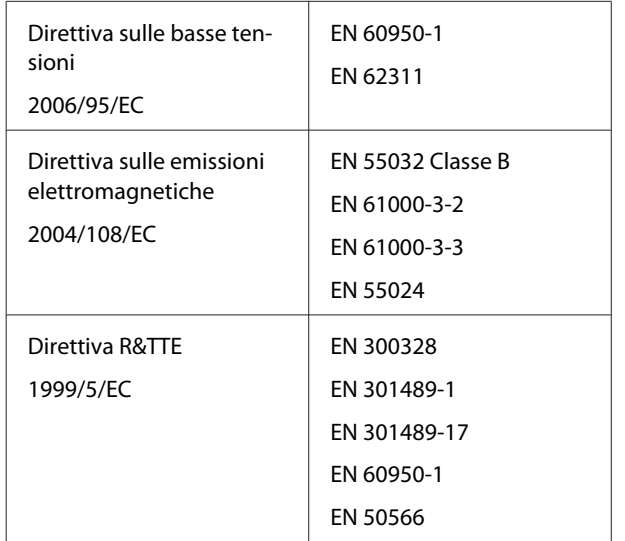

In Francia è consentito solo l'uso in interni.

In Italia, se utilizzato all'esterno dei locali di proprietà, è richiesta un'autorizzazione generica.

Epson declina ogni responsabilità per qualsiasi omissione nell'adempimento dei requisiti di protezione derivante da modifiche non consigliate dei prodotti.

Informazioni apparecchiatura radio

Questo prodotto emette intenzionalmente onde radio come descritto di seguito.

(a) Banda di frequenza in cui opera l'apparecchiatura radio; da 2,4 a 2,4835 GHz

(b) massima potenza di radio frequenza trasmessa nella banda di frequenza in cui opera l'apparecchiatura radio; 20dBm (potenza eirp)

 $\epsilon$ 

#### **Modello australiano:**

EMC AS/NZS CISPR32 Classe B

Con il presente documento Epson dichiara che questo prodotto, modello B472A, è conforme ai requisiti essenziali e alle altre norme rilevanti della direttiva AS/ NZS 4268. Epson declina ogni responsabilità per qualsiasi omissione nell'adempimento dei requisiti di protezione derivante da modifiche non consigliate del prodotto.

# **Dove rivolgersi per l'assistenza**

# **Sito web del supporto tecnico**

Il Sito Web del Supporto Tecnico Epson fornisce assistenza su problemi che l'utente non riesce a risolvere dopo aver consultato le informazioni sulla risoluzione dei problemi contenute nella documentazione fornita. Se si dispone di un Web browser e ci si può collegare ad Internet, accedere al sito all'indirizzo:

### <http://support.epson.net/>

Per ottenere i driver più aggiornati, le risposte alle domande ricorrenti, i manuali o altri materiali scaricabili, andare sul sito all'indirizzo:

#### <http://www.epson.com>

Quindi selezionare la sezione relativa all'assistenza del sito Web Epson locale.

# **Contattare l'assistenza Epson**

# **Prima di contattare Epson**

Se il prodotto Epson non sta funzionando correttamente e non si riesce a risolvere il problema applicando le soluzioni proposte nella documentazione del prodotto, contattare il centro di assistenza Epson. Se l'assistenza Epson per la vostra zona non è elencata qui sotto, contattare il rivenditore dove è stato acquistato il prodotto.

Il centro di assistenza Epson potrà rispondere con maggiore celerità se vengono fornite le seguenti informazioni:

❏ Numero di serie del prodotto (l'etichetta del numero di serie si trova di solito sul retro del prodotto.)

- ❏ Modello del prodotto
- ❏ Versione del software del prodotto (Fare clic su **About**, **Version Info** o altre opzioni simili nel software del prodotto.)
- ❏ Marca e modello del computer
- ❏ Il nome e la versione del sistema operativo del computer
- ❏ Nome e versione delle applicazioni usate di solito con il prodotto

# **Assistenza agli utenti residenti in America settentrionale**

Epson fornisce i servizi di supporto tecnico elencati qui sotto.

### **Supporto Internet**

Visitare il sito Web di supporto Epson <http://epson.com/support> e selezionare il prodotto in uso per le soluzioni ai problemi comuni. E' possibile scaricare driver e documentazioni, accedere alle risposte alle domande ricorrenti e avere consigli sulla risoluzione dei problemi, oppure inviare una e-mail con le domande da fare a Epson.

### **Parlare con un addetto all'assistenza**

Comporre: (562) 276-1300 (Stati Uniti) o (905) 709-9475 (Canada), dalle 6 alle 18, Orario del Pacifico, da lunedì a venerdì. I giorni e le ore disponibili per ricevere assistenza sono soggetti a modifiche senza preavviso. Potrebbero essere applicate delle tariffe di chiamata o per lunga distanza.

Prima di chiamare l'assistenza Epson, preparare le seguenti informazioni:

- ❏ Nome del prodotto
- ❏ Numero di serie del prodotto
- ❏ Prova di acquisto (come lo scontrino del negozio) e data di acquisto
- ❏ Configurazione del computer
- ❏ Descrizione del problema

### c*Importante:*

*Per ottenere assistenza su come utilizzare qualsiasi altro software presente nel computer, consultare la documentazione di quel software per avere informazioni sul supporto tecnico.*

### **Acquistare prodotti di consumo ed accessori**

E' possibile acquistare cartucce originali Epson, nastri, carta ed accessori presso un rivenditore autorizzato Epson. Per trovare il rivenditore più vicino, chiamare 800-GO-EPSON (800-463-7766). Oppure, acquistare in linea all'indirizzo<http://www.epsonstore.com> (USA) o <http://www.epson.ca> (Canada).

# **Assistenza per gli utenti residenti in Europa**

Per informazioni su come contattare l'assistenza Epson, controllare il **Pan-European Warranty Document (Documento di garanzia Paneuropeo)**.

# **Assistenza per gli utenti residenti in Australia**

Epson Australia desidera fornirvi un servizio clienti di alto livello. Oltre alla documentazione sul prodotto, vi forniamo le seguenti fonti per ottenere informazioni:

### **Il vostro rivenditore**

Non dimenticate che il vostro rivenditore è spesso in grado di identificare e risolvere i problemi. Il rivenditore dovrebbe sempre essere la prima chiamata per avere consigli su un problema; spesso possono risolvere i problemi in modo rapido e semplice, oppure dare consigli sul prossimo passo da fare.

### **URL Internet <http://www.epson.com.au>**

Accedere alle pagine Epson Australia World Wide Web pages. Vale la pena di usare il modem per fare una visita! Il sito offre un'area dove scaricare driver, punti di contatto Epson, informazioni sui nuovi prodotti e supporto tecnico (email).

### **Helpdesk Epson**

L'assistenza Epson viene fornita come backup finale per essere sicuri che i nostri clienti possano accedere ai consigli. Gli operatori del centro di assistenza possono assistervi durante l'installazione, la configurazione e il funzionamento del vostro prodotto Epson. Il nostro personale di assistenza pre-vendita può fornire documentazione sui nuovi prodotti Epson e comunicare dove si trova il rivenditore o il centro di assistenza più vicino. Molti tipi di domande possono essere riposte qui.

I numeri del centro di assistenza sono:

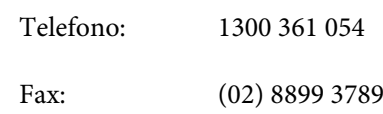

Vi consigliamo di avere a portata di mano tutte le informazioni più importanti quando telefonate. Più informazioni avete, e più celermente potremo aiutarvi a risolvere il problema. Queste informazioni comprendono la documentazione del vostro prodotto Epson, il tipo di computer, il sistema operativo, le applicazioni e qualsiasi altra informazioni che pensate possa servire.

# **Assistenza per gli utenti residenti a Singapore**

Fonti di informazione, assistenza e servizi disponibili da Epson Singapore sono:

### **World Wide Web ([http://www.epson.com.sg\)](http://www.epson.com.sg)**

Sono disponibili informazioni sulle specifiche dei prodotti, driver da scaricare, risposte alle domande ricorrenti (FAQ), domande sulla vendita e supporto tecnico via e-mail.

### **HelpDesk Epson (Telefono: (65) 6586 3111)**

Il team di assistenza telefonica risponde a:

❏ Domande sulla vendita e sulle informazioni di un prodotto

- ❏ Domande sull'utilizzo o su problemi relativi ad un prodotto
- ❏ Domande sul servizio di riparazione e sulla garanzia

# **Assistenza per gli utenti residenti in Tailandia**

I contatti per ottenere informazioni, supporto e servizi sono:

### **World Wide Web [\(http://www.epson.co.th](http://www.epson.co.th))**

Sono disponibili informazioni sulle specifiche dei prodotti, driver da scaricare, risposte alle domande ricorrenti (FAQ) e indirizzi e-mail.

### **Epson Hotline (Telefono: (66) 2685-9899)**

Il nostro team di assistenza può assistervi telefonicamente su:

- ❏ Domande sulla vendita e sulle informazioni di un prodotto
- ❏ Domande sull'utilizzo o su problemi relativi ad un prodotto
- ❏ Domande sul servizio di riparazione e sulla garanzia

# **Assistenza per gli utenti residenti in Vietnam**

I contatti per ottenere informazioni, supporto e servizi sono:

Epson Hotline (Telefono): 84-8-823-9239 Centro di assistenza: 80 Truong Dinh Street, District 1, Hochiminh City

Vietnam

# **Assistenza per gli utenti residenti in Indonesia**

I contatti per ottenere informazioni, supporto e servizi sono:

### **World Wide Web ([http://www.epson.co.id\)](http://www.epson.co.id)**

- ❏ Informazioni sulle specifiche dei prodotti, driver da scaricare
- ❏ Risposte alle domande ricorrenti (FAQ), domande sulla vendita, domande tramite e-mail

### **Epson Hotline**

- ❏ Domande sulla vendita e sulle informazioni di un prodotto
- ❏ Supporto tecnico Telefono (62) 21-572 4350 Fax: (62) 21-572 4357

### **Centro di assistenza Epson**

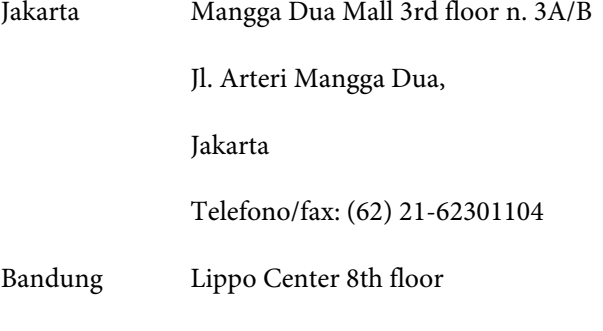

Jl. Gatot Subroto n. 2

Bandung

Telefono/fax: (62) 22-7303766

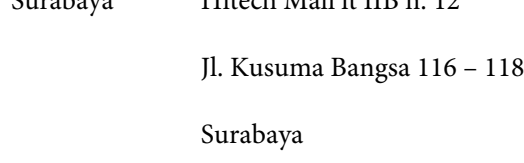

Surabaya Hitech Mall lt IIB n. 12

Telefono: (62) 31-5355035

Fax: (62) 31-5477837

Yogyakarta Hotel Natour Garuda

Jl. Malioboro n. 60

Yogyakarta

Telefono: (62) 274-565478

Medan Wisma HSBC 4th floor

Jl. Diponegoro n. 11

Medan

Telefono/fax: (62) 61-4516173

Makassar MTC Karebosi Lt. Ill Kav. P7-8

JI. Ahmad Yani n. 49

Makassar

Telefono: (62) 411-350147/411-350148

# **Assistenza per gli utenti residenti ad Hong Kong**

Per ottenere supporto tecnico oltre ad altri servizi post-vendita, gli utenti sono invitati a contattare Epson Hong Kong Limited.

### **Internet Home Page**

Epson Hong Kong ha creato una home page locale sia in lingua Cinese che in lingua Inglese su Internet per fornire agli utenti le seguenti informazioni:

- ❏ Informazioni sul prodotto
- ❏ Risposte alle domande ricorrenti (FAQ)

❏ Ultime versioni dei driver per i prodotti Epson

Gli utenti possono visitare la nostra pagina Web all'indirizzo:

<http://www.epson.com.hk>

## **Linea di supporto tecnico**

Potete anche contattare il nostro personale tecnico ai seguenti numeri di telefono e fax:

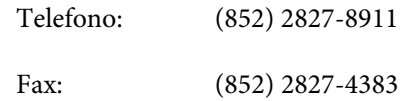

# **Assistenza per gli utenti residenti in Malesia**

I contatti per ottenere informazioni, supporto e servizi sono:

### **World Wide Web ([http://www.epson.com.my\)](http://www.epson.com.my)**

- ❏ Informazioni sulle specifiche dei prodotti, driver da scaricare
- ❏ Risposte alle domande ricorrenti (FAQ), domande sulla vendita, domande tramite e-mail

# **Epson Trading (M) Sdn. Bhd.**

Head Office.

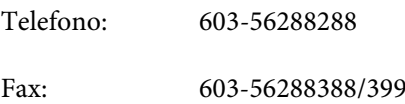

### **Helpdesk Epson**

❏ Domande sulla vendita e sulle informazioni di un prodotto (Infoline)

Telefono: 603-56288222

❏ Domande su servizi di riparazione e garanzia, uso del prodotto e supporto tecnico (Techline) Telefono: 603-56288333

# **Assistenza per gli utenti residenti in India**

I contatti per ottenere informazioni, supporto e servizi sono:

### **World Wide Web [\(http://www.epson.co.in](http://www.epson.co.in))**

Sono disponibili informazioni sulle specifiche dei prodotti, driver da scaricare e domande sui prodotti.

### **Epson India Head Office — Bangalore**

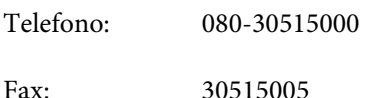

### **Uffici regionali Epson India:**

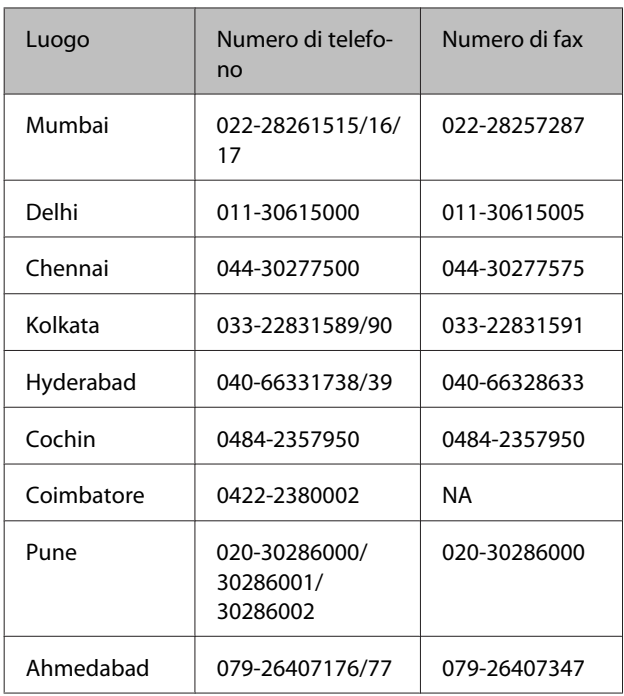

### **Helpline**

Per assistenza, info sui prodotti o per ordinare le cartucce — 18004250011 (9AM — 9PM) — Si tratta di un numero verde gratuito.

Per assistenza (CDMA & utenti mobili) — 3900 1600 (9AM — 6PM) Prefisso locale codice STD

## **Assistenza per gli utenti residenti nelle Filippine**

Per ottenere supporto tecnico e altri servizi post-vendita, gli utenti sono pregati di contattare Epson Philippines Corporation ai numeri di telefono e di fax e all'indirizzo e-mail sotto riportati:

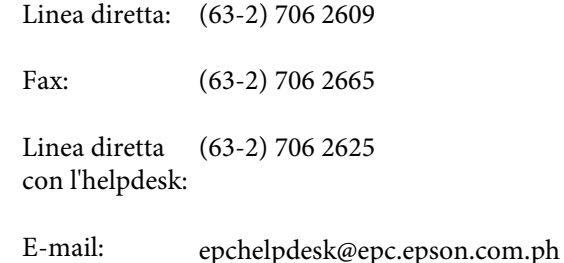

### **World Wide Web**

([http://www.epson.com.ph\)](http://www.epson.com.ph)

Sono disponibili informazioni sulle specifiche dei prodotti, driver da scaricare, risposte alle domande ricorrenti (FAQ) e domande tramite e-mail.

#### **Numero verde 1800-1069-EPSON(37766)**

Il nostro team di assistenza può assistervi telefonicamente su:

- ❏ Domande sulla vendita e sulle informazioni di un prodotto
- ❏ Domande sull'utilizzo o su problemi relativi ad un prodotto
- ❏ Domande sul servizio di riparazione e sulla garanzia